# <span id="page-0-0"></span>**Instrukcja obsługi™ użytkownika Dell Precision Workstation 370**

### **Informacje na temat komputera**

[Wyszukiwanie informacji](#page-3-0) Dane techniczne [Opiekowanie się komputerem](#page-11-0)

#### **Komputer typu Small Mini-Tower**

[Widok z przodu](#page-12-0) [Widok z tyłu](#page-13-0) [Widok wewnątrz](#page-16-0) [Elementy płyty systemowej](#page-17-0)

#### **Komputer typu Desktop**

[Widok z przodu](#page-19-0) [Widok z tyłu](#page-20-0) [Widok wewnątrz](#page-22-0) [Elementy płyty systemowej](#page-23-0)

#### **Funkcje zaawansowane**

[Działanie technologii LegacySelect](#page-25-0) [Możliwości zarządzania](#page-25-1) [Bezpieczeństwo](#page-26-0) [Ochrona hasłem](#page-28-0) [Program konfiguracji systemu](#page-31-0) [Wymazywanie zapomnianego hasła](#page-37-0) [Wymazywanie ustawień CMOS](#page-38-0) [Zarządzanie energią](#page-39-0) [Technologia Hyper-Threading](#page-40-0) [IEEE 1394](#page-40-1) [Sterownik U320 SCSI](#page-40-2) [Informacje na temat konfiguracji RAID](#page-41-0)

#### **Kopiowanie płyt CD i DVD**

[Jak skopiować płytę CD lub DVD](#page-43-0) [Używanie czystych płyt CD-R i CD-RW](#page-43-1) [Pomocne wskazówki](#page-44-0)

### **Instalowanie i usuwanie podzespołów w komputerze typu Small Mini-Tower**

Zanim rozpoczniesz [Otwieranie pokrywy komputera](#page-47-0) [Pamięć](#page-49-0) **Napedy** [Napęd dysku twardego](#page-57-0) [Zaślepki panelu przedniego](#page-62-0) [Napęd dyskietek](#page-63-0) [Napęd CD/DVD](#page-66-0) **[Karty](#page-70-0)** Instalacja wentylatora karty [Osłona przepływu powietrza](#page-82-0) [Procesor](#page-83-0) **[Bateria](#page-89-0)** 

### **Narzędzia do rozwiązywania problemów**

[Lampki diagnostyczne](#page-91-0) [Kody dźwiękowe](#page-93-0) [Komunikaty o błędach](#page-94-0) [Dell Diagnostics](#page-97-0) **[Sterowniki](#page-100-0)** [Używanie funkcji przywracania systemu](#page-102-0) [w systemie Microsoft® Windows® XP](#page-102-0) [Rozwiązywanie problemów dotyczących](#page-103-0) [niezgodności oprogramowania i sprzętu](#page-103-0) [Ponowna instalacja systemu Microsoft®](#page-104-0) [Windows® XP](#page-104-0)

### **Rozwiązywanie problemów**

[Wskazówki dotyczące rozwiązywania](#page-109-0) [problemów](#page-109-0) [Problemy z baterią](#page-109-1) [Problemy z kartami](#page-109-2) [Problemy z wentylatorami kart](#page-110-0) [Problemy z napędami](#page-110-1) [Problemy z pocztą e-mail, modemem i](#page-112-0) [siecią Internet](#page-112-0) [Problemy z urządzeniem IEEE 1394](#page-113-0) [Problemy z klawiaturą](#page-113-1) [Problemy z zawieszaniem się](#page-114-0) [komputera i oprogramowaniem](#page-114-0) [Problemy z pamięcią](#page-115-0) [Problemy z myszą](#page-116-0) [Problemy z siecią](#page-117-0) [Problemy z zasilaniem](#page-117-1) [Problemy z drukarką](#page-118-0) [Problemy z urządzeniem szeregowym](#page-119-0) [lub równoległym](#page-119-0) [Problemy z dźwiękiem i głośnikami](#page-119-1) [Problemy z grafiką i monitorem](#page-120-0)

#### **Czyszczenie komputera**

[Komputer, klawiatura i monitor](#page-123-0) **[Mysz](#page-123-1)** [Napęd dyskietek](#page-124-0) [Dyski CD i DVD](#page-124-1)

#### **Funkcje systemu Windows XP:**

[Transfer informacji na nowy komputer](#page-125-0) [Przełączanie do widoku klasycznego](#page-126-0) [Microsoft® Windows®](#page-126-0) [Wybór tapety](#page-127-0) [Wybór wygaszacza ekranu](#page-127-1) [Wybór pulpitu](#page-127-2) [Tworzenie i ustawianie skrótów](#page-128-0) [Kreator oczyszczania pulpitu](#page-128-1)

[Panel sterowania.](#page-131-0) [Panel wyjścia/wejścia](#page-135-0) **[Zasilacz](#page-139-0)** [Płyta systemowa](#page-141-0) [Zamykanie pokrywy komputera](#page-143-0)

### **Usuwanie i instalowanie podzespołów w komputerze typu Desktop**

Zanim rozpoczniesz [Otwieranie pokrywy komputera](#page-144-0) [Pamięć](#page-49-0) **Napedy** [Napęd dysku twardego](#page-149-0) [Panel przedni](#page-156-0) [Napęd dyskietek](#page-153-0) Napęd CD/DVD **[Karty](#page-70-0)** [Układ przepływu powietrza](#page-82-1) **[Procesor](#page-83-0) [Bateria](#page-89-0)** [Panel sterowania.](#page-131-1) [Panel wyjścia/wejścia](#page-135-1) **[Zasilacz](#page-139-1)** [Płyta systemowa](#page-141-0) [Zamykanie pokrywy komputera](#page-143-0)

[Internet Connection Firewall \(Zapora](#page-129-0) [połączenia internetowego\)](#page-129-0) [Konfigurowanie sieci domowej lub](#page-129-1) **biurowei** 

### **Załącznik**

[Uzyskiwanie pomocy](#page-163-0) [Pomoc techniczna](#page-163-1) [Problemy z zamówieniem](#page-165-0) [Informacje o produkcie](#page-165-1) [Zwrot produktów w celu dokonania](#page-165-2) [naprawy gwarancyjnej lub uzyskania](#page-165-2) [zwrotu pieniędzy](#page-165-2) [Zanim zadzwonisz](#page-166-0) [Kontakt z firmą Dell](#page-168-0) **[Słowniczek](#page-180-0)** 

# **Uwagi, przypomnienia i ostrzeżenia**

**UWAGA:** Napis UWAGA wskazuje na ważną informację, która pozwala lepiej wykorzystać posiadany system komputerowy.

**PRZYPOMNIENIE:** Napis PRZYPOMNIENIE informuje o sytuacjach, w których występuje ryzyko uszkodzenia sprzętu lub utraty danych, i przedstawia sposoby uniknięcia problemu.

#### **OSTROŻNIE: Napis OSTROŻNIE informuje o sytuacjach, w których występuje ryzyko uszkodzenia sprzętu, uszkodzenia ciała lub śmierci.**

## **Skróty i skrótowce**

Pełną listę skrótów i skrótowców można znaleźć w sekcji "[Słowniczek](#page-180-1)".

Jeśli użytkownik nabył komputer Dell™ n Series wszelkie odniesienia w niniejszym dokumencie do systemu operacyjnego Microsoft<sup>®</sup> Windows<sup>®</sup> nie mają zastosowania.

#### **Informacje zawarte w tym dokumencie mogą ulec zmianie bez uprzedzenia. © 2004 Dell Inc. Wszelkie prawa zastrzeżone.**

Powielanie w jakikolwiek sposób bez pisemnego zezwolenia firmy Dell Inc. jest surowo zabronione.

Znaki towarowe użyte w tekście: *Dell*, logo *DELL*, *Dell Precision*, *Dimension*, *OptiPlex, Inspiron*, *Latitude*, *PowerApp*, *PowerConnect*, *PowerVault*, *Axim*, oraz *DellNet* są markami handlowymi firmy Dell Inc.; *Intel* oraz *Pentium* są zarejestrowanymi znakami towarowymi Intel Corporation; *Microsoft*, *Windows*, oraz *MS-DOS* są zarejestrowanymi znakami towarowymi Microsoft Corporation.

Tekst może zawierać także inne znaki towarowe i nazwy handlowe odnoszące się do podmiotów mających prawa do tych znaków i nazw lub do ich produktów. Firma Dell Inc. nie rości sobie praw do jakichkolwiek znaków towarowych i nazw towarowych, których nie jest prawnym właścicielem.

Model DHM oraz WHM

Kwiecień 2004 P/N U3526 Rev. A00

# **Informacje na temat komputera**

**Przewodnik użytkownika Dell Precision™ Workstation 370**

- [Wyszukiwanie informacji](#page-3-0)
- **Specyfikacje**
- **O** [Dbanie o komputer](#page-11-0)

# <span id="page-3-0"></span>**Wyszukiwanie informacji**

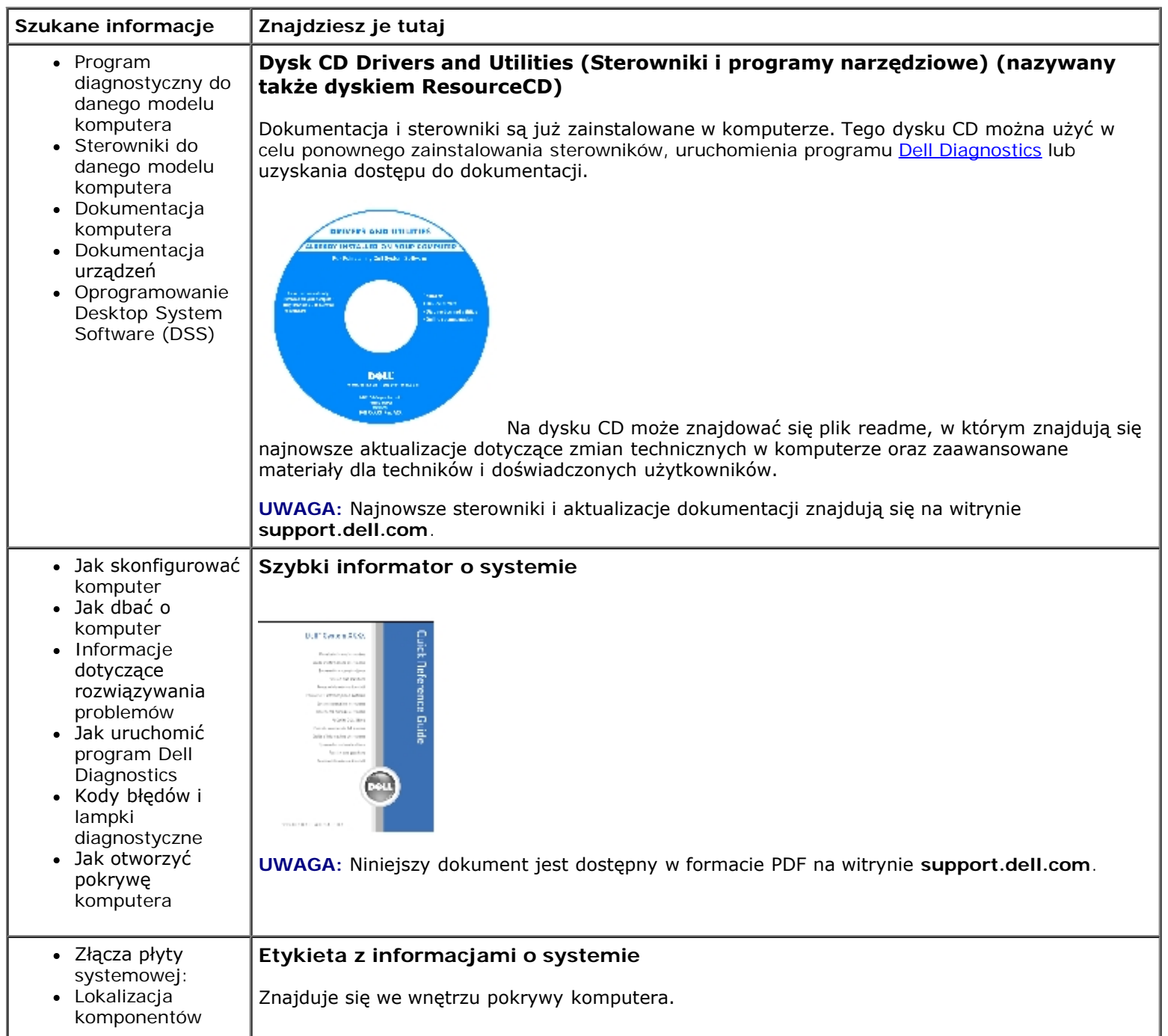

<span id="page-4-0"></span>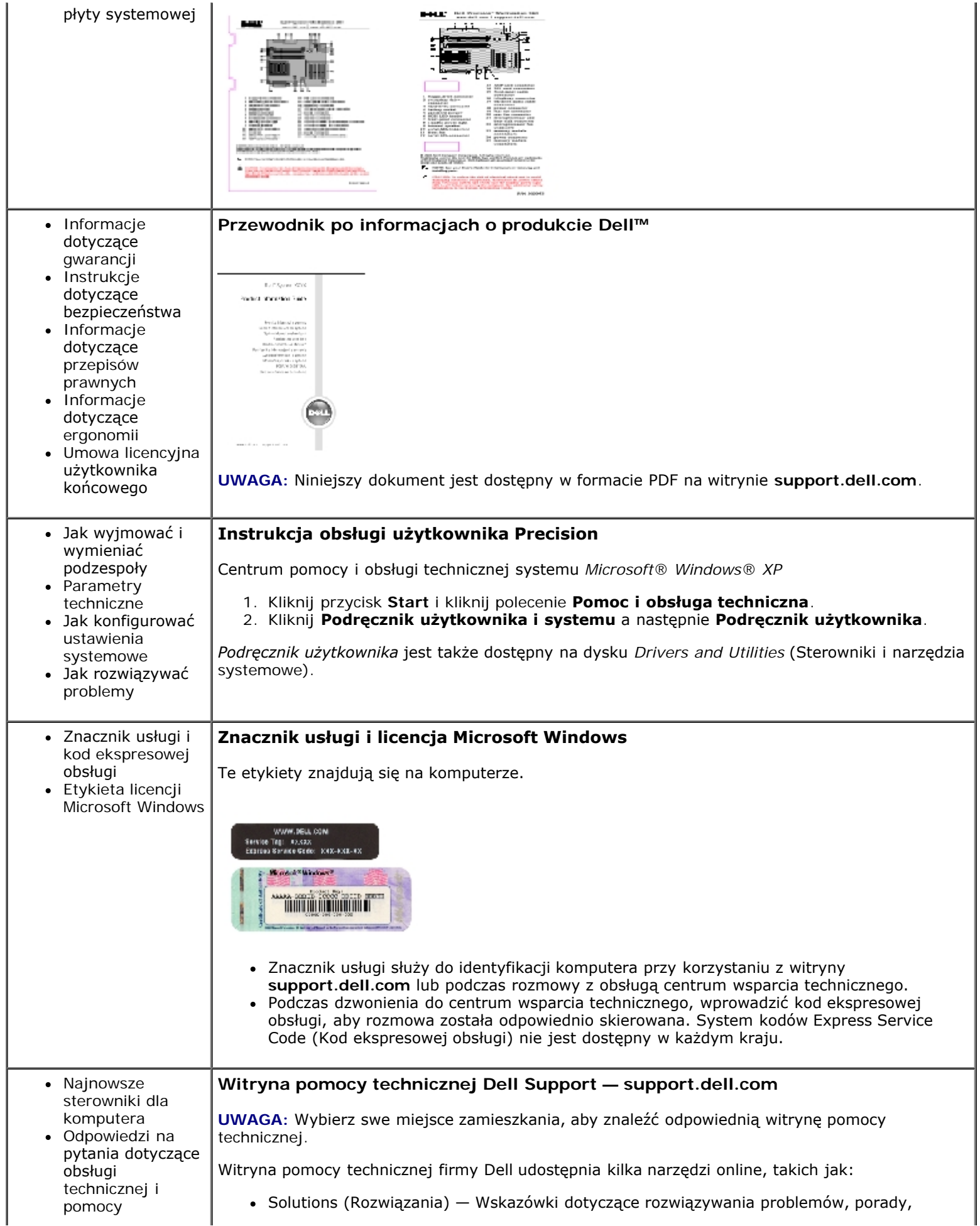

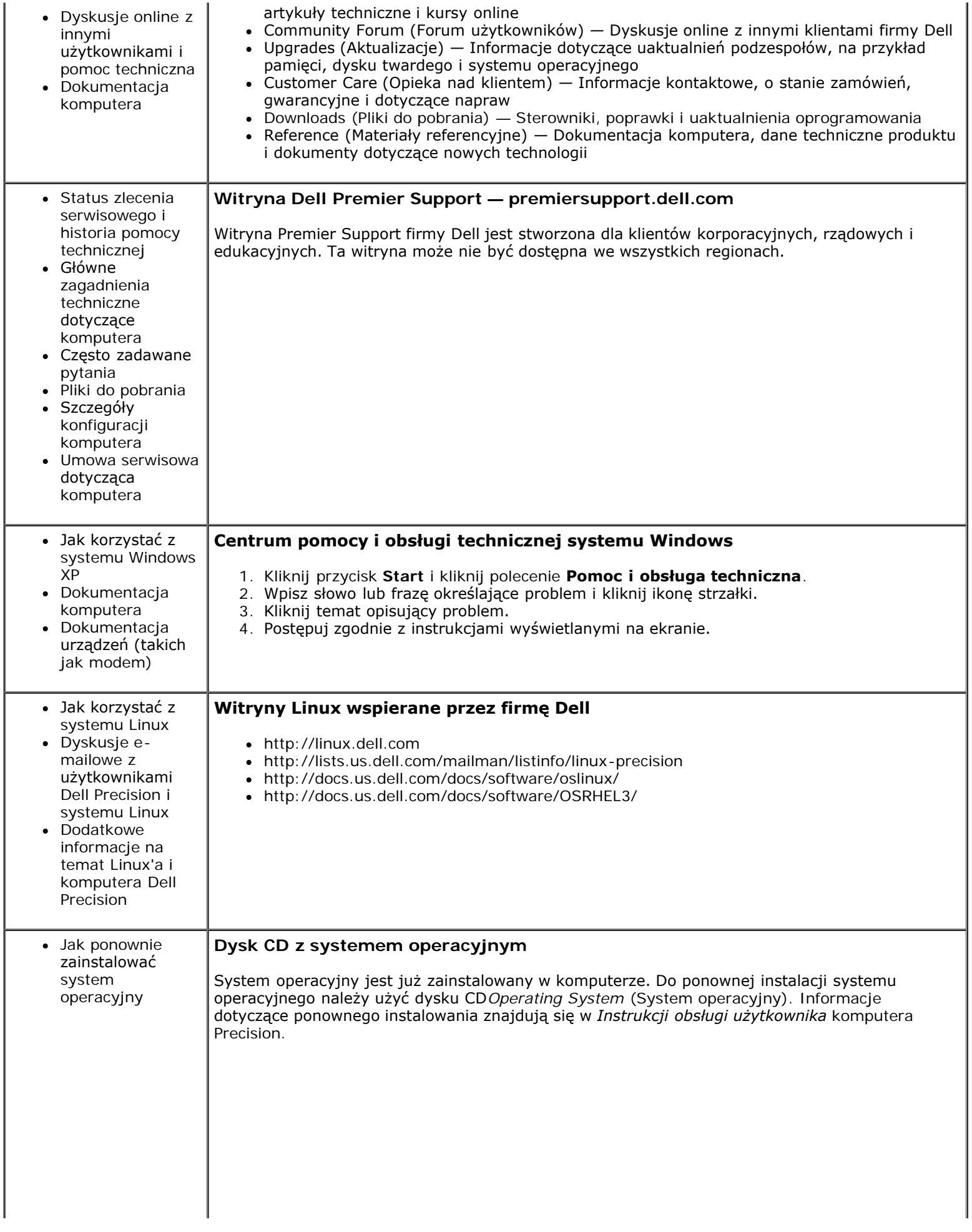

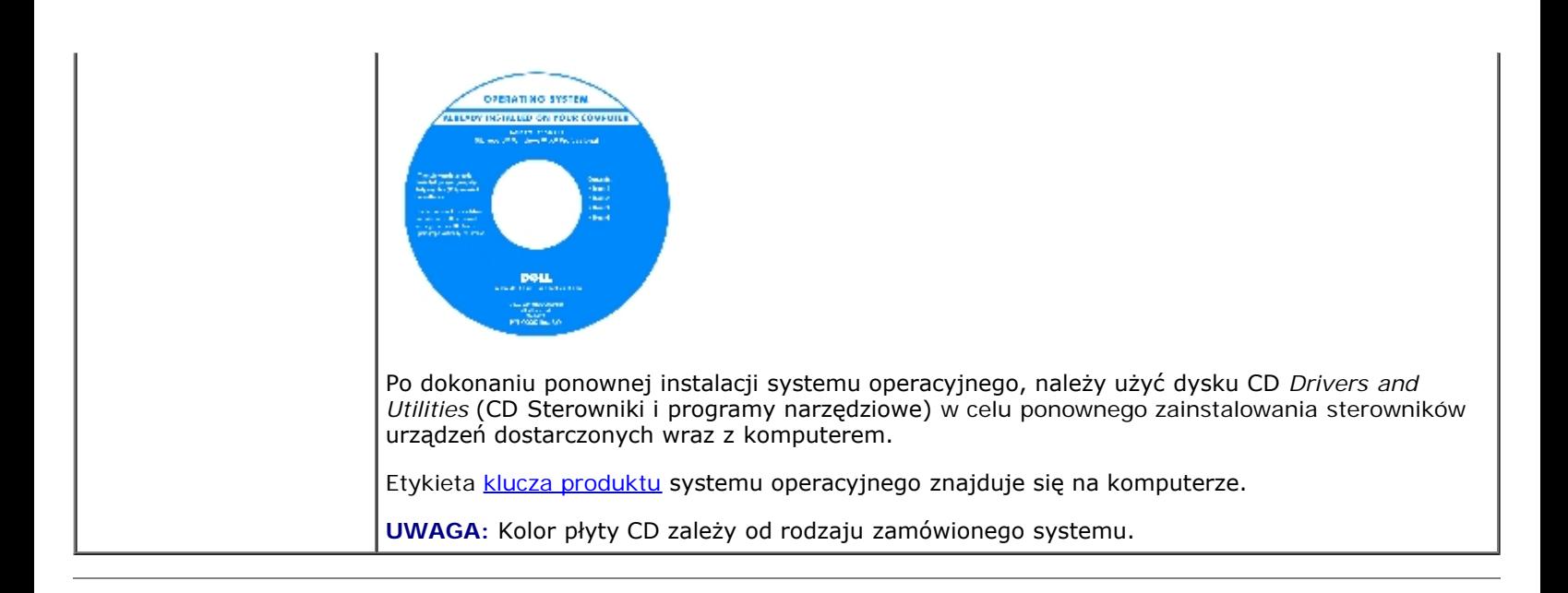

## **Dane techniczne**

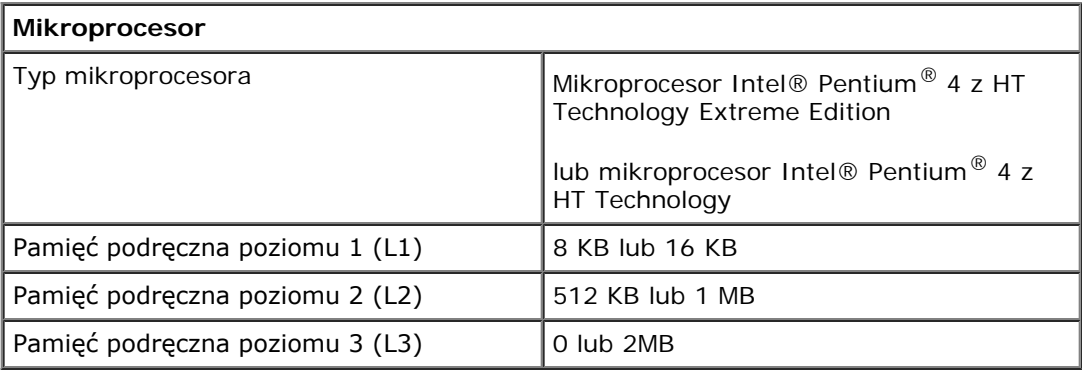

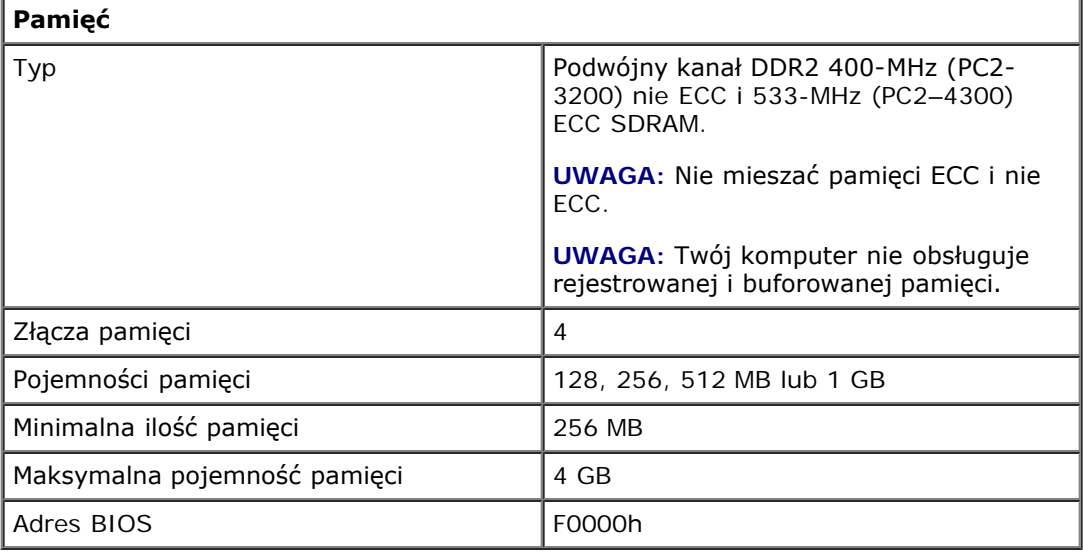

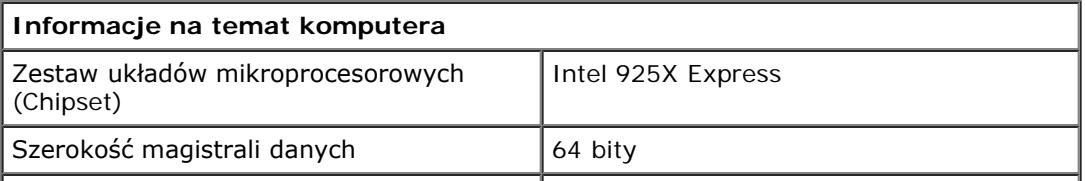

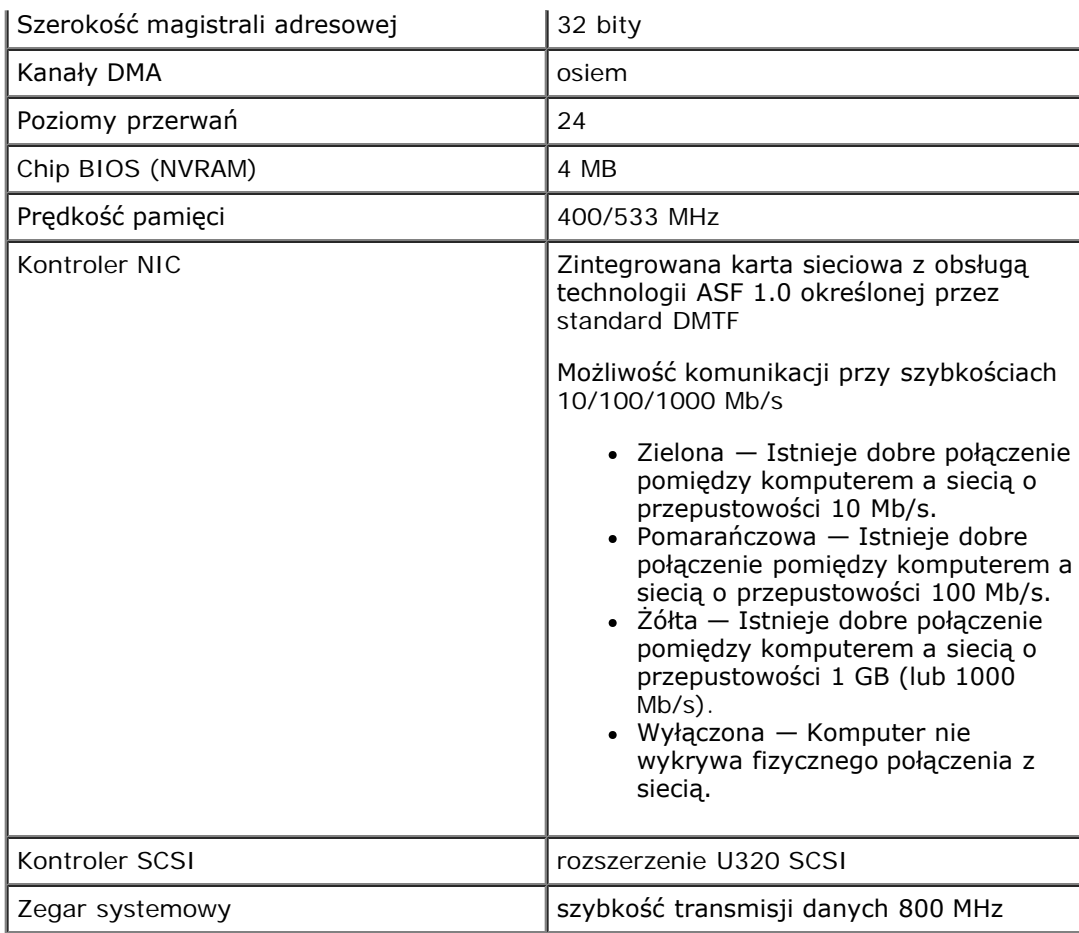

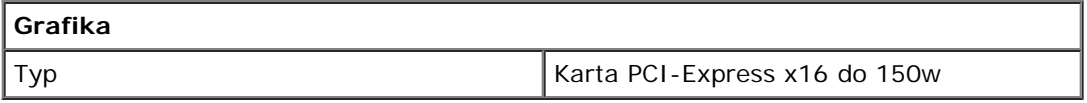

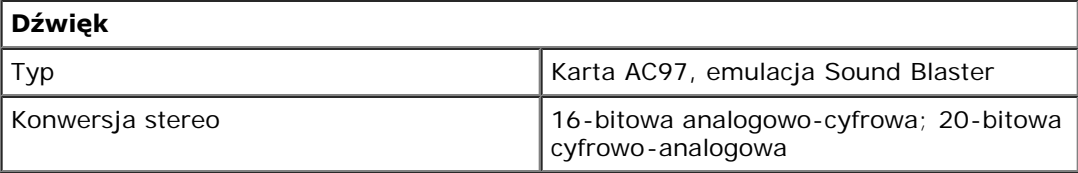

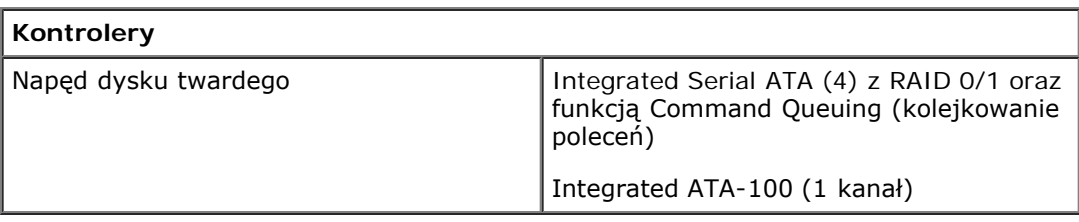

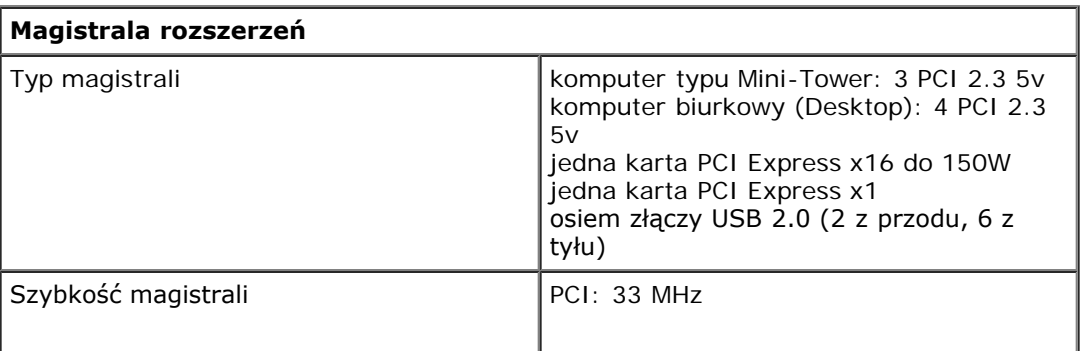

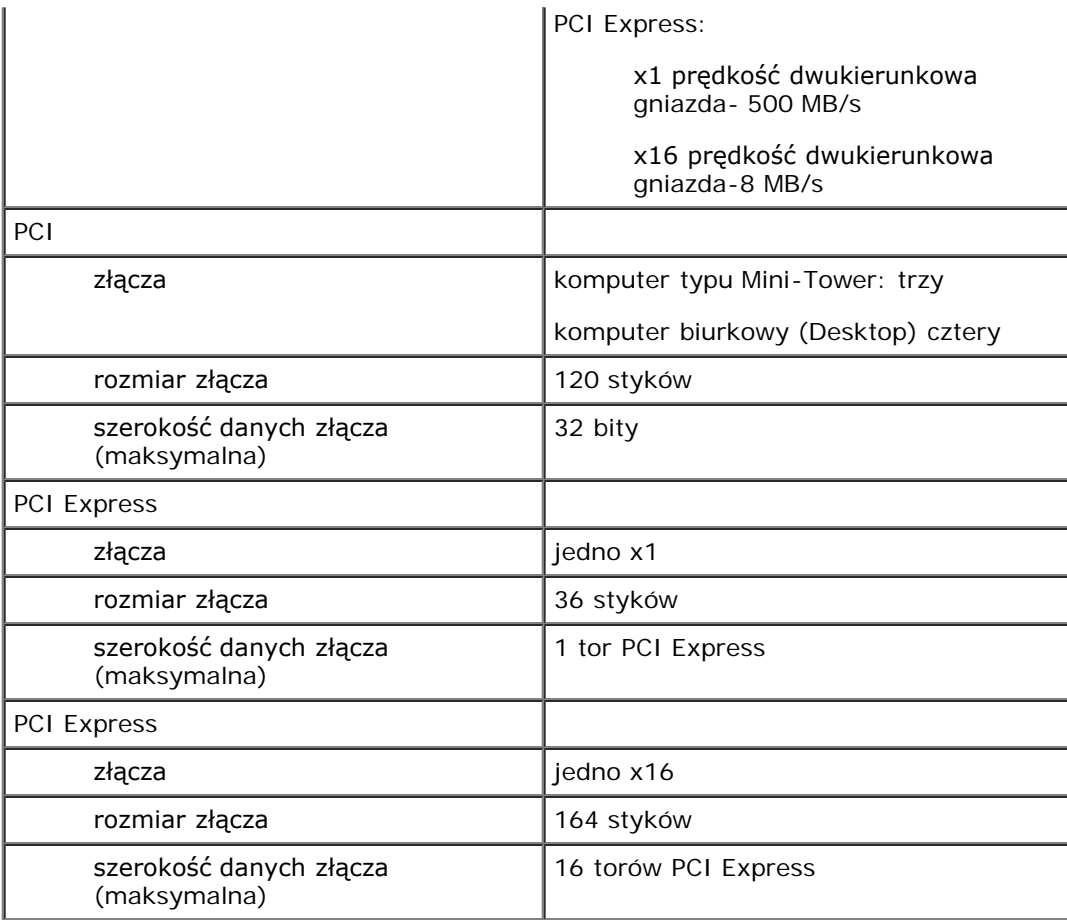

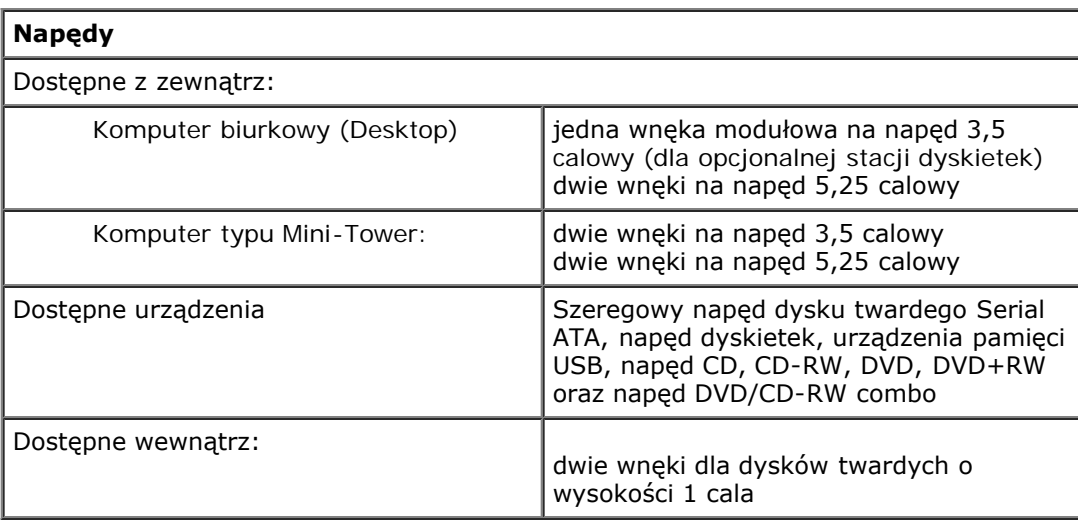

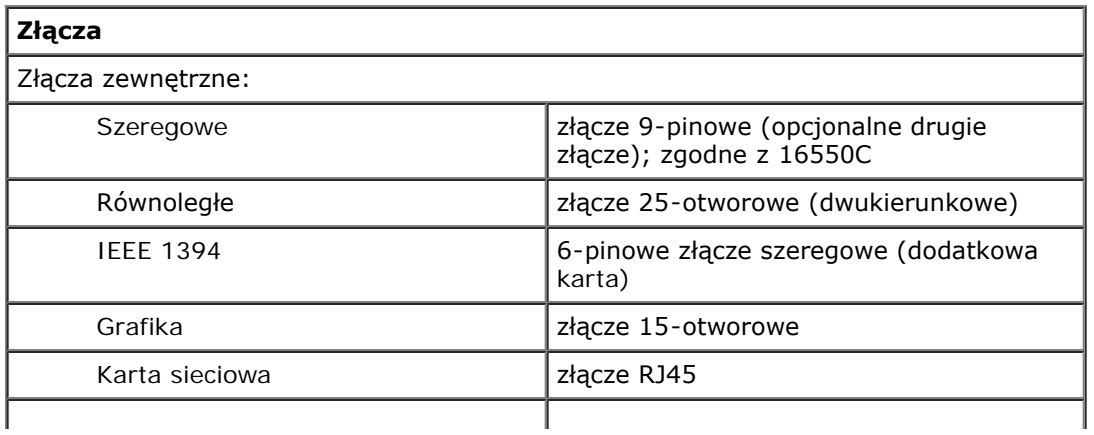

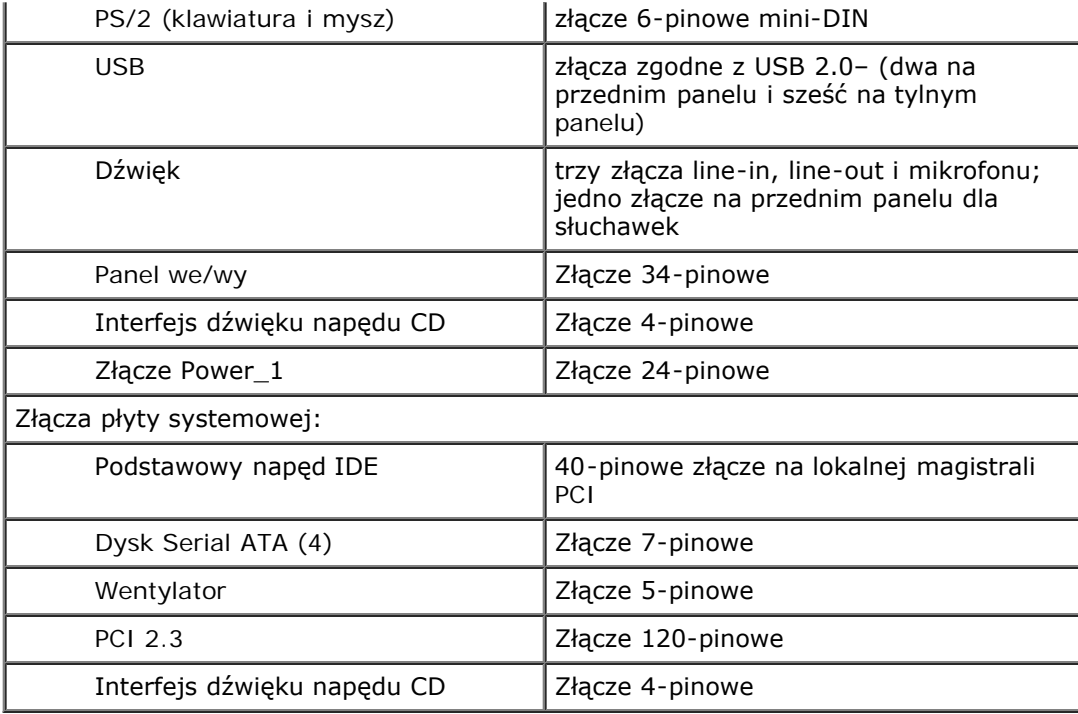

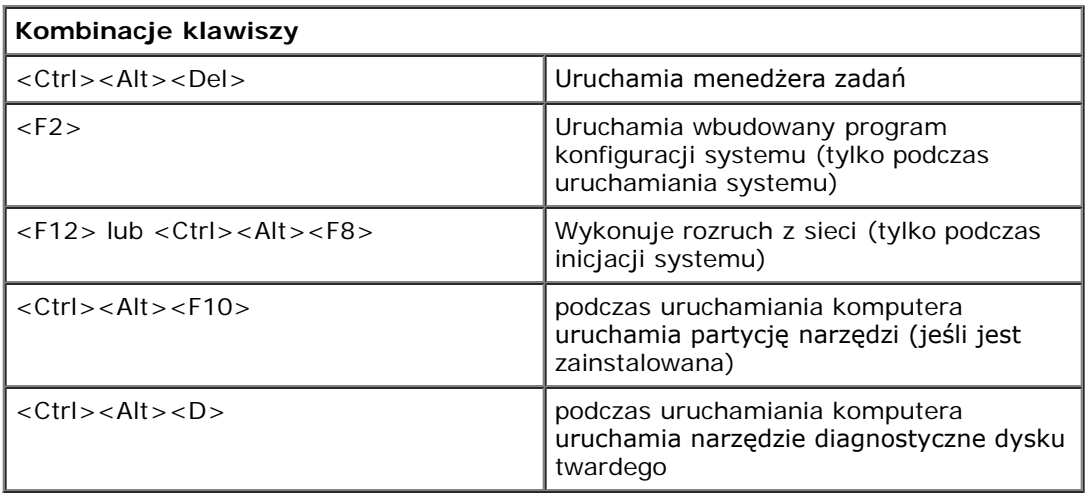

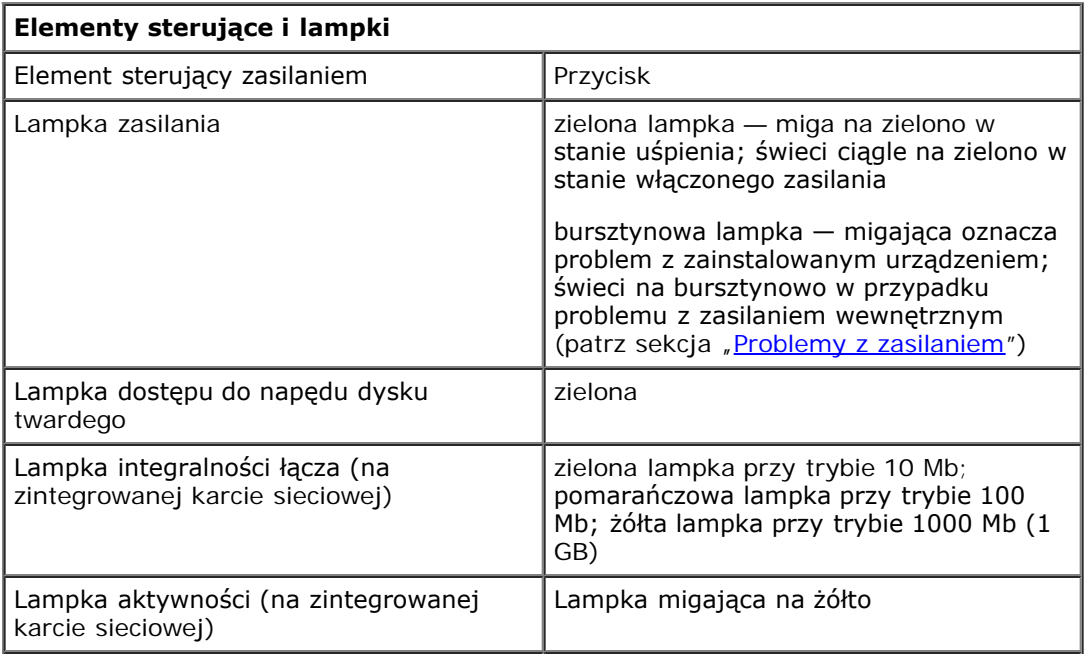

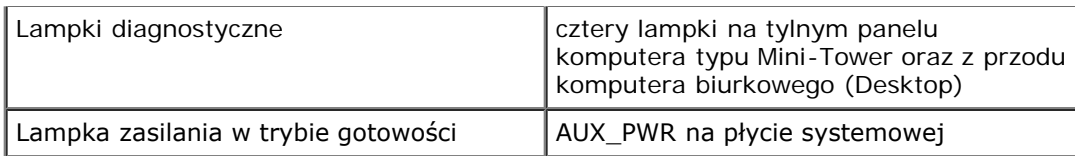

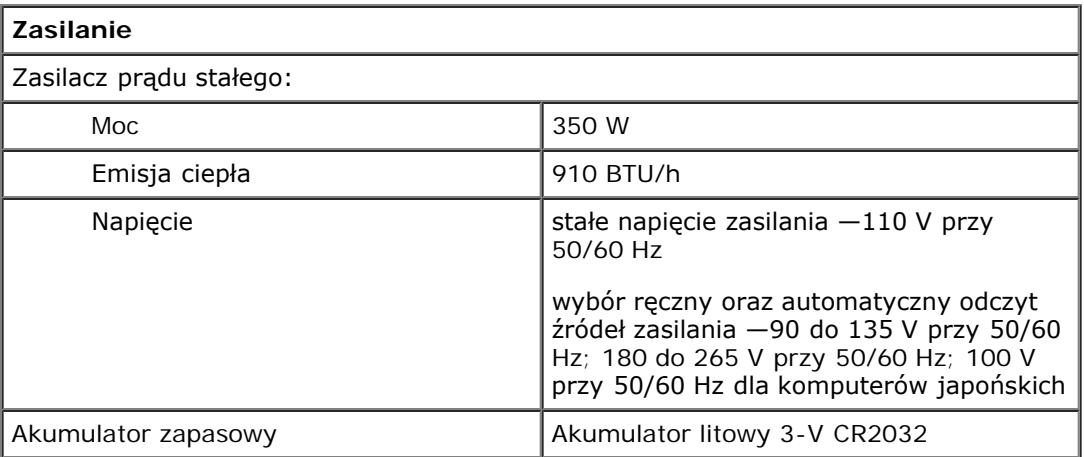

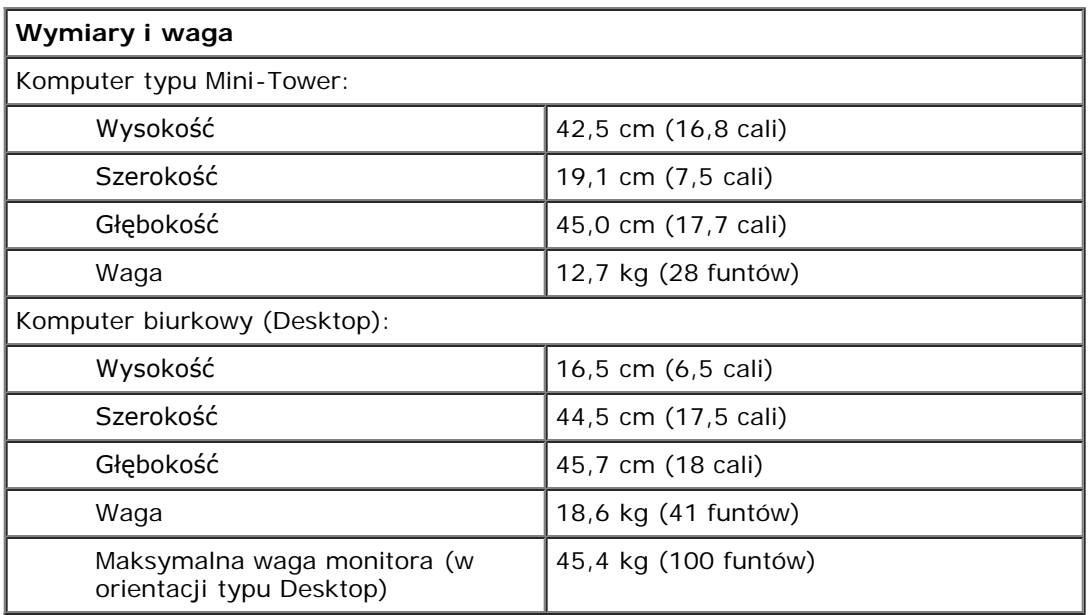

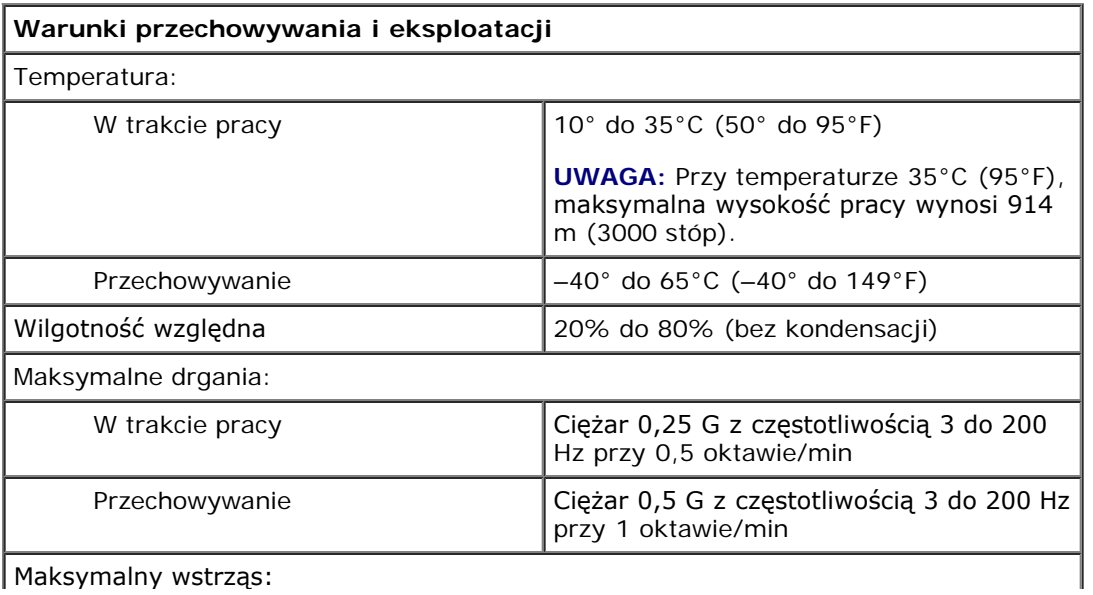

Maksymalny wstrząs:

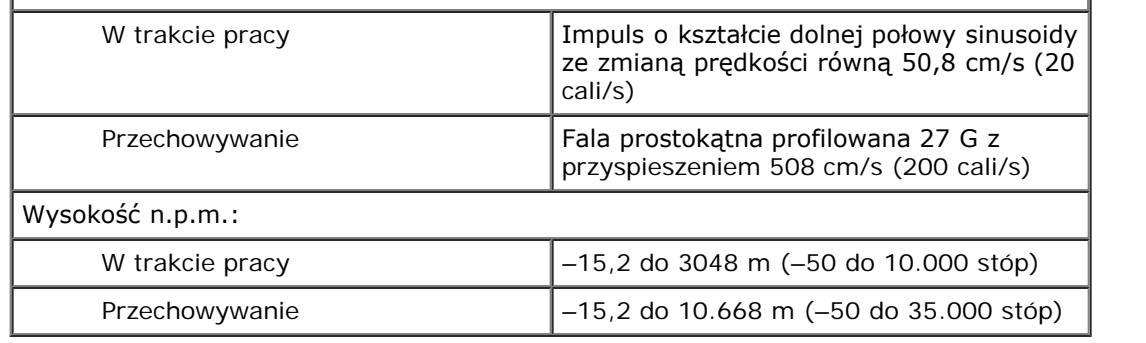

# <span id="page-11-0"></span>**Dbanie o komputer**

Aby utrzymać komputer w dobrym stanie, należy zastosować się do poniższych wskazówek:

- Aby zapobiec utracie danych, nigdy nie wyłączać komputera przy zapalonej lampce dysku twardego.
- Zaplanować regularne sprawdzanie obecności wirusów przy pomocy programu antywirusowego.
- Zarządzać miejscem na dysku twardym co jakiś czas usuwając zbędne pliki i wykonując defragmentację dysku.
- Regularnie tworzyć kopie zapasowe.

Co jakiś czas czyścić ekran monitora, mysz i klawiaturę (patrz "[Czyszczenie komputera](#page-123-2)").

[Powrót do spisu treści](#page-0-0)

# **Komputer typu Small Mini-Tower**

**Instrukcja obsługi użytkownika Dell Precision Workstation 370**

- [Widok z przodu](#page-12-0)
- **[Widok z tyłu](#page-13-0)**
- **[Widok wewnątrz](#page-16-0)**
- **[Elementy płyty systemowej](#page-17-0)**

# <span id="page-12-0"></span>**Widok z przodu**

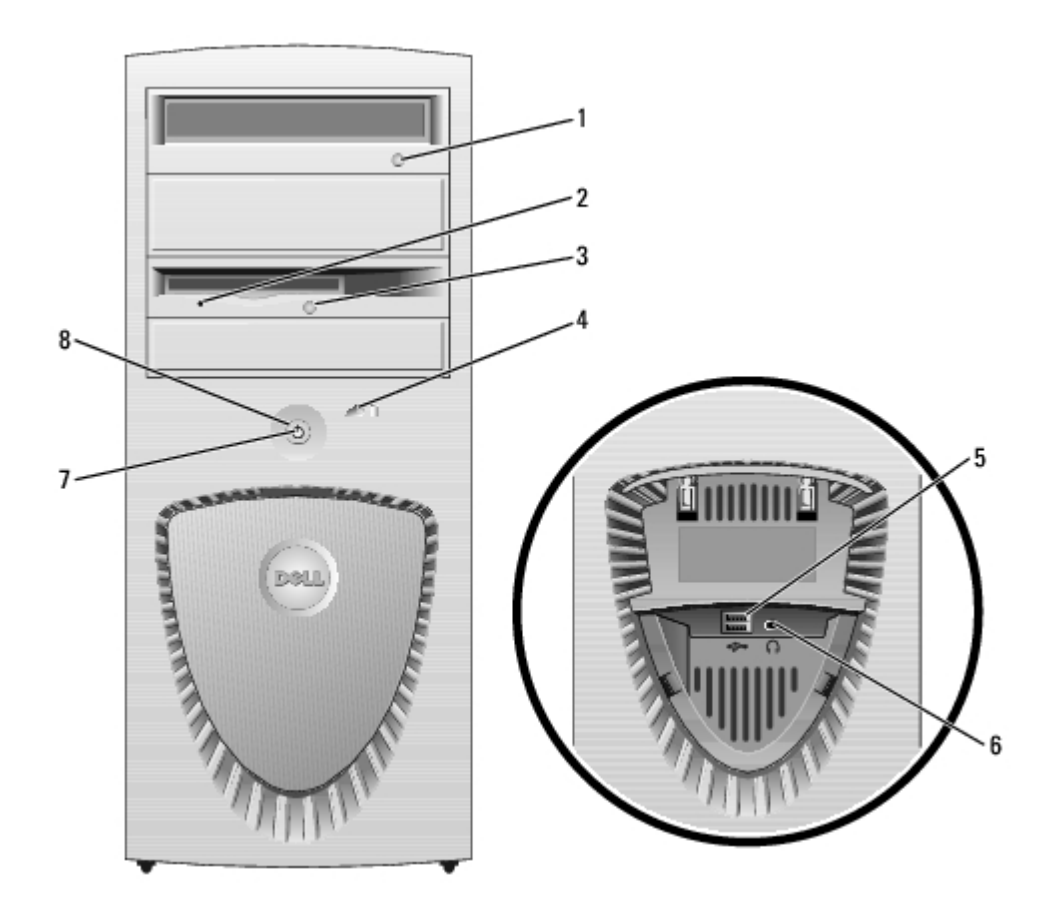

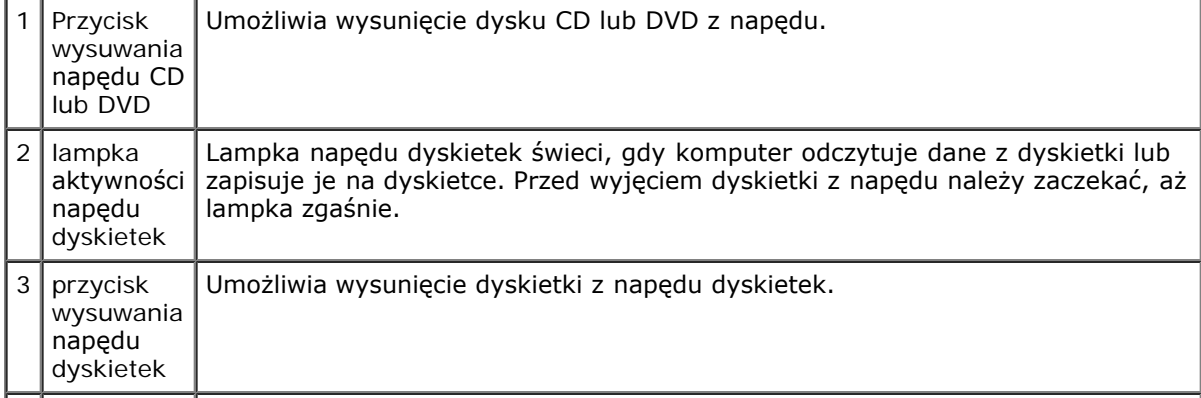

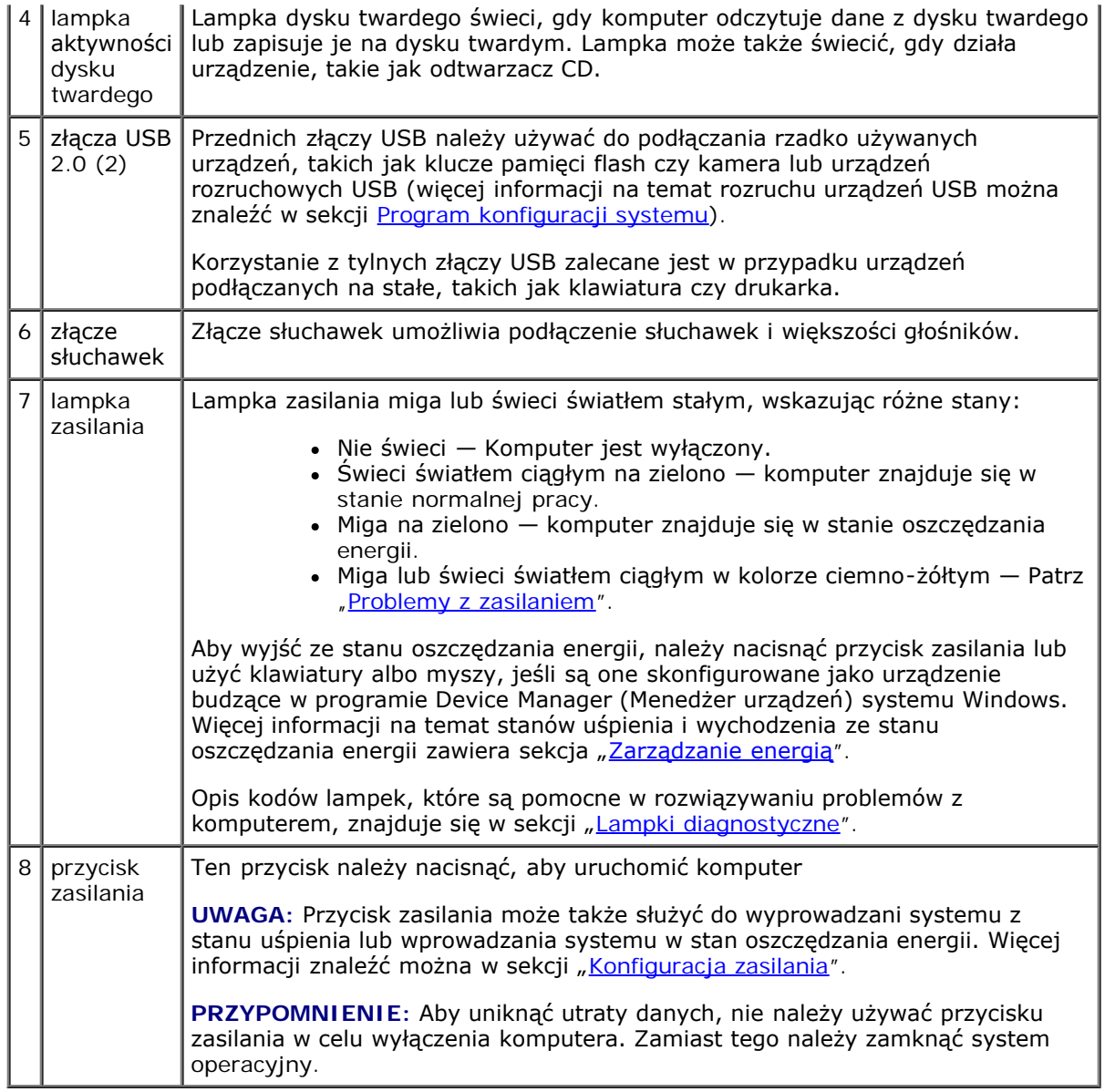

# <span id="page-13-0"></span>**Widok z tyłu**

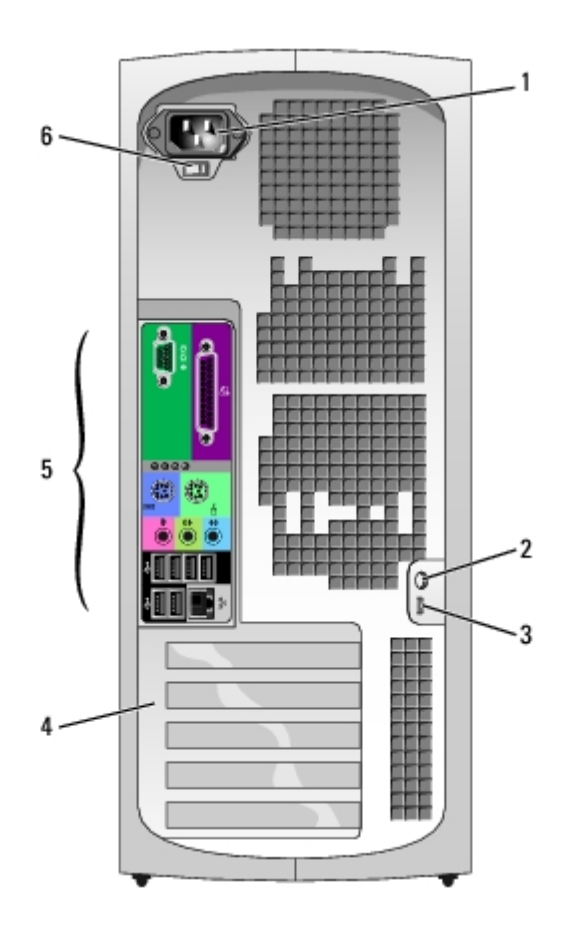

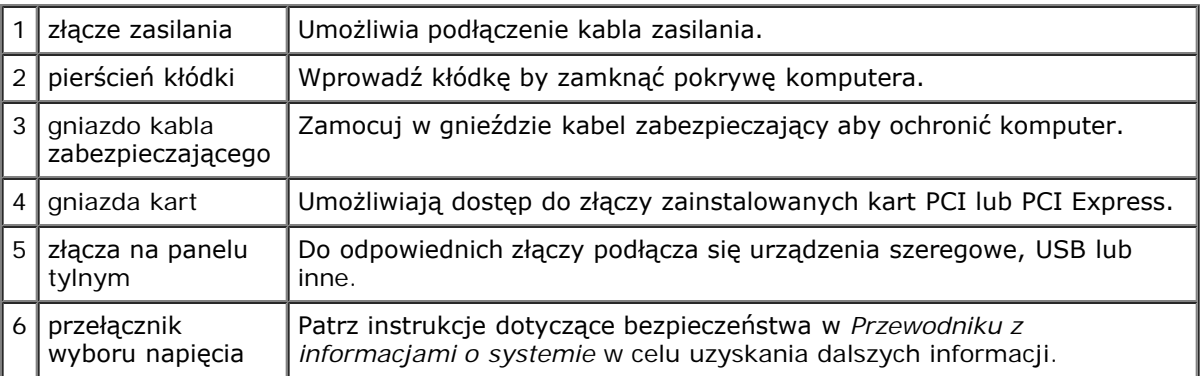

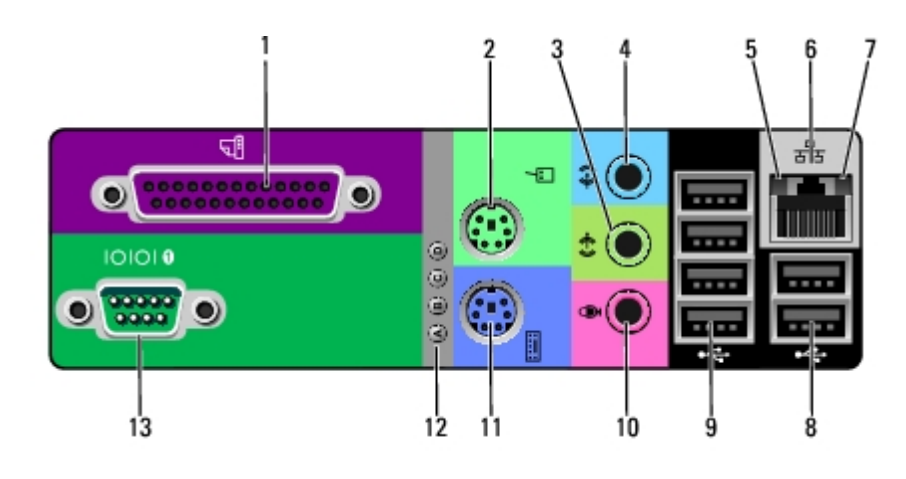

1  $|$  złącze równoległe

Do złącza równoległego podłącza się urządzenia równoległe, jak np. drukarkę. Drukarkę USB należy podłączać do złącza USB.

**UWAGA:** Wbudowane złącze równoległe jest automatycznie wyłączane, jeśli

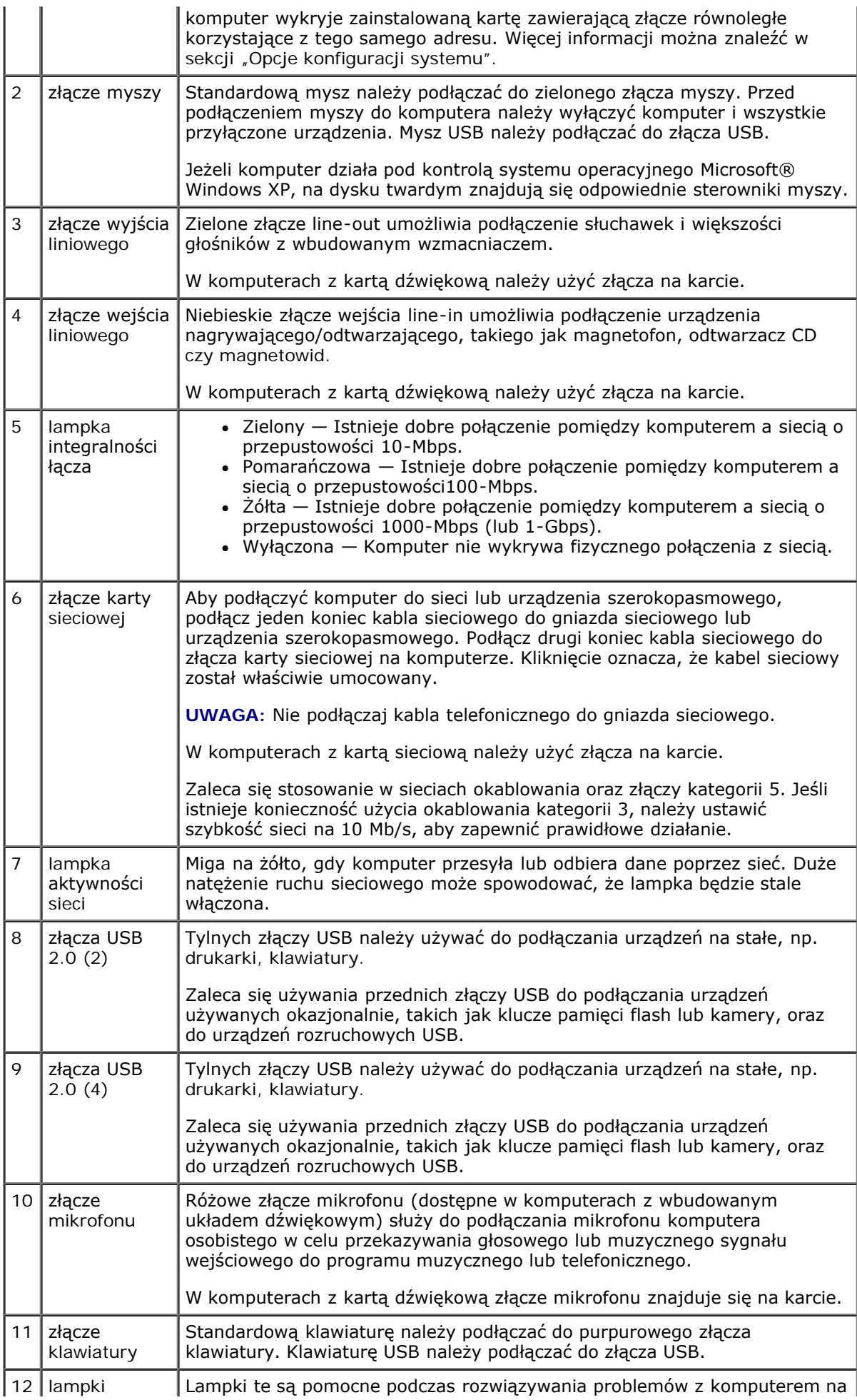

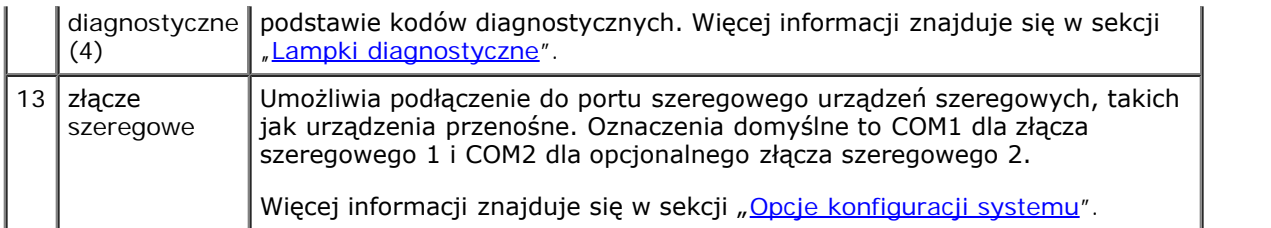

# <span id="page-16-0"></span>**Widok wewnątrz**

 $\triangle$ **OSTROŻNIE: Przed przystąpieniem do którejkolwiek z procedur z tej sekcji należy postępować zgodnie z instrukcjami bezpieczeństwa z** *Przewodnika z informacjami o produkcie***.**

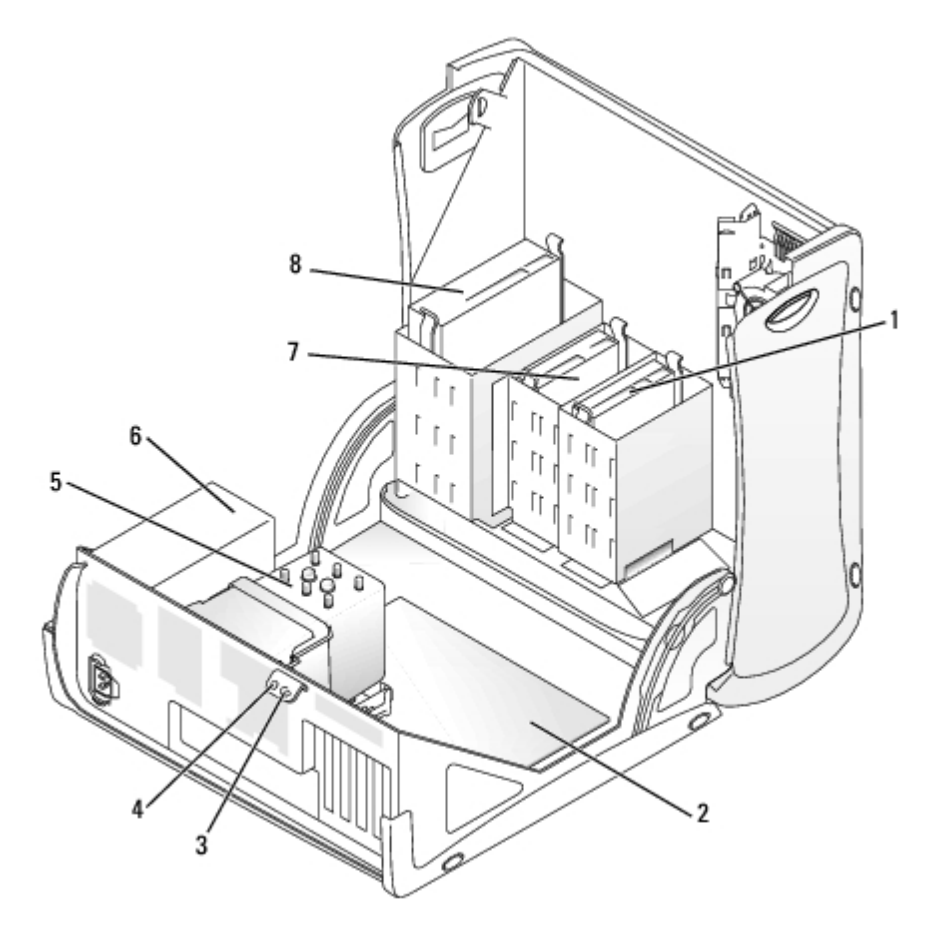

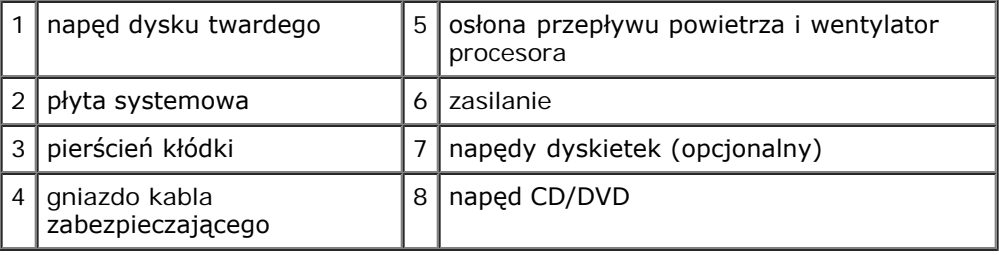

#### **Kolory kabli**

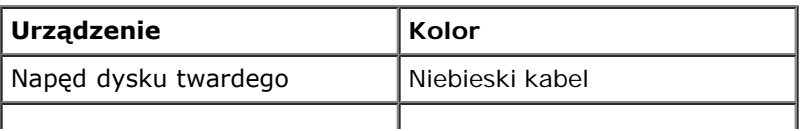

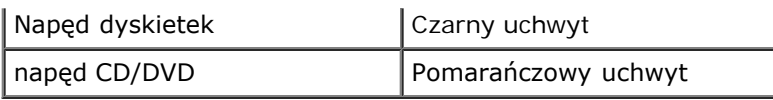

# <span id="page-17-0"></span>**Elementy płyty systemowej**

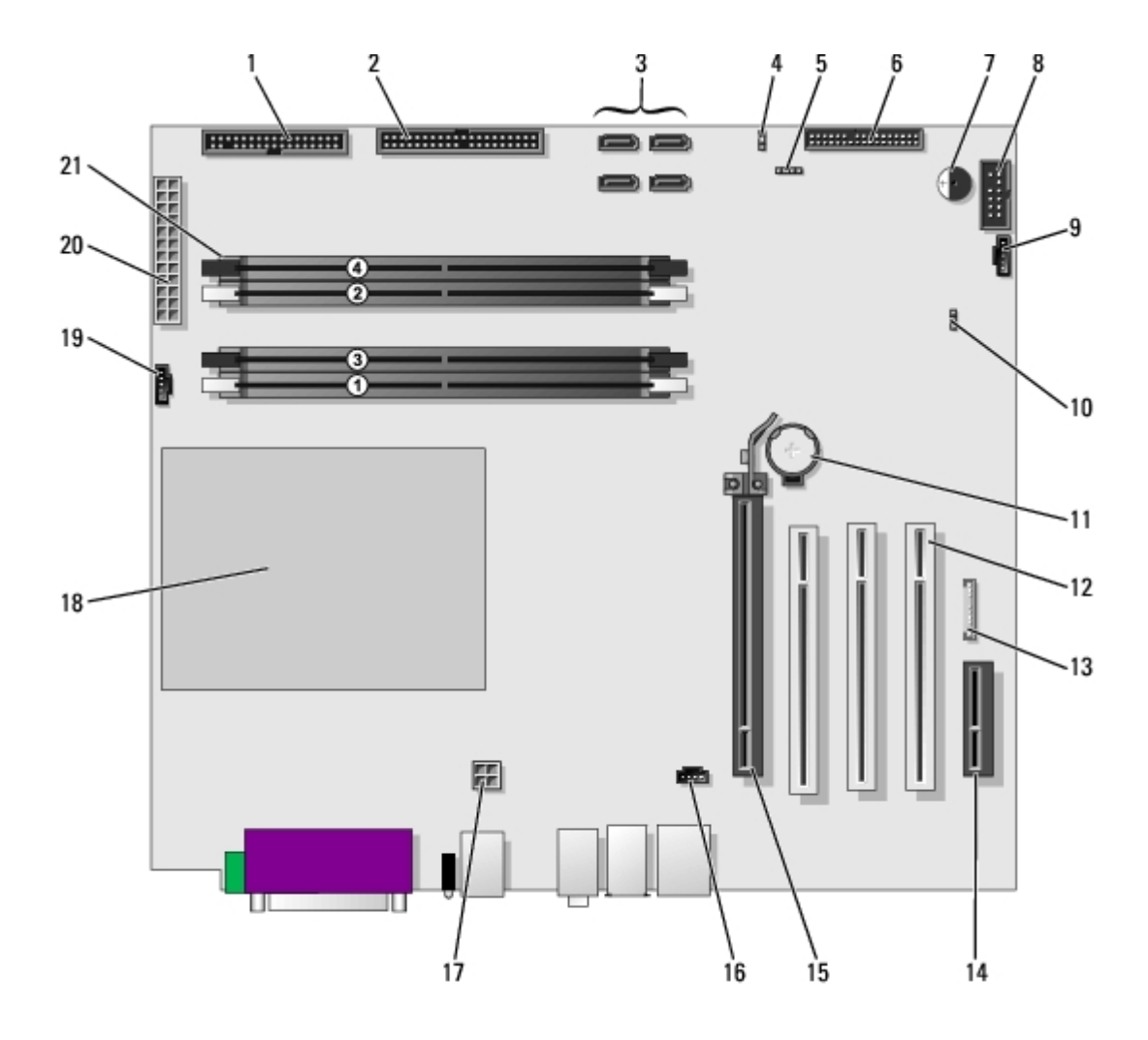

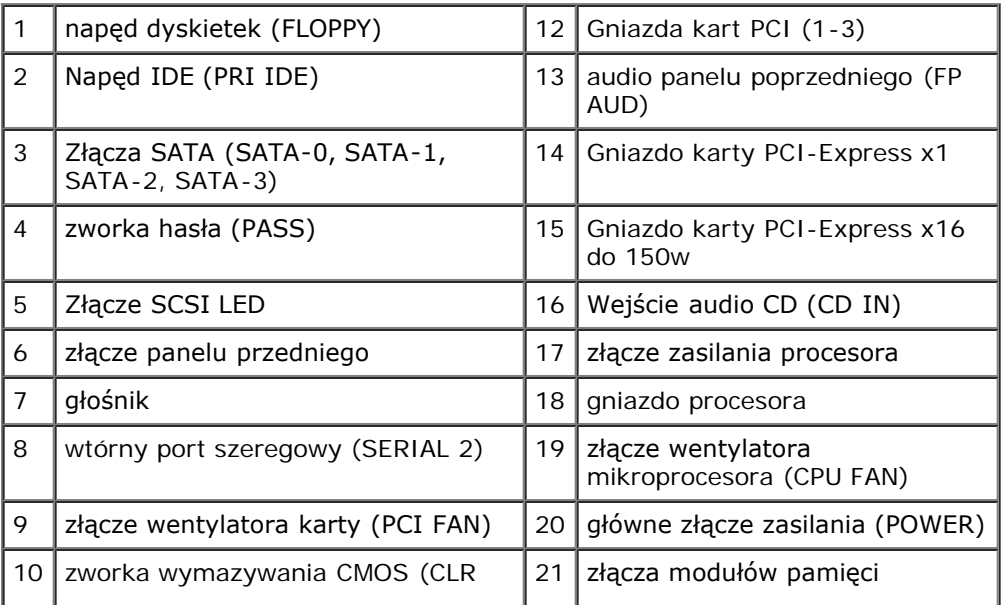

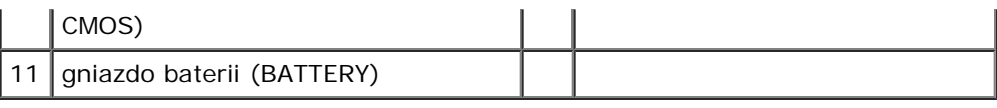

[Powrót do Spisu treści](#page-0-0)

# **Twój komputer typu Desktop**

**Przewodnik użytkownika Dell Precision™ Workstation 370**

- [Widok z przodu](#page-19-0)
- **[Widok z tyłu](#page-20-0)**
- **[Wnętrze komputera](#page-22-0)**
- **[Elementy płyty systemowej](#page-23-0)**

# <span id="page-19-0"></span>**Widok z przodu**

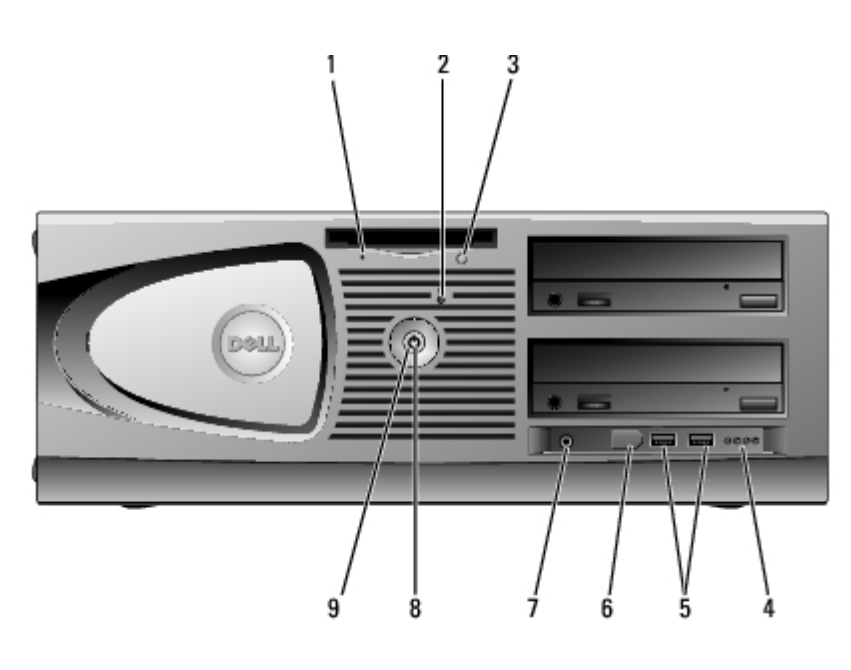

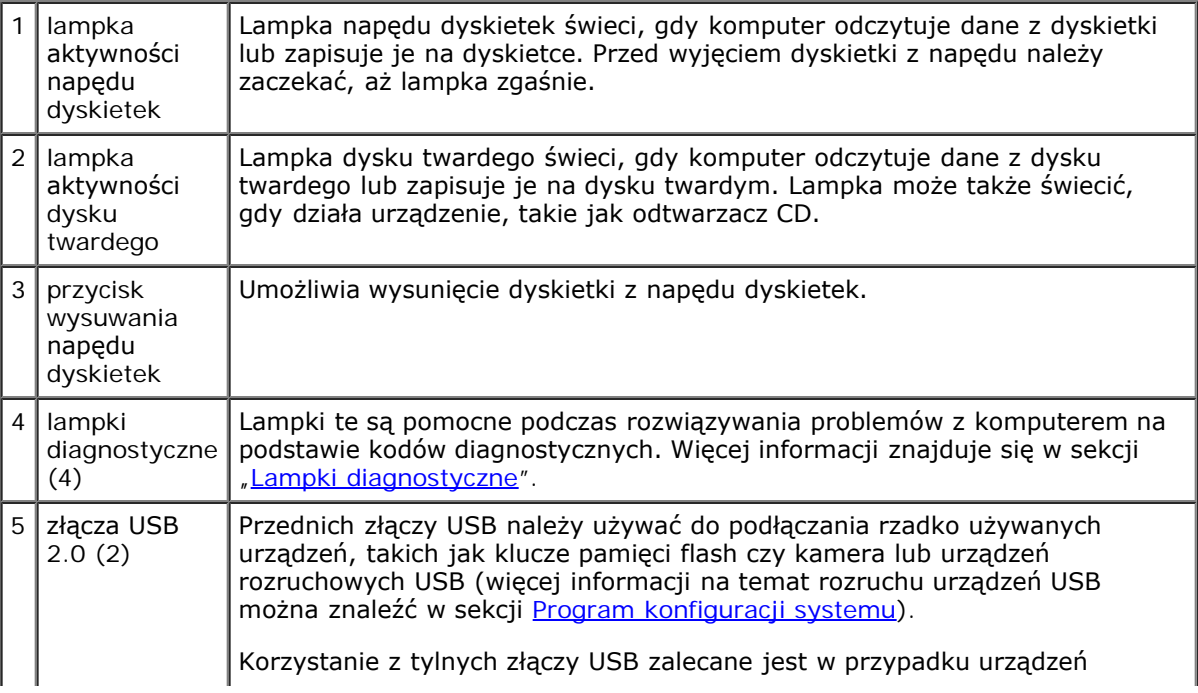

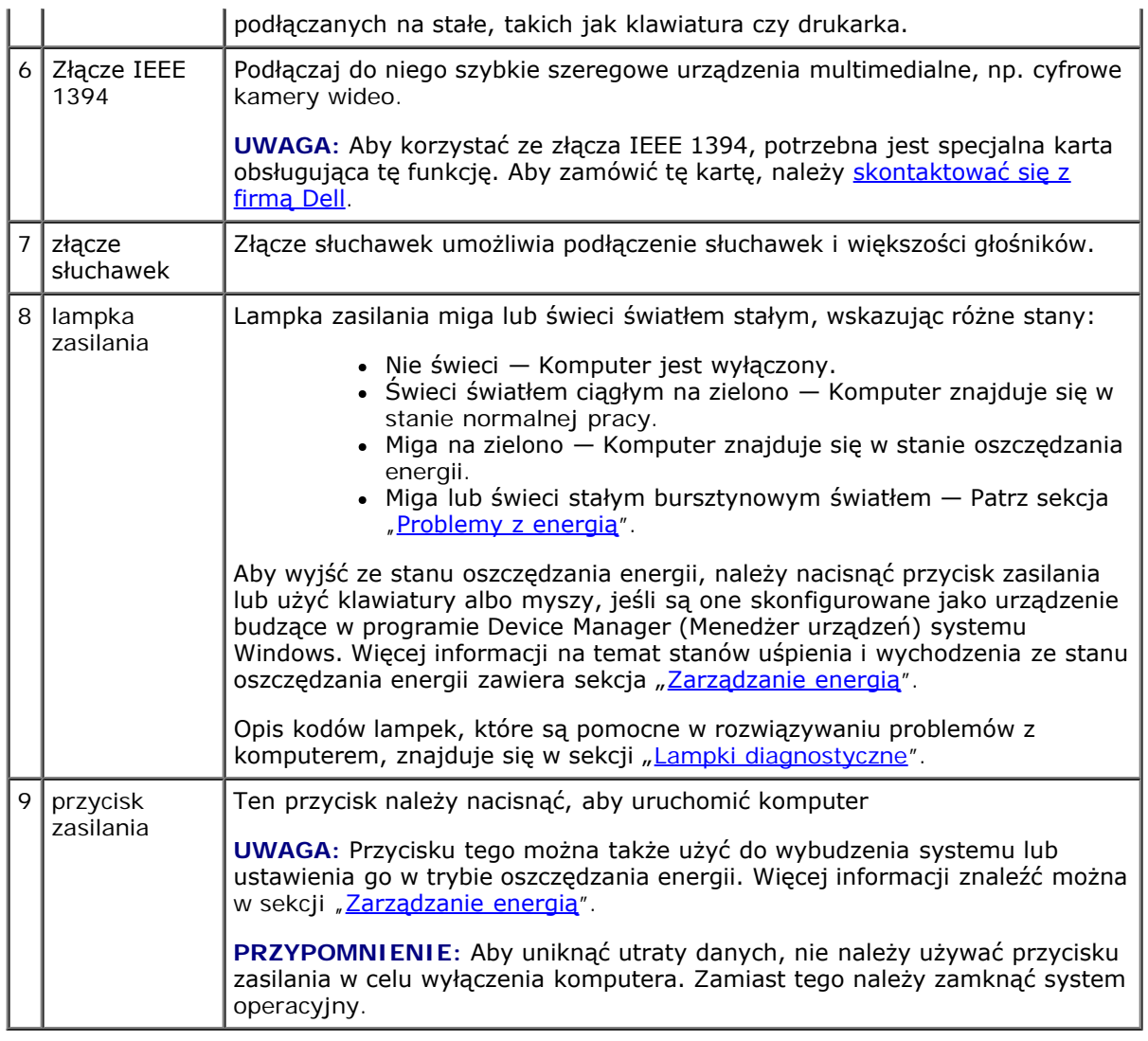

# <span id="page-20-0"></span>**Widok z tyłu**

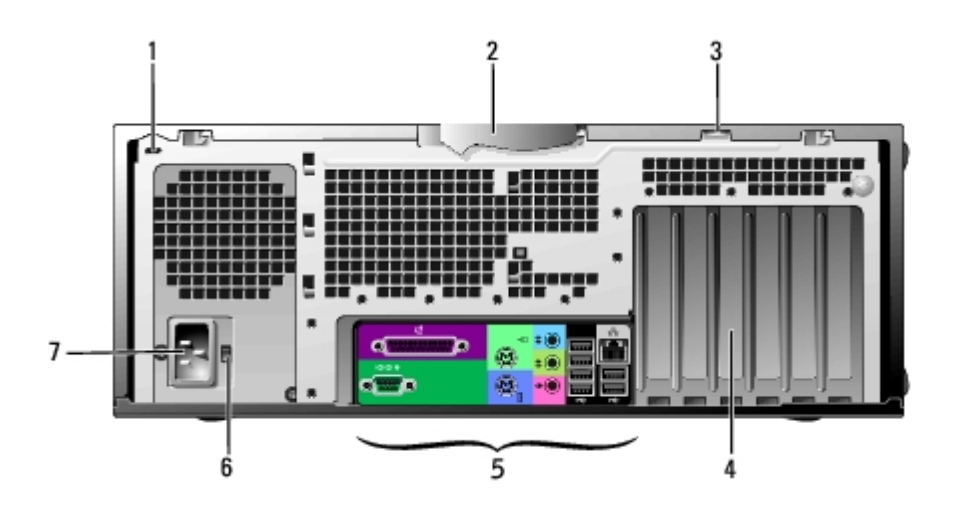

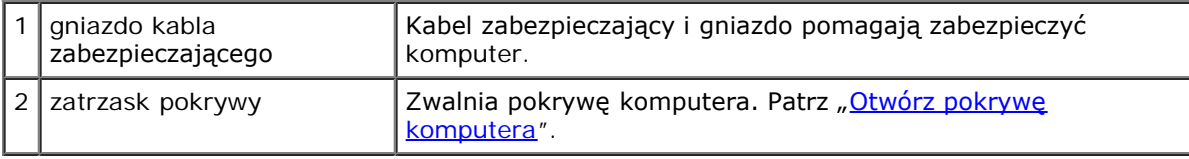

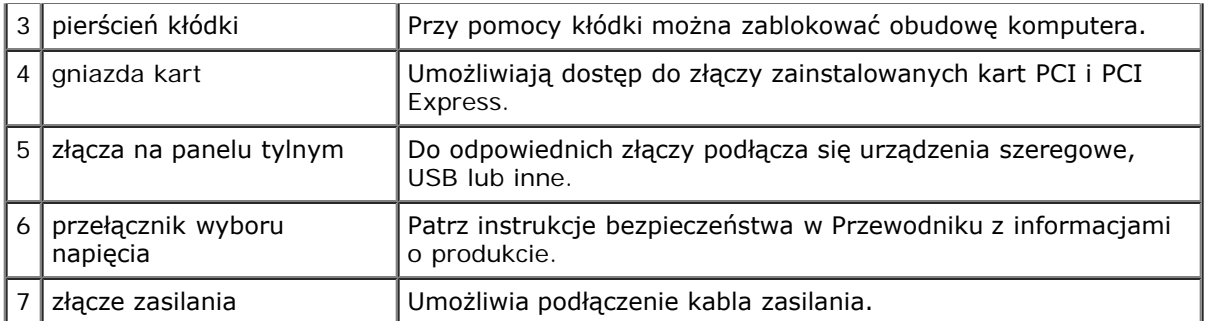

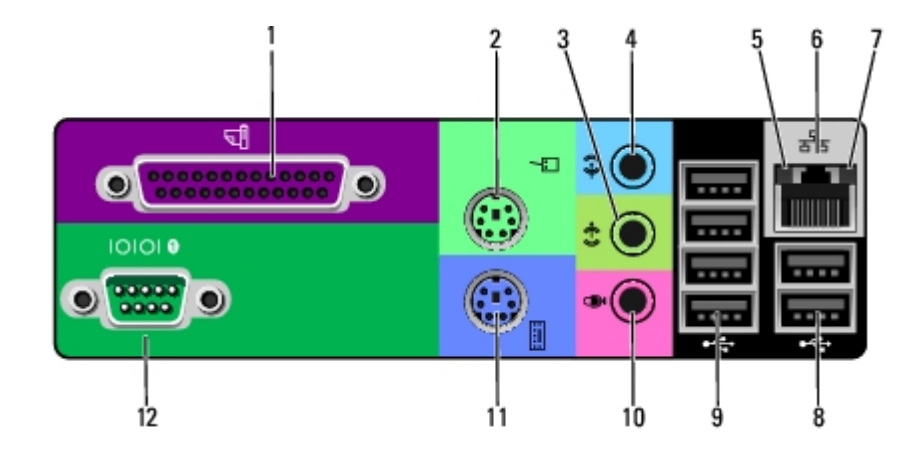

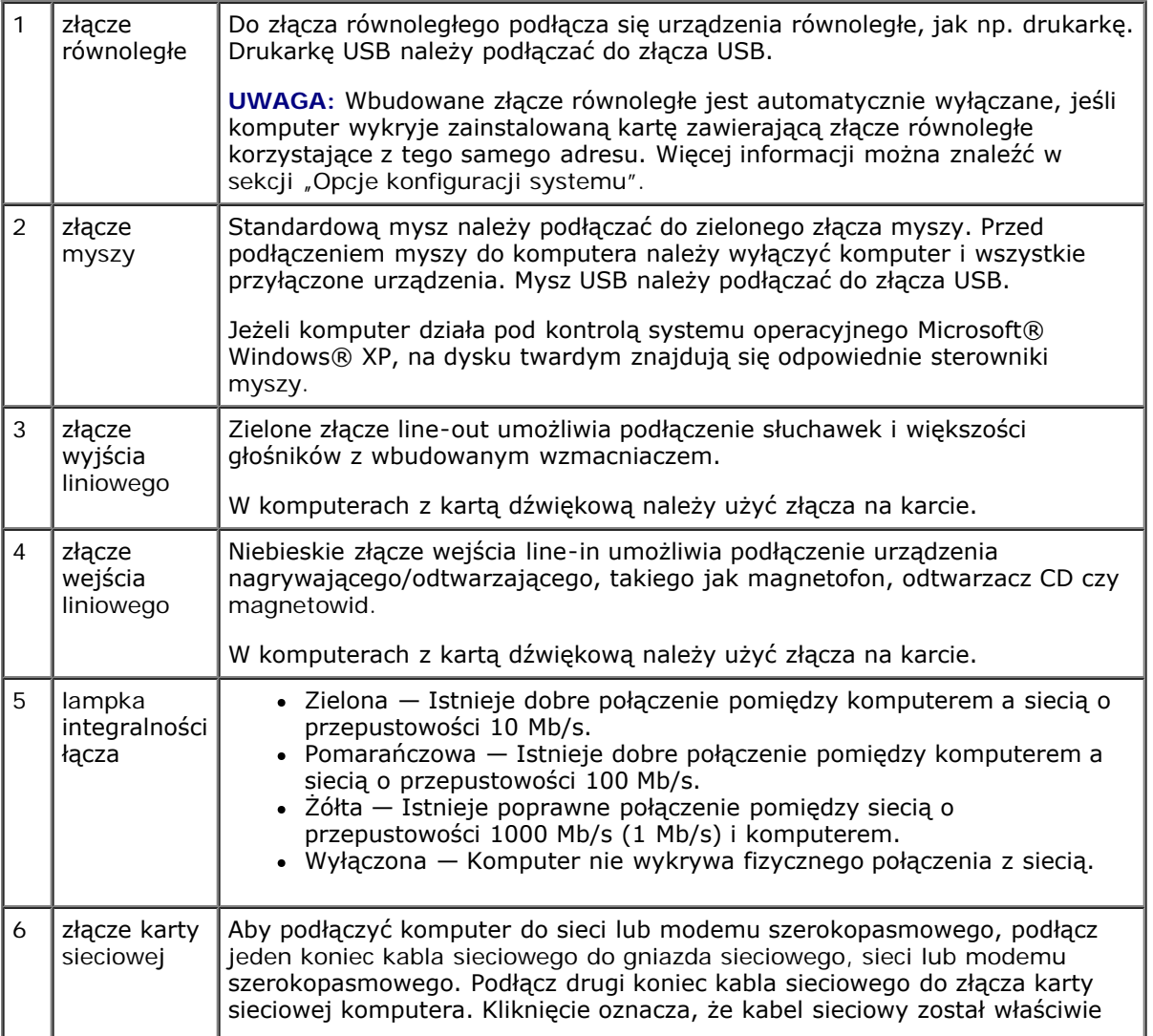

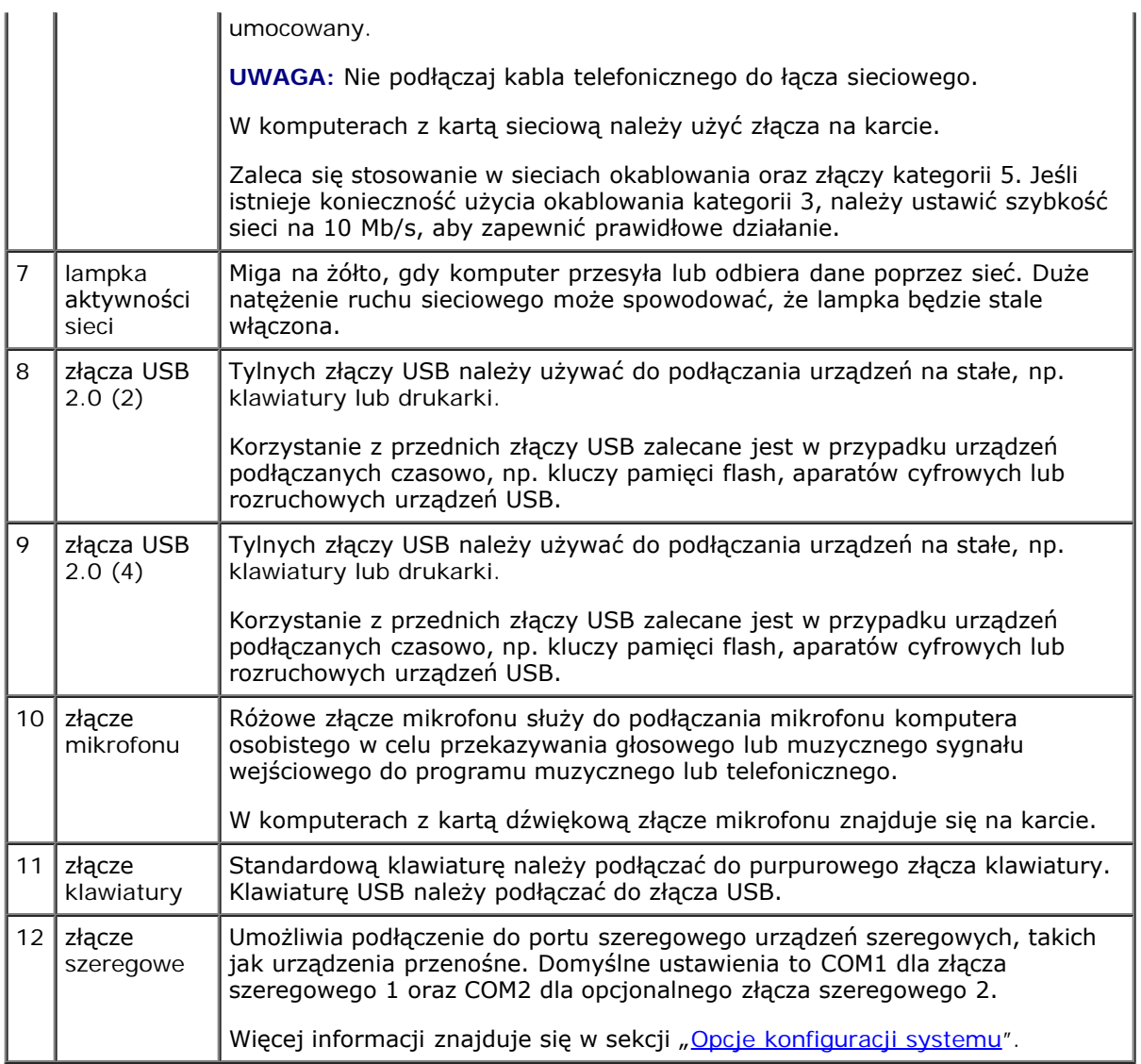

# <span id="page-22-0"></span>**Wnętrze komputera**

**OSTRZEŻENIE: Przed rozpoczęciem którejkolwiek z procedur z tej sekcji należy zastosować się do instrukcji bezpieczeństwa opisanych w** *Przewodniku z informacjami o produkcie***.**

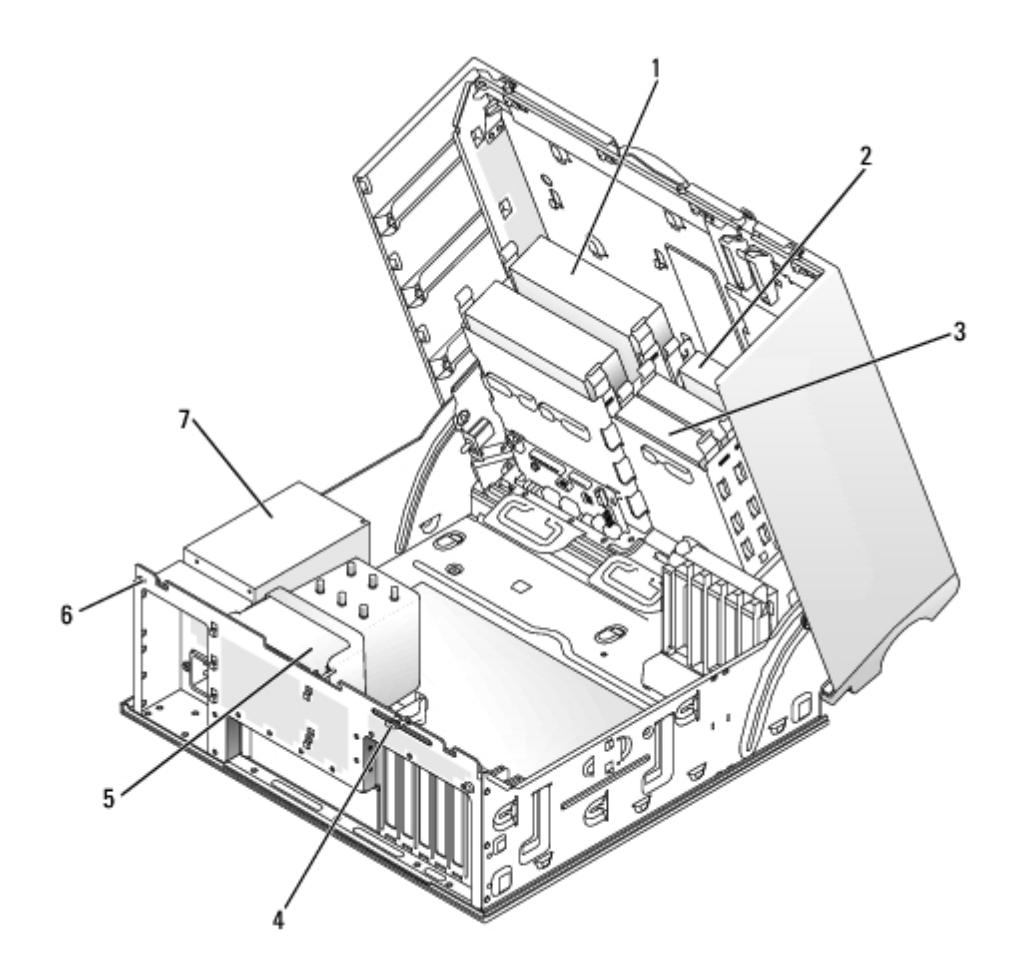

<span id="page-23-2"></span>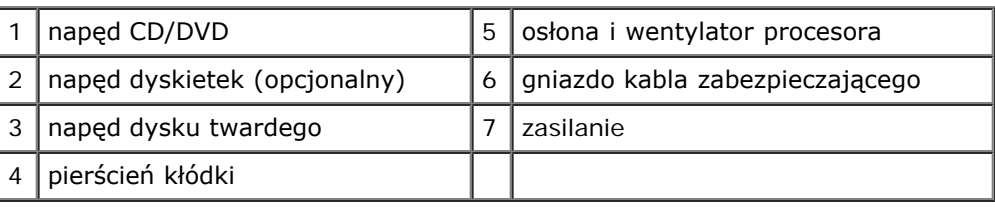

### <span id="page-23-1"></span> **Kolory kabli**

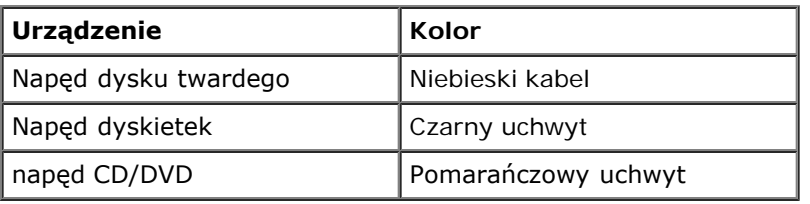

# <span id="page-23-0"></span>**Elementy płyty systemowej**

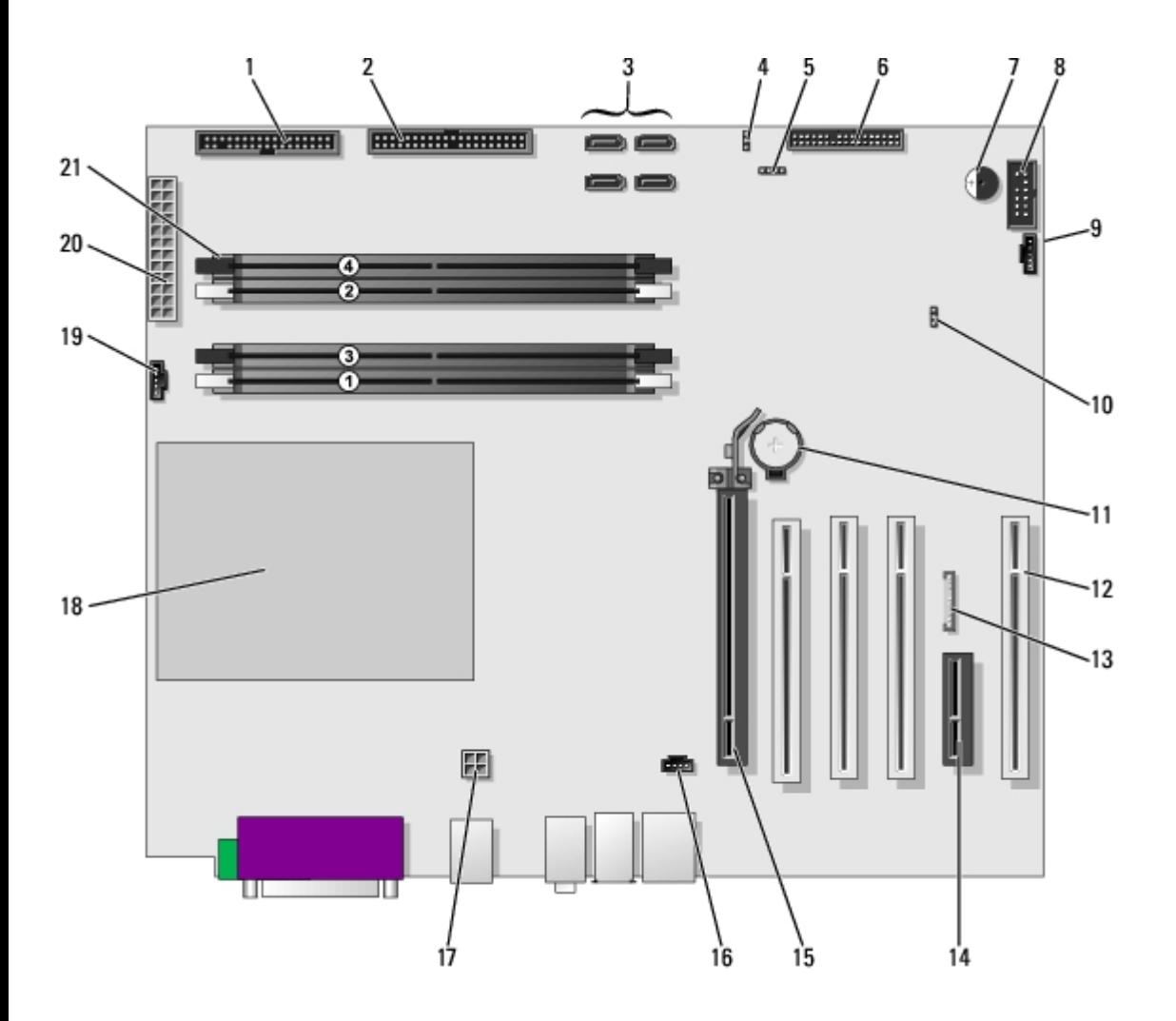

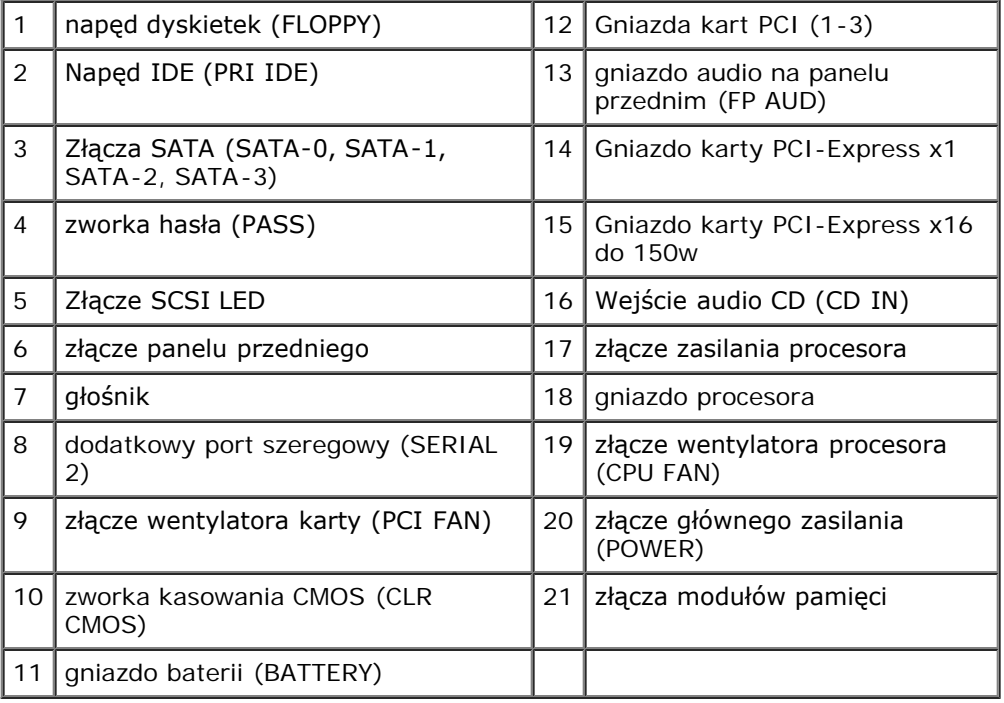

[Powrót do spisu treści](#page-0-0)

### **Funkcje zaawansowane**

#### **Przewodnik użytkownika Dell Precision™ Workstation 370**

- **O** [Działanie technologii LegacySelect](#page-25-0)
- [Możliwości zarządzania](#page-25-1)
- **[Bezpieczeństwo](#page-26-0)**
- [Ochrona hasłem](#page-28-0)
- [Program konfiguracji systemu](#page-31-0)
- [Kasowanie zapomnianych haseł](#page-37-0)
- **O** [Kasowanie ustawień CMOS](#page-38-0)
- **O** [Zarządzanie energią](#page-39-0)
- **•** [Technologia Hyper-Threading](#page-40-0)
- **O** [IEEE 1394](#page-40-1)
- **C** [Kontroler U320 SCSI](#page-40-2)
- **O** [Informacje na temat konfiguracji RAID](#page-41-0)

# <span id="page-25-0"></span>**Działanie technologii LegacySelect**

Technologia LegacySelect udostępnia w pełni zintegrowane, częściowo zintegrowane lub nie zintegrowane rozwiązania oparte na powszechnie używanych platformach, obrazach dysków twardych i procedurach pomocy technicznej. Administrator uzyskuje możliwość sterowania za pośrednictwem programu konfiguracji systemu, programu Dell OpenManage™ IT Assistant lub indywidualnej integracji fabrycznej wykonywanej przez firmę Dell™.

LegacySelect umożliwia administratorom elektroniczne aktywowanie lub dezaktywowanie złączy i urządzeń nośników danych takich jak złącza szeregowe i USB, złącze równoległe, napęd dyskietek, gniazda PCI i mysz PS/2. Wyłączone złącza i nośniki danych zwalniają zasoby. Do uwzględnienia zmian konieczne jest ponowne uruchomienie komputera.

# <span id="page-25-1"></span>**Możliwości zarządzania**

## **Format ASF (Alert Standard Format)**

ASF jest standardem zarządzania DMTF określającym sposób powiadamiania alertami "przed uruchomieniem systemu operacyjnego" lub "bez systemu operacyjnego". Standard ten został zaprojektowany w celu generowania alertu dotyczącego potencjalnego zagrożenia zabezpieczeń lub błędów w sytuacji, gdy system operacyjny jest w stanie uśpienia lub komputer jest wyłączony. Technologia ASF została zaprojektowana w celu zastąpienia wcześniejszych technologii powiadamiania działających bez systemu operacyjnego.

Ten komputer obsługuje następujące alerty ASF:

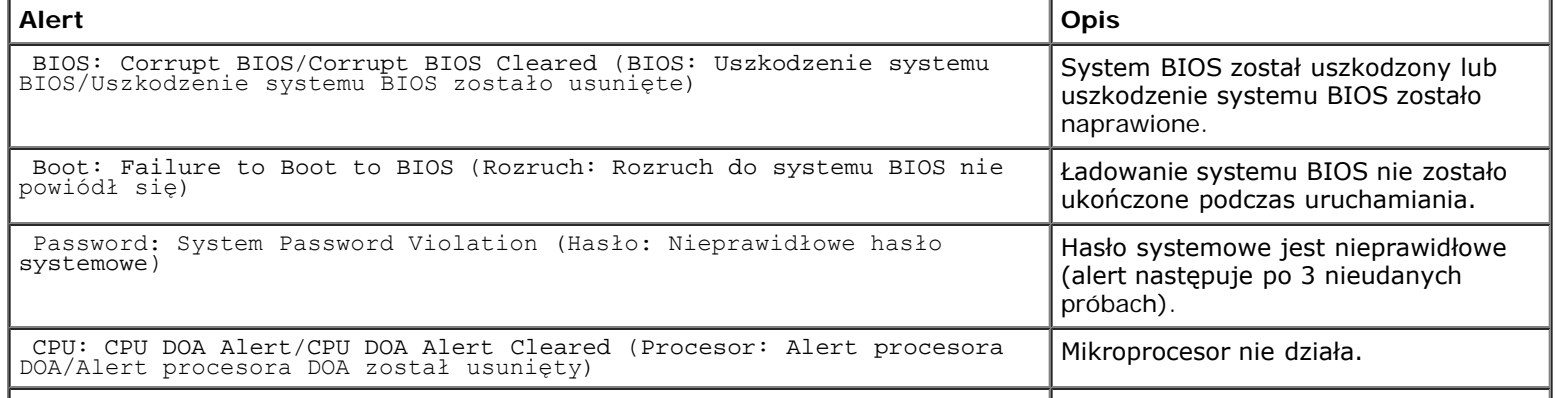

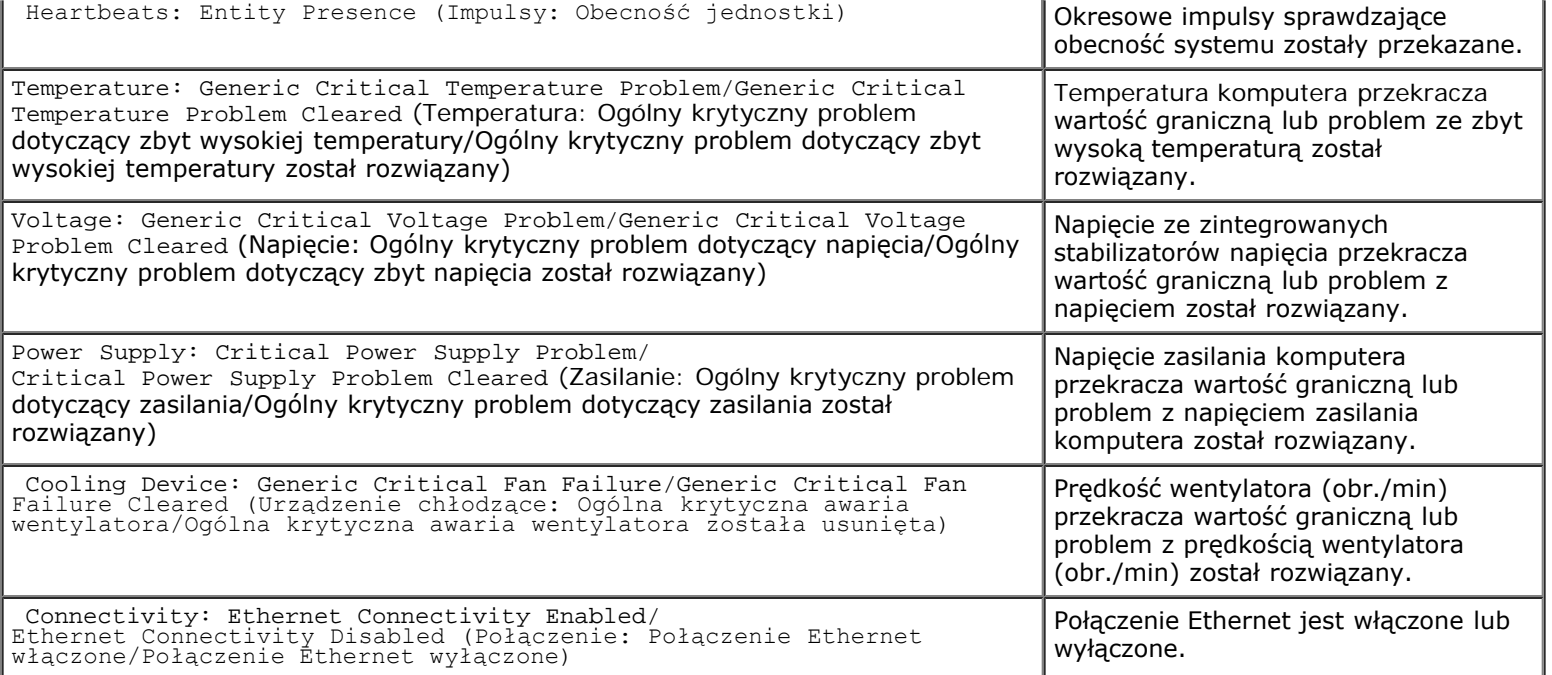

Więcej informacji na temat wdrażania technologii ASF firmy Dell można znaleźć w podręcznikach *ASF User's Guide* (Przewodnik użytkownika ASF) i *ASF Administrator's Guide* (Przewodnik administratora ASF), dostępnych w witrynie pomocy technicznej firmy Dell w sieci Web pod adresem **support.dell.com**.

### **Asystent Dell OpenManage IT Assistant**

Asystent IT Assistant konfiguruje komputery i inne urządzenia w sieci korporacyjnej, zarządza nimi i monitoruje je. Asystent IT Assistant zarządza zasobami, konfiguracjami, zdarzeniami (alertami) i zabezpieczeniami w komputerach wyposażonych w standardowe oprogramowanie do zarządzania. Obsługuje narzędzia zgodne ze standardami przemysłowymi SNMP, DMI i CIM.

Użytkownik komputera ma do dyspozycji narzędzia Dell OpenManage Client Instrumentation, oparte na technologii DMI i CIM. Informacje dotyczące asystenta IT Assistant można znaleźć w przewodniku *Dell OpenManage IT Assistant User's Guide* (Przewodnik użytkownika asystenta Dell OpenManage IT Assistant), dostępnym w witrynie sieci Web pomocy technicznej firmy Dell pod adresem **support.dell.com**.

### **Program Dell OpenManage Client Instrumentation**

Narzędzia Dell OpenManage Client Instrumentation to oprogramowanie umożliwiające zdalne zarządzanie takimi programami jak IT Assistant w celu wykonania następujących zadań:

- uzyskanie informacji na temat komputera, np. o liczbie procesorów i używanym systemie operacyjnym;
- monitorowanie stanu komputera, np. alertów termicznych z czujników temperatury lub alertów awarii dysku twardego z urządzeń pamięci masowej;
- zmiana stanu komputera, np. aktualizacja systemu BIOS lub zdalne wyłączanie komputera.

<span id="page-26-0"></span>Zarządzany system to taki, na którym zainstalowane są narzędzia Dell OpenManage Client Instrumentation w sieci z asystentem IT Assistant. Informacje dotyczące narzędzi Dell OpenManage Client Instrumentation znajdują się w przewodniku *Dell OpenManage Client Instrumentation User's Guide* (Przewodnik użytkownika narzędzi Dell OpenManage Client Instrumentation) dostępnym w witrynie pomocy technicznej firmy Dell pod adresem **support.dell.com**.

## **Bezpieczeństwo**

### **Wykrywanie naruszenia obudowy**

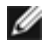

**UWAGA:** Jeśli hasło administratora jest włączone, jego znajomość jest niezbędna, aby zmienić ustawienie opcji **Chassis Intrusion** (Naruszenie obudowy).

Ta funkcja wykrywa otwarcie obudowy i powiadamia o nim użytkownika. Aby zmienić ustawienie opcji **Chassis Intrusion** (Naruszenie obudowy):

- 1. Uruchom program konfiguracji systemu.
- 2. Naciśnij klawisz strzałki w dół, aby przejść do opcji **System Security** (Zabezpieczenia systemu).
- 3. Naciśnij <Enter>, aby rozwinąć menu.
- 4. Naciskaj klawisze strzałek w bok, aby wybrać ustawienie opcji.
- 5. Zamknij program konfiguracji systemu.

#### **Ustawienia opcji**

**Enabled**— (Włączone) — Jeśli pokrywa komputera zostanie otwarta, ustawienie zostanie zmienione na **Detected** (Wykryte) i podczas następnego rozruchu po uruchomieniu komputera wyświetlony zostanie następujący komunikat alertu:

Alert! Cover was previously removed. (ALARM! Pokrywa była zdejmowana.)

Aby zmienić ustawienie **Detected** (Wykryte), należy uruchomić program konfiguracji systemu. W pozycji **Chassis Intrusion** (Naruszenie obudowy) należy nacisnąć klawisz strzałki w prawo lub w lewo, aby wybrać ustawienie **Reset** (Resetuj), a następnie wybrać ustawienie **Enabled** (Włączone), **Enabled-Silent** (Włączone-Bez reakcji) lub **Disabled** (Wyłączone).

**Enabled-Silent** (Włączone-Bez reakcji) (domyślnie) — Jeśli pokrywa komputera zostanie otwarta, ustawienie zostanie zmienione na **Detected** (Wykryte). Podczas następnego rozruchu po uruchomieniu komputera nie zostanie wyświetlony żaden alert.

Urządzenia zabezpieczające przed kradzieżą składają się zwykle z odcinka metalowej linki, blokady z zamkiem i odpowiedniego klucza. Dokumentacja dostarczana z urządzeniem zawiera wskazówki dotyczące jego instalacji.

### **Pierścień kłódki i gniazdo kabla zabezpieczającego**

Aby zabezpieczyć komputer, można zastosować jedną z następujących metod:

Na [pierścień kłódki,](#page-23-1) znajdujący się z tyłu komputera, można założyć tylko kłódkę lub kłódkę i kabel zabezpieczający.

Sama kłódka zabezpiecza komputer przed otwarciem.

Kabel zabezpieczający owinięty wokół nieruchomego obiektu w połączeniu z kłódką uniemożliwia przeniesienie komputera bez zezwolenia.

Do [gniazda kabla zabezpieczającego](#page-23-2) komputera można podłączyć dostępne na rynku urządzenia zabezpieczające przed kradzieżą.

**UWAGA:** Przed zakupem urządzenia zabezpieczającego przed kradzieżą należy upewnić się, czy pasuje ono do gniazda kabla zabezpieczającego w komputerze.

Urządzenia zabezpieczające przed kradzieżą składają się zwykle z odcinka metalowej linki, blokady z zamkiem i odpowiedniego klucza. Dokumentacja dostarczana z urządzeniem zawiera wskazówki dotyczące jego instalacji.

## <span id="page-28-0"></span>**Ochrona hasłem**

**PRZYPOMNIENIE:** Hasła zapewniają ochronę danych przechowywanych w komputerze, jednak nie są niezawodne. Jeśli dane wymagają więcej zabezpieczeń, użytkownik powinien zakupić dodatkowe zabezpieczenia, np. programy do szyfrowania danych, i korzystać z nich.

### **Hasło systemowe**

**PRZYPOMNIENIE:** Jeżeli użytkownik zostawi bez nadzoru włączony komputer, w którym nie przypisano hasła systemowego, lub jeżeli użytkownik zostawi komputer nie zablokowany, co umożliwia wyłączenie hasła przez zmianę ustawienia zworki, każdy będzie mógł uzyskać dostęp do danych przechowywanych na dysku twardym.

#### **Ustawienia opcji**

Nie można zmienić ani wprowadzić nowego hasła systemowego, jeżeli wyświetlana jest jedna z dwóch poniższych opcji:

**Disabled (Wyłączone)—** Hasło systemowe wyłączono przez ustawienie zworek na płycie systemowej.

Hasło systemowe można ustawić tylko wtedy, gdy wyświetlana jest poniższa opcja:

- **Set (Ustawione)** Hasło systemowe zostało przypisane.
- **Not Enabled (Nie włączone)** Hasło systemowe nie zostało przypisane i zworka hasła na płycie systemowej znajduje się w pozycji włączenia (domyślnie).

#### <span id="page-28-1"></span>**Przypisywanie hasła systemowego**

Aby wyjść z pola bez przypisywania hasła systemowego, należy nacisnąć klawisz <Tab> lub kombinację klawiszy <Shift><Tab>, aby przejść do następnego pola lub nacisnąć klawisz <Esc> w dowolnym momencie przed zakończeniem punktu 5.

- 1. [Otwórz program konfiguracji systemu](#page-31-0) i sprawdź, czy opcja **Password Status** (Stan hasła) jest ustawiona na **Unlocked** (Odblokowane).
- 2. Zaznacz **System Password** (Hasło systemowe) i naciśnij klawisz Enter.

Nagłówek opcji zmieni się na **Enter Password** (Wprowadź hasło), po czym wyświetlone będzie puste, 32-znakowe pole w nawiasach kwadratowych.

3. Wpisz nowe hasło systemowe.

Można użyć maksymalnie 32 znaków. Aby usunąć znak podczas wprowadzania hasła, należy nacisnąć klawisz <Backspace> lub klawisz strzałki w lewo. W haśle nie rozróżnia się wielkości liter.

Niektóre kombinacje klawiszy są nieprawidłowe. W przypadku wprowadzenia takiej kombinacji, kursor nie wykona żadnego ruchu.

Po każdym naciśnięciu klawisza ze znakiem (lub klawisza spacji w celu wprowadzenia odstępu) w polu wyświetlany jest znak maskujący.

4. Naciśnij klawisz <Enter>.

Jeżeli nowe hasło systemowe ma mniej niż 32 znaki, całe pole jest uzupełniane znakami maskującymi. Następnie nagłówek opcji zmienia się na **Confirm Password** (Potwierdź hasło), po czym zostaje wyświetlone kolejne puste pole o długości 32 znaków w nawiasach kwadratowych.

5. Aby potwierdzić hasło, wpisz je po raz drugi i naciśnij klawisz <Enter>.

Ustawienie hasła zmienia się na **Set** (Ustawione).

6. Zamknij program konfiguracji systemu.

Ochrona hasłem zostanie włączona po ponownym uruchomieniu komputera.

#### **Wpisywanie hasła systemowego**

Po uruchomieniu lub ponownym uruchomieniu komputera na ekranie wyświetlony zostanie jeden z następujących monitów.

Jeśli opcja **Password Status** (Stan hasła) jest ustawiona na **Unlocked** (Odblokowane):

```
Type in the password and (Wpisz hasło i)<br>– press <ENTER> to leave password security enabled. (naciśnij klawisz <ENTER>, aby zostawić włączoną<br>ochronę za pomocą hasła).<br>ochronę za pomocą hasła).<br>– press <CTRL><ENTER> to dis
ochronę za pomocą hasła).
Enter Password (Wprowadź hasło):
```
Jeżeli opcja **Password Status** (Stan hasła) jest ustawiona na **Locked** (Zablokowane):

Type the system password and press <Enter>. (Wpisz hasło systemowe i naciśnij klawisz Enter.)

Enter Password (Wprowadź hasło):

Jeżeli przypisano hasło konfiguracji, komputer akceptuje hasło konfiguracji jako zastępcze hasło systemowe.

Jeżeli użytkownik wpisze nieprawidłowe lub niepełne hasło systemowe, na ekranie zostanie wyświetlony poniższy komunikat:

\*\* Incorrect password. (Nieprawidłowe hasło.) \*\*

Jeżeli użytkownik znowu wpisze nieprawidłowe lub niepełne hasło systemowe, na ekranie zostanie wyświetlony ten sam komunikat. Przy trzeciej i kolejnych próbach wprowadzenia nieprawidłowego lub niepełnego hasła systemowego wyświetlony zostanie następujący komunikat:

\*\* Incorrect password. (Nieprawidłowe hasło.) \*\* Number of unsuccessful password attempts (Liczba nieudanych prób wprowadzenia hasła): 3 System halted! (System wstrzymany) Must power down. (Należy wyłączyć zasilanie.)

Nawet po wyłączeniu i włączeniu komputera po każdym wpisaniu nieprawidłowego lub niepełnego hasła systemowego wyświetlony zostanie powyższy komunikat.

**UWAGA:** Aby zapewnić lepszą ochronę komputera przed nieupoważnionymi zmianami, można wykorzystać opcję **Password Status** (Stan hasła) w powiązaniu z **hasłem systemowym** i **hasłem administratora**.

#### **Usuwanie i zmiana istniejącego hasła systemowego**

Aby zmienić hasło systemowe, należy wykonać procedurę opisaną w sekcji "[Przypisywanie hasła systemowego](#page-28-1)".

Aby usunąć hasło systemowe:

- 1. [Wejdź do programu konfiguracji systemu.](#page-31-0)
- 2. Zaznacz **System Password** (Hasło systemowe) i naciśnij klawisz Enter.
- 3. Po wyświetleniu monitu wpisz hasło systemowe.
- 4. Dwukrotnie naciśnij klawisz <Enter>, aby wyłączyć bieżące hasło konfiguracji. Ustawienie zostanie zmienione na Not Set (Nie ustawione).
- 5. Aby przypisać nowe hasło, należy wykonać procedurę opisaną w sekcji "[Przypisywanie hasła systemowego](#page-28-1)".

### **Hasło administratora**

#### **Ustawienia opcji**

- **Set** (ustawione) Nie zezwala na przypisywanie haseł konfiguracji; do zmiany konfiguracji systemu konieczne jest podanie hasła konfiguracji.
- **Not Set** (Nie ustawione) Umożliwia przypisywanie haseł konfiguracji; funkcja hasła jest włączona, lecz nie ma przypisanego hasła.
- Disabled (Wyłączone)— Hasło administratora wyłączono przez ustawienie zworek na płycie systemowej.

#### **Przypisywanie hasła konfiguracji**

Hasło konfiguracji może być takie samo jak hasło systemowe.

**UWAGA:** Jeżeli te dwa hasła są różne, hasła konfiguracji można używać jako zastępczego hasła systemowego. Natomiast hasła systemowego nie można używać zamiast hasła konfiguracji.

- 1. [Uruchom program konfiguracji systemu](#page-31-0) i sprawdź, czy opcja **Admin Password** (Hasło administratora) jest ustawiona na **Not Enabled** (Nie włączone).
- 2. Zaznacz opcję **Admin Password** (Hasło administratora) i naciśnij klawisz strzałki w lewo lub w prawo.

Zostanie wyświetlony monit o wpisanie i potwierdzenie hasła. Na znaki niedozwolone komputer reaguje sygnałem dźwiękowym.

3. Wpisz, a następnie potwierdź hasło.

Po potwierdzeniu hasła ustawienie opcji **Admin Password** (Hasło administratora) zmieni się na **Enabled** (Włączone). Podczas następnej próby wejścia do programu konfiguracji systemu, komputer poprosi o wpisanie hasła dostępu do

konfiguracji.

4. Zamknij program konfiguracji systemu.

Zmiana **hasła administratora** zaczyna obowiązywać od razu (nie jest wymagane ponowne uruchomienie komputera).

#### **Działanie komputera z włączonym hasłem administratora**

Po [uruchomieniu programu konfiguracji systemu](#page-31-0) zaznaczona jest opcja **Admin Password** (Hasło administratora) i wyświetlany jest monit o wpisanie hasła.

Jeżeli użytkownik nie wpisze prawidłowego hasła, możliwe będzie przeglądanie, ale nie modyfikacja opcji konfiguracji systemu.

**UWAGA:** Aby zapewnić ochronę hasła systemowego przed nieupoważnionymi zmianami, można wykorzystać opcję Ø **Password Status** (Stan hasła) w połączeniu z opcją **Admin Password** (Hasło administratora).

#### **Usuwanie lub zmiana bieżącego hasła administratora**

Aby zmienić bieżące hasło administratora, należy znać to hasło.

- 1. [Uruchom program konfiguracji systemu.](#page-31-0)
- 2. Po wyświetleniu monitu wpisz hasło administratora.
- 3. Dwukrotnie naciśnij klawisz <Enter>, aby wyłączyć bieżące hasło administratora. Ustawienie zostanie zmienione na **Not Set** (Nie ustawione).

Aby przypisać nowe hasło konfiguracji, można także wykonać czynności opisane w sekcji "[Przypisywanie hasła](#page-28-1) [systemowego"](#page-28-1).

### **Wyłączanie zapomnianego hasła i ustawianie nowego hasła**

Aby ponownie ustawić hasło systemowe i/lub administratora, patrz "[Kasowanie zapomnianych haseł](#page-37-0)".

# <span id="page-31-0"></span>**Program konfiguracji systemu**

### **Przegląd**

Z programu konfiguracji systemu można korzystać:

- Aby zmienić informacje na temat konfiguracji systemu po dodaniu, zmianie lub usunięciu dowolnego sprzętu
- W celu ustawienia lub zmiany opcji określanych przez użytkownika, np. hasła systemowego
- aby uzyskać informacje na temat aktualnej ilości pamięci lub ustawić typ zainstalowanego dysku twardego.

Przed korzystaniem z programu konfiguracji systemu zaleca się zapisać informacje wyświetlane na ekranie tego programu, aby można je było wykorzystać w przyszłości.

### **Uruchamianie programu konfiguracji systemu**

- 1. Włącz lub uruchom ponownie komputer.
- 2. Gdy zostanie wyświetlone logo DELL™, naciśnij natychmiast klawisz <F2>.

Jeśli nie zdążysz nacisnąć klawisza, zanim zostanie wyświetlone logo systemu operacyjnego, musisz poczekać do wyświetlenia pulpitu Microsoft® Windows®. Wtedy zamknij system operacyjny i spróbuj ponownie.

#### **Ekrany w programie konfiguracji systemu**

Na ekranie programu konfiguracji systemu wyświetlane są aktualne lub modyfikowalne informacje na temat konfiguracji komputera. Informacje na ekranie są zorganizowane w trzech obszarach: lista opcji, pole aktywnych opcji oraz funkcje klawiszy.

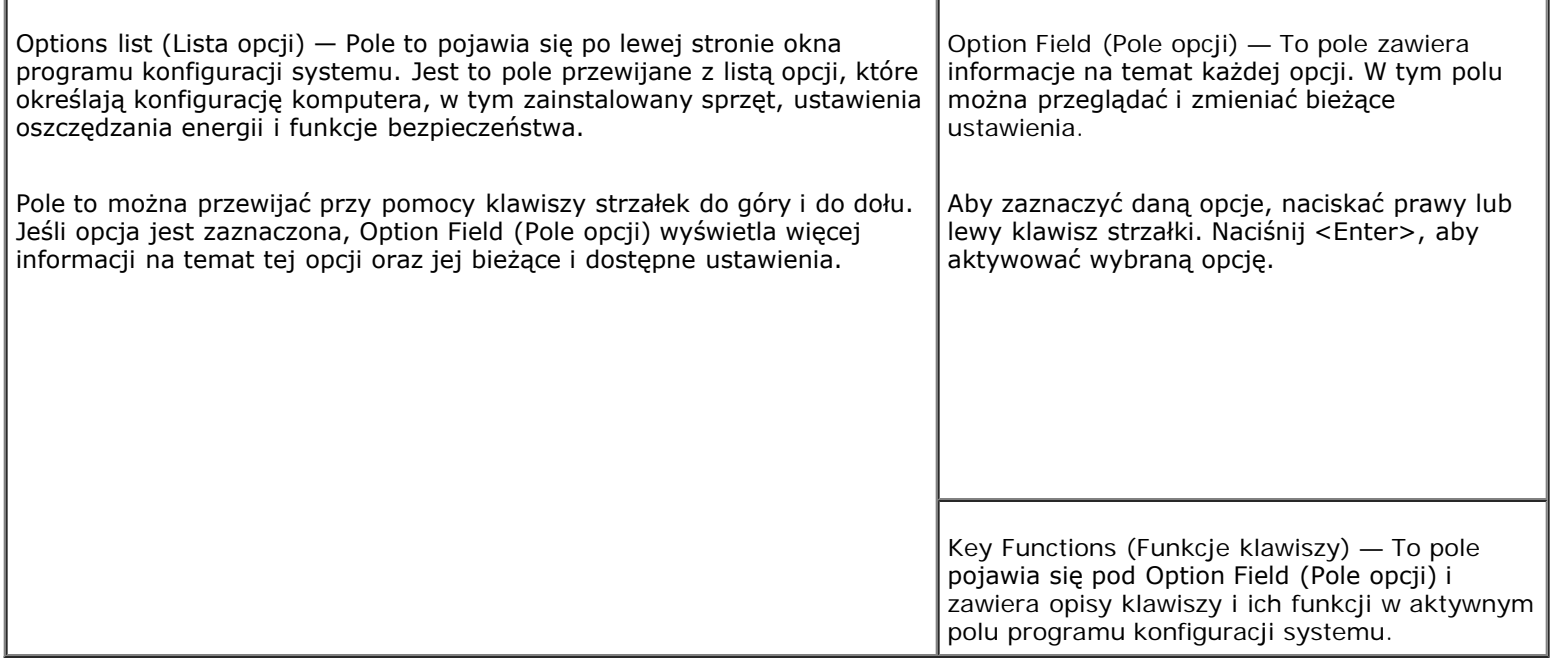

### <span id="page-32-0"></span>**Opcje konfiguracji systemu**

**UWAGA:** W zależności od komputera oraz zainstalowanych urządzeń, wymienione w tej sekcji pozycje mogą, ale nie muszą, pojawiać się na ekranie.

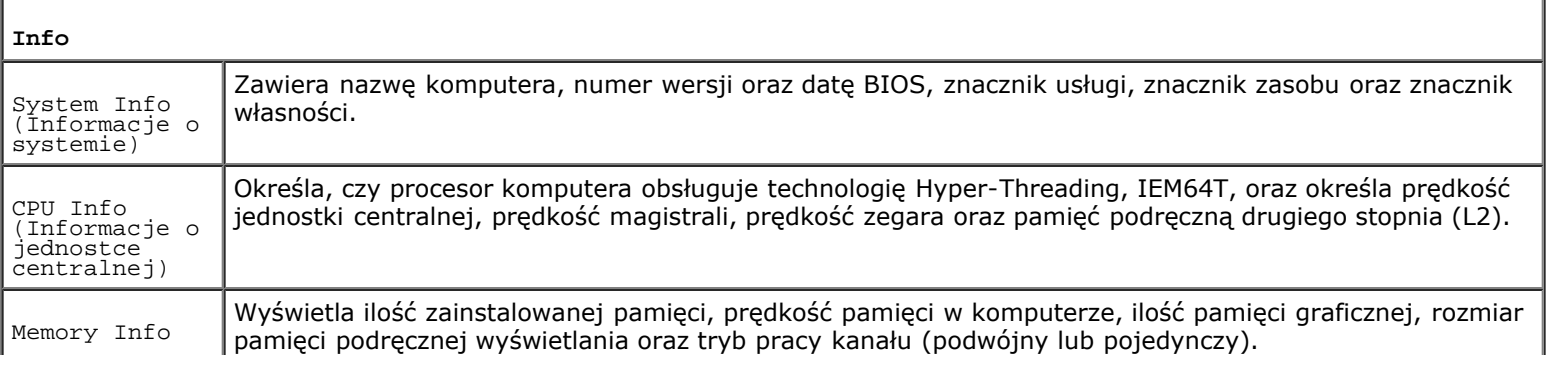

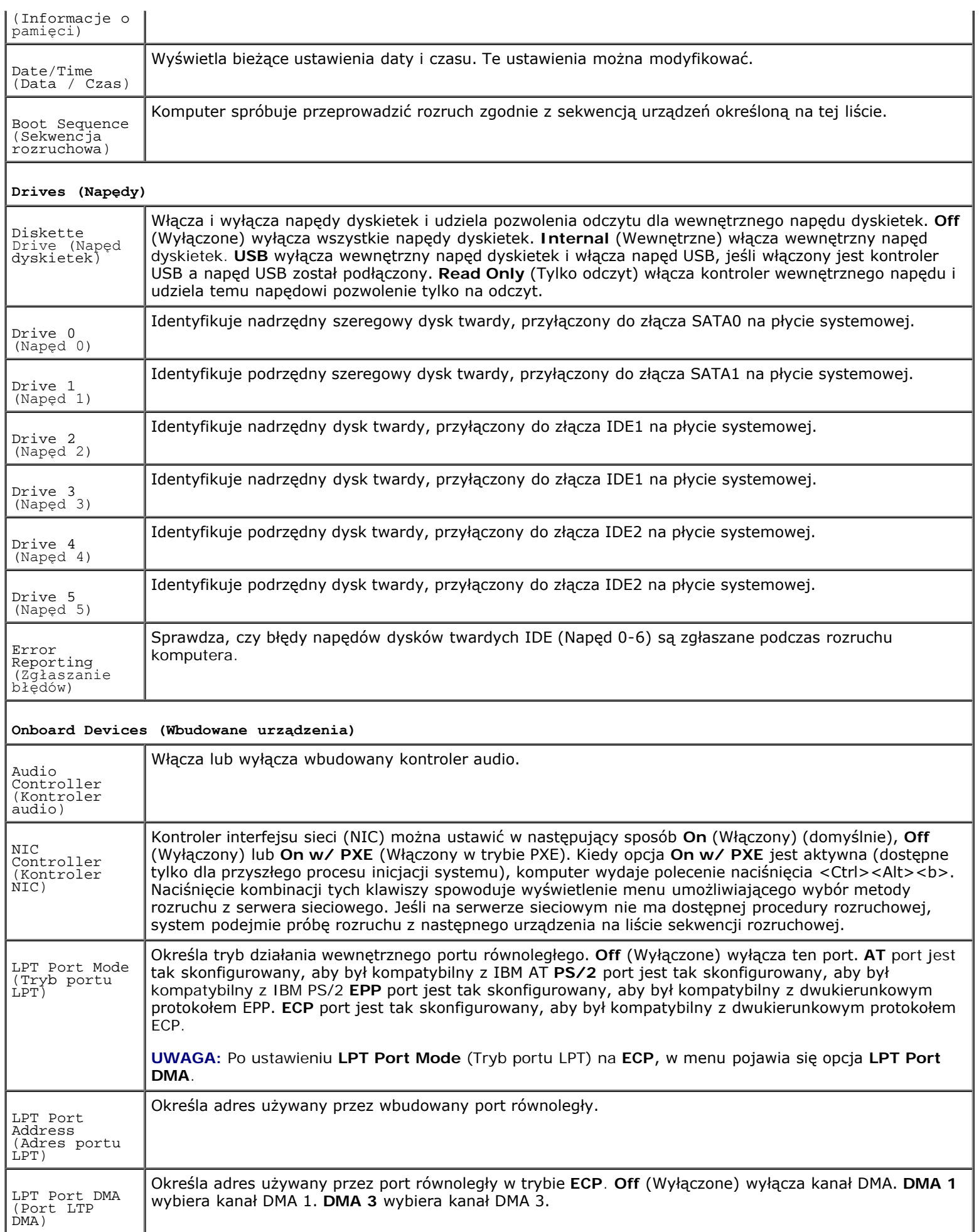

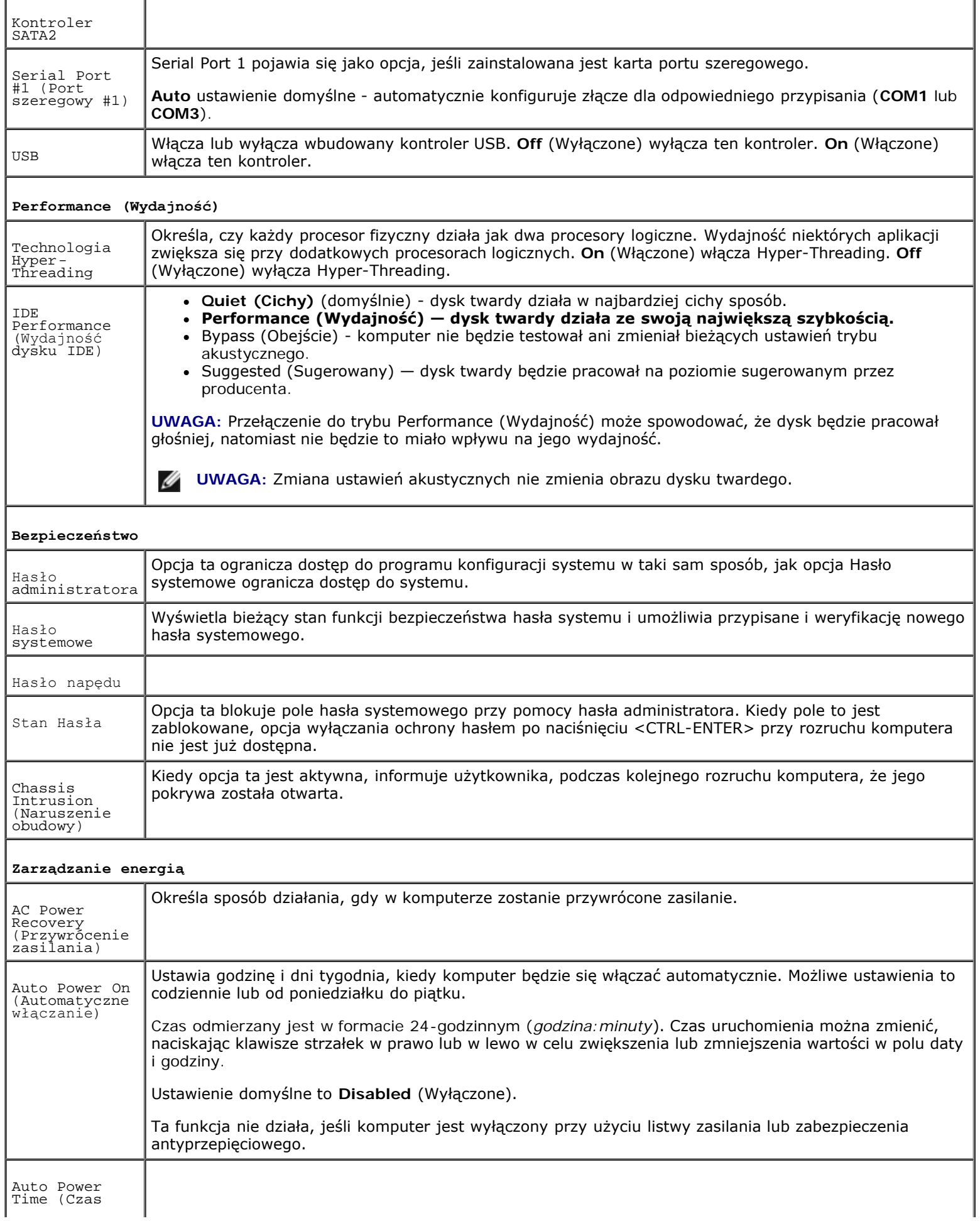

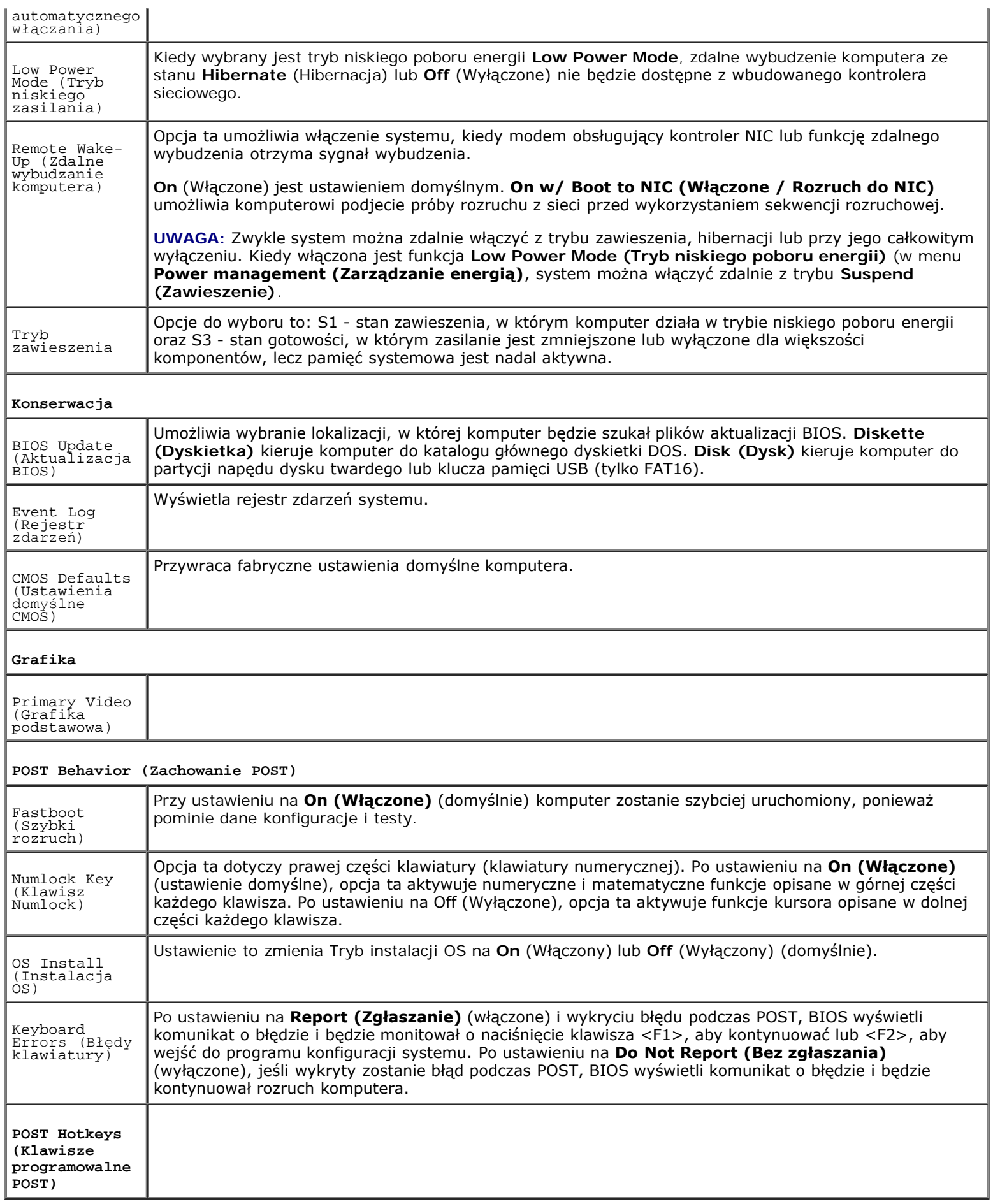
### **Sekwencja rozruchowa**

Funkcja ta umożliwia zmianę sekwencji rozruchowej dla urządzeń.

#### **Ustawienia opcji**

- **Onboard or USB Floppy Drive —** (Napęd dyskietek wbudowany lub USB) Komputer spróbuje przeprowadzić rozruch z napędu dyskietek. Jeśli dyskietka w napędzie nie jest dyskietką rozruchową lub jeśli w napędzie nie ma dyskietki, komputer wyświetli komunikat o błędzie.
- **Onboard SATA Hard Drive** i **Onboard IDE Hard Drive** (Dysk twardy SATA i dysk twardy IDE) Podjęta zostanie próba rozruchu komputera z podstawowego dysku twardego. Jeżeli na dysku nie jest zainstalowany system operacyjny, wyświetlany jest komunikat o błędzie.
- **Onboard or USB CD Drive** (Napęd CD-ROM wbudowany lub USB) Komputer spróbuje przeprowadzić rozruch z napędu CD-ROM. Jeśli w napędzie nie ma dysku CD lub jeśli na dysku CD nie ma systemu operacyjnego, komputer wyświetli komunikat o błędzie.
- **USB Device —** (Urządzenie USB) Należy włożyć urządzenie pamięci do portu USB i ponownie uruchomić komputer. Gdy w prawym górnym rogu pojawi się komunikat F12 = Boot Menu (F12 = Menu startowe), naciśnij <F12>. F12 = Boot Menu (F12 = Menu startowe), naciśnij F12. System BIOS wykryje urządzenie i doda do menu rozruchowego opcję flash USB.
- **UWAGA:** Aby dokonać rozruchu z urządzenia typu USB, musi ono być urządzeniem rozruchowym. Aby upewnić się, że dane urządzenie jest urządzeniem rozruchowym, należy zapoznać się z jego dokumentacją.

#### **Zmiana sekwencji rozruchowej dla bieżącego rozruchu**

Z tej funkcji można skorzystać, aby na przykład dokonać rozruchu komputera z dysku CD w celu uruchomienia programu Dell Diagnostics z dysku *Drivers and Utilities* (Sterowniki i programy narzędziowe), z zastrzeżeniem, że po zakończeniu testów diagnostycznych rozruch ma następować z dysku twardego. Z funkcji tej można także korzystać przy ponownym uruchomieniu komputera dla urządzenia USB, np. napędu dyskietek lub klucza pamięci.

**UWAGA:** Przy rozruchu z napędu dyskietek USB, należy najpierw ustawić ten napęd na OFF (wyłączone) w [programie](#page-31-0) Ø [konfiguracji systemu.](#page-31-0)

- 1. Przy rozruchu z urządzenia USB należy je podłączyć do [złącza USB](#page-15-0).
- 2. Włącz lub uruchom ponownie komputer.
- 3. Kiedy w prawym górnym rogu ekranu zostanie wyświetlony komunikat F12 = Boot Menu (F12 = Menu rozruchu), naciśnij klawisz <F12>.

Jeśli nie zdążysz nacisnąć klawisza, zanim zostanie wyświetlone logo systemu operacyjnego, musisz poczekać do wyświetlenia pulpitu Microsoft Windows. Wtedy zamknij system operacyjny i spróbuj ponownie.

Pojawi się **Boot Device Menu** (Menu urządzeń rozruchowych), wymieniając wszystkie dostępne urządzenia rozruchowe. Obok każdego urządzenia znajduje się numer.

4. Na dole menu wprowadź numer urządzenia, które ma być wykorzystane tylko dla potrzeb bieżącego rozruchu.

Przykładowo, przy rozruchu z klucza pamięci USB, zaznacz **USB Flash Device (Urządzenie flash USB)** i naciśnij klawisz <Enter>.

**UWAGA:** Aby dokonać rozruchu z urządzenia typu USB, musi ono być urządzeniem rozruchowym. Aby upewnić się, że dane urządzenie jest urządzeniem rozruchowym, należy zapoznać się z jego dokumentacją.

#### **Zmiana sekwencji rozruchowej dla przyszłych procedur rozruchu**

- 1. Wejdź do programu konfiguracji systemu.
- 2. Za pomocą klawiszy strzałek zaznacz opcję menu **Boot Sequence** (Sekwencja rozruchowa) i naciśnij klawisz <Enter>, aby wyświetlić menu podręczne.

**UWAGA:** Należy zanotować aktualną sekwencje rozruchową, aby można było ją w razie potrzeby przywrócić.

- 3. Aby poruszać się po liście urządzeń, naciskaj klawisze strzałek w górę i w dół.
- 4. Aby włączyć lub wyłączyć urządzenie, naciśnij klawisz spacji (obok urządzenia włączonego wyświetlany jest znak zaznaczenia).
- 5. Naciskaj klawisz plus (+) lub minus (–), aby przesuwać zaznaczone urządzenie w górę lub w dół listy.

# **Kasowanie zapomnianych haseł**

**OSTRZEŻENIE: Przed rozpoczęciem którejkolwiek z procedur z tej sekcji należy zastosować się do instrukcji bezpieczeństwa opisanych w** *Przewodniku z informacjami o produkcie***.**

**PRZYPOMNIENIE:** Ten proces powoduje usunięcie zarówno hasła systemowego, jak i hasła konfiguracji.

1. Zastosuj się do procedur opisanych w sekcji "Przed rozpoczęciem pracy".

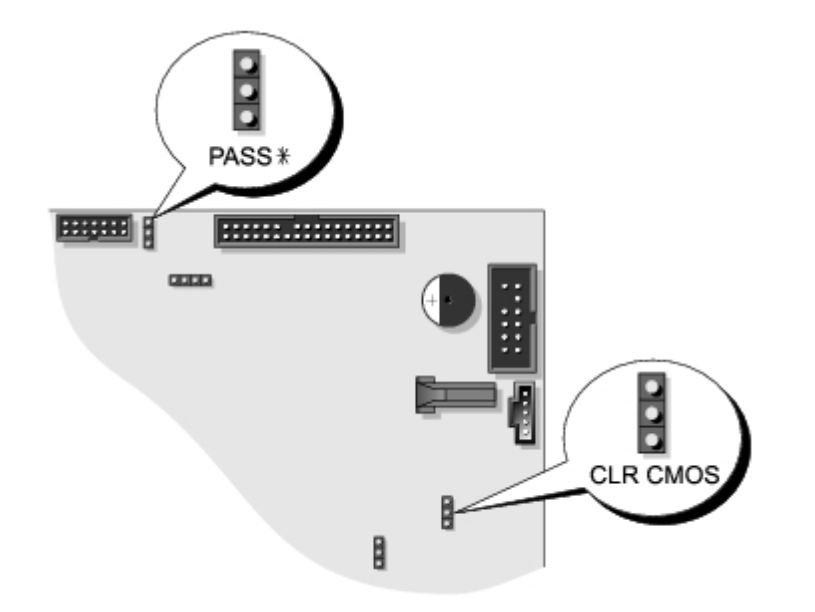

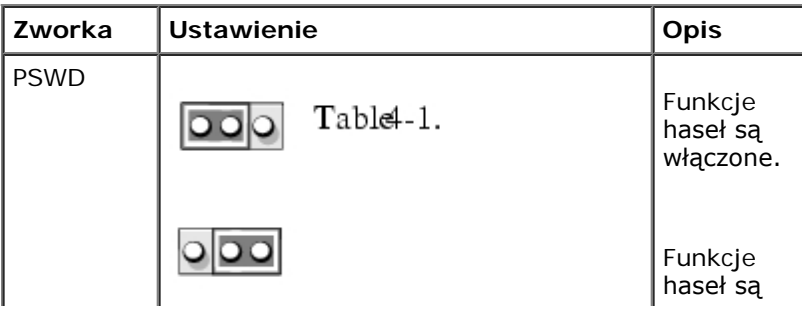

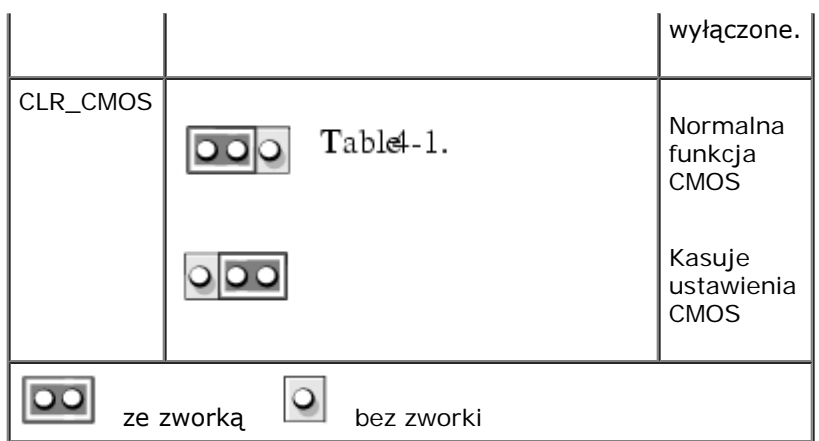

2. Znajdź 3-pinową zworkę hasła (PSWD) na płycie systemowej i podłącz wtyczkę zworki do pinów 2 i 3, aby skasować hasło. Więcej tego typu informacji dotyczących komputera typu Mini-Tower znajduje się w sekcji "[Elementy płyty](#page-17-0) [systemowej](#page-17-0)" oraz dla komputera biurkowego (Desktop), patrz sekcja "[Elementy płyty systemowej](#page-23-0)".

**UWAGA:** Przy dostawie komputera, wtyczka zworki jest podłączona do pinów 1 i 2.

- 3. [Zamknij pokrywę komputera](#page-143-0).
- 4. Podłącz komputer i monitor do gniazd elektrycznych i włącz ich zasilanie.
- 5. Wyłącz komputer po pojawieniu się na ekranie pulpitu systemu Microsoft® Windows®.
- 6. Wyłącz monitor i odłącz go od gniazda elektrycznego.
- 7. Odłącz kabel zasilania komputera od gniazda zasilającego, a następnie naciśnij przycisk zasilania, aby uziemić płytę systemową.
- 8. [Otwórz pokrywę komputera](#page-47-0).
- 9. Znajdź 3-pinową zworkę hasła na płycie systemowej i podłącz wtyczkę zworki do pinów 1 i 2, aby przywrócić hasło. Więcej tego typu informacji dotyczących komputera typu Mini-Tower znajduje się w sekcji "[Elementy płyty systemowej](#page-17-0)" oraz dla komputera biurkowego (Desktop), patrz sekcja "[Elementy płyty systemowej](#page-23-0)".
- 10. [Zamknij pokrywę komputera](#page-143-0).
- **PRZYPOMNIENIE:** Podłączając kabel sieciowy, należy najpierw podłączyć go do ściennego gniazda sieci, a następnie do komputera.
- 11. Podłącz komputer i pozostałe urządzenia do gniazd elektrycznych i włącz ich zasilanie.

**UWAGA:** Spowoduje to włączenie funkcji haseł. Po uruchomieniu [programu konfiguracji systemu](#page-31-0) opcje obu haseł Ø ustawiane są na **Not Set**—(Nie ustawione) — oznacza to, że funkcja haseł jest włączona, ale nie zostało przypisane żadne hasło.

12. Przypisz nowe hasło systemowe i/lub hasło konfiguracji.

# **Kasowanie ustawień CMOS**

**OSTRZEŻENIE: Przed rozpoczęciem którejkolwiek z procedur z tej sekcji należy zastosować się do instrukcji bezpieczeństwa opisanych w** *Przewodniku z informacjami o produkcie***.**

1. Zastosuj się do procedur opisanych w sekcji "Przed rozpoczęciem pracy".

- 2. Zresetuj bieżące ustawienia CMOS:
	- a. Znajdź zworki hasła oraz CMOS (CLRCM) na płycie systemowej.
	- b. Odłącz wtyczkę zworki od pinów.
	- c. Umieść zworkę hasła na pinach CLRCM i poczekaj około 5 sekund.
	- d. Zdejmij zworkę hasła z pinów CLRCM i umieść z powrotem na pinach hasła.
- 3. [Zamknij pokrywę komputera](#page-143-0).

**PRZYPOMNIENIE:** Podłączając kabel sieciowy, należy najpierw podłączyć go do ściennego gniazda sieci, a następnie do komputera.

4. Podłącz komputer i pozostałe urządzenia do gniazd elektrycznych i włącz ich zasilanie.

# **Zarządzanie energią**

Komputer może zostać tak skonfigurowany, aby zużywał mniej energii, gdy nikt na nim nie pracuje. Zarządzanie zużyciem energii przeprowadzane jest za pośrednictwem systemu operacyjnego zainstalowanego w komputerze oraz określonych ustawień w [programie konfiguracji systemu](#page-31-0). Takie okresy obniżonego zużycia energii określone są jako "stany uśpienia":

**Tryb gotowości**. W tym stanie uśpienia zasilanie większości składników systemu, w tym wentylatorów chłodzących, jest obniżone lub wyłączone. Jednakże pamięć systemu pozostaje aktywna.

**UWAGA:** Aby wejść w stan gotowości, wszystkie składniki zainstalowane w komputerze muszą obsługiwać tę funkcję i mieć załadowane odpowiednie sterowniki. Więcej informacji na ten temat znajduje się w dokumentacji producenta każdego ze składników systemu.

- **Tryb hibernacji**. Ten stan uśpienia powoduje zmniejszenie zużycia mocy do minimum dzięki zapisaniu wszystkich danych z pamięci komputera na dysk twardy, a następnie wyłączeniu zasilania systemu. Wybudzenie z tego stanu powoduje ponowne uruchomienie komputera wraz z odtworzeniem zawartości pamięci. Działanie komputera zostaje następnie wznowione w tym miejscu, w którym komputer znajdował się przed wejściem w stan hibernacji.
- **UWAGA:** Aby wejść w stan hibernacji, wszystkie składniki zainstalowane w komputerze muszą obsługiwać tę funkcję i mieć załadowane odpowiednie sterowniki. Więcej informacji na ten temat znajduje się w dokumentacji producenta każdego ze składników systemu.
	- **Zamknięcie systemu**. W tym stanie uśpienia komputer jest prawie całkowicie odłączony od zasilania, pobierając jedynie pewną niewielką ilość energii. Jeśli komputer pozostaje podłączony do gniazda elektrycznego, może on być automatycznie lub zdalnie uruchamiany. Na przykład opcja Auto Power On (Automatyczne włączanie) w [programie](#page-31-0) [konfiguracji systemu](#page-31-0) umożliwia komputerowi automatyczne uruchomienie się o określonej godzinie. Również administrator sieci może zdalnie uruchomić komputer za pomocą takiego zdarzenia zarządzania energią, jak zdalne budzenie.

W następującej tabeli wymienione zostały stany uśpienia oraz metody, za pomocą których komputer może zostać wybudzony z każdego z tych stanów.

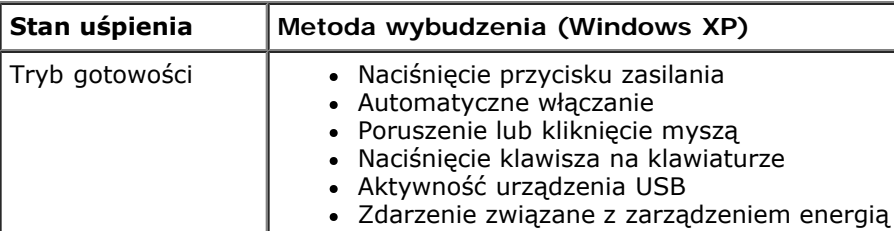

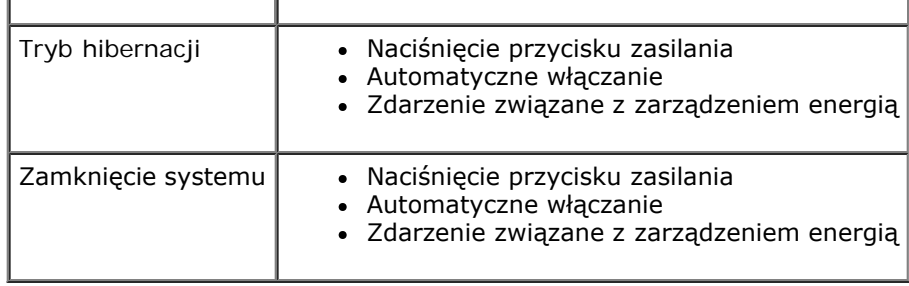

**UWAGA:** Więcej informacji na temat zarządzania energią można znaleźć w dokumentacji systemu operacyjnego.

# **Technologia Hyper-Threading**

Technologia Hyper-Threading jest technologią firmy Intel®, która może zwiększyć całkowitą wydajność komputera dzięki temu, że umożliwia jednemu fizycznemu procesorowi działanie jako dwa logiczne procesory, zdolne wykonywać określone zadania równolegle. Zaleca się korzystanie z systemu operacyjnego Microsoft® Windows® XP Service Pack 1 (SP1) lub nowszego, ponieważ jest on zoptymalizowany pod kątem wykorzystania technologii Hyper-Threading. Chociaż z technologii Hyper-Threading mogą korzystać różne programy, to niektóre z nich nie zostały zoptymalizowane pod jej kątem i mogą wymagać aktualizacji ze strony producenta oprogramowania. Należy skontaktować się z producentem oprogramowania w celu uzyskania informacji na temat używania technologii Hyper-Threading z oprogramowaniem.

Aby określić, czy komputer używa technologii Hyper-Threading, należy wykonać następujące czynności:

- 1. Kliknij przycisk **Start**, następnie kliknij prawym przyciskiem myszy polecenie **Mój komputer**, a następnie kliknij polecenie **Właściwości**.
- 2. Kliknij kartę **Sprzęt**, a następnie kliknij przycisk **Menedżer urządzeń**.
- 3. W oknie **Menedżer urządzeń** kliknij znak plus (+) obok typu procesora. Jeśli technologia Hyper-Threading jest włączona, procesor będzie figurował na liście dwukrotnie.

Technologię Hyper-Threading można włączyć lub wyłączyć za pomocą programu konfiguracji systemu.

# **IEEE 1394**

IEEE 1394 to cyfrowy interfejs umożliwiający przenoszenie dużej ilości danych pomiędzy komputerami a urządzeniami peryferyjnymi. IEEE 1394 doskonale nadaje się do współpracy z urządzeniami multimedialnymi, ponieważ przyspiesz ono transfer danych i dużych plików, przez co można podłączyć komputer bezpośrednio do takich urządzeń, jak cyfrowe kamery wideo.

W **UWAGA:** Złącze pozwala na wykorzystanie 4-pinowych urządzeń IEEE 1394 przy użyciu urządzenia dopasowującego.

Komputer biurkowy Dell Precision 370 jest wyposażony w opcjonalne przednie złącze IEEE 1394 (patrz "[Twój komputer](#page-19-0) [biurkowy](#page-19-0)"). Złącze to jest dostępne po zakupie dodatkowej karty IEEE 1394. Aby ją nabyć, skontaktuj się z firmą Dell.

# **Kontroler U320 SCSI**

Opcjonalny kontroler U320 SCSI jest oparty na PCI i działa w niskonapięciowym trybie różnicowym (LVD) przy prędkościach U320 (320 MB/s). Magistrala jest kompatybilna z wcześniejszymi wersjami i może działać przy prędkościach U160 (160 MB/s), Ultra2 (80 MB/s) oraz Ultra (40 MB/s).

Jeśli urządzenia jednostronne (SE) są podłączone do tej samej magistrali, co urządzenia LVD (np.U320, U160 lub Ultra2), magistrala SCSI działa w trybie SE przy maksymalnej prędkości Ultra (40 MB/s).

Więcej informacji na temat instalowania urządzenia SCSI oraz ustawień SCSI ID dla twojego komputera typu Mini-Tower, patrz "[Napędy](#page-145-0)" lub dla twojego komputera biurkowego, patrz "Napędy".

# **Informacje na temat konfiguracji RAID**

Sekcja ta opisuje konfigurację RAID, którą można wybrać przy zakupie komputera. Chociaż w przemyśle komputerowym dostępne są różne konfiguracje RAID mające różne zastosowania, firma Dell w komputerach Precision oferuje RAID poziomu 0 lub 1. Konfiguracja RAID poziomu 0 jest zalecana dla wysokowydajnych aplikacji a konfiguracja RAID poziomu 1 jest zalecana dla użytkowników wymagających wyższego poziomu integralności danych.

**UWAGA:** Poziomy RAID nie dotyczą hierarchii. Konfiguracja RAID poziomu 1 nie jest lepsza lub gorsza od konfiguracji RAID poziomu 0.

#### **RAID Poziom 0**

RAID poziomu 0 wykorzystuje technikę przechowywania danych zwaną "przeplotem danych", aby zapewnić wysoką prędkość dostępu do danych. Przeplot danych to metoda zapisywania kolejnych segmentów danych sekwencyjne na dyskach fizycznych, aby stworzyć duży dysk wirtualny. Przeplot danych umożliwia odczyt danych na jednym dysku i wyszukiwanie i odczyt następnego bloku na innym dysku.

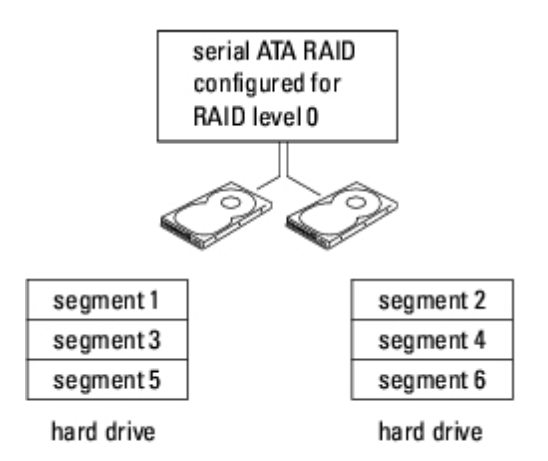

Inną zaletą RAID poziomu 0 jest fakt, że wykorzystuje ona całkowicie pojemność dysków. Przy zainstalowanych dwóch dyskach o pojemności 160 GB, użytkownik posiada 320 GB miejsca w pamięci do wykorzystania.

**PRZYPOMNIENIE:** Ponieważ RAID poziomu 0 nie zapewnia redundancji danych - jeśli jeden napęd jest uszkodzony, dane da drugim są także niedostępne. Dlatego też, przy wykorzystaniu konfiguracji RAID poziomu 0, należy regularnie wykonywać kopie zapasowe.

#### **RAID Poziom 1**

RAID poziomu 1 wykorzystuje technikę przechowywania danych opartą na redundancji danych zwaną "odbiciem lustrzanym". Kiedy dane zostają zapisane na dysku podstawowym, jest on powielany (tworzone jest jego "odbicie lustrzane") na drugim dysku. Konfiguracja RAID poziomu 1 rezygnuje z dużej prędkości dostępu do danych na rzecz zalet redundancji danych.

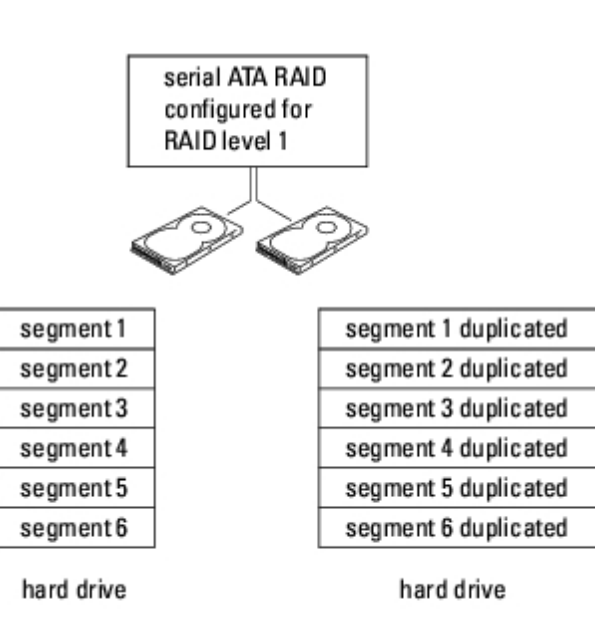

W przypadku awarii dysku, kolejne działania odczytu/zapisu są kierowane na sprawny dysk. Wymieniony dysk można potem odbudować przy użyciu danych z drugiego dysku. Ponieważ dane są powielane na obu dyskach, napędy 160 GB RAID poziomu 1 wspólnie posiadają maks. 160 GB pojemności do przechowywania danych.

[Powrót do spisu treści](#page-0-0)

# **Kopiowanie płyt CD i DVD**

**Przewodnik użytkownika Dell Precision™ Workstation 370**

**UWAGA:** Podczas tworzenia własnych płyt CD i DVD, upewnij się, że nie łamiesz żadnych praw autorskich. W

Sekcja ta dotyczy tylko komputerów wyposażonych w napędy CD-R, CD-RW, DVD+RW, DVD+R lub DVD/CD-RW combo.

Poniższa procedura ukazuje, jak wykonać dokładną kopię płyty CD lub DVD. Programu Sonic RecordNow można także używać do innych celów, np. tworzenie płyt CD z plikami muzycznymi lub plikami MP3. Instrukcje można znaleźć w dokumentacji programu Sonic RecordNow dostarczonej z komputerem. Otwórz program Sonic RecordNow, kliknij ikonę znaku zapytania w prawym górnym rogu okna i kliknij **RecordNow Help** (Pomoc) lub **RecordNow Tutorial** (Szkolenie).

# **Jak skopiować płytę CD lub DVD**

**UWAGA:** Jeśli posiadasz napęd DVD/CD-RW combo i masz problemy z nagrywaniem płyt, sprawdź programy Ø korekcyjne (łatki) dostępne na witrynie **support.sonic.com**.

Obecnie dostępne są następujące formaty zapisywalnych dysków DVD: DVD+R, DVD+RW, DVD-R, DVD-RW oraz DVD-RAM. Napędy DVD (nagrywarki) zainstalowane w komputerach Dell™ mogą zapisywać dane na nośnikach DVD+R oraz DVD+RW i odczytywać dane z nośników DVD-R oraz DVD-RW. Jednakże napędy te nie zapisują ani nie odczytują nośników DVD-RAM. Dodatkowo, dostępne na rynku odtwarzacze DVD dla systemów kina domowego mogą nie odczytywać wszystkich tych pięciu formatów.

**UWAGA:** Większość komercyjnych płyt DVD jest zabezpieczona przed kopiowaniem i nie można ich skopiować przy Ø pomocy programu Sonic RecordNow.

- 1. Kliknij przycisk **Start**, wskaż pozycję **Wszystkie programy**→**Sonic**→ **RecordNow!** i kliknij **RecordNow!**
- . 2. Kliknij zakładkę dotyczącą audio lub danych, w zależności od tego, jaką płytę CD lub DVD chcesz skopiować.
- 3. Kliknij **Exact Copy** (Dokładna kopia).
- 4. Aby skopiować płytę CD lub DVD:
	- *Jeśli posiadasz jeden napęd CD lub DVD*, sprawdź, czy ustawienia są poprawne i kliknij **Copy** (Kopiuj). Komputer odczytuje dysk źródłowy (CD lub DVD) i kopiuje jego zawartość do tymczasowego folderu na twardym dysku.

Kiedy komputer poprosi o czysty dysk CD lub DVD, włóż go do napędu i kliknij **OK**.

*Jeśli posiadasz dwa napędy CD lub DVD*, wybierz ten, w którym znajduje sie źródłowy dysk CD lub DVD i kliknij **Copy** (Kopiuj). Komputer kopiuje dane z dysku źródłowego na czysty dysk CD lub DVD.

Po zakończeniu kopiowania zawartości źródłowego dysku CD lub DVD nowoutworzona płyta jest automatycznie wysuwana na tacce napędu.

### **Korzystanie z czystych płyt CD-R i CD-RW**

Twój napęd CD-RW może zapisywać dane na dwóch rodzajach nośników — dyskach CD-R oraz CD-RW (łącznie z szybkimi dyskami CD-RW). Używaj pustych płyt CD-R do nagrywania muzyki oraz przechowywania na stałe plików z danymi. Po stworzeniu płyty CD-R, nie możesz już nic na nią zapisać bez zmiany metody zapisu (więcej informacji na ten temat

znajdziesz w dokumentacji Sonic). Na nie zapisanych dyskach CD-RW można zapisywać dane a później kasować je lub aktualizować.

Twój napęd DVD może zapisywać dane na czterech rodzajach nośników — dyskach CD-R oraz CD-RW (łącznie z szybkimi dyskami CD-RW), DVD+R oraz DVD+RW. Nie zapisane dyski DVD+R można wykorzystać do zapisania na stałe dużej ilości informacji. Po stworzeniu dysku DVD+R, możesz już nie mieć możliwości zapisania na nim dodatkowych informacji, jeśli został on "sfinalizowany" lub "zamknięty" podczas końcowego etapu tworzenia tego dysku. Jeśli planujesz kasowanie, ponowny zapis lub aktualizacje informacji na dysku, używaj do tego dysków DVD+RW.

### **Porady**

- Tyko po uruchomieniu programu Sonic RecordNow i otwarciu projektów RecordNow korzystaj z Eksploratora Microsoft® Windows®, aby przenosić pliki metodą przeciągnij-i-upuść na płyty CD-R lub CD-RW.
- Do tworzenia płyt CD odtwarzanych na zwykłych wieżach stereo musisz używać płyt CD-R. Płyt CD-RW nie można odtwarzać w większości domowych lub samochodowych zestawów stereo.
- Przy pomocy programu Sonic RecordNow nie można tworzyć płyt DVD audio.
- Pliki muzyczne MP3 mogą być odtwarzane tylko na odtwarzaczach MP3 lub na komputerach z odpowiednim oprogramowaniem.
- Nie należy całkowicie wypełniać dysków CD-R i CD-RW, np. nie kopiować pliku o wielkości 650 MB na dysk o pojemności 650 MB. Twój napęd CD-RW potrzebuje od 1 do 2 MB, aby zakończyć nagrywanie.
- Aby nauczyć się technik nagrywania danych na dyski, najlepiej wykorzystać do tego płytę CD-RW. Jeżeli popełnisz błąd, możesz usunąć zawartość płyty i nagrać ją od nowa. Możesz także używać płyt CD-RW do testowania własnych projektów muzycznych, zanim nagrasz je na stałe na płytę CD-R.
- Dodatkowe informacje znajdują się na witrynie Sonic pod adresem **support.sonic.com**.

[Powrót do spisu treści](#page-0-0)

# **Przed rozpoczęciem pracy**

#### **Przewodnik użytkownika Dell Precision™ Workstation 370**

W niniejszej sekcji opisane zostały procedury dotyczące demontażu i montażu podzespołów w komputerze. W większości przypadków każda procedura zakłada istnienie następujących warunków:

- · Wykonane zostały wszystkie kroki procedury w sekcji "Wyłączanie komputera" oraz "Przed rozpoczęciem pracy we wnętrzu komputera".
- Użytkownik przeczytał instrukcje bezpieczeństwa w *Przewodniku z informacjami o produkcie* firmy Dell™.
- Daną część można wymienić wykonując w odwrotnej kolejności procedurę jej usunięcia.

### **Zalecane narzędzia**

Procedury opisane w niniejszym dokumencie mogą wymagać zastosowania następujących narzędzi:

- mały śrubokręt o płaskim ostrzu
- śrubokręt Phillips
- Dyskietka lub płyta CD z programem aktualizującym Flash BIOS

#### **Wyłączanie komputera**

- **PRZYPOMNIENIE:** Aby zapobiec utracie danych, zapisz i zamknij wszystkie otwarte pliki i zamknij wszystkie otwarte programy.
	- 1. Zamknij system operacyjny.
		- a. Zapisz i zamknij wszystkie otwarte pliki, zamknij wszystkie otwarte programy, kliknij na przycisk **Start** a następnie **Zamknij**.
		- b. W oknie **Zamknij system Windows** kliknij **Zamknij**.

Komputer wyłączy się automatycznie po zakończeniu procesu zamykania systemu.

2. Upewnij się, że komputer i podłączone urządzenia są wyłączone. Jeśli komputer i podłączone urządzenia nie wyłączyły się automatycznie po wyłączeniu komputera, wyłącz je teraz.

#### **Przed wykonaniem pracy we wnętrzu komputera**

Stosowanie się do poniższych zaleceń dotyczących bezpieczeństwa pomoże w zapewnieniu bezpieczeństwa użytkownika oraz w ochronie komputera.

**OSTRZEŻENIE: Przed rozpoczęciem którejkolwiek z procedur z tej sekcji należy zastosować się do instrukcji bezpieczeństwa opisanych w** *Przewodniku z informacjami o produkcie***.**

**OSTRZEŻENIE: Ze wszystkimi elementami zestawu komputerowego i kartami należy obchodzić się**

**ostrożnie. Nie dotykać komponentów lub styków kart. Karty trzymać za krawędzie lub metalową oprawę montażową. Elementy takie jak procesor należy trzymać za krawędzie, a nie za styki.**

**PRZYPOMNIENIE:** Tylko certyfikowany technik serwisowy może dokonywać napraw twojego komputera. Uszkodzenia wynikające z serwisowania nie autoryzowanego przez firmę Dell nie są objęte gwarancją urządzenia.

**PRZYPOMNIENIE:** Przy odłączaniu kabla należy ciągnąć za wtyczkę lub umieszczoną na niej pętlę, a nie za sam kabel. Niektóre kable są wyposażone we wtyczkę z zatrzaskami blokującymi – w przypadku odłączania kabla tego typu należy wcześniej przycisnąć zatrzaski. Przy wyciąganiu wtyczki należy trzymać ją równo, aby uniknąć skrzywienia wtyków połączeniowych. Ponadto przed podłączeniem kabla należy upewnić się, że oba złącza są prawidłowo zorientowane i nie są skrzywione.

**PRZYPOMNIENIE:** Przed rozpoczęciem pracy we wnętrzu komputera, należy wykonać następujące kroki, aby nie doprowadzić do jego uszkodzenia.

1. Wyłącz komputer.

**PRZYPOMNIENIE:** Odłączając kabel sieciowy, należy najpierw odłączyć go od komputera, a następnie od ściennego gniazda sieciowego.

- 2. Odłącz od komputera wszelkie linie telefoniczne i telekomunikacyjne.
- 3. Odłącz komputer i wszystkie podłączone urządzenia od gniazd elektrycznych, a następnie naciśnij przycisk zasilania, aby uziemić płytę systemową.

#### **OSTRZEŻENIE: Aby ustrzec się przed porażeniem prądem elektrycznym, przed otwarciem pokrywy należy zawsze odłączać komputer od gniazda elektrycznego.**

4. [Otwórz pokrywę komputera](#page-47-0).

**PRZYPOMNIENIE:** Przed dotknięciem jakiegokolwiek elementu wewnątrz komputera należy pozbyć się ładunków elektrostatycznych z ciała, dotykając dowolnej nielakierowanej powierzchni komputera, np. metalowych elementów z tyłu komputera. W trakcie pracy należy od czasu do czasu dotykać nielakierowanej powierzchni metalowej, aby rozproszyć ładunki elektrostatyczne, które mogłyby uszkodzić wewnętrzne podzespoły.

[Powrót do spisu treści](#page-0-0)

# <span id="page-47-0"></span>**Otwieranie pokrywy komputera**

**Instrukcja obsługi użytkownika Dell Precision™ Workstation 370**

**OSTROŻNIE: Przed przystąpieniem do którejkolwiek z procedur z tej sekcji należy postępować zgodnie z instrukcjami bezpieczeństwa z** *Przewodnika z informacjami o produkcie***.**

**OSTROŻNIE: Aby ustrzec się przed porażeniem prądem elektrycznym, przed otwarciem pokrywy należy zawsze odłączać komputer od gniazda elektrycznego.**

- 1. Postepuj zgodnie z procedurami w "Zanim zaczniesz".
- 2. Jeżeli zainstalowałeś kłódkę na pierścieniu na kłódkę na tylnym panelu, zdejmij kłódkę.

**PRZYPOMNIENIE:** Upewnij się, ze dostępna jest wystarczająca ilość miejsca do utrzymania otwartej pokrywy przynajmniej 30 cm (1 stopa) miejsca na biurku.

- 3. Połóż komputer na boku, tak jak pokazano na ilustracji.
- 4. Otwórz pokrywę:
	- a. Znajdując się za komputerem, jedną ręką naciśnij przycisk zwalniający po prawej stronie komputera, a drugą ręką pociągnij za górną część pokrywy.
	- b. Naciśnij przycisk zwalniający po lewej stronie komputera, a drugą ręką pociągnij za górną część pokrywy.
	- c. Przytrzymaj spód komputera jedną ręką, a następnie drugą ręką otwórz pokrywę.

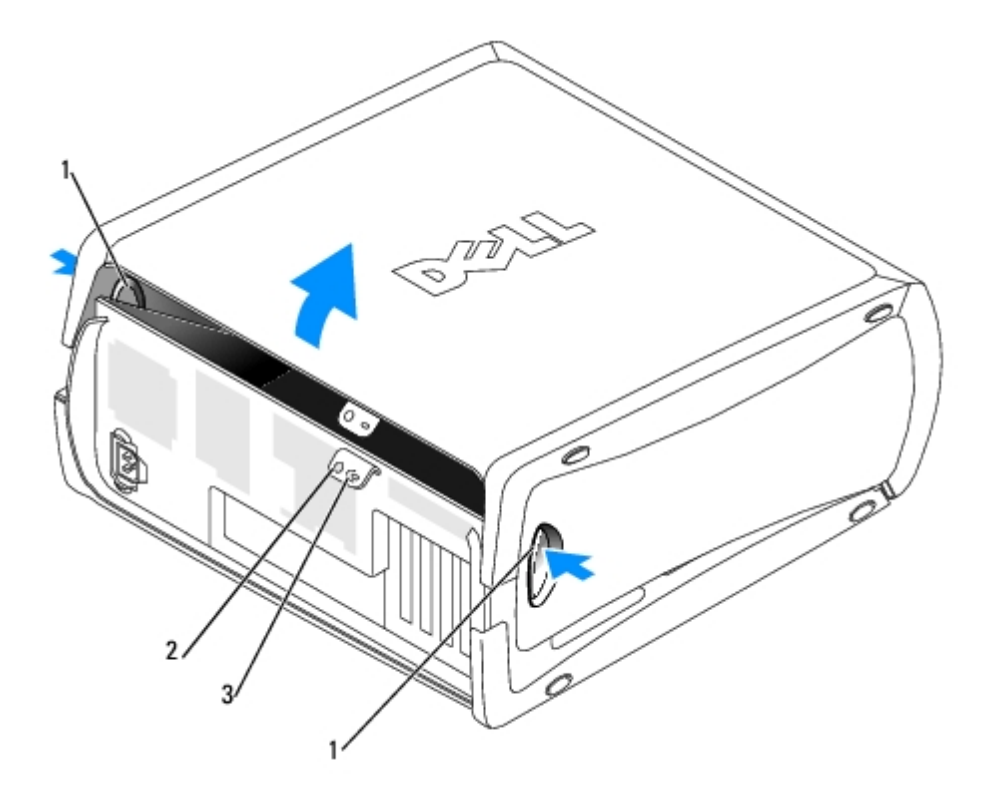

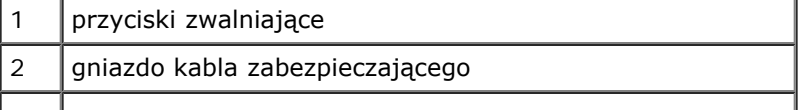

[Powrót do Spisu treści](#page-0-0)

# **Pamięć Instrukcja obsługi użytkownika Dell Precision Workstation 370**

- **[Informacje ogólne o pamięci](#page-49-0)**
- **O** [Instalowanie pamięci](#page-51-0)
- [Usuwanie pamięci](#page-52-0)

**PRZYPOMNIENIE:** Przed zainstalowaniem nowych modułów pamięci należy pobrać najnowszą wersję systemu BIOS dla tego komputera z witryny pomocy technicznej firmy Dell pod adresem **support.dell.com**

# <span id="page-49-0"></span>**Informacje ogólne o pamięci**

- Informacje dotyczące typów pamięci obsługiwanych przez komputer można znaleźć w sekcji "Parametry techniczne".
- Moduły pamięci należy instalować *parami o jednakowym rozmiarze, szybkości i technologii*. Jeśli moduły pamięci nie zostaną zainstalowane zgodnymi parami, komputer będzie działał, jednak jego wydajność ulegnie zmniejszeniu. Patrz plakietka w lewym górnym rogu modułu w celu określenia pojemności modułu.

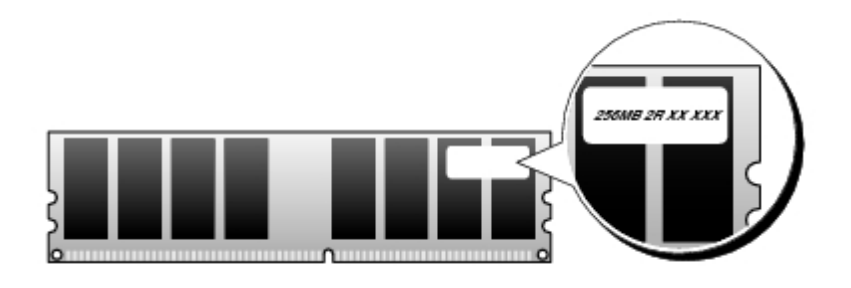

**UWAGA:** Moduły pamięci należy zawsze instalować w kolejności wskazanej na płycie systemowej.

Zalecenia dotyczące konfiguracji pamięci:

Para zgodnych modułów pamięci zainstalowanych w złączach DIMM\_1 i DIMM\_2

lub

- Para zgodnych modułów pamięci zainstalowanych w złączach DIMM\_1 i DIMM\_2 oraz kolejna para zgodnych modułów pamięci zainstalowanych w złączach DIMM\_3 i DIMM\_4
- W przypadku zainstalowania mieszanych par pamięci typu DDR2 400-MHz (PC2-3200) i DDR2 533-MHz (PC2-4200), moduły będą pracować z najmniejszą zainstalowaną prędkością.
- Pojedyncze moduły pamięci należy instalować w złączu DIMM 1, (najbliżej procesora), a dopiero później w pozostałych złączach.
- Podczas instalacji modułów pamięci należy zwrócić uwagę by nie pomieszać pamięci ECC i nie ECC.

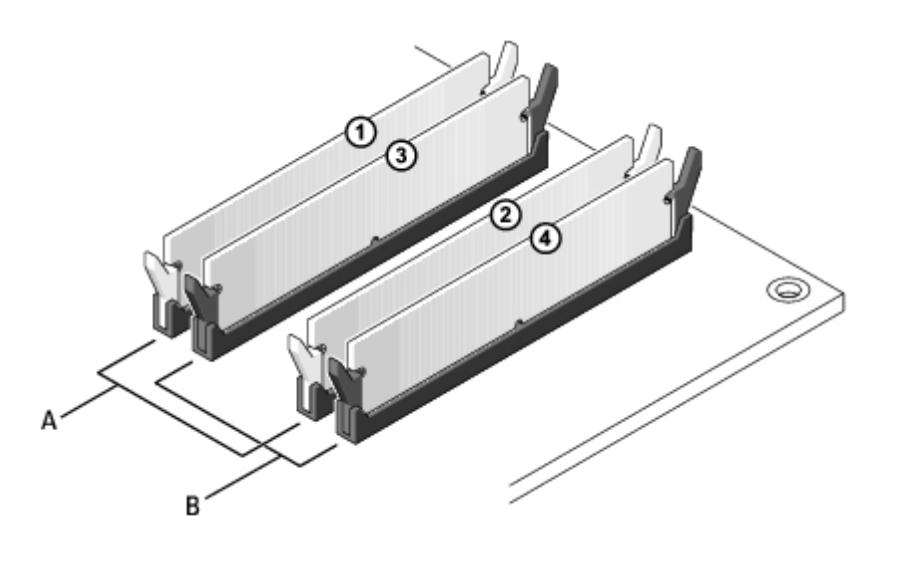

A para zgodnych modułów pamięci w złączach DIMM\_1 i DIMM\_2 (białe zatrzaski zabezpieczające)

B para zgodnych modułów pamięci w złączach DIMM 3 i DIMM 4 (czarne zatrzaski zabezpieczające)

**UWAGA:** Moduły pamięci zakupione od firmy Dell są objęte tą samą gwarancją, co komputer.

**PRZYPOMNIENIE:** Jeśli podczas dokonywania rozbudowy pamięci oryginalne moduły zostaną wyjęte z komputera, należy przechowywać je oddzielnie od nowych modułów, nawet jeśli zostały one zakupione od firmy Dell. Jeśli to możliwe, *nie należy* łączyć w parę oryginalnego modułu pamięci z nowym modułem. W przeciwnym razie komputer może nie uruchamiać się prawidłowo. Należy instalować oryginalne moduły pamięci w parach albo w złączach DIMM1 i DIMM2 lub w złączach DIMM3 i DIMM4.

#### **Adresowanie pamięci w konfiguracjach 4 GB**

Ten komputer obsługuje maksymalnie 4 GB pamięci przy wykorzystaniu czterech modułów DIMM o pojemności 1 GB. Obecne systemy operacyjne, jak Microsoft® Windows XP, mogą wykorzystać jedynie do 4 GB przestrzeni adresowej; jednak ilość pamięci dostępnej dla systemu operacyjnego jest nieco mniejsza niż 4 GB. Niektóre elementy wewnątrz komputera wymagają przestrzeni adresowej w zakresie 4 GB. Przestrzeń adresowa zarezerwowana dla tych elementów nie może być wykorzystana przez pamięć komputera.

Poniżej wymieniono elementy wymagające pamięci przestrzeni adresowej:

- Systemowa pamięć ROM
- Układ(y) APIC
- Zintegrowane urządzenia PCI, takie jak złącza sieciowe, sterowniki SCSI, oraz sterowniki IEEE 1394
- Karty/urządzenia PCI lub PCI Express

Podczas uruchamiania system BIOS identyfikuje elementy, które wymagają przestrzeni adresowej. System BIOS dynamicznie oblicza wymaganą ilość zarezerwowanej przestrzeni adresowej. Następnie odejmuje zarezerwowaną przestrzeń adresową od przestrzeni 4 GB w celu określenia ilości dostępnej przestrzeni.

- Jeśli całkowita pamięć zainstalowana w komputerze jest mniejsza od dostępnej przestrzeni, cała zainstalowana pamięć jest dostępna do użytku tylko dla systemu operacyjnego.
- Jeśli całkowita pamięć zainstalowana w komputerze jest równa lub większa od dostępnej przestrzeni adresowej, mała część zainstalowanej pamięci jest dostępna do użytku dla systemu operacyjnego.

# <span id="page-51-0"></span>**Instalowanie pamięci**

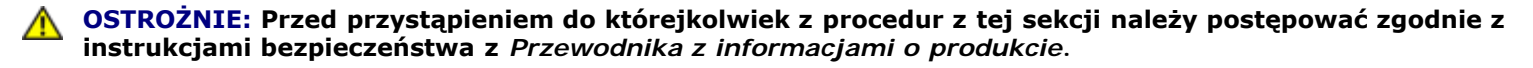

**PRZYPOMNIENIE:** Aby zapobiec uszkodzeniom elementów wewnątrz komputera spowodowanym przez wyładowania O elektrostatyczne, należy pozbyć się ładunków elektrostatycznych z ciała przed dotknięciem któregokolwiek z elektronicznych elementów komputera. Można to zrobić, dotykając nielakierowanej powierzchni metalowej na komputerze.

- 1. Postepuj zgodnie z procedurami w "Zanim zaczniesz".
- 2. Odchyl zatrzask zabezpieczający na każdym końcu złącza modułu pamięci.

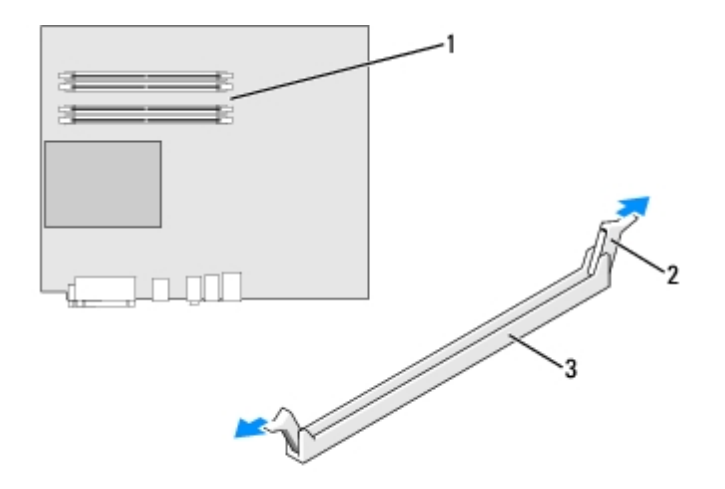

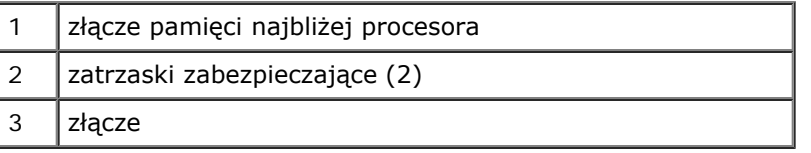

3. Umieść wycięcie w dolnej części modułu nad poprzeczką złącza.

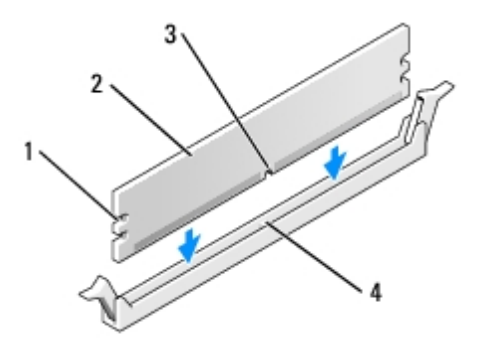

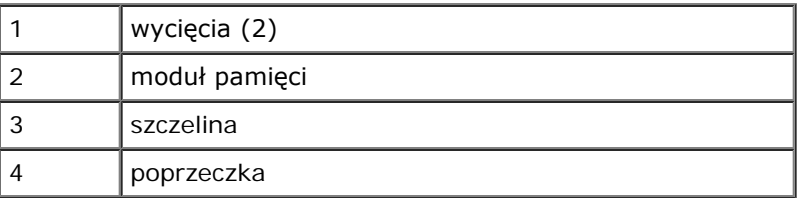

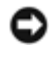

**PRZYPOMNIENIE:** Aby zapobiec uszkodzeniu modułu pamięci, należy go wciskać do złącza z jednakową siłą na każdym końcu modułu.

4. Wciśnij moduł do złącza aż do zatrzaśnięcia we właściwym miejscu.

Jeśli moduł zostanie włożony prawidłowo, zatrzaski zabezpieczające zaczepią się na wycięciach na obu końcach modułu.

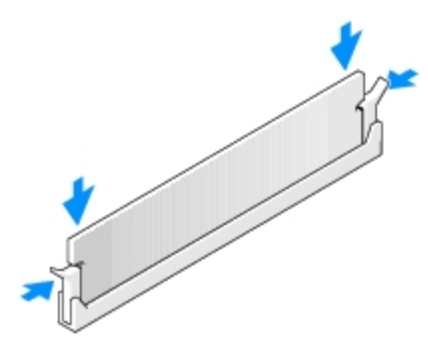

- <span id="page-52-2"></span>5. [Zamknij pokrywę komputera.](#page-143-0)
- **PRZYPOMNIENIE:** Podłączając kabel sieciowy, należy najpierw podłączyć go do ściennego gniazda sieci, a następnie do komputera.
- <span id="page-52-3"></span>6. Podłącz komputer i pozostałe urządzenia do gniazd elektrycznych i włącz ich zasilanie.
- <span id="page-52-4"></span>7. Naciśnij klawisz <F2>, aby uruchomić program konfiguracji systemu i sprawdź wartość opcji **System Memory** (Pamięć systemowa).

Wartość opcji **System Memory** (Pamięć systemowa) powinna się zmienić, aby uwzględniać nowo zainstalowaną pamięć. Należy sprawdzić nową całkowitą ilość pamięci. Jeśli jest prawidłowa, należy przejść do [punktu](#page-52-1) 9.

- 8. Jeśli ilość pamięci jest nieprawidłowa, wyłącz komputer oraz inne urządzenia i wyłącz je z gniazd elektrycznych. [Otwórz](#page-47-0) [pokrywę komputera](#page-47-0) ai sprawdź zainstalowane moduły pamięci, aby się upewnić, że są właściwie zainstalowane w gniazdach. Następnie powtórz czynności z punktów  $\frac{5}{6}$  $\frac{5}{6}$  $\frac{5}{6}$  [6](#page-52-3) i  $\frac{7}{6}$ .
- <span id="page-52-1"></span>9. Jeśli wartość opcji **System Memory** (Pamięć systemowa) jest prawidłowa, naciśnij klawisz <Esc>, aby zamknąć program konfiguracji systemu.
- 10. Uruchom program [Dell Diagnostics](#page-97-0), aby sprawdzić, czy moduły pamięci działają prawidłowo.

# <span id="page-52-0"></span>**Usuwanie pamięci**

**OSTROŻNIE: Przed przystąpieniem do którejkolwiek z procedur z tej sekcji należy postępować zgodnie z instrukcjami bezpieczeństwa z** *Przewodnika z informacjami o produkcie***.**

**PRZYPOMNIENIE:** Aby zapobiec uszkodzeniom elementów wewnątrz komputera spowodowanym przez wyładowania elektrostatyczne, należy pozbyć się ładunków elektrostatycznych z ciała przed dotknięciem któregokolwiek z elektronicznych elementów komputera. Można to zrobić, dotykając nielakierowanej powierzchni metalowej na komputerze.

- 1. Postępuj zgodnie z procedurami w "Zanim zaczniesz".
- 2. Odchyl zatrzask zabezpieczający na każdym końcu złącza modułu pamięci.
- 3. Chwyć moduł i wyjmij go.

Jeśli nie można wyjąć modułu, należy go zwolnić, delikatnie poruszając nim w przód i w tył, aż do wyjęcia ze złącza.

[Powrót do Spisu treści](#page-0-0)

### <span id="page-54-0"></span>**Napędy Instrukcja obsługi użytkownika Dell Precision™ Workstation 370**

- **O** [Omówienie](#page-54-0)
- **O** [Napęd dysku twardego](#page-57-0)
- **[Zaślepki panelu przedniego](#page-62-0)**
- **O** [Napęd dyskietek](#page-63-0)
- $\bullet$  Naped CD/DVD

# **Przegląd**

Ten komputer obsługuje:

- Dwa dyski twarde (Serial ATA lub SCSI, z opcjonalnym sterownikiem SCSI)
- Dwa napędy dyskietek
- Twa napędy CD lub DVD

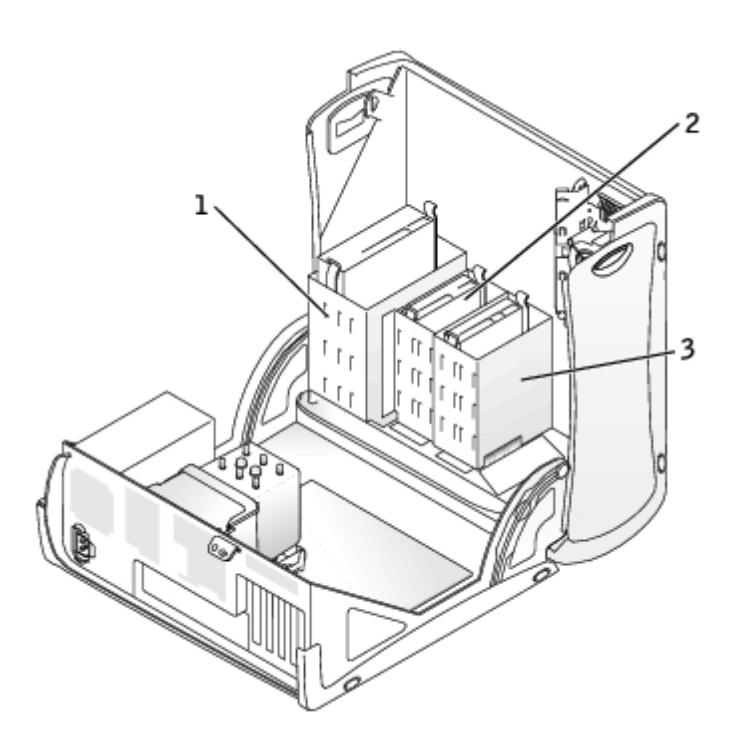

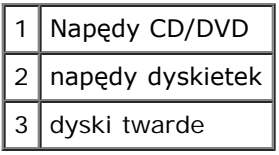

# **Ogólne zalecenia dotyczące instalowania**

Dyski twarde należy podłączać do złącza oznaczonego etykietą "SATA", a napędy CD/DVD — do złącza oznaczonego etykietą

 $\sqrt{I}$ IDE".

Dyski twarde Serial ATA powinny być podłączane do złącza na płycie systemowej oznaczonego etykietą "SATA". Napędy IDE CD/DVD powinny być podłączane do złącza oznaczonego etykietą IDE.

Jeśli do jednego kabla interfejsu IDE podłączane są dwa urządzenia IDE skonfigurowane jako "cable select setting", to urządzenie podłączone do ostatniego złącza kabla interfejsu będzie urządzeniem nadrzędnym lub rozruchowym (napęd 0), a urządzenie podłączone do środkowego złącza kabla interfejsu będzie urządzeniem podrzędnym (napęd 1). Informacje dotyczące konfigurowania urządzeń tak, żeby o ustawieniu decydowało położenie kabla, można znaleźć w dokumentacji napędu w zestawie uaktualnień.

## **Podłączanie kabli napędów**

Podczas instalowania napędu z tyłu napędu oraz do płyty systemowej są podłączane dwa kable — kabel zasilania prądu stałego i kabel danych—. Niektóre napędy CD/DVD mogą być również wyposażone w złącze audio; jeden koniec kabla audio powinien być podłączony do złącza napędu, a drugi do płyty systemowej.

#### **Złącza interfejsu napędu**

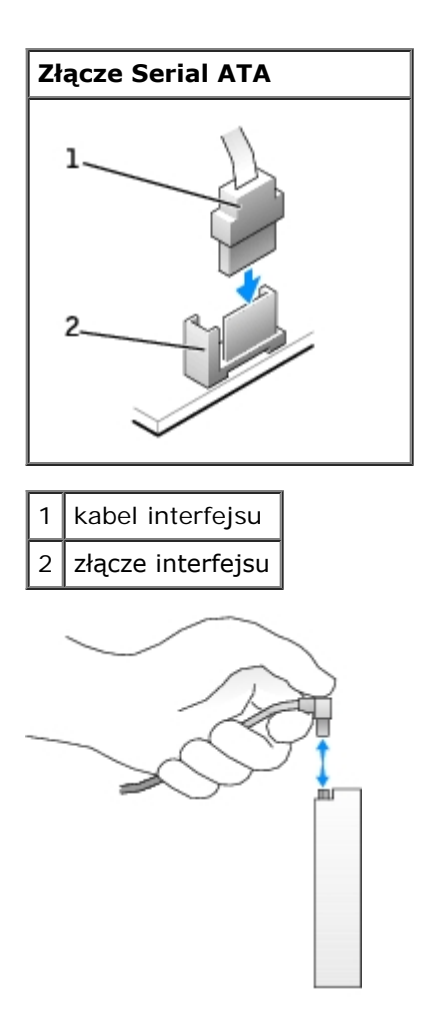

Większość złączy umożliwia prawidłowe umocowanie; to znaczy, wycięcie lub brakująca szpilka na złączu wpasowuje się w występ lub otwór na drugim złączu.

Podczas podłączania kabla IDE, upewnij się że ustawiłeś w linii kolorową taśmę z złączem stykowym 1. Podczas odłączania kabla danych napędu IDE, chwyć kolorowy uchwyt i pociągnij aż złącze odłączy się.

Podczas podłączania i odłączania kabla Serial ATA, trzymaj kabel złącza na obu końcach.

**UWAGA:** Złącze serial ATA na płycie systemowej może być wyposażone w osłonkę. Ø

#### **Złącze kabla zasilania**

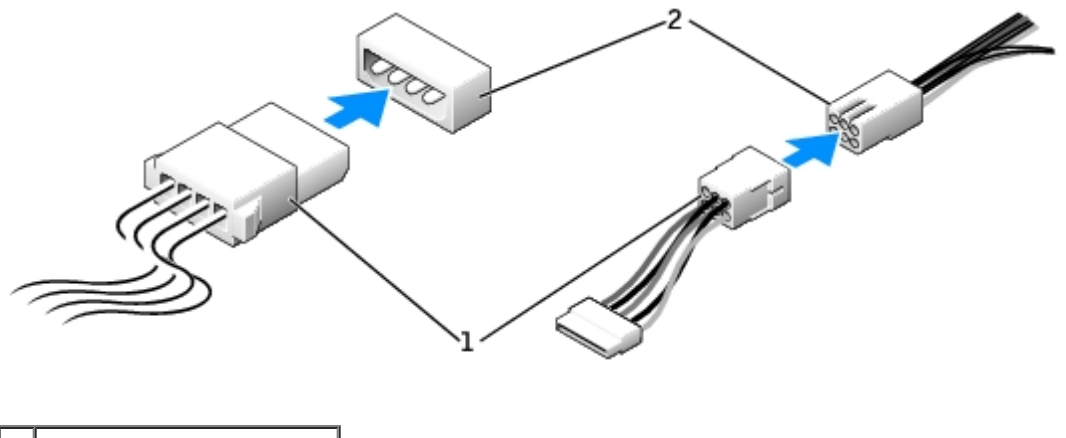

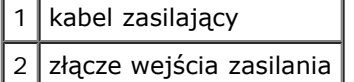

## **Wskazówki dotyczące instalacji urządzeń SCSI**

Niniejsza sekcja opisuje jak instalować i konfigurować urządzenia SCSI w komputerze

# **Numery identyfikacyjne SCSI**

Wewnętrzne urządzenie SCSI musi mieć unikalny numer identyfikacyjny od 0 do 15. Każda szyna SCSI ma zestaw numerów identyfikacyjnych od 0 do 15.

Kiedy urządzenia SCSI są wysyłane z fabryki, przypisywane są następujące domyślne numery identyfikacyjne SCSI:

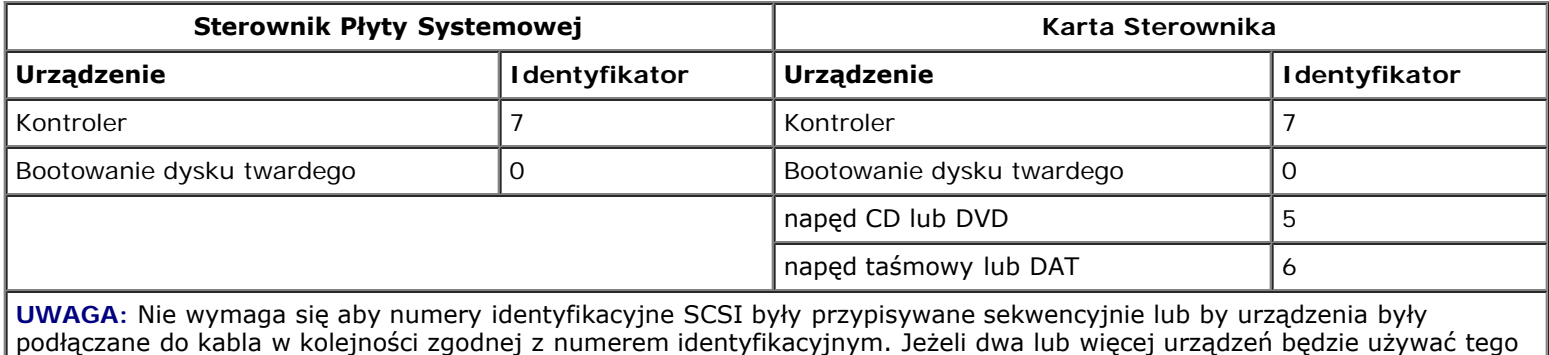

samego numeru identyfikacyjnego, komputer może zawiesić się podczas POST i w SCSI BIOS.

Urządzenia SCSI instalowane przez Della są konfigurowane prawidłowo w procesie produkcji. Nie musisz ustawiać identyfikatora SCSI dla tych urządzeń SCSI.

Jeżeli podłączysz dodatkowe opcjonalne urządzenia SCSI, skonsultuj się z dokumentacją każdego z urządzeń w celu uzyskania informacji na temat ustawiania właściwego numeru identyfikacyjnego SCSI.

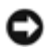

**PRZYPOMNIENIE:** Dell zaleca aby używać tylko kabli SCSI zakupionych w firmie Dell. Nie gwarantuje się, że kable zakupione gdzie indziej będą pracować z komputerami Dell.

# **Terminacja Urządzeń**

Logika SCSI wymaga terminowania urządzeń na obu przeciwległych końcach magistrali SCSI i nie terminowania wszystkich urządzeń pomiędzy.

Zaleca się używania terminowanych kabli i wyłączenia terminowania wszystkich urządzeń. Informacje na temat wyłączenia terminowania urządzenia znajdują się w dokumentacji załączonej do zakupionego opcjonalnego urządzenia SCSI.

### **Wskazówki Ogólne**

Podczas instalowania urządzeń SCSI postępuj zgodnie z następującymi wskazówkami ogólnymi:

- Choć urządzenia SCSI instaluje się praktycznie tak samo jak inne urządzenia, ich wymagania konfiguracyjne są inne. Szczegółowe informacje na temat configurowania danego podsystemu SCSI znajdują się w dokumentacji urządzenia SCSI i/lub karcie adaptera głównego.
- Skonfiguruj urządzenia dl numeru identyfikacyjnego SCSI i wyłącz terminowanie, jeżeli zachodzi potrzeba.
- Podłącz jeden koniec zewnętrznego kabla SCSI do złącza z tyłu urządzenia SCSI. Podłącz drugi koniec zewnętrznego kabla SCSI do złącza na zainstalowanej w komputerze karcie sterującej.
- Po zainstalowaniu dysku twardego SCSI, **Primary Drive 0** (napęd główny 0) oraz **Primary Drive 1** (napęd główny 1) powinny być ustawione na **None** (brak) w [konfiguracji systemu](#page-31-0) jeżeli nie zainstalowano dysków twardych IDE.
- Możesz potrzebować skorzystać z programów innych niż te dostarczone z systemem operacyjnym do stworzenia partycji i formatowania dysków twardych SCSI. Informacje na temat zainstalowania właściwych sterowników i przygotowania do użycia dysków twardych SCSI znajdują się w dokumentacji załączonej do sterowników SCSI.

### **Kable SCSI**

Ultra 320 (opcjonalnie do komputera Dell Precision 370), napędy Ultra 160/m oraz Ultra2/Wide LVD (typowe dyski twarde) oba używają 68-stykowego kabla. Jeden koniec kabla podłączany jest do złącza SCSI na płycie systemowej lub karcie sterującej SCSI zainstalowanej w komputerze. Pozostałe złącza na kablu podłączane są do różnych napędów.

Wąskie napędy SCSI (napędy taśmowe, napędy CD, oraz niektóre dyski twarde) używają 50-stykowego kabla. Jeden koniec kabla podłączany jest do karty sterującej SCSI. Pozostałe złącza na kablu podłączane są do różnych urządzeń SCSI.

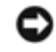

**PRZYPOMNIENIE:** Dell zaleca aby używać tylko kabli SCSI zakupionych w firmie Dell. Nie gwarantuje się, że kable zakupione gdzie indziej będą pracować z komputerami Dell.

# <span id="page-57-0"></span>**Napęd dysku twardego**

**OSTROŻNIE: Przed rozpoczęciem którejkolwiek z procedur z tej sekcji należy zastosować się do instrukcji bezpieczeństwa opisanych w** *Przewodniku z informacjami o produkcie***.**

**OSTROŻNIE: Aby ustrzec się przed porażeniem prądem elektrycznym, przed otwarciem pokrywy należy zawsze odłączać komputer od gniazda elektrycznego.**

**PRZYPOMNIENIE:** Aby nie uszkodzić napędu, nie wolno go kłaść na twardej powierzchni. Napęd należy kłaść na powierzchni, która nie spowoduje uszkodzeń, na przykład na podkładce z gąbki.

- 1. Jeśli wymieniasz napęd zawierający dane, które chcesz zachować, sporządź kopię zapasową swoich plików przed rozpoczęciem tej procedury.
- 2. Postępuj zgodnie z procedurami w "Zanim zaczniesz".

## **Wyjmowanie dysku twardego**

1. Odłącz od napędu kabel zasilania i kabel dysku twardego.

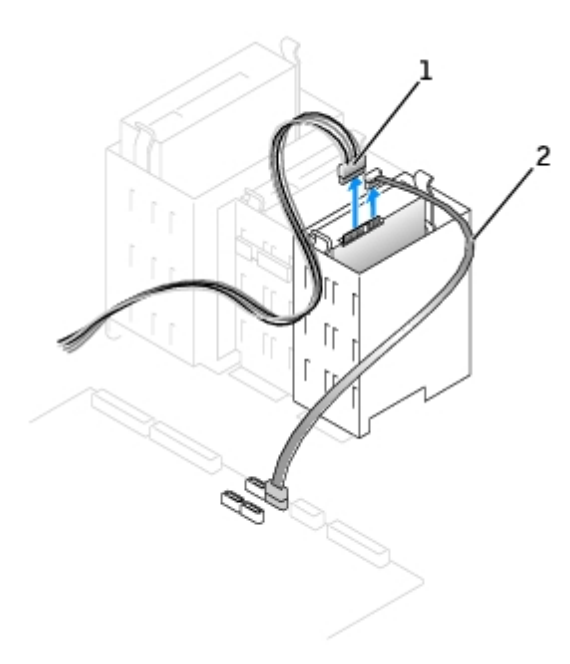

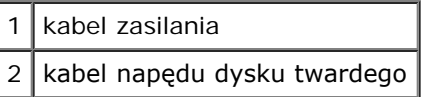

2. Naciśnij zatrzaski po obu stronach napędu i wysuń napęd do góry.

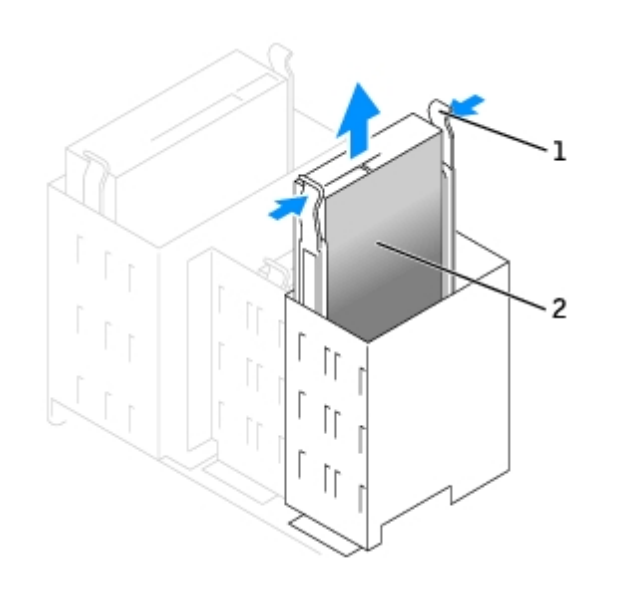

 $\Box$ 

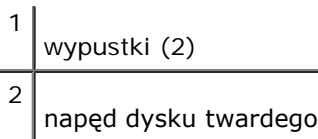

# **Instalowanie dysku twardego**

- 1. Rozpakuj nowy dysk twardy i przygotuj go do instalacji.
- 2. Sprawdź w dokumentacji napędu, czy jest skonfigurowany odpowiednio dla tego komputera.
- 3. Jeśli w nowym dysku twardym nie są zainstalowane prowadnice uchwytu, odłącz je od poprzednio używanego napędu, odkręcając dwa wkręty przytrzymujące obie prowadnice do napędu. Przymocuj prowadnice uchwytu do nowego napędu, wyrównując otwory na wkręty w napędzie z otworami w prowadnicach, a następnie wkładając i mocno przykręcając wszystkie cztery wkręty (po dwa na każdą prowadnicę).

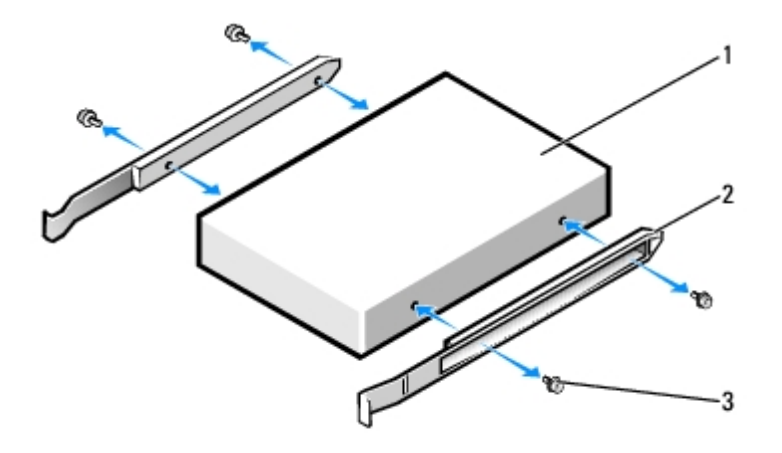

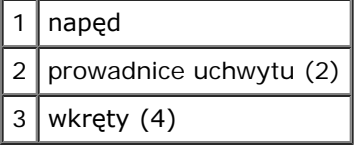

- 4. Zainstaluj dysk twardy w komputerze, delikatnie wsuwając napęd na miejsce, aż zatrzaski znajdą się we właściwej pozycji.
- 5. Podłącz do napędu kabel zasilający i kabel dysku twardego.

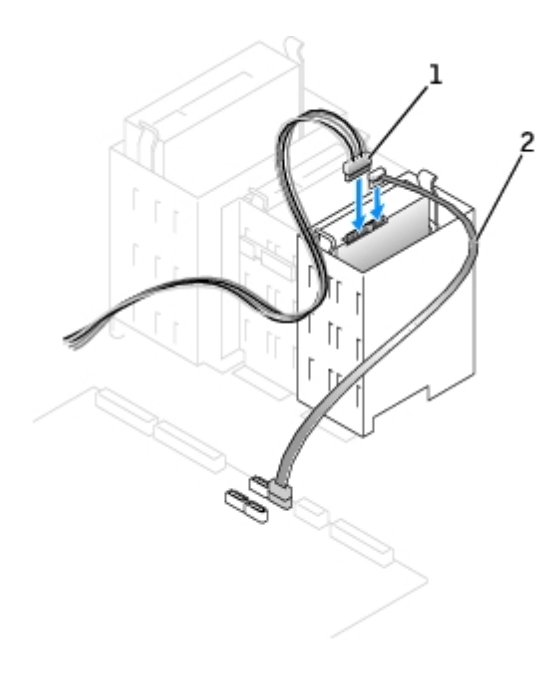

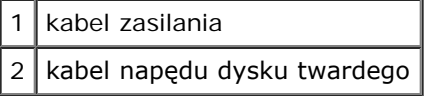

- 6. Sprawdź wszystkie połączenia, aby się upewnić, że kable są właściwie i pewnie podłączone.
- 7. [Zamknij pokrywę komputera](#page-143-0).
- **PRZYPOMNIENIE:** Podłączając kabel sieciowy, należy najpierw podłączyć go do ściennego gniazda sieci, a następnie do komputera.
- 8. Podłącz komputer i pozostałe urządzenia do gniazd elektrycznych i włącz ich zasilanie.

Instrukcje dotyczące instalowania oprogramowania wymaganego do pracy napędu znajdują się w dokumentacji napędu.

- 9. Jeśli zainstalowany napęd jest dyskiem podstawowym, do napędu A włóż dyskietkę rozruchową.
- 10. Włącz komputer.
- 11. [Uruchom program konfiguracji systemu](#page-31-0) i ustaw właściwą opcję **Primary Drive** (Dysk główny) (**0** lub **1**).
- 12. Zamknij program konfiguracji systemu i ponownie uruchom komputer.
- 13. Przed przejściem do kolejnego punktu podziel dysk twardy na partycje i sformatuj go logicznie.

Instrukcje znajdują się w dokumentacji systemu operacyjnego.

- 14. Przeprowadź testy dysku twardego, uruchamiając program [Dell Diagnostics.](#page-97-0)
- 15. Jeśli zainstalowany dysk jest dyskiem głównym, zainstaluj na dysku twardym system operacyjny.

### **Dodawanie drugiego dysku twardego**

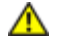

**OSTROŻNIE: Przed rozpoczęciem którejkolwiek z procedur z tej sekcji należy zastosować się do instrukcji bezpieczeństwa opisanych w** *Przewodniku z informacjami o produkcie***.**

#### **OSTROŻNIE: Aby ustrzec się przed porażeniem prądem elektrycznym, przed otwarciem pokrywy należy zawsze odłączać komputer od gniazda elektrycznego.**

**PRZYPOMNIENIE:** Aby nie uszkodzić napędu, nie wolno go kłaść na twardej powierzchni. Napęd należy kłaść na powierzchni, która nie spowoduje uszkodzeń, na przykład na podkładce z gąbki.

- 1. Sprawdź w dokumentacji napędu, czy jest skonfigurowany odpowiednio dla tego komputera.
- 2. Postępuj zgodnie z procedurami w "Zanim zaczniesz".
- 3. Usuń dwie plastikowe prowadnice z wnęki dysku twardego, delikatnie pociągając prowadnice do góry i wyjmując z wnęki.
- 4. Przymocuj prowadnice do dysku twardego, korzystając z dwóch śrub dołączonych do prowadnic.

Upewnij się, że zatrzaski prowadnic znajdują się z tyłu dysku twardego.

**PRZYPOMNIENIE:** Nie należy instalować dysku w dolnej wnęce dysku twardego, jeśli nie usunięto z wnęki zielonych prowadnic dysku.

5. Delikatnie wsuń nowy dysk twardy do pustej wnęki, aż usłyszysz kliknięcie.

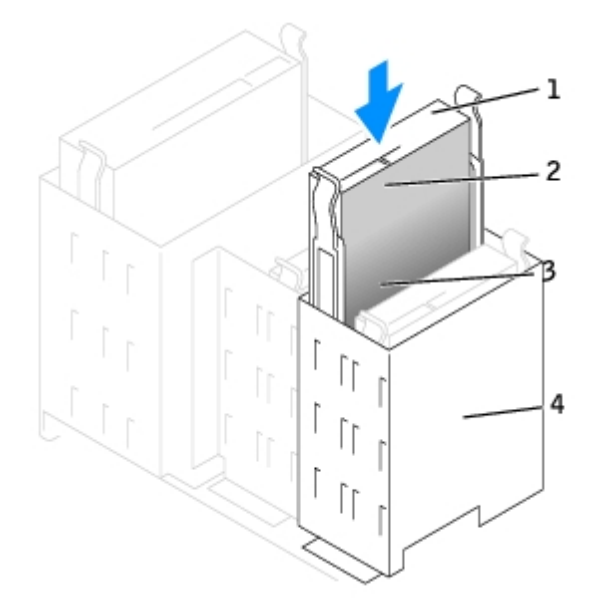

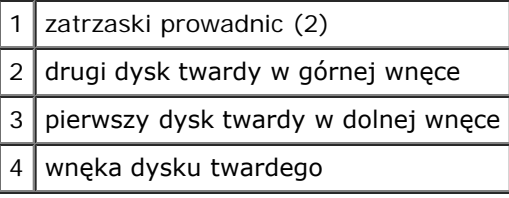

- 6. Podłącz kabel zasilający do napędu.
- 7. Podłącz kabel dysku twardego do dysku i płyty systemowej (patrz [Komponenty płyty systemowej](#page-17-0)).
- 8. [Zamknij pokrywę komputera](#page-143-0).

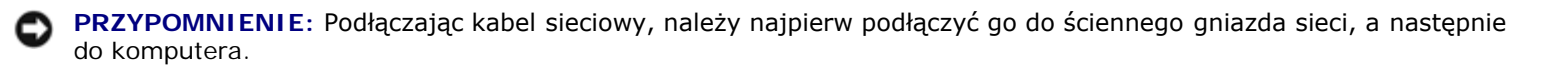

9. Podłącz komputer i pozostałe urządzenia do gniazd elektrycznych i włącz ich zasilanie.

10. Instrukcje dotyczące instalowania oprogramowania wymaganego do pracy napędu znajdują się w dokumentacji napędu.

# <span id="page-62-0"></span>**Zaślepki panelu przedniego**

Jeśli zamiast wymiany instalowany jest nowy napęd dyskietek lub CD/DVD, należy usunąć zaślepkę panelu przedniego.

- 1. Otwórz pokrywę do pozycji 90 stopni.
- 2. Wybierz zaślepkę wnęki napędu, z której chcesz skorzystać.
- 3. Naciśnij zatrzask zwalniający zaślepki wewnątrz komputera.

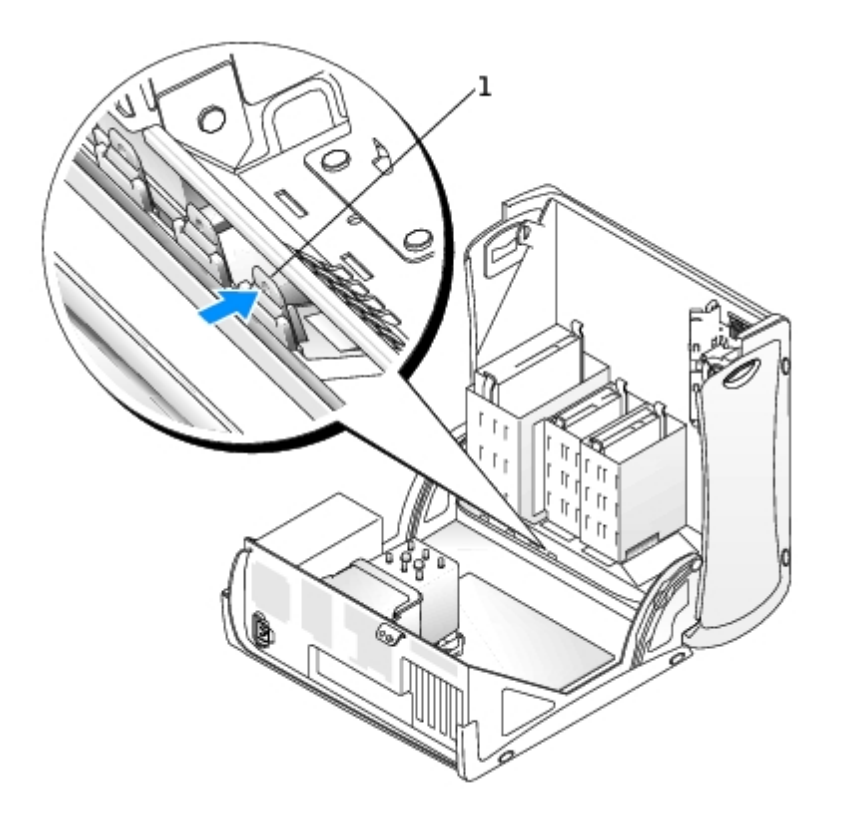

- 4. Zdejmij zaślepkę z panelu przedniego na zewnątrz komputera.
- 5. Wyjmij zaślepkę z ramki, naciskając cztery zatrzaski.

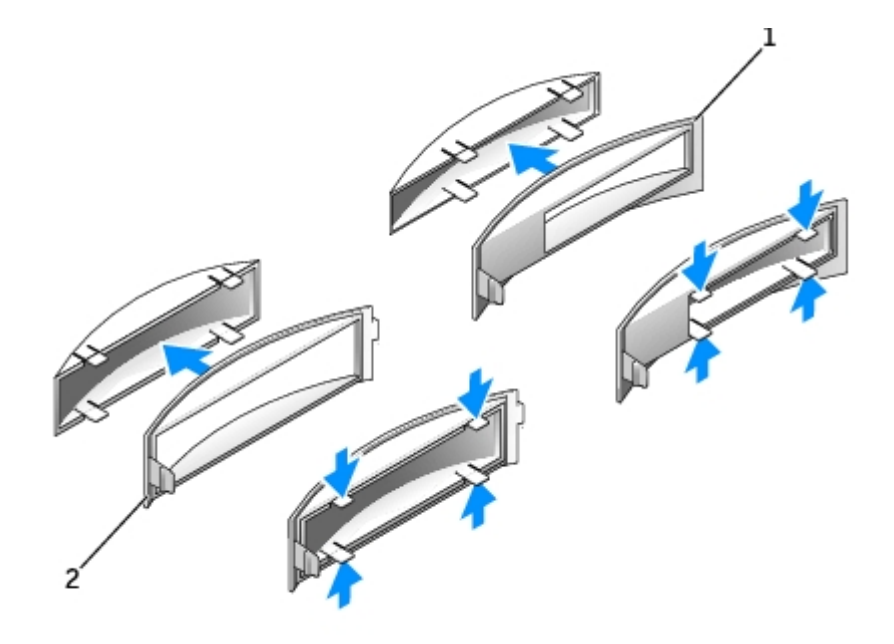

1 ramka zaślepki wnęki napędu CD/DVD 2 ramka zaślepki wnęki napędu dyskietek

6. Pustą ramkę zaślepki przymocuj do wnęki napędu.

Ramka zaślepki pasuje do wnęki tylko w jednym położeniu.

- a. Stań przodem do komputera i wsuń lewą stronę wkładki w lewą stronę otworu wnęki napędu.
- b. Lekko naciśnij prawą zakładkę zwalniającą wkładkę i delikatnie wepchnij wkładkę.

Jeżeli dodajesz napęd dyskietek Floppy i zakupiłeś ten napęd od firmy Dell, w zestawie napędu dyskietek otrzymałeś wkładkę panelu przedniego. Przymocuj te wkładkę na przedzie wnęki napędu.

Jeżeli dodajesz napęd dyskietek Floppy nie zakupiony od firmy Dell, przymocuj ponownie pustą ramkę wkładki z przodu wnęki napędu.

# <span id="page-63-0"></span>**Napęd dyskietek**

**OSTROŻNIE: Przed rozpoczęciem którejkolwiek z procedur z tej sekcji należy zastosować się do instrukcji bezpieczeństwa opisanych w** *Przewodniku z informacjami o produkcie***.**

**OSTROŻNIE: Aby ustrzec się przed porażeniem prądem elektrycznym, przed otwarciem pokrywy należy zawsze odłączać komputer od gniazda elektrycznego.**

UWAGA: Jeżeli dodajesz napęd dyskietek, patrz "[Instalowanie napędu dyskietek](#page-64-0)".

### **Wyjmowanie napędu dyskietek**

- 1. Postępuj zgodnie z procedurami w "Zanim zaczniesz".
- 2. Odłącz kabel zasilający i napędu dyskietek z tyłu napędu dyskietek.
- 3. Odłącz drugi koniec kabla napędu dyskietek od płyty systemowej (oznaczony DSKT)

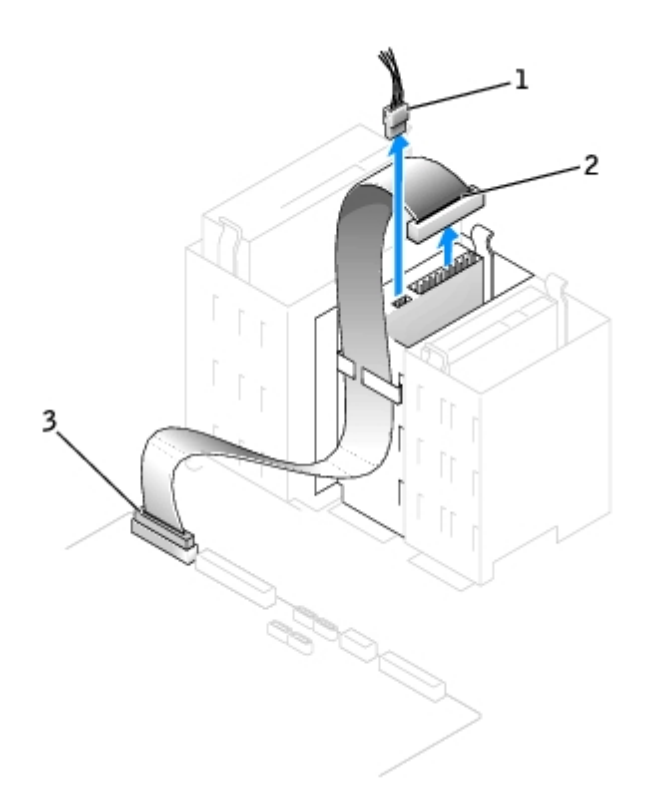

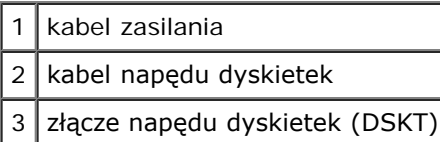

4. Naciśnij dwa zatrzaski po bokach napędu, przesuń napęd do góry i wyjmij go z wnęki napędu dyskietek.

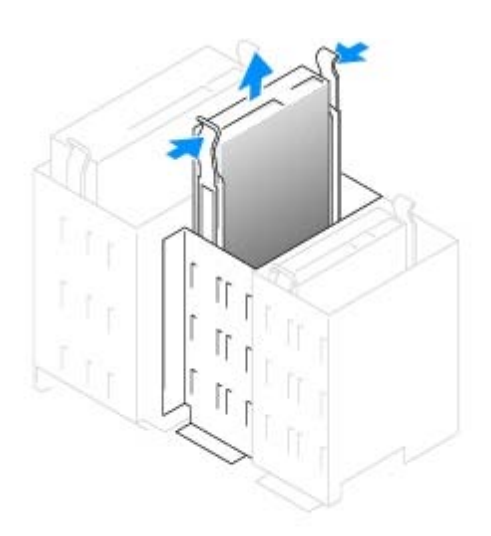

# <span id="page-64-0"></span>**Instalowanie napędu dyskietek**

1. Jeśli wymieniasz napęd i w nowym napędzie nie są zainstalowane prowadnice uchwytu, odłącz je ze starego napędu odkręcając dwie śruby mocujące każdą prowadnicę. Przymocuj prowadnicę do nowego napędu, wyrównując otwory na wkręty w napędzie z otworami w prowadnicy, a następnie wkładając i mocno przykręcając wszystkie cztery wkręty (po dwa na każdą prowadnicę).

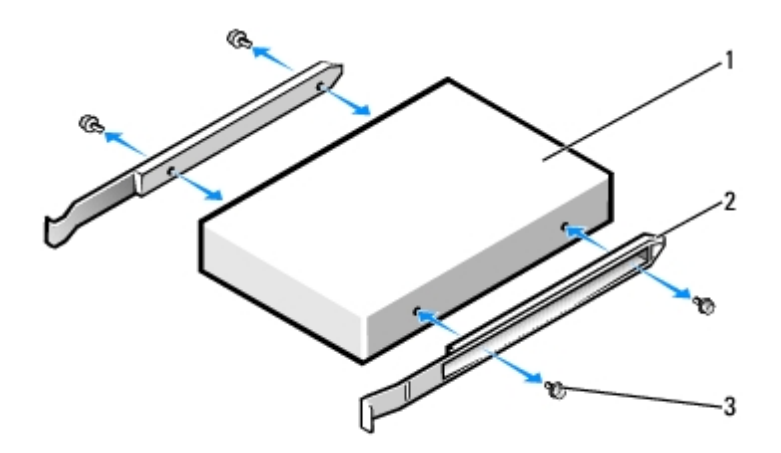

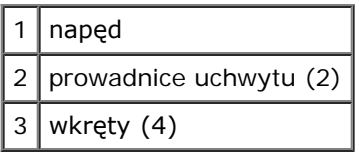

- 2. Delikatnie wsuń napęd na miejsce, aż zatrzaski znajdą się we właściwej pozycji.
- 3. Podłącz do napędu kabel zasilający i kabel napędu dyskietek.
- 4. Podłącz drugi koniec kabla napędu dyskietek do złącza oznaczonego etykietą "FLOPPY na płycie systemowej. Więcej informacji na temat płyty systemowej znajduje się w "[Komponenty płyty systemowej](#page-17-0)".

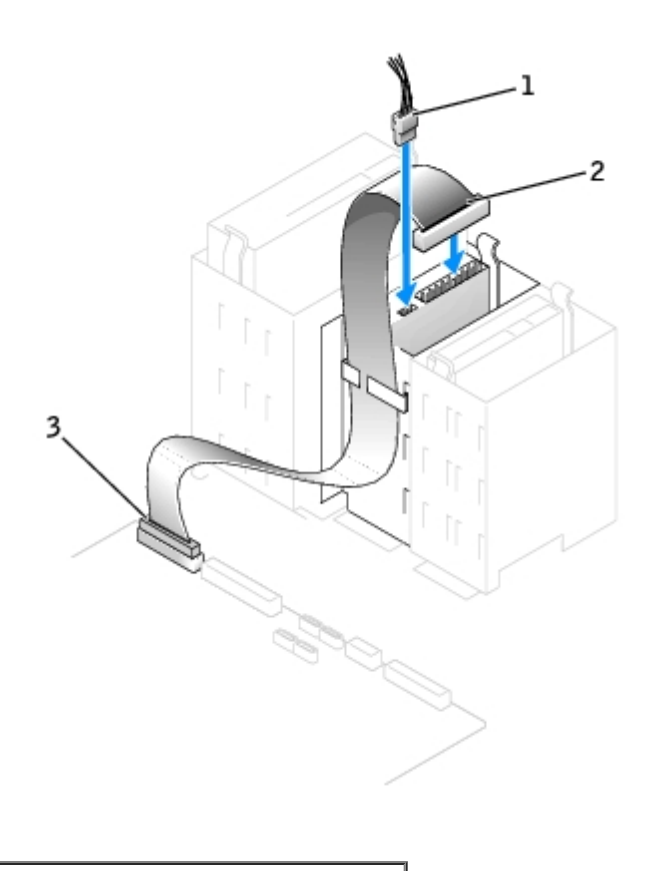

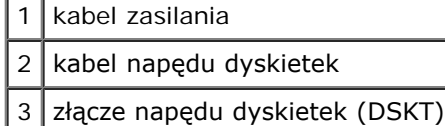

- 5. Jeśli nie jest przeprowadzana wymiana, a instalacja nowego napędu dyskietek, usuń [zaślepki panelu przedniego](#page-62-0).
- 6. Sprawdź połączenia kabli i przesuń kable, aby umożliwić przepływ powietrza w wentylatorze i otworach wentylacyjnych.
- 7. Zamknij pokrywę komputera.
- **PRZYPOMNIENIE:** Aby podłączyć kabel sieciowy, należy najpierw podłączyć go do ściennego gniazda sieciowego, a następnie do komputera.
- 8. Podłącz komputer i pozostałe urządzenia do gniazd elektrycznych i włącz ich zasilanie.

Instrukcje dotyczące instalowania oprogramowania wymaganego do pracy napędu znajdują się w dokumentacji napędu.

- 9. [Wejdź w konfigurację systemu](#page-31-0) i wybierz właściwą opcję **Diskette Drive** (napęd dyskietek).
- 10. Sprawdź, czy komputer działa prawidłowo, uruchamiając program "[Dell Diagnostics](#page-97-0)".

# <span id="page-66-0"></span>**Napęd CD/DVD**

- **OSTROŻNIE: Przed rozpoczęciem którejkolwiek z procedur z tej sekcji należy zastosować się do instrukcji bezpieczeństwa opisanych w** *Przewodniku z informacjami o produkcie***.**
- **OSTROŻNIE: Aby ustrzec się przed porażeniem prądem elektrycznym, przed otwarciem pokrywy należy zawsze odłączać komputer od gniazda elektrycznego.**

### **Wyjmowanie napędu CD/DVD**

- 1. Postępuj zgodnie z procedurami w "Zanim zaczniesz".
- 2. Odłącz kabel zasilający, audio i napędu CD/DVD z tyłu napędu.

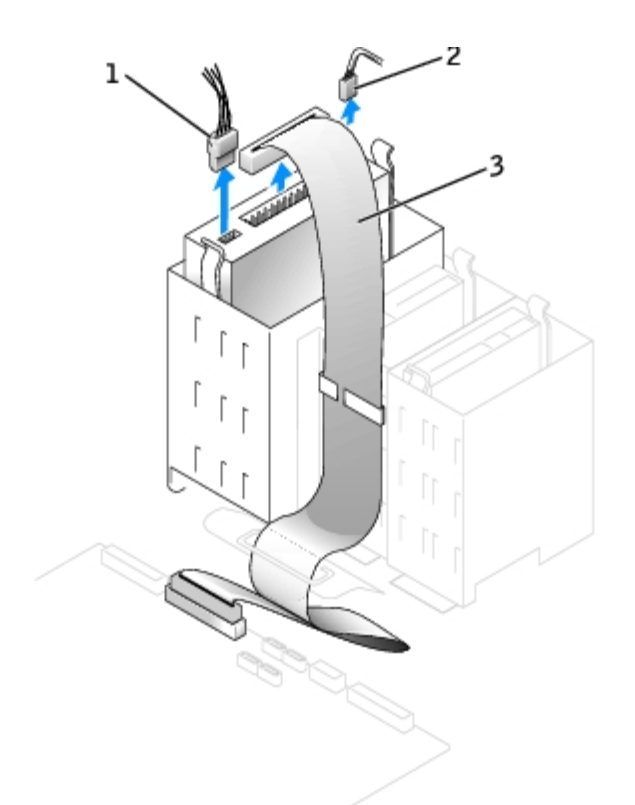

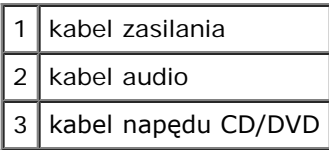

3. Naciśnij dwa zatrzaski po bokach napędu, przesuń napęd do góry i wyjmij go z wnęki napędu.

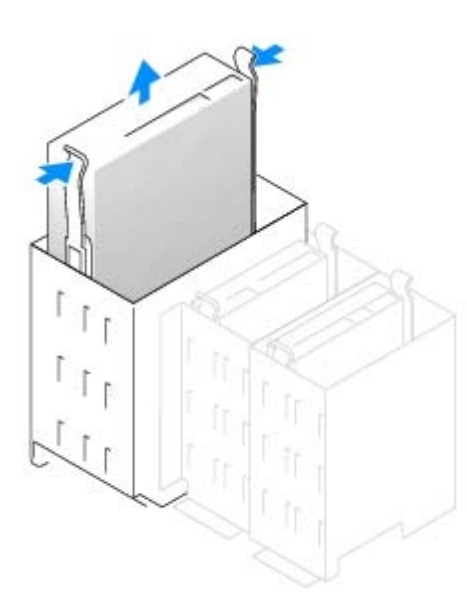

# **Instalowanie napędu CD/DVD**

1. Jeśli instalujesz nowy napęd, rozpakuj go i przygotuj do instalacji.

Sprawdź w dokumentacji napędu, czy jest on skonfigurowany odpowiednio dla tego komputera. Jeśli instalujesz napęd IDE, skonfiguruj w napędzie ustawienie według położenia kabla.

- 2. Podłącz nowy napęd do zestawu prowadnic znajdujących się wewnątrz pokrywy. Jeśli zestawu prowadnic nie zamontowano wewnątrz pokrywy, [skontaktuj się z firmą Dell](#page-168-0).
- 3. Jeśli instalujesz napęd na wymianę i w nowym napędzie nie są zainstalowane prowadnice uchwytu, odłącz je ze starego napędu, odkręcając dwa wkręty przytrzymujące każdą prowadnicę. Przymocuj prowadnicę do nowego napędu, wyrównując otwory na wkręty w napędzie z otworami w prowadnicy, a następnie wkładając i mocno przykręcając wszystkie cztery wkręty (po dwa na każdą prowadnicę).

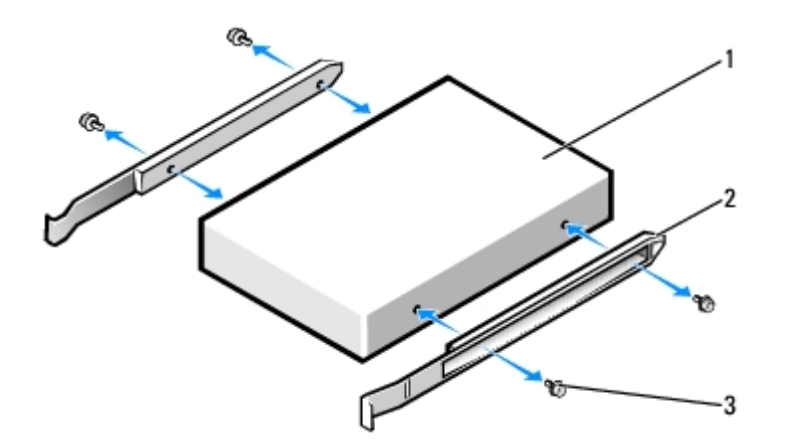

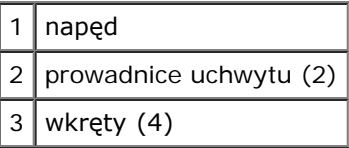

- 4. Delikatnie wsuń napęd na miejsce, aż zatrzaski znajdą się we właściwej pozycji.
- 5. Podłącz do napędu kabel zasilający, audio i napędu CD/DVD.

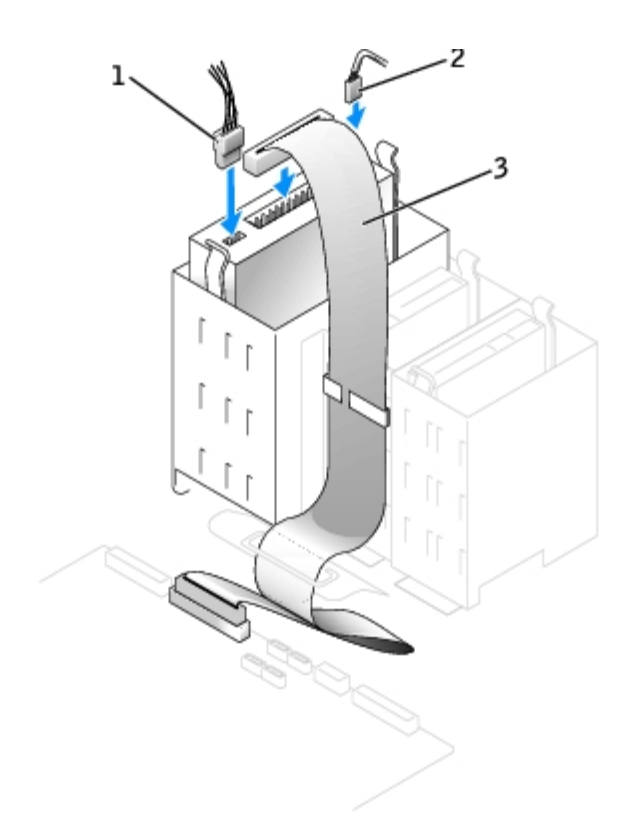

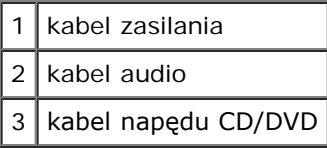

- 6. Jeżeli instalujesz nowy napęd CD/DVD a nie wymieniasz stary napęd, usuń [zaślepki panelu przedniego](#page-62-0).
- 7. Sprawdź połączenia kabli i przesuń kable, aby umożliwić przepływ powietrza w wentylatorze i otworach wentylacyjnych.
- 8. [Zamknij pokrywę komputera](#page-143-0).
- **PRZYPOMNIENIE:** Aby podłączyć kabel sieciowy, należy najpierw podłączyć go do ściennego gniazda sieciowego, a następnie do komputera.
- 9. Podłącz komputer i pozostałe urządzenia do gniazd elektrycznych i włącz ich zasilanie.

Instrukcje dotyczące instalowania oprogramowania wymaganego do pracy napędu znajdują się w dokumentacji napędu.

- 10. [Wejdź w konfigurację systemu](#page-31-0) i wybierz właściwą opcję **Drive** (napęd).
- 11. Sprawdź, czy komputer działa prawidłowo, uruchamiając program "[Dell Diagnostics](#page-97-0)".

[Powrót do Spisu treści](#page-0-0)

# **Karty Instrukcja obsługi użytkownika Dell Precision™ Workstation 370**

- **C** [Karty PCI](#page-70-0)
- [Karty PCI Express](#page-74-0)

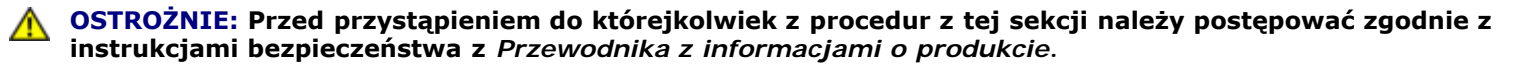

**PRZYPOMNIENIE:** Aby zapobiec uszkodzeniom elementów wewnątrz komputera spowodowanym przez wyładowania elektrostatyczne, należy pozbyć się ładunków elektrostatycznych z ciała przed dotknięciem któregokolwiek z elektronicznych elementów komputera. Można to zrobić, dotykając nielakierowanej powierzchni metalowej na komputerze.

Komputer Dell™ wyposażony jest w następujące gniazda dla kart PCI i PCI Express:

- trzy **gniazda kart PCI**
- jedno gniazdo karty [PCI Express x](#page-74-1)16
- jedno gniazdo karty [PCI Express x](#page-74-1)1

# <span id="page-70-1"></span><span id="page-70-0"></span>**Karty PCI**

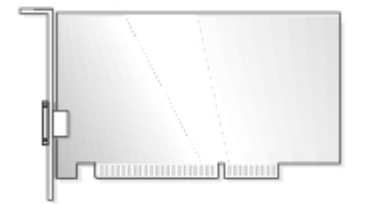

Podczas instalowania lub wymiany karty należy postępować zgodnie z procedurami opisanymi w następnej sekcji. Jeśli karta jest wyjmowana, a nie wymieniana, patrz sekcja "[Wyjmowanie karty PCI](#page-73-0)".

Jeśli wymieniasz kartę, usuń z systemu operacyjnego bieżący sterownik karty.

Jeżeli instalujesz lub wymieniasz kartę PCI Express, patrz "[Installing a PCI Express Card"](#page-74-2).

# **Instalowanie karty PCI**

- Ø **UWAGA:** Do komputera Dell Precision 370, Dell oferuje zestaw do kart dodawanych Audigy II i IEEE 1394 PCI zawierający kabel do podłączenia karty do panelu wyjścia/wejścia, co umożliwia montowane z przodu złącze IEEE 1394. Należy wyjąć wtyczkę z przodu komputera chwytając wtyczkę za boki i wycigając ją w linii prostej. Więcej informacji na temat podłączania karty do panelu wyjścia wejścia znajduje się w [Panel wyjścia/wejścia](#page-135-0).
	- 1. Postępuj zgodnie z procedurami w  $\sqrt{2}$ anim zaczniesz".
	- 2. Naciśnij dźwignię na ramieniu przytrzymującym kartę i podnieś to ramię.

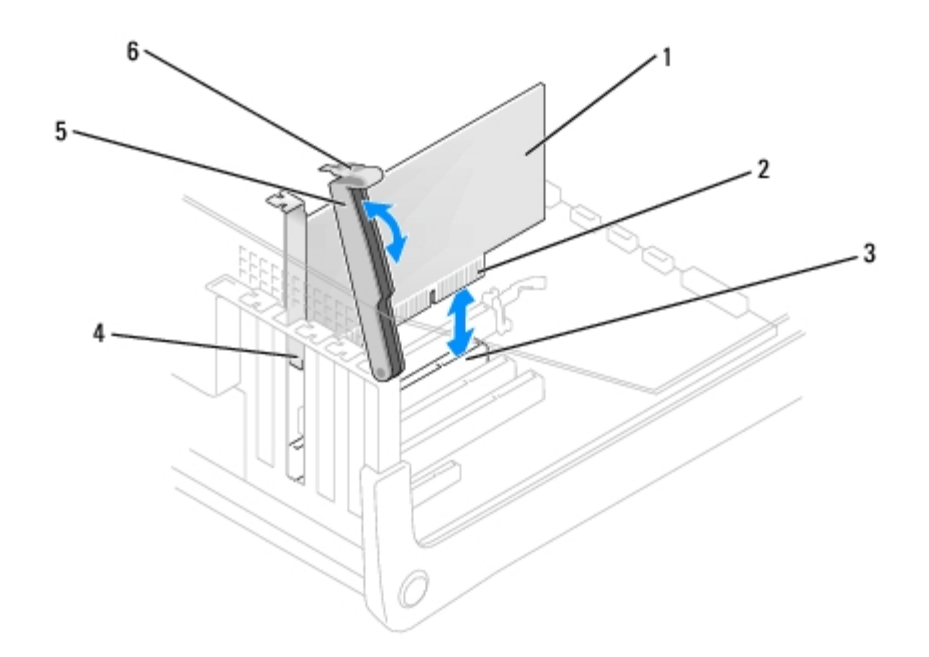

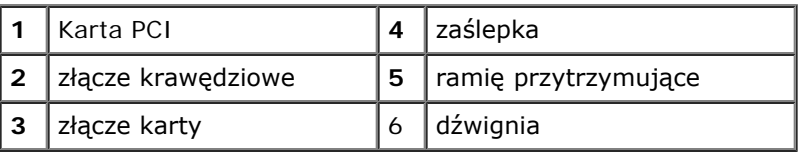

- 3. Jeśli instalujesz nową kartę, usuń zaślepkę z otworu gniazda karty. Następnie przejdź do [punktu](#page-71-0) 5.
- 4. Jeśli wymieniasz kartę już zainstalowaną w komputerze, wyjmij kartę.

W razie potrzeby odłącz wszystkie kable podłączone do karty. Chwyć kartę za górne rogi i wysuń ją ze złącza.

<span id="page-71-0"></span>5. Przygotuj kartę do instalacji.

Informacje dotyczące konfigurowania karty, wykonywania wewnętrznych połączeń lub innego dostosowywania jej do używania w komputerze można znaleźć w dokumentacji dołączonej do karty.

#### **OSTROŻNIE: Niektóre karty sieciowe automatycznie uruchamiają komputer po podłączeniu do sieci. Aby ustrzec się przed porażeniem prądem elektrycznym, przed instalowaniem kart należy zawsze wyłączać komputer z gniazda elektrycznego.**

6. Umieść kartę w złączu i mocno ją dociśnij. Upewnij się, czy karta dobrze trzyma się w gnieździe.

Jeśli karta jest standardowej długości, opuszczaj ją w kierunku złącza na płycie systemowej, aby koniec karty wsunął się w uchwyt prowadnicy karty. Zdecydowanym ruchem wsuń kartę do złącza karty na płycie systemowej.
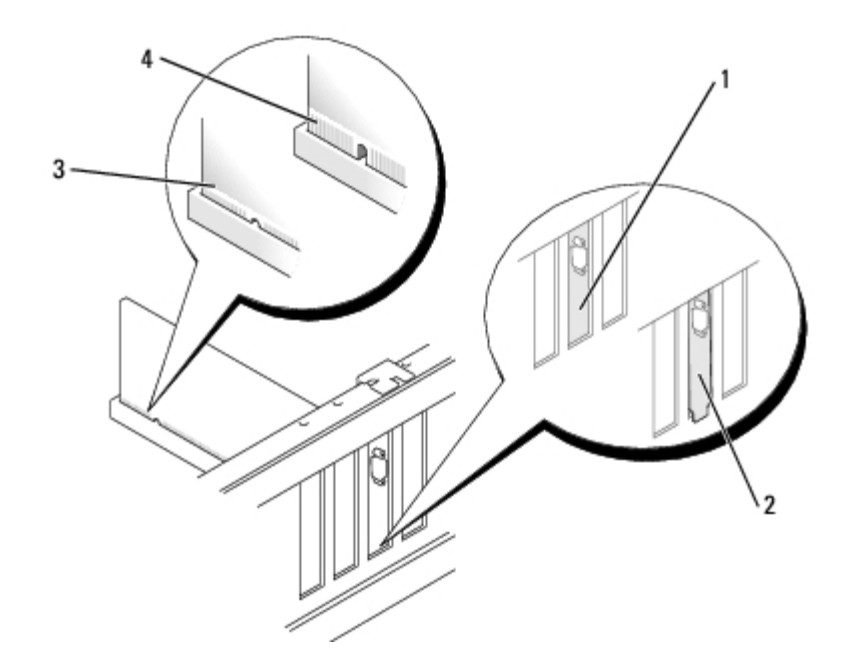

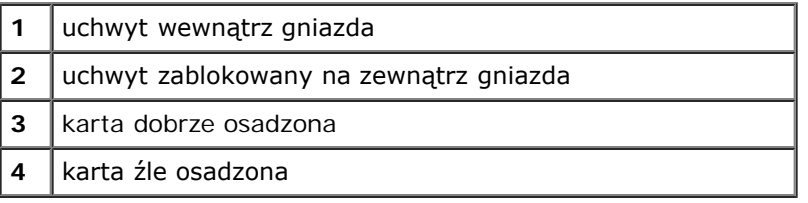

- 7. Przed opuszczeniem ramienia przytrzymującego upewnij się, że:
	- górne krawędzie żadnych kart i zaślepek nie wystają nad listwę wyrównującą;
	- Wycięcie u góry karty lub zaślepki jest osadzone na prowadnicy wyrównującej.
- 8. Dociśnij ramię przytrzymujące do oporu i przymocuj kartę do komputera.

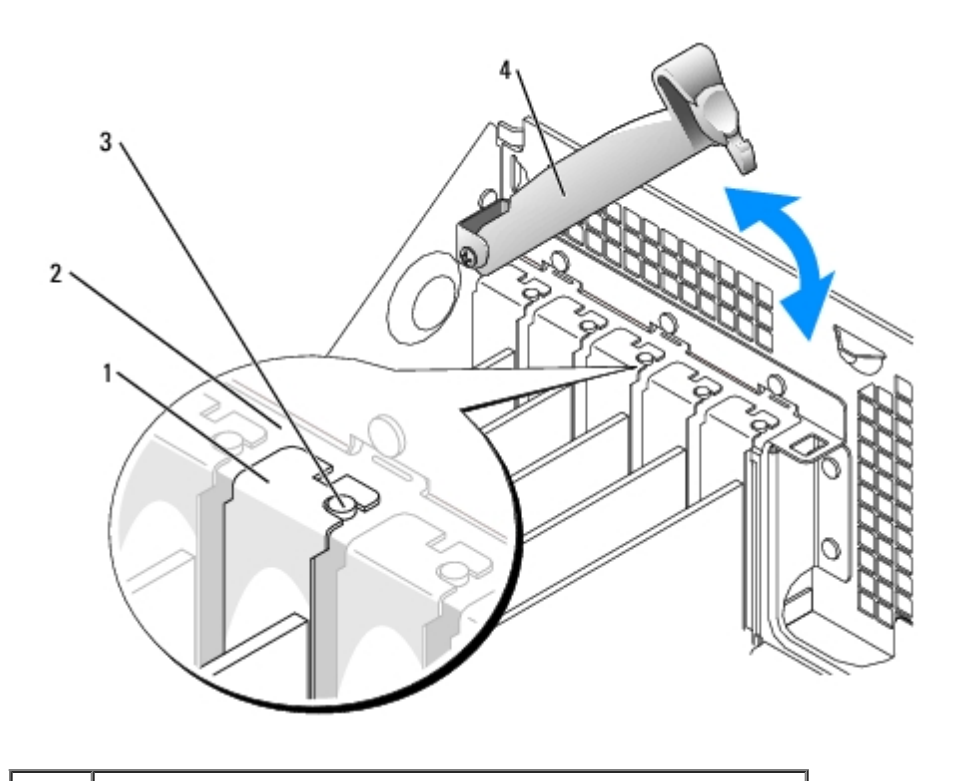

L

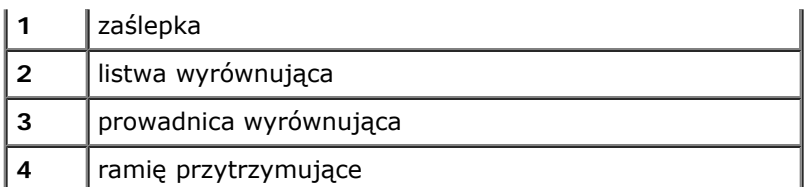

- **PRZYPOMNIENIE:** Kable karty nie powinny biec nad kartami lub za nimi. Kable biegnące nad kartami mogą uniemożliwić właściwe zamknięcie pokrywy komputera lub spowodować uszkodzenie sprzętu.
- 9. Podłącz wszystkie kable, które powinny być podłączone do karty.

Informacje dotyczące podłączania kabli karty można znaleźć w dokumentacji karty.

**PRZYPOMNIENIE:** Podłączając kabel sieciowy, należy najpierw podłączyć go do ściennego gniazda sieci, a następnie do komputera.

- 10. [Zamknij pokrywę komputera](#page-143-0), ponownie podłącz komputer i pozostałe urządzenia do gniazd elektrycznych i włącz je.
- 11. Po zainstalowaniu karty dźwiękowej:
	- a. [Uruchom program konfiguracji systemu](#page-31-0), wybierz opcję **Audio Controller** (Sterownik Audio) i zmień ustawienie na **Off** (Wyłączony).
	- b. Podłącz zewnętrzne urządzenia audio do złączy karty dźwiękowej komputera. Nie podłączaj zewnętrznych urządzeń audio do złącza mikrofonu, głośników/słuchawek lub wejścia liniowego na tylnym panelu.
- 12. Po zainstalowaniu dodatkowej karty sieciowej:
	- a. [Uruchom program konfiguracji systemu](#page-31-0), wybierz opcję Network Controller (Sterownik Sieci) i zmień ustawienie na Off (Wyłączony).
	- b. Podłącz kabel sieciowy do złączy dodatkowej karty sieciowej. Kabla sieciowego nie należy podłączać do wbudowanego złącza na tylnym panelu.
- 13. Zainstaluj wszystkie sterowniki, jakich wymaga karta, zgodnie z opisem w jej dokumentacji.

### <span id="page-73-0"></span>**Wyjmowanie karty PCI**

- 1. Postępuj zgodnie z procedurami w "Zanim zaczniesz".
- 2. Naciśnij dźwignię na ramieniu przytrzymującym kartę i podnieś to ramię.
- 3. W razie potrzeby odłącz wszystkie kable podłączone do karty.
- 4. Chwyć kartę za górne rogi i wysuń ją ze złącza.
- 5. Jeśli wyjmujesz kartę na stałe, zainstaluj zaślepkę w pustym otworze gniazda karty.

Jeśli potrzebujesz elementu zaślepiającego, skontaktuj się z firmą Dell.

**UWAGA:** W pustych otworach gniazd kart musi być zainstalowana zaślepka, aby zachować zgodność komputera z certyfikatami FCC. Zaślepki uniemożliwiają przedostawanie się kurzu i brudu do wnętrza komputera.

6. Opuść ramię przytrzymujące, dociśnij je we właściwym miejscu i zabezpiecz kartę w komputerze.

**PRZYPOMNIENIE:** Podłączając kabel sieciowy, należy najpierw podłączyć go do ściennego gniazda sieci, a następnie do komputera.

- 7. [Zamknij pokrywę komputera](#page-143-0), ponownie podłącz komputer i pozostałe urządzenia do gniazd elektrycznych i włącz je.
- 8. Usuń sterownik karty z systemu operacyjnego.
- 9. Po wyjęciu karty dźwiękowej:
	- a. [Uruchom program konfiguracji systemu](#page-31-0), wybierz opcję **Audio Controller** (Sterownik Audio) i zmień ustawienie na **On** (Włączony).
	- b. Podłącz zewnętrzne urządzenia audio do złączy audio na tylnym panelu komputera.
- 10. Po wyjęciu dodatkowego złącza sieciowego:
	- a. [Uruchom program konfiguracji systemu](#page-31-0), wybierz opcję Network Controller (Sterownik Sieci) i zmień ustawienie na **On** (Włączony).
	- b. Podłącz kabel sieciowy do zintegrowanego złącza na tylnym panelu komputera.

### **Karty PCI Express**

Komputer obsługuje jedną kartę PCI Express x16 i jedną kartę PCI Express x1

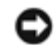

**PRZYPOMNIENIE:** Karty graficzne PCI Express działąjące na więcej niż 75 watach wymagają zainstalowania dodatkowego wentylatora chłodzącego. Inaczej, karta może się przegrzać i uszkodzić komputer. Jeżeli komputer posiada kartę graficzną PCI Express bez wentylatora chłodzącego, skontaktuj się z firmą Dell aby nabyć wentylator karty.

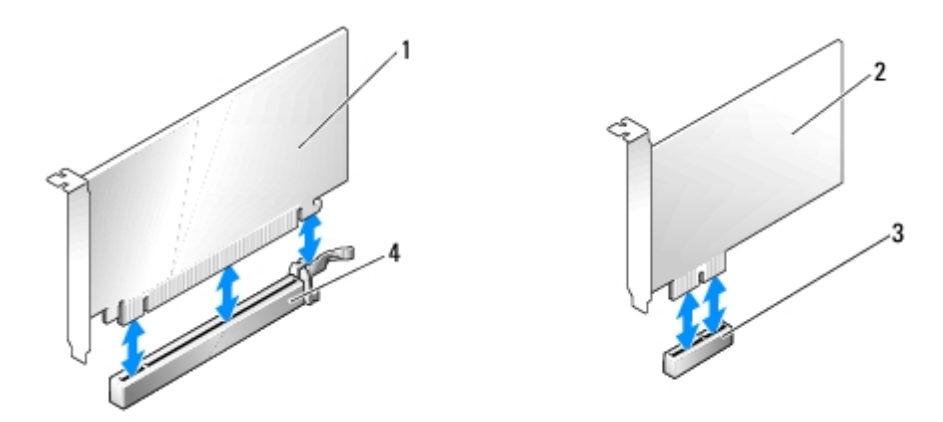

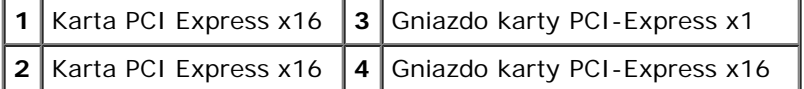

Podczas instalowania lub wymiany karty PCI Express należy postępować zgodnie z procedurami opisanymi w następnej sekcji. Jeśli karta jest wyjmowana, a nie wymieniana, patrz sekcja "[Wyjmowanie karty PCI"](#page-78-0).

Jeśli wymieniasz kartę, usuń z systemu operacyjnego bieżący sterownik karty.

Jeżeli instalujesz lub wymieniasz kartę PCI Express, patrz "[Installing a PCI Card"](#page-70-0).

#### **Instalowanie karty PCI Express**

- 1. Postepuj zgodnie z procedurami w "Zanim zaczniesz".
- 2. Naciśnij dźwignię na ramieniu przytrzymującym kartę i podnieś to ramię.

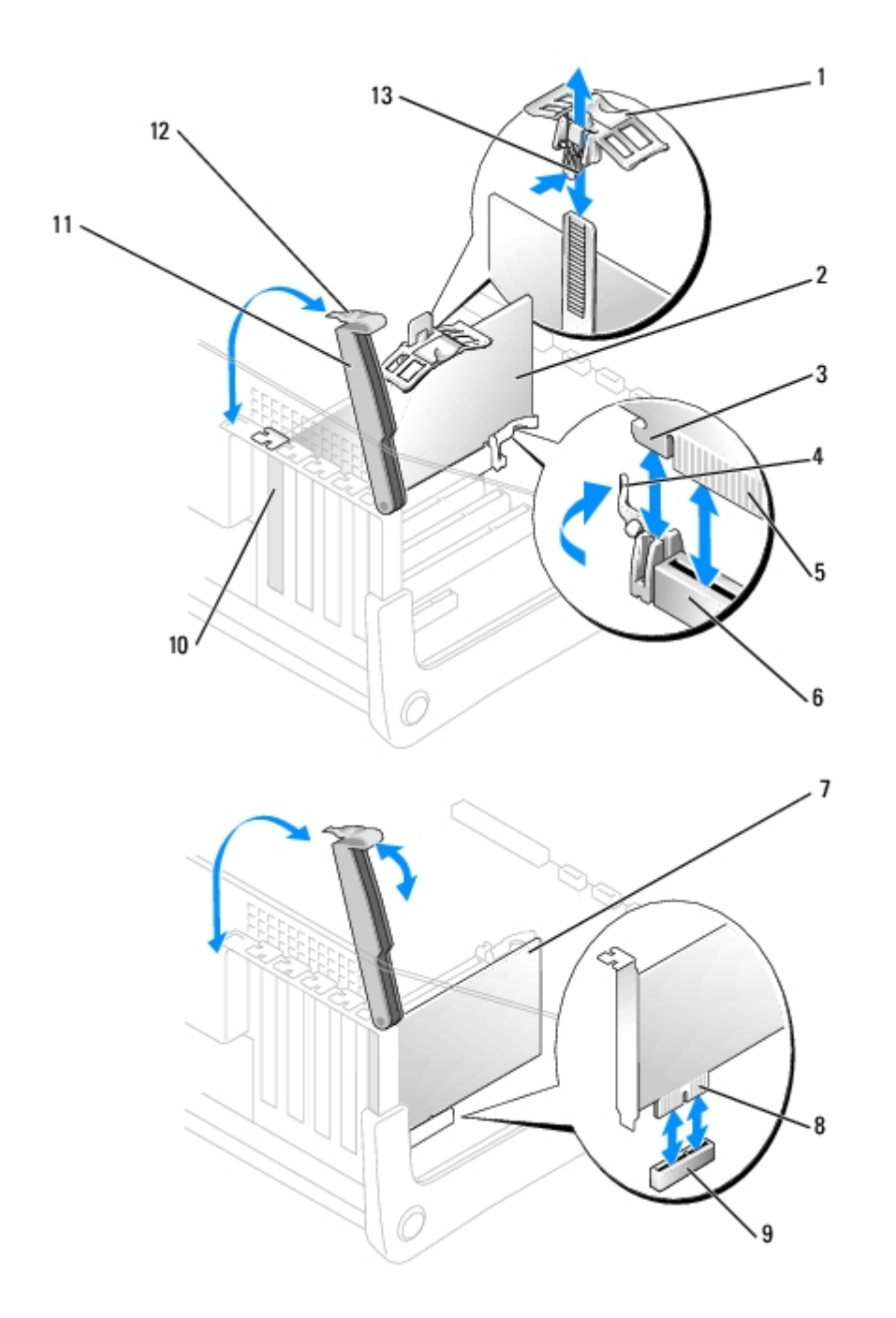

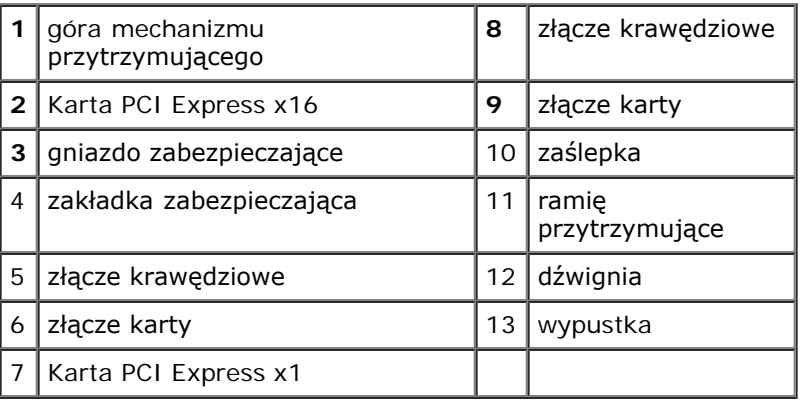

3. Jeśli instalujesz nową kartę, usuń zaślepkę z otworu gniazda karty. Następnie przejdź do [punktu](#page-71-0) 5.

4. Jeśli wymieniasz kartę już zainstalowaną w komputerze, wyjmij kartę.

Jeżeli zachodzi potrzeba, odłącz wszelkie kable podłączone do karty. Jeżeli karta posiada ramię przytrzymujące, zdejmij górę mechanizmu przytrzymującego naciskając zakładkę i pociągając za górę. Delikatnie pociągnij za zakładkę zabezpieczającą, chwyć kartę za rogi i delikatnie wyjmij z złącza.

5. Przygotuj kartę do instalacji.

Informacje dotyczące konfigurowania karty, wykonywania wewnętrznych połączeń lub innego dostosowywania jej do używania w komputerze można znaleźć w dokumentacji dołączonej do karty.

- **OSTROŻNIE: Niektóre karty sieciowe automatycznie uruchamiają komputer po podłączeniu do sieci. Aby ustrzec się przed porażeniem prądem elektrycznym, przed instalowaniem kart należy zawsze wyłączać komputer z gniazda elektrycznego.**
- 6. Jeżeli instalujesz kartę w złączu kart x16, ustaw kartę tak by gniazdo zabezpieczające było w linii z zakładką zabezpieczającą, delikatnie pociągnij za zakładkę zabezpieczającą.
- 7. Umieść kartę w złączu i mocno ją dociśnij. Upewnij się, czy karta dobrze trzyma się w gnieździe.

Zdecydowanym ruchem wsuń kartę do złącza karty na płycie systemowej.

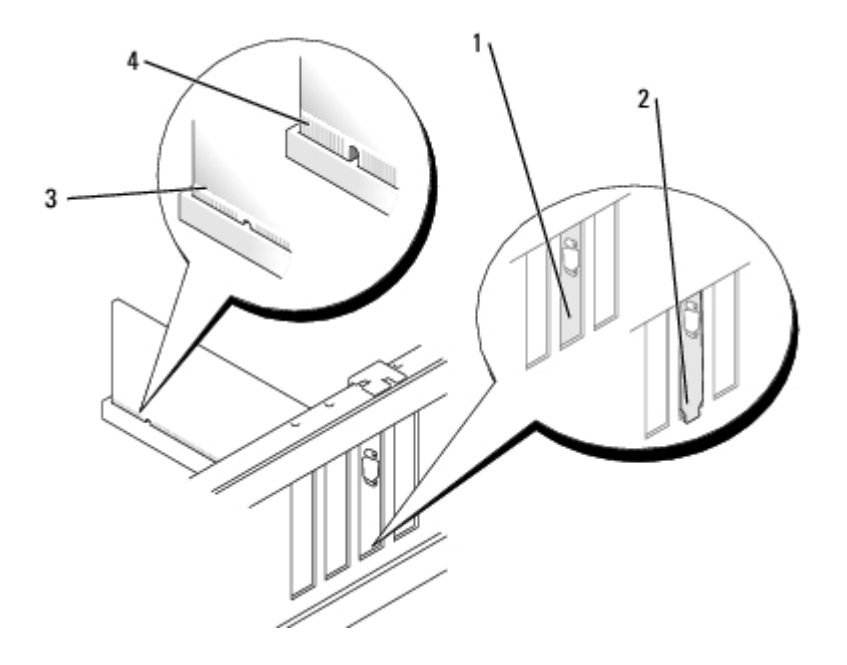

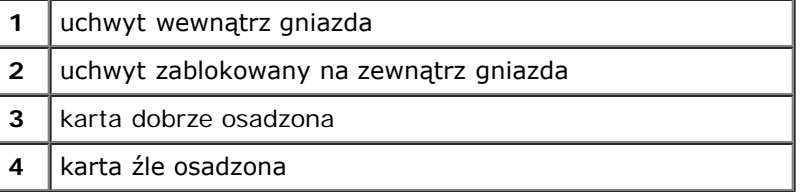

- 8. Jeżeli wymieniłeś kartę, która była już zaintalowana w komputerze i zdjąłeś górę mechanizmu przytrzymującego, możesz założyć górę mechnizmu z powrotem.
- 9. Przed opuszczeniem ramienia przytrzymującego upewnij się, że:
	- górne krawędzie żadnych kart i zaślepek nie wystają nad listwę wyrównującą;
	- Wycięcie u góry karty lub zaślepki jest osadzone na prowadnicy wyrównującej.
- 10. Dociśnij ramię przytrzymujące do oporu i przymocuj kartę do komputera.

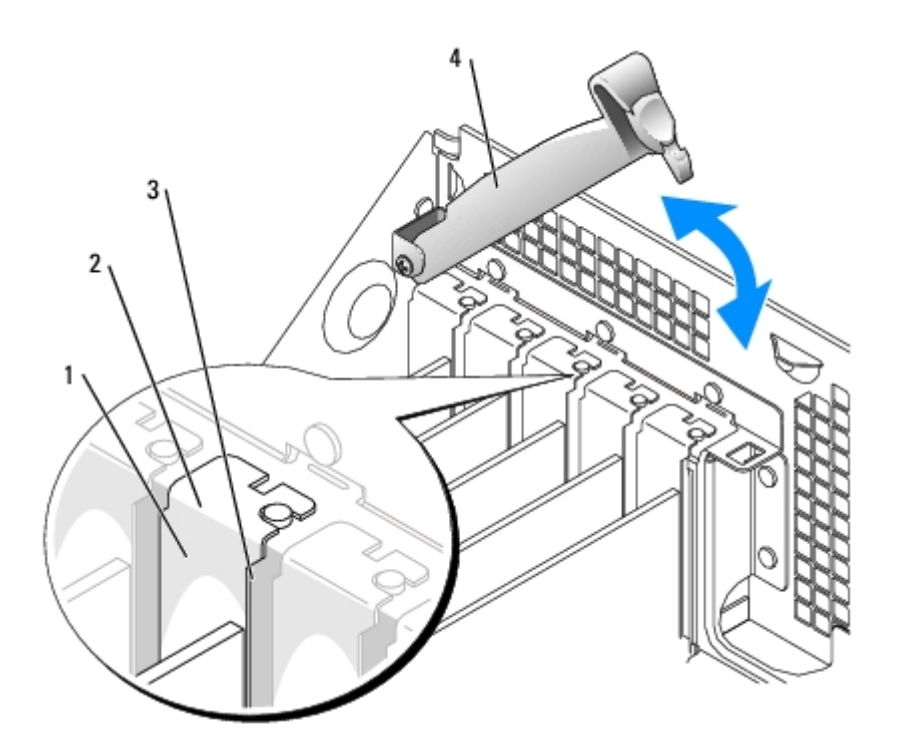

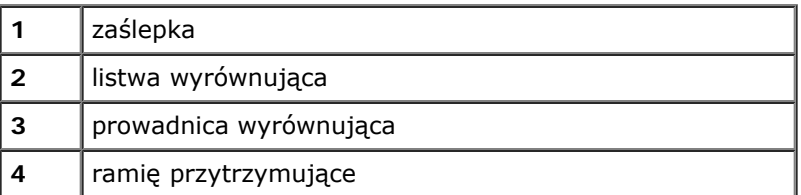

**PRZYPOMNIENIE:** Kable karty nie powinny biec nad kartami lub za nimi. Kable biegnące nad kartami mogą uniemożliwić właściwe zamknięcie pokrywy komputera lub spowodować uszkodzenie sprzętu.

- 11. Jeżeli zainstalowałeś kartę PCI Express, która pracuje z mocą do 150 W, zainstaluj wentylator karty.
- 12. Podłącz wszystkie kable, które powinny być podłączone do karty.

Informacje dotyczące podłączania kabli karty można znaleźć w dokumentacji karty.

**PRZYPOMNIENIE:** Podłączając kabel sieciowy, należy najpierw podłączyć go do ściennego gniazda sieci, a następnie do komputera.

- 13. [Zamknij pokrywę komputera](#page-143-0), ponownie podłącz komputer i pozostałe urządzenia do gniazd elektrycznych i włącz je.
- 14. Po zainstalowaniu karty dźwiękowej:
	- a. [Uruchom program konfiguracji systemu](#page-31-0), wybierz opcję **Audio Controller** (Sterownik Audio) i zmień ustawienie na **Off** (Wyłączony).
	- b. Podłącz zewnętrzne urządzenia audio do złączy karty dźwiękowej komputera. Nie podłączaj zewnętrznych urządzeń audio do złącza mikrofonu, głośników/słuchawek lub wejścia liniowego na tylnym panelu.
- 15. Po zainstalowaniu dodatkowej karty sieciowej:
	- a. [Uruchom program konfiguracji systemu](#page-31-0), wybierz opcję **Network Controller** (Sterownik Sieci) i zmień ustawienie na Off (Wyłączony).
	- b. Podłącz kabel sieciowy do złączy dodatkowej karty sieciowej. Kabla sieciowego nie należy podłączać do wbudowanego złącza na tylnym panelu.
- 16. Zainstaluj wszystkie sterowniki, jakich wymaga karta, zgodnie z opisem w jej dokumentacji.

#### <span id="page-78-0"></span>**Wyjmowanie karty PCI Express**

- 1. Postepuj zgodnie z procedurami w "Zanim zaczniesz".
- 2. Naciśnij dźwignię na ramieniu przytrzymującym kartę i podnieś to ramię.
- 3. W razie potrzeby odłącz wszystkie kable podłączone do karty.
- 4. Jeżeli karta posiada mechanizm przytrzymujący, zdejmij górę mechanizmu przytrzymująego naciskając na zakładkę i ciągnąc do góry.
- 5. Delikatnie pociągnij za zakładkę zabezpieczającą, chwyć kartę za rogi i delikatnie wyjmij z złącza.
- 6. Jeśli wyjmujesz kartę na stałe, zainstaluj zaślepkę w pustym otworze gniazda karty.

Jeśli potrzebujesz elementu zaślepiającego, [skontaktuj się z firmą Dell](#page-168-0).

**UWAGA:** W pustych otworach gniazd kart musi być zainstalowana zaślepka, aby zachować zgodność komputera z certyfikatami FCC. Zaślepki uniemożliwiają przedostawanie się kurzu i brudu do wnętrza komputera.

- 7. Opuść ramię przytrzymujące, dociśnij je we właściwym miejscu i zabezpiecz kartę w komputerze.
- **PRZYPOMNIENIE:** Podłączając kabel sieciowy, należy najpierw podłączyć go do ściennego gniazda sieci, a następnie do komputera.
- 8. [Zamknij pokrywę komputera](#page-143-0), ponownie podłącz komputer i pozostałe urządzenia do gniazd elektrycznych i włącz je.
- 9. Usuń sterownik karty z systemu operacyjnego.
- 10. Po zainstalowaniu karty dźwiękowej:
	- a. [Uruchom program konfiguracji systemu](#page-31-0), wybierz opcję **Audio Controller** (Sterownik Audio) i zmień ustawienie na **Off** (Wyłączony).
	- b. Podłącz zewnętrzne urządzenia audio do złączy karty dźwiękowej komputera. Nie podłączaj zewnętrznych urządzeń audio do złącza mikrofonu, głośników/słuchawek lub wejścia liniowego na tylnym panelu.
- 11. Po zainstalowaniu dodatkowej karty sieciowej:
	- a. [Uruchom program konfiguracji systemu](#page-31-0), wybierz opcję **Network Controller** (Sterownik Sieci) i zmień ustawienie na Off (Wyłączony).
	- b. Podłącz kabel sieciowy do złączy dodatkowej karty sieciowej. Kabla sieciowego nie należy podłączać do wbudowanego złącza na tylnym panelu.
- 12. Zainstaluj wszystkie sterowniki, jakich wymaga karta, zgodnie z opisem w jej dokumentacji.

[Powrót do Spisu treści](#page-0-0)

# **Montaż wentylatora karty**

#### **Przewodnik użytkownika Dell Precision™ Workstation 370**

**PRZYPOMNIENIE:** Karty graficzne PCI Express działające przy więcej niż 75 W wymagają instalacji dodatkowego wentylatora chłodzącego. Bez tego wentylatora, może nastąpić przegrzanie karty i uszkodzenie komputera.

Jeśli wentylator karty nie jest zamontowany w komputerze a instalowana jest karta graficzna działająca przy powyżej 75 W, należy skontaktować się z firmą Dell w celu nabycia wentylatora.

**OSTRZEŻENIE: Przed rozpoczęciem którejkolwiek z procedur z tej sekcji należy zastosować się do instrukcji bezpieczeństwa opisanych w** *Przewodniku z informacjami o produkcie***.**

**OSTRZEŻENIE: Aby ustrzec się przed porażeniem prądem elektrycznym, przed otwarciem pokrywy należy zawsze odłączać komputer od gniazda elektrycznego.**

- 1. Zastosuj się do procedur opisanych w sekcji "Przed rozpoczęciem pracy".
- 2. Jeśli w komputerze zainstalowane są zapasowe szyny napędu, wyjmij je delikatnie wyciągając je w kierunku do góry.

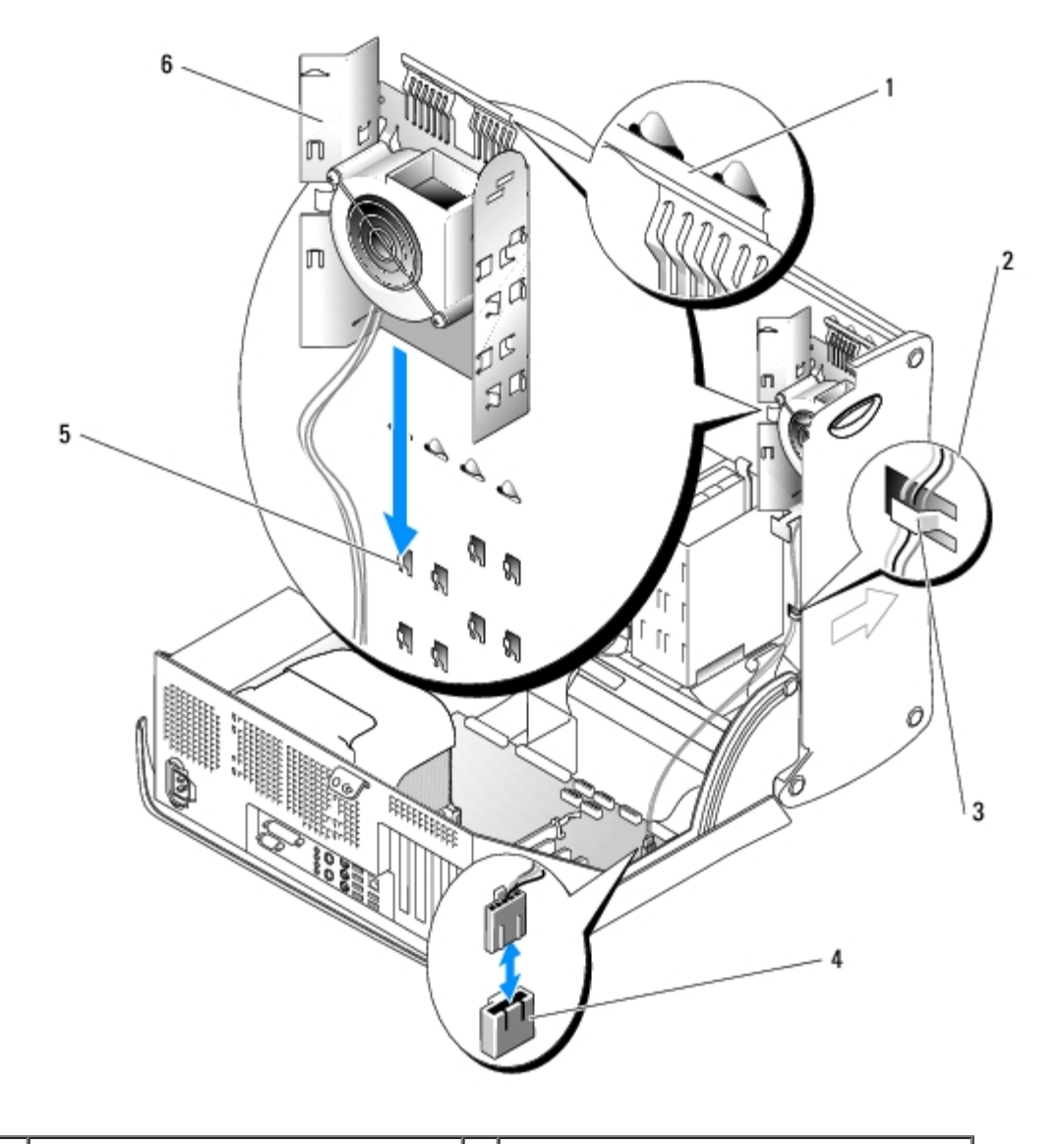

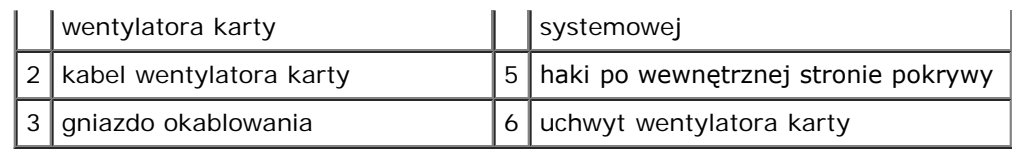

3. Wsuń uchwyt wentylatora karty na haki znajdujące się na wewnętrznej stronie pokrywy komputera.

4. Naciśnij górną krawędź uchwytu wentylatora w kierunku pokrywy komputera, aż zatrzaśnie się na swoim miejscu.

5. Przeprowadź kabel wentylatora karty przez gniazda okablowania.

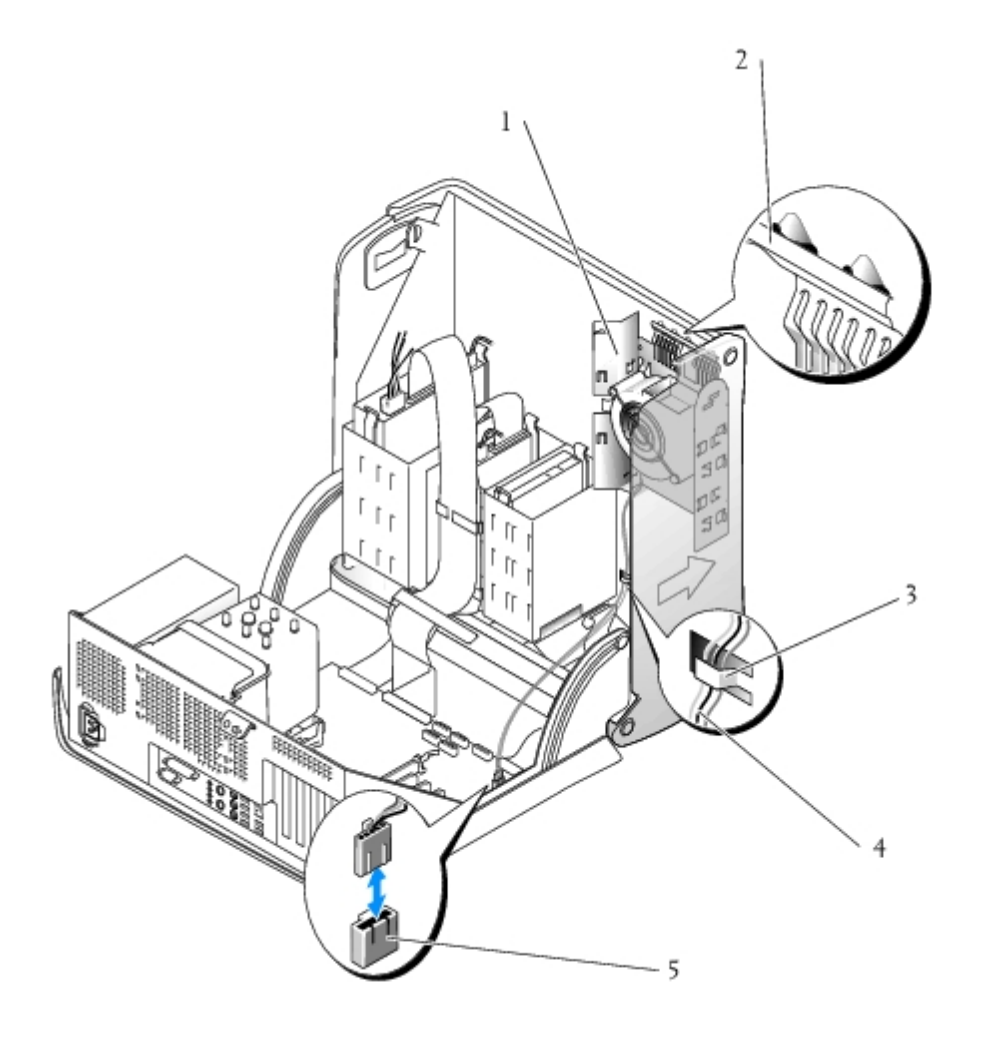

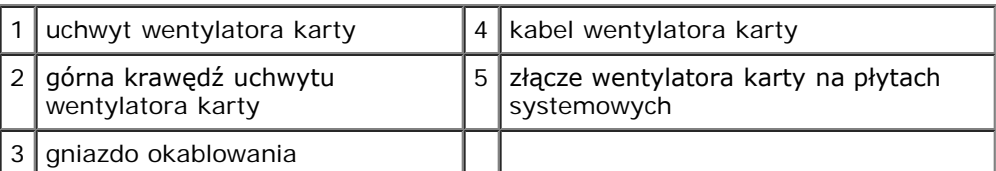

- 6. Podłącz kabel wentylatora karty do złącza PCI FAN na płycie systemowej. Więcej informacji na temat płyty systemowej znajduje się w sekcji "[Elementy płyty systemowej](#page-17-0)".
- 7. Jeśli wyjąłeś szyny w kroku 2 procedury, możesz je zamocować z boku uchwytu wentylatora karty, aby zapewnić ich wygodne przechowywanie.
- 8. [Zamknij pokrywę komputera](#page-143-0).

do komputera.

9. Podłącz komputer i pozostałe urządzenia do gniazd elektrycznych i włącz ich zasilanie.

[Powrót do spisu treści](#page-0-0)

# **Układ przepływu powietrza i Procesor**

**Dell Precision™ Workstation 370 User's Guide**

- [Układ przepływu powietrza](#page-82-0)
- **[Procesor](#page-83-0)**

# <span id="page-82-0"></span>**Osłona przepływu powietrza**

### **Usuwanie układu przepływu powietrza z komputera typu Mini-Tower.**

**OSTROŻNIE: Przed rozpoczęciem którejkolwiek z procedur z tej sekcji należy zastosować się do instrukcji bezpieczeństwa opisanych w** *Przewodniku z informacjami o produkcie***.**

- 1. Postępuj zgodnie z procedurami w "Zanim zaczniesz".
- 2. Odłącz kabel wentylatora chłodzącego od złącza na płycie systemowej.
- 3. Odłącz kabel zasilania od złącza zasilania na płycie systemowej.
- 4. Unieś układ zapewniający przepływ powietrza.

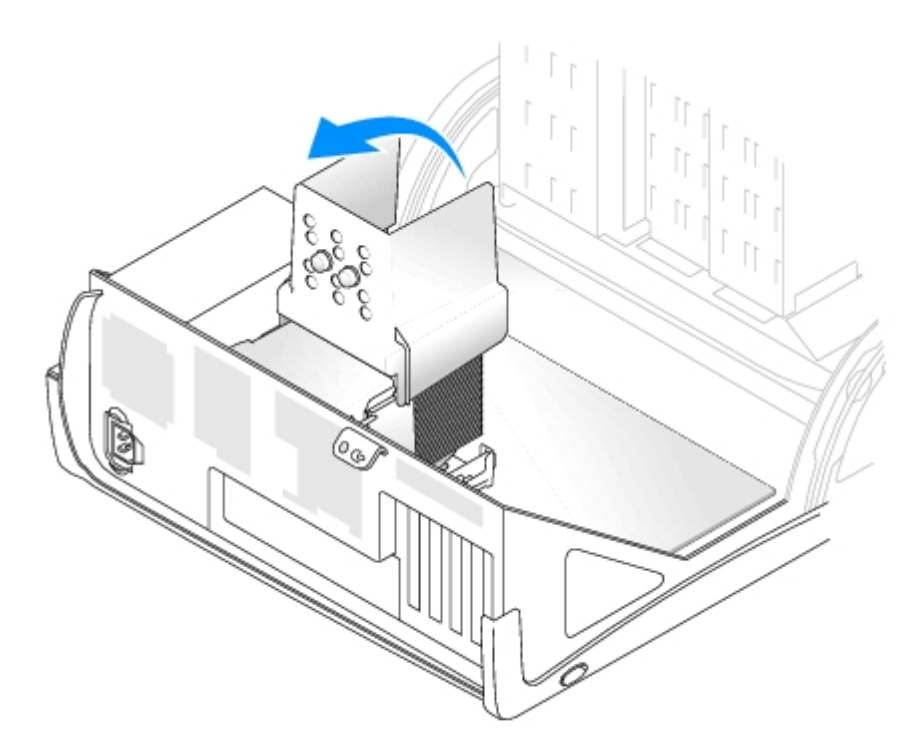

### **Usuwanie układu przepływu powietrza z komputera typu Desktop.**

**OSTROŻNIE: Przed rozpoczęciem którejkolwiek z procedur z tej sekcji należy zastosować się do instrukcji** ⚠ **bezpieczeństwa opisanych w** *Przewodniku z informacjami o produkcie***.**

1. Postępuj zgodnie z procedurami w "Zanim zaczniesz".

- 2. Odłącz kabel wentylatora chłodzącego od złącza na płycie systemowej.
- 3. Odłącz kabel zasilania od złącza zasilania na płycie systemowej.
- 4. Unieś układ zapewniający przepływ powietrza.

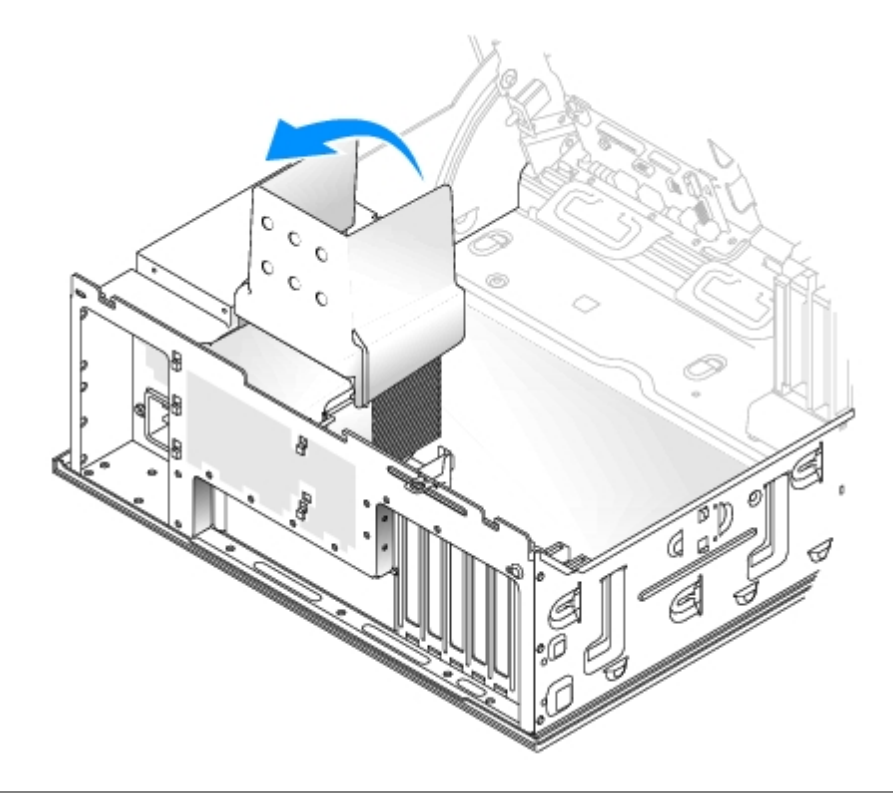

### <span id="page-83-0"></span>**Procesor**

- **OSTROŻNIE: Przed rozpoczęciem którejkolwiek z procedur z tej sekcji należy zastosować się do instrukcji bezpieczeństwa opisanych w** *Przewodniku z informacjami o produkcie***.**
- **PRZYPOMNIENIE:** Aby zapobiec uszkodzeniom elementów wewnątrz komputera spowodowanym przez wyładowania O elektrostatyczne, należy pozbyć się ładunków elektrostatycznych z ciała przed dotknięciem któregokolwiek z elektronicznych elementów komputera. Można to zrobić, dotykając nielakierowanej powierzchni metalowej na komputerze.
	- 1. Postępuj zgodnie z procedurami w "Zanim zaczniesz".

**OSTROŻNIE: Podczas normalnej pracy radiator może stać się bardzo gorący. Przed dotykaniem radiatora należy upewnić się, że minęło wystarczająco dużo czasu, aby ostygł.**

- 2. Zdejmij radiator:
	- a. Zdejmij zatrzaski modułu przytrzymującego. Naciśnij zakładki w stronę środka zatrzasku i podnieś do góry.

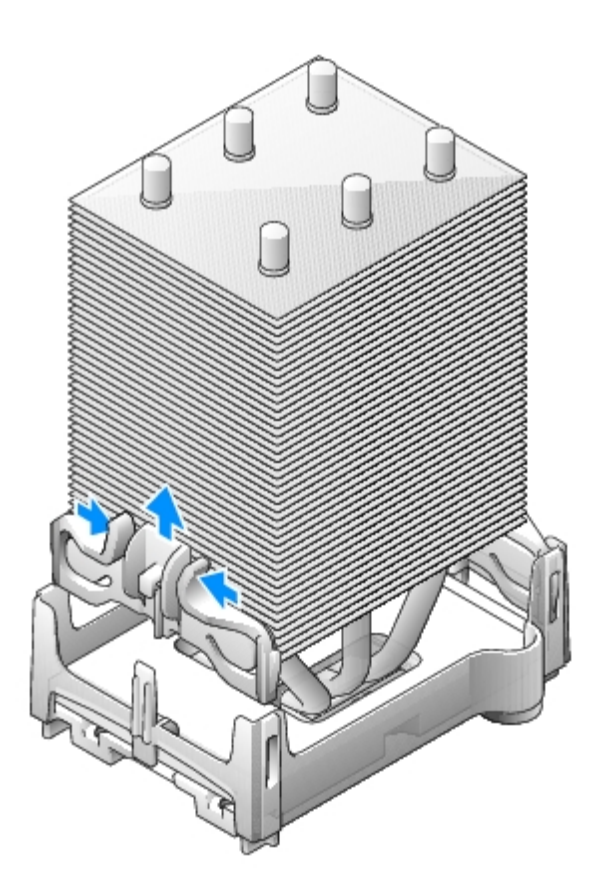

- b. Na podstawie przytrzymującej zlokalizuj zakładkę znajdującą sie naprzeciw zasilacza. Naciśnij na zakładkę podstawy przytrzymującej aż radiator odskoczy do góry.
- c. Naciskaj na drugą zakładkę przytrzymującą podczas podnoszenia radiatora z podstawy przytrzymującej.

**PRZYPOMNIENIE:** Połóż radiator na boku. Nie dotykaj ani nie usuwaj smaru termicznego ze spodu radiatora.

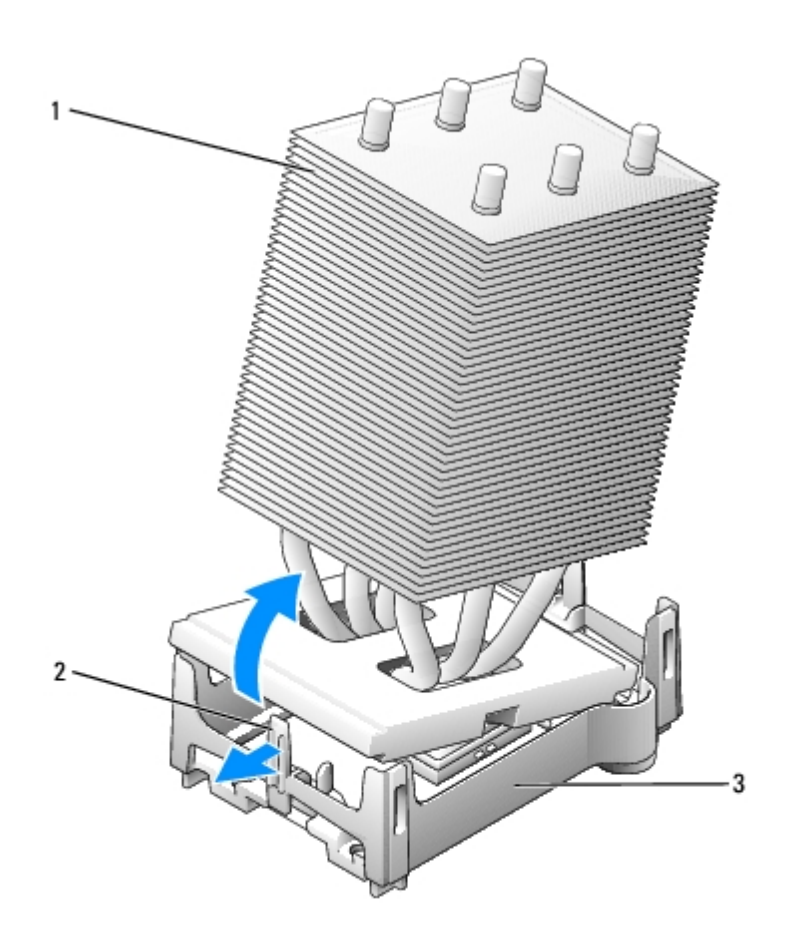

| 1   zakładka przytrzymująca |
|-----------------------------|
| $2$ radiator                |
| 3   podstawa przytrzymująca |

 $\bullet$ **PRZYPOMNIENIE:** Jeśli instalowany jest zestaw modernizacyjny procesora firmy Dell, należy pozbyć się oryginalnego radiatora. Jeśli *nie* jest instalowany zestaw modernizacyjny procesora firmy Dell, podczas instalacji nowego procesora można ponownie użyć oryginalnego radiatora i wentylatora.

- 3. Naciśnij dźwignię zwalniania gniazda w dół i do zewnątrz.
- 4. Otwórz pokrywę procesora.

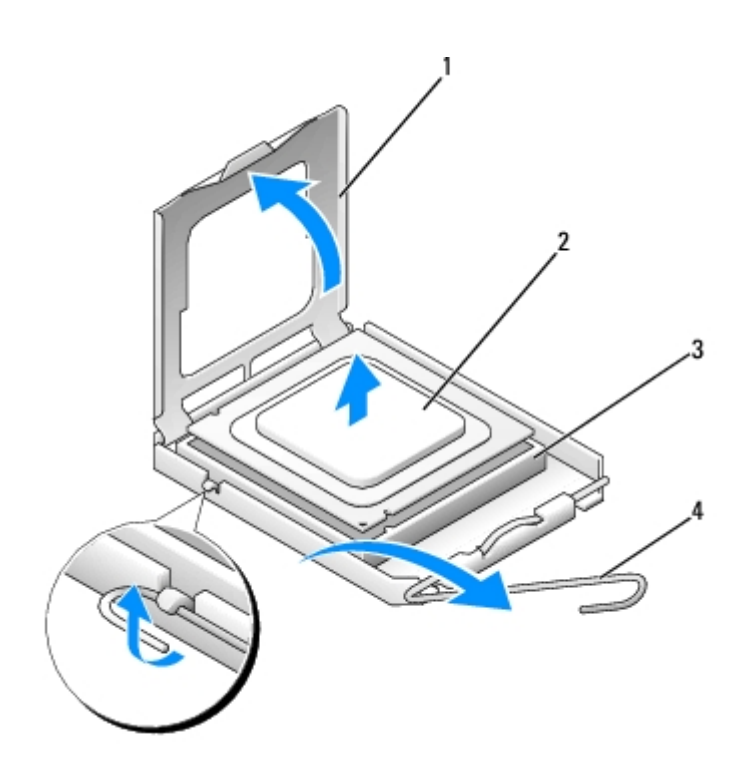

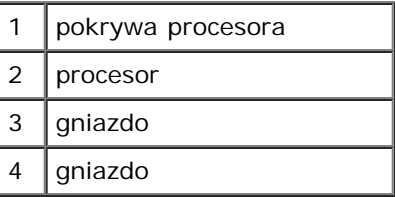

5. Wyjmij procesor z gniazda.

Pozostaw dźwignię zwalniającą w pozycji otwartej, aby w gnieździe można było zainstalować nowy procesor.

### **Instalacja procesora**

- **PRZYPOMNIENIE:** Pozbądź się ładunków elektrycznych z ciała, dotykając niemalowanej powierzchni metalowej z tyłu komputera.
- 1. Rozpakuj nowy procesor.
- **PRZYPOMNIENIE:** Procesor należy prawidłowo umieścić w gnieździe, aby zapobiec trwałemu uszkodzeniu procesora i komputera po włączeniu komputera.
- 2. Jeśli dźwignia zwalniająca gniazda nie jest w pełni otwarta, przestaw ją w tę pozycję.
- 3. Dopasuj styk nr 1 procesora do styku nr 1 gniazda.

**PRZYPOMNIENIE:** Aby uniknąć uszkodzenia sprzętu, sprawdzić, czy procesor jest odpowiednio wyrównany w odniesieniu do gniazda i podczas jego instalacji nie używać nadmiernej siły.

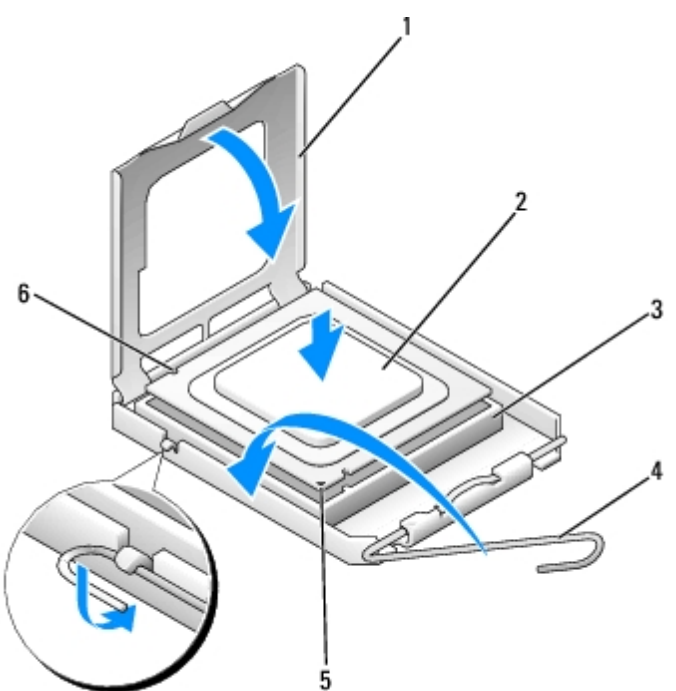

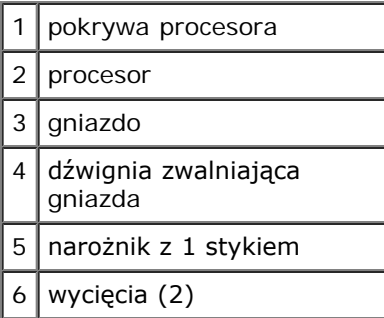

**PRZYPOMNIENIE:** Uważaj aby nie dotknąć ani nie zgiąć styków na płycie systemowej.

- 4. Ostrożnie umieść mikroprocesor w gnieździe i upewnij się, że jest na jednym poziomie z gniazdem. Po prawidłowym umieszczeniu procesora dociśnij go ostrożnie, aby osadzić go w gnieździe.
- 5. Kiedy procesor jest już w pełni osadzony w gnieździe, zamknij pokrywę procesora.

Upewnij się, że zakładka na pokrywie procesora znajduje się pod środkowym zatrzaskiem pokrywy na gnieździe.

6. Przesuń dźwignię zwalniania gniazda z powrotem w stronę gniazda i zatrzaśnij na miejscu aby zabezpieczyć procesor.

**PRZYPOMNIENIE:** Jeśli *nie* jest instalowany zestaw modernizacji procesora firmy Dell, podczas wymiany mikroprocesora można ponownie użyć oryginalnego radiatora.

Po zainstalowaniu zestawu wymiany procesora firmy Dell, oryginalny radiator i procesor należy zwrócić do firmy Dell w tym samym opakowaniu, w którym został przysłany zestaw wymiany.

- 7. Zainstaluj radiator:
	- a. Wsuń jeden koniec radiatora pod zakładkę przytrzymującą.
	- b. Pociągnij za drugą zakładkę przytrzymującą i opuść radiator aż dopasuje się pewnie do podstawy.

**PRZYPOMNIENIE:** Upewnij się, że radiator jest prawidłowo osadzony i zabezpieczony.

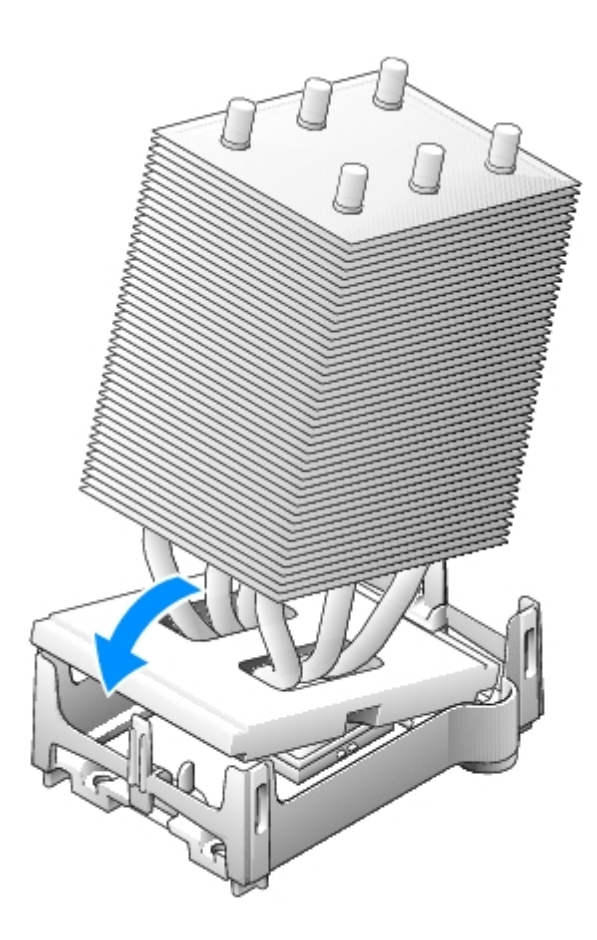

- 8. Zdejmij zatrzaski modułu przytrzymującego.
- 9. Opuść układ zapewniający przepływ powietrza nad radiator.
- 10. Podłącz ponownie kabel zasilający wentylatora chłodzącego do złącza FAN na płycie systemowej.
- 11. Podłącz ponownie kabel zasilający do złącza 12VPOWER na płycie systemowej.
- 12. [Zamknij pokrywę komputera](#page-143-0).

**PRZYPOMNIENIE:** Podłączając kabel sieciowy, należy najpierw podłączyć go do ściennego gniazda sieci, a następnie O do komputera.

13. Podłącz komputer i pozostałe urządzenia do gniazd elektrycznych i włącz ich zasilanie.

[Powrót do Spisu treści](#page-0-0)

### **Bateria Przewodnik użytkownika Dell Precision™ Workstation 370**

### **Wymiana baterii**

**OSTRZEŻENIE: Przed rozpoczeciem którejkolwiek z procedur z tej sekcji nalezy zastosowac sie do instrukcji bezpieczeństwa opisanych w** *Przewodniku z informacjami o produkcie***.**

**PRZYPOMNIENIE:** Aby zapobiec uszkodzeniom elementów wewnątrz komputera spowodowanym przez wyładowania elektrostatyczne, należy pozbyć się ładunków elektrostatycznych z ciała przed dotknięciem któregokolwiek z elektronicznych elementów komputera. Można to zrobić dotykając od czasu do czasu niemalowanej metalowej powierzchni na obudowie.

Bateria zapewnia przechowywanie informacji o konfiguracji komputera oraz dacie i godzinie. Wytrzymałość baterii szacuje się na wiele lat.

Bateria może wymagać wymiany, jeżeli podczas procedury rozruchowej zostanie wyświetlona niepoprawna data lub godzina i pojawi się komunikat taki jak:

```
Time-of-day not set - please run SETUP program (Nie ustawiono godziny - należy uruchomić program
konfiguracji systemu)
```
lub

```
Invalid configuration information - 
please run SETUP program (Nieprawidłowe informacje o konfiguracji - należy uruchomić program konfiguracji
systemu)
```
lub

```
Strike the F1 key to continue,
  to run the setup utility (Naciśnij klawisz F1, aby kontynuować lub klawisz F2, aby uruchomić narzędzie
konfiguracji systemu)
```
Aby określić, czy zachodzi konieczność wymiany baterii, należy wprowadzić ponownie godzinę i datę w programie konfiguracji systemu i zamknąć go, aby zapisać informacje. Następnie należy wyłączyć komputer i odłączyć go od gniazda elektrycznego na kilka godzin, po czym ponownie podłączyć komputer, włączyć go i uruchomić program konfiguracji systemu. Jeżeli data i godzina w programie konfiguracji systemu nie są prawidłowe, należy wymienić baterię.

Komputera można używać bez baterii, jednak wówczas w momencie wyłączenia komputera lub odłączenia go od gniazda elektrycznego usuwane są informacje o konfiguracji. Konieczne jest wtedy uruchomienie programu konfiguracji systemu i ponowne ustawienie opcji konfiguracyjnych.

#### **A OSTRZEŻENIE: Nieprawidłowe zainstalowanie nowej baterii grozi jej wybuchem. Baterię wolno wymienić tylko na baterię tego samego typu lub jej odpowiednik zalecany przez producenta. Zużyte baterie należy utylizować zgodnie z instrukcjami producenta.**

- 1. Zastosuj się do procedur opisanych w sekcji "Przed rozpoczęciem pracy".
- 2. Znajdź gniazdo baterii.

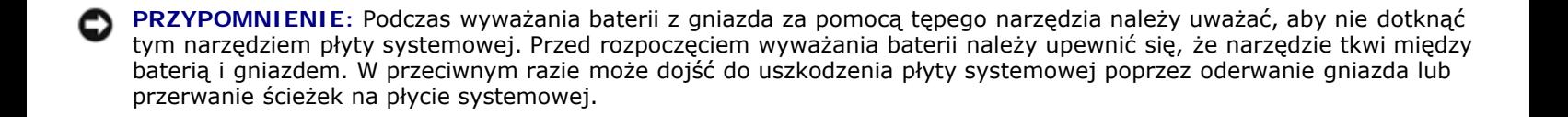

- 3. Wyjmij baterię z gniazda podważając ją delikatnie palcami lub tępym, nieprzewodzącym narzędziem, takim jak plastikowy śrubokręt.
- 4. Włóż do gniazda nową baterię stroną oznaczoną znakiem "+" do góry i przymocuj ją.

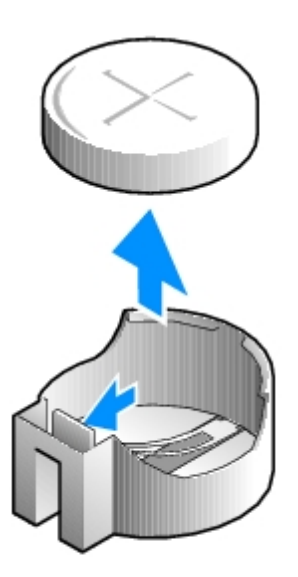

- 5. [Zamknij pokrywę komputera](#page-143-0).
- **PRZYPOMNIENIE:** Aby podłączyć kabel sieciowy, należy najpierw podłączyć go do urządzenia sieciowego, a następnie do komputera.
- 6. Podłącz komputer i pozostałe urządzenia do gniazd elektrycznych i włącz ich zasilanie.
- 7. [Uruchom program konfiguracji systemu](#page-31-0) i przywróć ustawienia zapisane w punkcie 1
- . 8. Zutylizuj w odpowiedni sposób starą baterię. Więcej informacji można znaleźć w *Przewodnik z informacjami o systemie*.

[Powrót do spisu treści](#page-0-0)

# **Narzędzia do rozwiązywania problemów**

**Dell Precision™ Workstation 370 Instrukcja obsługi użytkownika**

- **Q** [Lampki](#page-91-0) **[diagnostyczne](#page-91-0)**
- **[Sterowniki](#page-100-0)**
- 
- **[Kody dźwiękowe](#page-93-0)**
- **C** [Komunikaty o](#page-94-0) **[błędach](#page-94-0)**
- **[Program Dell](#page-97-0) [Diagnostics](#page-97-0)**
- [Korzystanie z funkcji przywracania systemu w systemie Microsoft®](#page-102-0) Windows<sup>®</sup> XP [Rozwiązywanie problemów dotyczących niezgodności oprogramowania i](#page-103-0) [sprzętu](#page-103-0)
- [Ponowna instalacja systemu Microsoft® Windows® XP](#page-104-0)

# <span id="page-91-0"></span>**Lampki diagnostyczne**

#### **OSTRZEŻENIE: Przed rozpoczęciem którejkolwiek z procedur z tej sekcji należy zastosować się do**  $\mathbb{A}$ **instrukcji bezpieczeństwa opisanych w** *Przewodniku z informacjami o produkcie***.**

Aby pomóc w rozwiązywaniu problemów, komputer wyposażony jest w cztery lampki oznaczone literami "A", "B", "C" i "D", znajdujące się z przodu komputer biurkowego (Desktop) oraz z tyłu komputera typu Mini-Tower. Lampki te mogą świecić na żółto lub zielono. Podczas normalnego uruchamiania komputera, kontrolki świecą się. Po uruchomieniu komputera, kontrolki świecą zielonym stałym światłem. Jeśli występują błędy w działaniu komputera, kolor i kolejność świateł identyfikuje problem.

#### **Lampki diagnostyczne podczas POST**

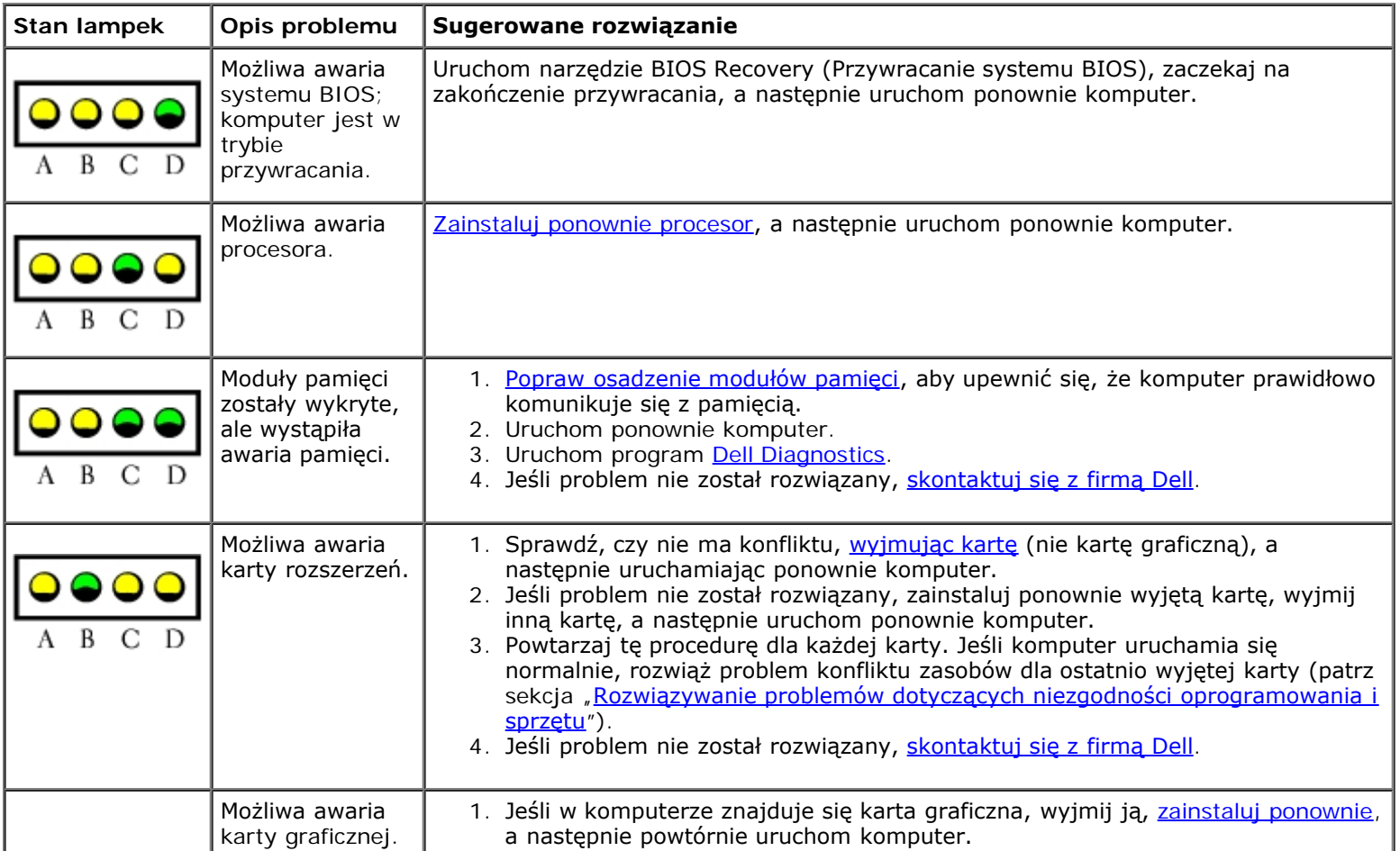

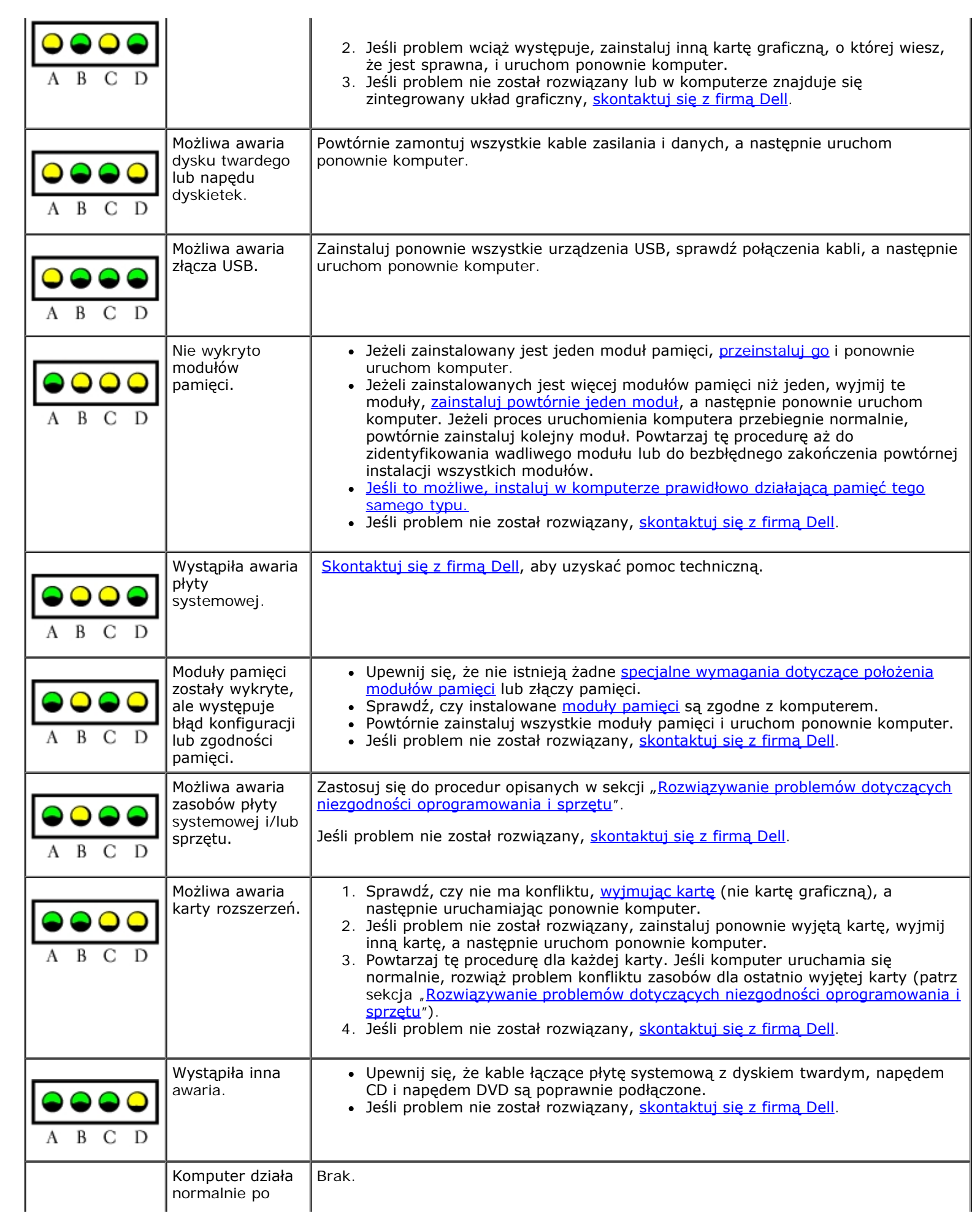

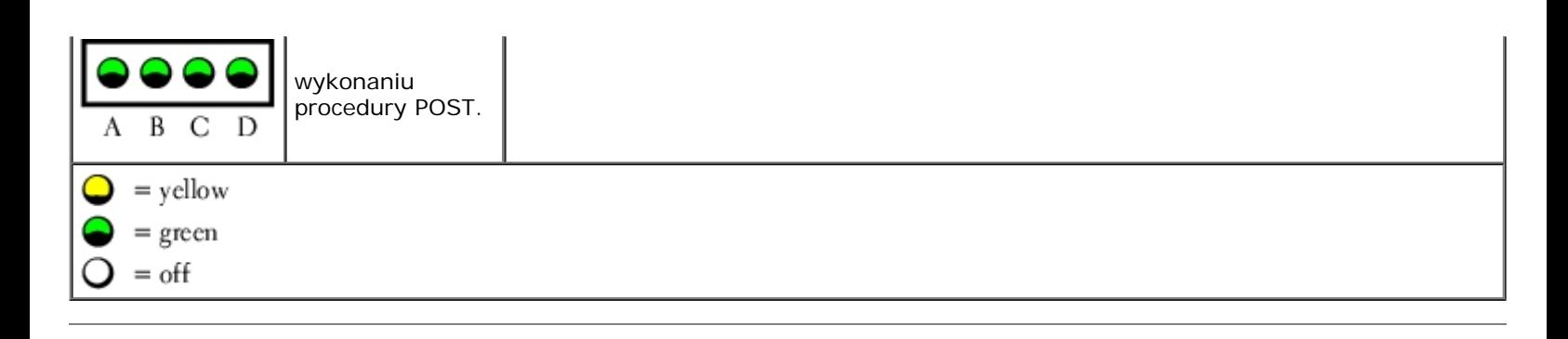

# <span id="page-93-0"></span>**Kody dźwiękowe**

Na wypadek gdyby wyświetlanie na monitorze informacji o błędach było niemożliwe, podczas procedury startowej komputer może generować szereg sygnałów dźwiękowych. Sygnały te, nazywane kodami dźwiękowymi, identyfikują problem. Jeden z możliwych kodów dźwiękowych (kod 1-3-1) składa się z jednego dźwięku, zestawu trzech dźwięków, po którym następuje jeden dźwięk. Ten kod dźwiękowy informuje, że w komputerze wystąpił problem z pamięcią.

Jeśli podczas uruchamiania komputera generowane są sygnały dźwiękowe:

- 1. Zapisz kod dźwiękowy na [Diagnostycznej liście kontrolnej](#page-163-0).
- 2. Uruchom program [Dell Diagnostics](#page-97-0), aby zidentyfikować poważniejsze przyczyny.
- 3. Skontaktuj się z firmą Dell w celu uzyskania pomocy technicznej.

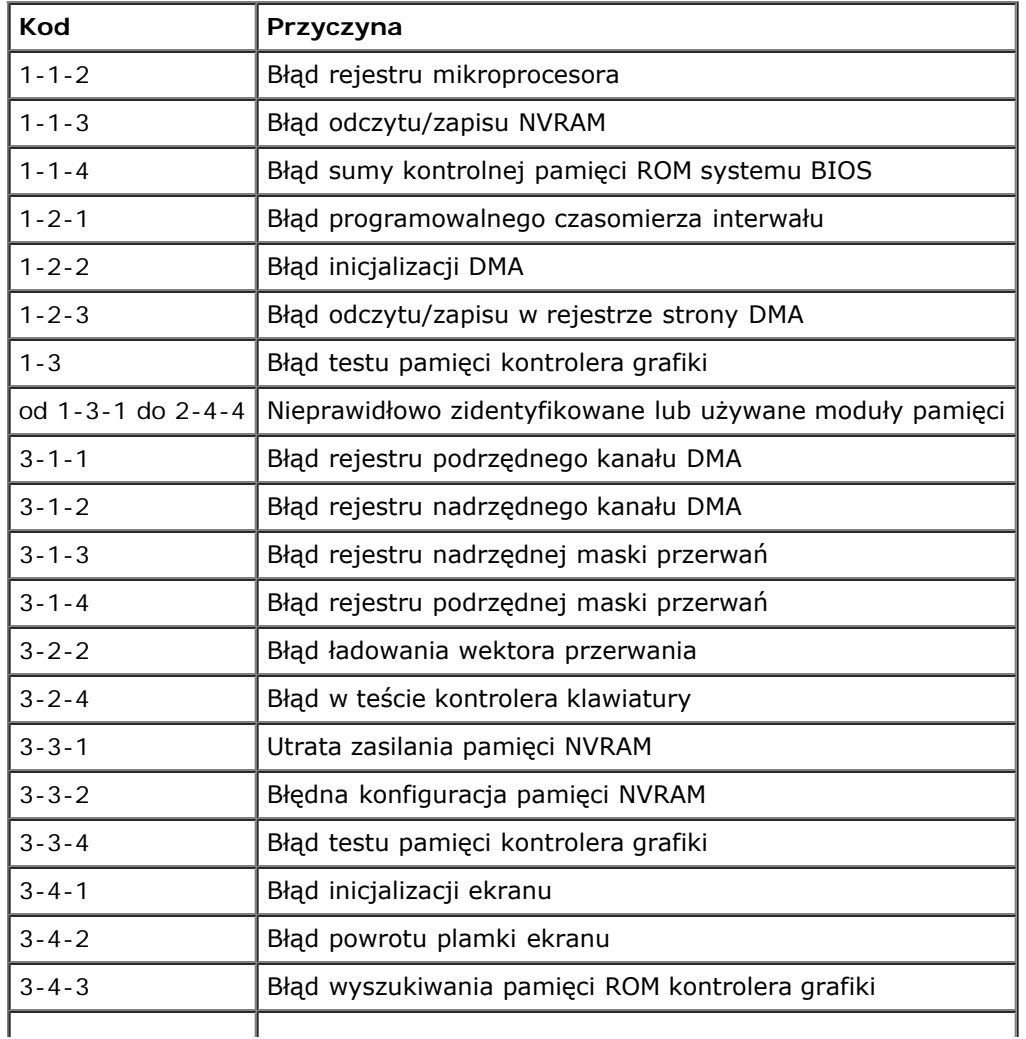

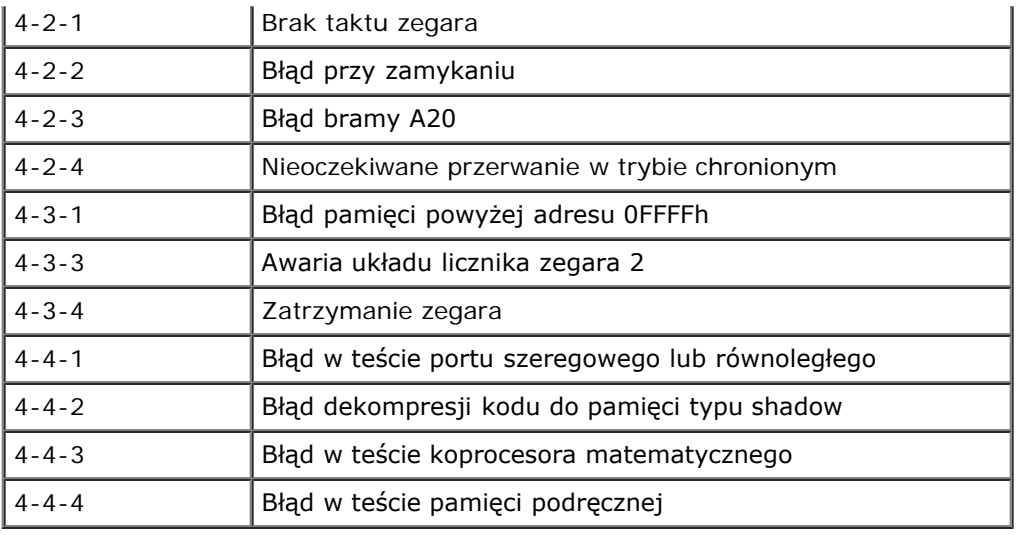

# <span id="page-94-0"></span>**Komunikaty o błędach**

Wypełnij [Diagnostyczną listę kontrolną](#page-163-0), wykonując poniższe czynności.

**OSTRZEŻENIE: Przed rozpoczęciem którejkolwiek z procedur z tej sekcji należy zastosować się do instrukcji bezpieczeństwa opisanych w** *Przewodniku z informacjami o produkcie***.**

Jeśli komunikatu nie ma na liście, należy zapoznać się z dokumentacją systemu operacyjnego lub programu, który był uruchomiony w momencie wyświetlenia komunikatu.

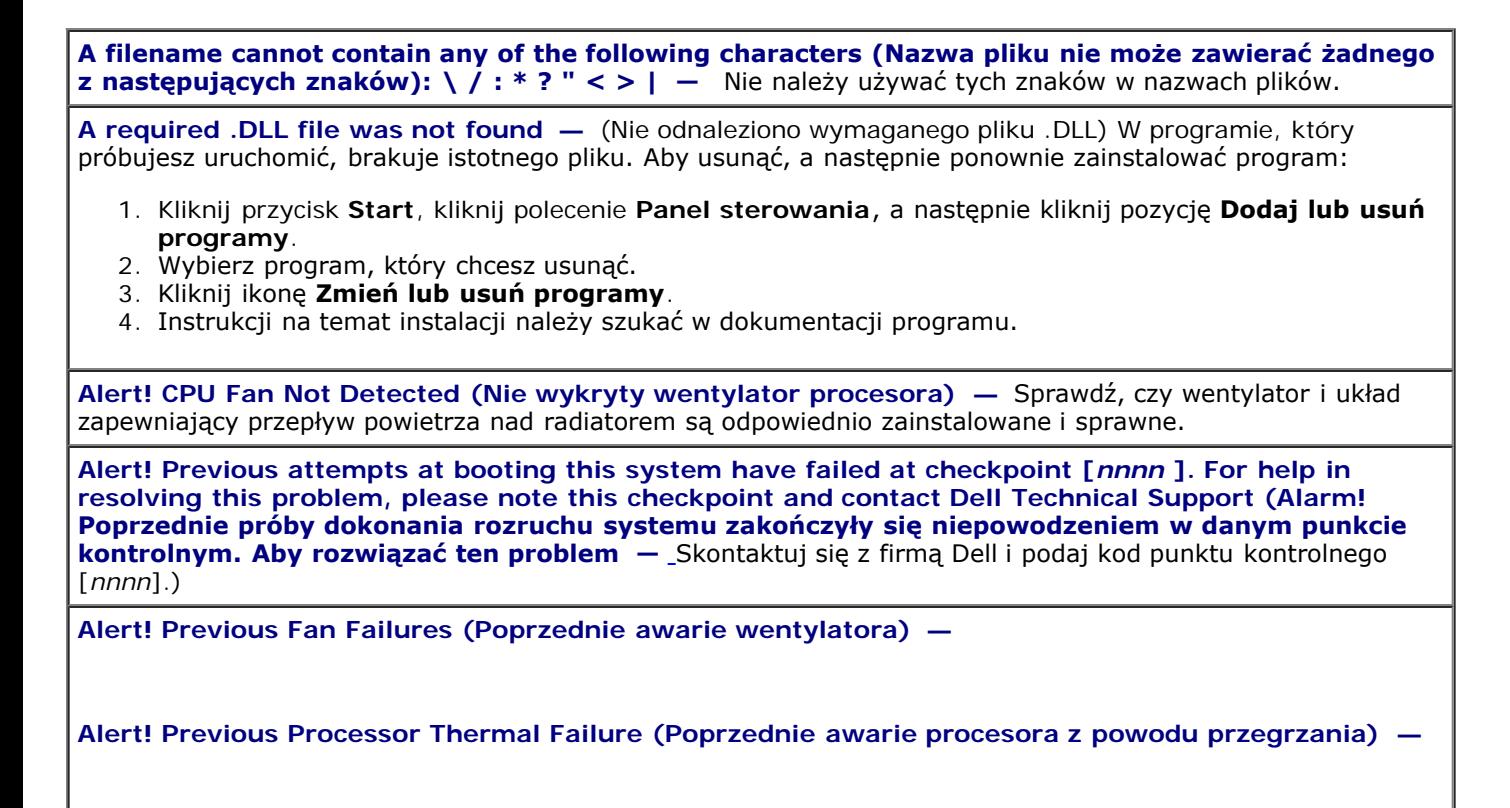

**Alert! Previous Shutdown Due to Thermal Event (Poprzednie wyłączenie systemu z powodu przegrzania) —**

Sprawdź, czy nic nie blokuje przepływu powietrza przez wentylatory i są one dobrze zainstalowane i sprawne.

Sprawdź także, czy radiator jest odpowiednio zainstalowany.

**Alert! Previous Reboot Was Due to Voltage Regulator Failure (Poprzednie przeładowanie systemu spowodowane było awarią stabilizatora napięcia) —** [S](#page-168-0)kontaktuj się z firmą Dell.

Alert! Previous Voltage Failure (Poprzednia awaria napięcia) – Patrz "[Problemy z zasilaniem](#page-117-0)".

**Alert! System Battery Voltage is Low (Bateria systemowa rozładowana) —** Wymień baterię. Patrz Wymiana baterii.

**Alert! Unable to Initialize all Installed Memory (Nie można aktywować całej zainstalowanej pamięci) —** 

**Alert! Uncorrectable Memory Error Previously Detected... Address** *xxxxxxxx***h, Device RIMM\_Y (Poprzednio wykryty nienaprawialny błąd pamięci Adres xxxxx, Urządzenie RIMM\_Y) —**

Patrz sekcja "[Problemy z pamięcią](#page-115-0)".

Attachment failed to respond (Dołączone urządzenie nie odpowiada) – Patrz [Problemy z napędem](#page-110-0)".

**Bad command or file name (Nieprawidłowa nazwa polecenia lub pliku) —** Upewnij się, że polecenie zostało wpisane prawidłowo, ze spacjami w odpowiednich miejscach i z prawidłową nazwą ścieżki.

**Bad error-correction code (ECC) on disk read (Błędny kod korekcji błędów (ECC) podczas odczytu dysku)** — Patrz "Problemy z napedem".

**Controller has failed (Awaria kontrolera) — Patrz "[Problemy z napędem](#page-110-0)".** 

**Data error (Błąd danych)** — Patrz "[Problemy z napędem](#page-110-0)".

**Decreasing available memory (Zmniejszenie ilości dostępnej pamięci) —**

Patrz "[Blokowanie się komputera i problemy z oprogramowaniem](#page-114-0)".

**Diskette drive 0 seek failure (Wyszukanie napędu dyskietek 0 nie powiodło się) – Patrz "[Problemy z](#page-110-0)** [napędem](#page-110-0)".

**Diskette read failure (Błąd odczytu dyskietki) —**

Patrz "[Problemy z napędem](#page-110-0)".

**Diskette subsystem reset failed (Resetowanie podsystemu dyskietek nie powiodło się) —** Uruchom program [Dell Diagnostics.](#page-97-0)

**Diskette write protected (Dyskietka zabezpieczona przed zapisem) —** Przesuń blokadę zabezpieczającą przed zapisem do pozycji otwartej.

**Drive not ready (Napęd nie gotowy) —** Włóż dyskietkę do napędu.

**Gate A20 failure (Błąd bramy A20) —**

Patrz "[Blokowanie się komputera i problemy z oprogramowaniem](#page-114-0)".

**Hard-disk configuration error (Błąd konfiguracji dysku twardego)—**

**Hard-disk controller failure (Awaria kontrolera dysku twardego) —**

**Hard-disk drive failure (Awaria napędu dysku twardego) —**

**Hard-disk drive failure (Awaria napędu dysku twardego) —**

Patrz "[Problemy z napędem](#page-110-0)".

Insert bootable media (Włóż nośnik rozruchowy) Włóż dyskietkę rozruchową lub rozruchowy dysk CD.

**Invalid configuration information - please run SETUP program (Nieprawidłowe informacje dotyczące konfiguracji - uruchom program konfiguracji systemu) —** [Uruchom program konfiguracji systemu](#page-31-0) i popraw informacje o konfiguracji komputera.

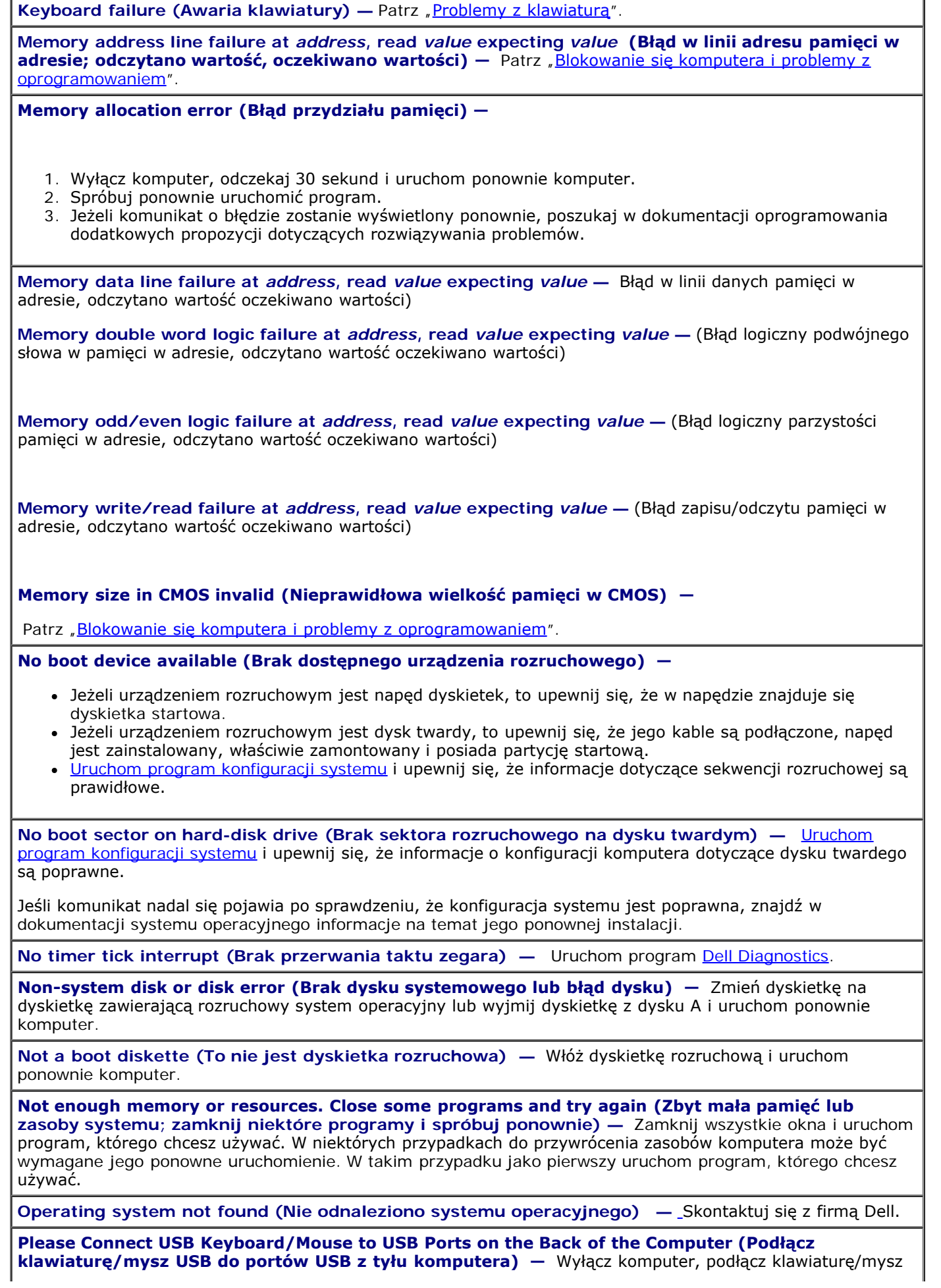

#### **Plug and Play configuration error (Błąd konfiguracji Plug and Play)—**

- 1. Wyłącz komputer, odłącz go od gniazda elektrycznego, a następnie wyjmij wszystkie (oprócz jednej) karty.
- 2. Podłącz komputer i dokonaj ponownego rozruchu.
- 3. Jeśli komunikat nadal jest wyświetlany, zainstalowana karta może być uszkodzona. Jeśli komunikat nie jest wyświetlany, wyłącz komputer i włóż inną kartę.
- 4. Powtarzaj tę procedurę do czasu znalezienia wadliwie działającej karty.

**Read fault (Błąd odczytu) —**

**Requested sector not found (Nie znaleziono wymaganego sektora) —**

**Reset failed (Resetowanie nie powiodło się) —**

Patrz "[Problemy z napędem](#page-110-0)".

**Sector not found (Nie znaleziono sektora) —** 

- Uruchom narzędzie wykrywania błędów systemu Windows w celu sprawdzenia struktury plików na dyskietce lub na dysku twardym. Instrukcje można znaleźć w pomocy systemu Windows.
- Jeżeli znaczna liczba sektorów jest wadliwych, to wykonaj kopię zapasową danych (jeżeli jest to możliwe), a następnie ponownie sformatuj dyskietkę lub dysk twardy.

**Seek error (Błąd wyszukiwania)** — Patrz "[Problemy z napędem](#page-110-0)".

**Shutdown failure (Błąd zamykania systemu) —** Uruchom program [Dell Diagnostics](#page-97-0).

**Time-of-day clock stopped (Zatrzymanie zegara) —** 

**Time-of-day not set (Nie ustawiono godziny —** [Uruchom program konfiguracji sytemu](#page-31-0) popraw godzinę lub datę. Jeśli problem nie został rozwiązany, wymień baterię. Patrz "Wymiana baterii".

**Timer chip counter 2 failed (Awaria układu licznika zegara 2) —** Uruchom program [Dell Diagnostics.](#page-97-0)

**Unexpected interrupt in protected mode (Nieoczekiwane przerwanie w trybie chronionym) —** Uruchom program [Dell Diagnostics.](#page-97-0)

**OSTRZEŻENIE: Dell's Disk Monitoring System has detected that drive [0/1] on the [primary/secondary] IDE controller is operating outside of normal specifications. It is advisable to immediately back up your data and replace your hard drive by calling your support desk or Dell (System monitorowania dysków komputera Dell wykrył, że napęd [0/1] podłączony do [podstawowego/dodatkowego] kontrolera EIDE działa niezgodnie z normalnymi parametrami technicznymi. Zaleca się natychmiastowe wykonanie kopii zapasowej danych i wymianę dysku twardego po skontaktowaniu się z własną obsługą techniczną lub firmą Dell) —**

Jeżeli nie można dokonać natychmiastowej wymiany napędu, a zainstalowany napęd jest jedynym napędem rozruchowym, [uruchom program konfiguracji systemu](#page-31-0) i zmień odpowiednie ustawienie napędu na **None** (Brak). Następnie wyjmij napęd z komputera.

#### **Write fault (Błąd zapisu) —**

**Write fault on selected drive (Błąd zapisu na wybranym dysku) —**

Patrz "[Problemy z napędem](#page-110-0)".

*<x>***:\\ is not accessible. The device is not ready (Brak dostępu do napędu x:\\. Urządzenie nie jest gotowe.) —** Napęd dyskietek nie może odczytać danych z dyskietki. Włóż dyskietkę do napędu i spróbuj ponownie.

# <span id="page-97-0"></span>**Dell Diagnostics**

### **Kiedy należy używać programu Dell Diagnostics**

W przypadku problemu z komputerem należy najpierw wykonać czynności kontrolne opisane w sekcji "[Rozwiązywanie](#page-109-0) [problemów](#page-109-0)", a następnie uruchomić program Dell Diagnostics i dopiero później skontaktować się z pomocą techniczną firmy Dell.

Przed rozpoczęciem zalecane jest wydrukowanie tych procedur.

**PRZYPOMNIENIE:** Program Dell Diagnostics działa tylko w komputerach firmy Dell™.

[Uruchom program konfiguracji systemu](#page-31-0), zapoznaj się z danymi konfiguracyjnymi komputera i sprawdź, czy urządzenie, które ma być poddane testom, figuruje na liście urządzeń aktywnych.

Uruchom program Dell Diagnostics z [dysku twardego](#page-98-0) [lub z dysku CD](#page-98-1) *Drivers and Utilities* (Sterowniki i programy narzędziowe) (nazywanego także ResourceCD).

#### <span id="page-98-0"></span>**Uruchamianie programu Dell Diagnostics z dysku twardego**

- 1. Włącz lub uruchom ponownie komputer.
- 2. Gdy zostanie wyświetlone logo DELL™, naciśnij natychmiast klawisz <F12>.

**UWAGA:** Jeśli wyświetlony zostanie komunikat informujący, że nie znaleziono partycji narzędzi diagnostycznych, uruchom program [Dell Diagnostics](#page-97-0) z dysku CD *Drivers and Utilities*.

Jeśli nie zdążysz nacisnąć klawisza, zanim zostanie wyświetlone logo systemu operacyjnego, musisz poczekać do wyświetlenia pulpitu Microsoft® Windows®. Wtedy zamknij system operacyjny i spróbuj ponownie.

- 3. Po wyświetleniu listy urządzeń rozruchowych zaznacz opcję **Boot to Utility Partition** (Rozruch do partycji narzędzi diagnostycznych) i naciśnij klawisz <Enter>.
- 4. Gdy zostanie wyświetlone **Menu główne** [programu Dell Diagnostics, wybierz test, który zostanie wykonany.](#page-99-0)

#### <span id="page-98-1"></span>**Uruchamianie programu Dell Diagnostics z dysku CD Drivers and Utilities**

- 1. Włóż dysk CD *Drivers and Utilities*.
- 2. Wyłącz komputer

Gdy zostanie wyświetlone logo DELL, naciśnij natychmiast klawisz <F12>.

Jeśli nie zdążysz nacisnąć klawisza i zostanie wyświetlone logo systemu Windows, musisz poczekać do wyświetlenia pulpitu Windows. Wtedy zamknij system operacyjny i spróbuj ponownie.

**UWAGA:** Kolejne kroki procedury zmieniają sekwencję rozruchową tylko na jeden raz. Podczas następnego uruchomienia komputer dokona rozruchu zgodnie z sekwencją urządzeń określoną w programie konfiguracji systemu.

- 3. Kiedy pojawi się lista urządzeń startowych, podświetl **IDE CD-ROM Device** (Urządzenie IDE CD-ROM) i naciśnij <Enter>.
- 4. Z menu startowego wybierz opcję **IDE CD-ROM Device** (Urządzenie CD-ROM IDE).
- 5. Z kolejnego menu wybierz opcję **Boot from CD-ROM** (Uruchom z dysku CD).
- 6. Wpisz 1, aby uruchomić menu ResourceCD.
- 7. Wpisz 2, aby uruchomić program Dell Diagnostics.
- 8. Z listy numerowanej wybierz opcję **Run the 32-Bit Dell Diagnostics** (Uruchom program Dell Diagnostics do systemów 32-bitowych). Jeśli na liście znajduje się wiele wersji, wybierz wersję odpowiednią dla posiadanego komputera.
- 9. Gdy zostanie wyświetlone **Menu główne** [programu Dell Diagnostics, wybierz test, który zostanie wykonany.](#page-99-0)

#### <span id="page-99-0"></span>**Menu główne programu Dell Diagnostics**

1. Po załadowaniu programu Dell Diagnostics i wyświetleniu ekranu **menu głównego** kliknij przycisk odpowiadający wybranej opcji.

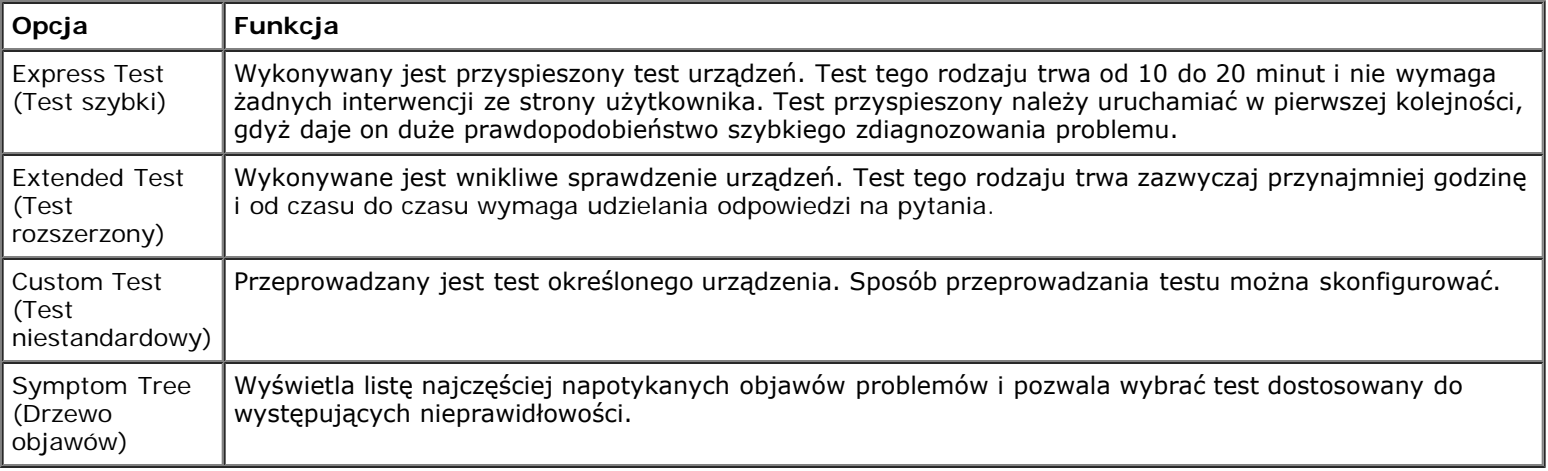

2. Jeśli w trakcie testu wystąpił problem, wyświetlany jest komunikat zawierający kod błędu i opis problemu. Zapisz kod błędu i opis problemu, a następnie postępuj według instrukcji wyświetlanych na ekranie.

Jeśli samodzielnie nie można rozwiązać problemu, [należy skontaktować się z firmą Dell](#page-168-0).

Ø **UWAGA:** W górnej części każdego z ekranów testowych umieszczony jest Znacznik usługi. Podczas rozmowy z obsługą techniczną firmy Dell należy podać odpowiedni znacznik usługi.

3. Jeśli wybrany został test z grupy **Custom Test** (Test niestandardowy) lub **Symptom Tree** (Drzewo objawów), dodatkowe informacje można uzyskać, klikając odpowiednią kartę opisaną w poniższej tabeli.

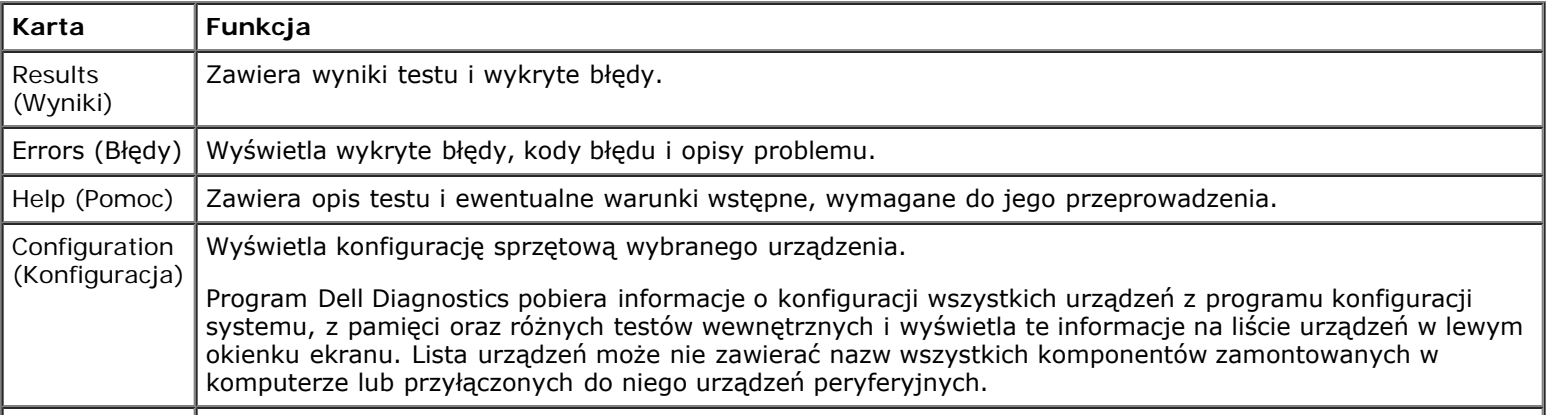

- 4. Jeśli program Dell Diagnostics uruchamiany jest z dysku CD *Drivers and Utilities (Sterowniki i narzędzia systemowe),* po zakończeniu testów należy wyjąć dysk CD z napędu.
- 5. Zamknij ekran testowy, aby powrócić do menu głównego (**Main Menu**). Aby zakończyć działanie programu Dell Diagnostics i uruchomić ponownie komputer, zamknij ekran **Main Menu** (Menu główne).

### <span id="page-100-0"></span>**Sterowniki**

### **Co to jest sterownik?**

Sterownik to program kontrolujący takie urządzenia, jak drukarka, mysz lub klawiatura. Wszystkie urządzenia wymagają zastosowania sterownika.

Sterownik działa jako tłumacz pomiędzy urządzeniem a programami, które z niego korzystają. Każde urządzenie posiada zestaw specjalnych poleceń rozpoznawanych tylko przez jego sterownik.

Firma Dell dostarcza komputer do klienta z zainstalowanymi wymaganymi sterownikami — nie trzeba w nim niczego więcej instalować ani konfigurować.

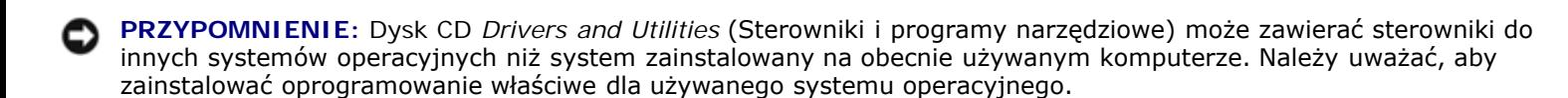

Wiele sterowników, na przykład sterownik klawiatury, jest zawartych w systemie operacyjnym Microsoft® Windows®. Konieczność zainstalowania sterowników może zaistnieć, gdy:

- Dokonano uaktualnienia systemu operacyjnego.
- Ponownie zainstalowano system operacyjny.
- Przyłączono lub zainstalowano nowe urządzenie.

### **Identyfikacja sterowników**

#### **Jeśli występuje problem z dowolnym urządzeniem, należy ustalić, czy źródłem problemu jest sterownik i jeśli będzie to konieczne, zaktualizować go.**

#### **Windows XP**

- 1. Kliknij przycisk **Start**, a następnie kliknij polecenie Panel sterowania.
- 2. W obszarze Wybierz kategorię kliknij ikonę Wydajność i konserwacja.
- 3. Kliknij pozycję System.
- 4. W oknie Właściwości: System kliknij kartę Sprzęt.
- 5. Kliknij przycisk Menedżer urządzeń.

6. Przewiń listę urządzeń, aby sprawdzić, czy obok ikony któregoś z nich nie jest wyświetlany wykrzyknik (żółte kółko ze znakiem [!]).

Jeśli obok nazwy urządzenia znajduje się wykrzyknik, należy [ponownie zainstalować używany sterownik](#page-101-0) lub zainstalować nowy.

#### **Windows 2000**

- 1. Kliknij przycisk **Start**, wskaż polecenie **Ustawienia**, a następnie kliknij polecenie **Panel sterowania**.
- 2. Kliknij dwukrotnie ikonę **System**.
- 3. W oknie Właściwości: System kliknij kartę Sprzęt.
- 4. Kliknij przycisk Menedżer urządzeń.
- 5. Przewiń listę urządzeń, aby sprawdzić, czy obok ikony któregoś z nich nie jest wyświetlany wykrzyknik (żółte kółko ze znakiem [!]).

Jeśli wykrzyknik znajduje się obok nazwy urządzenia, możliwe, że będzie trzeba aktualizować sterownik lub zainstalować nowy.

### <span id="page-101-0"></span>**Ponowna instalacja sterowników i programów narzędziowych**

**PRZYPOMNIENIE:** Witryna sieci Web firmy Dell z pomocą techniczną, **support.dell.com**, oraz dysk CD *Drivers and Utilities* zawierają sterowniki zatwierdzone dla komputerów Dell™. Instalowanie sterowników pochodzących z innych źródeł może spowodować niepoprawne działanie komputera.

#### <span id="page-101-1"></span>**Korzystanie z funkcji przywracania sterowników urządzeń systemu Windows XP**

Jeżeli w twoim komputerze wystąpi problem po zainstalowaniu lub aktualizacji sterownika, możesz użyć funkcji Przywróć sterownik w Windows XP, aby zamienić nowy sterownik na poprzednio zainstalowaną wersję.

- 1. Kliknij przycisk **Start**, a następnie kliknij polecenie Panel sterowania.
- 2. W obszarze Wybierz kategorię kliknij ikonę Wydajność i konserwacja.
- 3. Kliknij pozycję System.
- 4. W oknie Właściwości: System kliknij kartę Sprzęt.
- 5. Kliknij przycisk Menedżer urządzeń.
- 6. Kliknij prawym przyciskiem myszy urządzenie, dla którego został zainstalowany nowy sterownik, a następnie kliknij polecenie **Właściwości**.
- 7. Kliknij kartę **Sterowniki**.
- 8. Kliknij polecenie **Przywróć sterownik**.

Jeśli funkcja przywracania sterowników urządzeń nie rozwiąże problemu, należy użyć funkcji przywracania systemu, aby przywrócić system operacyjny do stanu sprzed instalacji nowego sterownika.

#### **Korzystanie z dysku Drivers and Utilities (Sterowniki i programy narzędziowe)**

Jeśli funkcja przywracania sterowników urządzenia lub [przywracania systemu](#page-102-0) nie umożliwia rozwiązania problemu, zainstaluj ponownie sterownik z dysku CD *Drivers and Utilities* (nazywanego także Resource CD).

### <span id="page-102-0"></span>**Korzystanie z funkcji przywracania systemu w systemie Microsoft® Windows® XP**

System operacyjny Microsoft® Windows® XP wyposażony jest w funkcję Przywracania systemu pozwalającą ci przywrócić komputer do stanu wcześniejszego (bez wpływu na pliki), jeżeli zmiany w sprzęcie, oprogramowaniu lub inne zestawienia systemu spowodowały, że komputer działa niezgodnie z oczekiwaniami. Więcej informacji na temat funkcji przywracania systemu można znaleźć w Centrum pomocy i obsługi technicznej systemu Windows.

**PRZYPOMNIENIE:** Należy regularnie wykonywać kopie zapasowe plików danych. Funkcja przywracania systemu nie monitoruje plików danych użytkownika, ani ich nie przywraca.

#### **Tworzenie punktu przywracania**

- 1. Kliknij przycisk Start i kliknij polecenie Pomoc i obsługa techniczna.
- 2. Kliknij opcję Przywracanie systemu.
- 3. Postępuj zgodnie z instrukcjami wyświetlanymi na ekranie.

### **Przywracanie komputera do wcześniejszego stanu**

- **PRZYPOMNIENIE:** Przed przywracaniem komputera do wcześniejszego stanu należy zapisać i zamknąć wszystkie otwarte pliki oraz zamknąć wszystkie otwarte programy. Dopóki przywracanie systemu nie zostanie zakończone, nie wolno modyfikować, otwierać ani usuwać plików ani programów.
- 1. Kliknij przycisk **Start**, wskaż polecenie **Wszystkie programy**→ **Akcesoria**→ **Narzędzia systemowe**, a następnie kliknij pozycję **Przywracanie systemu**.
- 2. Upewnij się, że wybrana jest opcja **Przywróć mój komputer do poprzedniego stanu** i kliknij przycisk **Dalej**.
- 3. Kliknij datę w kalendarzu, do której ma być przywrócony komputer.

Okno **Wybieranie punktu przywracania** wyświetla kalendarz, który pozwala ci zobaczyć i wybrać punkty przywracania. Każda data z dostępnymi punktami przywracania jest wyświetlona czcionką pogrubioną.

4. Wybierz punkt przywracania i kliknij przycisk **Dalej**.

Jeżeli w kalendarzu jest tylko jeden punkt przywracania, wtedy ten punkt zostanie automatycznie wybrany. Jeśli dostępne są dwa lub więcej punktów przywracania, kliknij odpowiedni punkt.

5. Kliknij przycisk **Dalej**.

Pojawia się okno**Przywracanie zakończone**, kiedy funkcja Przywracanie systemu zakończy zbierać dane i komputer automatycznie uruchamia się ponownie.

6. Po ponownym uruchomieniu komputera kliknij przycisk **OK**.

Aby zmienić punkt przywrócenia, możesz albo powtórzyć wszystkie czynności dla innego punktu przywracania, albo cofnąć przywracanie.

### **Wycofanie ostatniego przywracania systemu**

- **PRZYPOMNIENIE:** Przed wycofaniem ostatniego punktu przywracania należy zapisać i zamknąć wszystkie otwarte pliki i zamknąć wszystkie otwarte programy. Dopóki przywracanie systemu nie zostanie zakończone, nie wolno modyfikować, otwierać ani usuwać plików ani programów.
	- 1. Kliknij przycisk **Start**, wskaż pozycję **Wszystkie programy**→ **Akcesoria**→ **Narzędzia systemowe**, a następnie kliknij **Przywracanie systemu**.
	- 2. Kliknij polecenie **Cofnij moje ostatnie przywracanie** i kliknij przycisk **Dalej**.
	- 3. Kliknij przycisk **Dalej**.

Zostanie wyświetlony ekran Przywracanie systemu, po czym nastąpi ponowne uruchomienie komputera.

4. Po ponownym uruchomieniu komputera kliknij przycisk **OK**.

#### **Włączanie funkcji Przywracanie systemu**

Jeżeli ponownie instalujesz Windows XP z mniej niż 200 MB dostępnego miejsca na twardym dysku, Przywracanie systemu zostanie automatycznie wyłączone. Aby sprawdzić, czy funkcja Przywracanie systemu jest włączona:

- 1. Kliknij przycisk **Start**, a następnie kliknij pozycję **Panel sterowania**.
- 2. Kliknij ikonę **Wydajność i konserwacja**.
- 3. Kliknij pozycję **System**.
- 4. Kliknij kartę **Przywracanie systemu**.
- 5. Upewnij się, że opcja **Wyłącz przywracanie systemu** nie jest zaznaczona.

## <span id="page-103-0"></span>**Rozwiązywanie problemów dotyczących niezgodności oprogramowania i sprzętu**

Jeśli urządzenie nie zostało wykryte podczas uruchamiania programu konfiguracji systemu lub zostało wykryte, lecz nie zostało odpowiednio skonfigurowane, do wyeliminowania tej niezgodności można użyć Narzędzia do rozwiązywania problemów ze sprzętem. W systemie Microsoft® Windows® 2000 do rozwiązywania tego typu problemów można także użyć Menedżera urządzeń.

### **Windows XP**

Aby wyeliminować niezgodności przy pomocy programu Hardware Troubleshooter (Narzędzie do rozwiązywania problemów ze sprzętem):

- 1. Kliknij przycisk **Start** i kliknij polecenie **Pomoc i obsługa techniczna**.
- 2. Wpisz hardware troubleshooter (rozwiązywanie problemów ze sprzętem) w polu **Znajdź**, a następnie kliknij strzałkę,

aby rozpocząć wyszukiwanie.

- 3. Na liście **Wyniki wyszukiwania** kliknij opcję **Hardware Troubleshooter** (Narzędzie do rozwiązywania problemów ze sprzętem).
- 4. Na liście **Hardware Troubleshooter** (Program do rozwiązywania problemów ze sprzętem), kliknij pozycję **Muszę rozwiązać konflikt sprzętowy w komputerze**, a następnie kliknij przycisk **Dalej**.

### **Windows 2000**

Aby wyeliminować niezgodności przy pomocy Menedżera urządzeń:

- 1. Kliknij przycisk **Start**, wskaż polecenie **Ustawienia**, a następnie kliknij polecenie **Panel sterowania**.
- 2. W oknie **Panel sterowania** kliknij dwukrotnie ikonę **System**.
- 3. Kliknij kartę **Sprzęt**.
- 4. Naciśnij przycisk **Menedżer urządzeń**.
- 5. Kliknij pozycję **Widok**, a następnie **Urządzenia według połączeń**.
- 6. Kliknij dwukrotnie ikonę **Zgłoszenie przerwania (IRQ)**.

Nieodpowiednio skonfigurowane urządzenia oznaczone są żółtym wykrzyknikiem (!) lub czerwonym znakiem X, jeśli urządzenie wyłączono.

7. Kliknij dwukrotnie dowolne urządzenie oznaczone wykrzyknikiem, aby wyświetlić okno **Właściwości**.

Obszar stanu **Urządzenie**w oknie **Właściwości** ukazuje urządzenia lub karty, które muszą zostać ponownie skonfigurowane.

8. Ponownie skonfiguruj urządzenia lub usuń je z obszaru Menedżer urządzeń. W dokumentacji urządzenia znajdź informacje na temat jego konfiguracji.

Aby wyeliminować niezgodności przy pomocy programu Hardware Troubleshooter (Narzędzie do rozwiązywania problemów ze sprzętem):

- 1. Kliknij przycisk **Start**, a następnie kliknij polecenie **Pomoc**.
- 2. Na karcie **Spis treści** kliknij pozycję **Rozwiązywanie problemów i obsługa**, następnie pozycję **Narzędzia do rozwiązywania problemów systemu Windows 2000**, a następnie **Sprzęt**.
- 3. Na liście **Program do rozwiązywania problemów ze sprzętem**, kliknij pozycję **Muszę rozwiązać konflikt sprzętowy w komputerze**, a następnie kliknij przycisk **Dalej**.

# <span id="page-104-0"></span>**Ponowna instalacja Microsoft® Windows® XP**

**PRZYPOMNIENIE:** Aby ponownie zainstalować system Windows XP, należy użyć dodatku Windows XP Service Pack 1 lub późniejszego.

### **Przed rozpoczęciem pracy**

Przed przeinstalowaniem systemu operacyjnego Windows XP, aby usunąć problem dotyczący niedawno zainstalowanego sterownika , należy spróbować usunąć ten problem za pomocą funkcji [Przywracania systemu](#page-101-1). Jeśli proces Przywracania sterownika nie rozwiąże problemu, użyj funkcji [Przywracania systemu](#page-102-0), aby przywrócić system operacyjny do stanu w jakim znajdował się przed zainstalowaniem nowego sterownika.

Aby uniknąć krytycznych problemów przy ponownej instalacji systemu operacyjnego Microsoft Windows XP, należy także przeinstalować sterowniki urządzeń znajdujące się na płycie *ResourceCD* dostarczonej wraz z komputerem.

**PRZYPOMNIENIE:** Przed przeinstalowaniem sterowników i systemu Windows XP należy wykonać kopie zapasowe wszystkich plików danych na głównym dysku twardym. W konwencjonalnych konfiguracjach dysków twardych, za główny dysk twardy uznaje się pierwszy dysk wykryty przez komputer.

Aby zainstalować ponownie sterowniki i system Windows XP, potrzebne są następujące elementy:

- Jedna czysta dyskietka
- Dysk CD Dell Operating System (system operacyjny)
- Płyta *Drivers and Utilities* (Sterowniki i programy narzędziowe)
- **UWAGA:** Dysk CD *Drivers and Utilities* zawiera sterowniki zainstalowane fabrycznie podczas montażu komputera. Z Ø płyty *Drivers and Utilities* należy załadować wszystkie wymagane sterowniki, włącznie ze sterownikami potrzebnymi do obsługi kontrolera macierzy RAID, o ile komputer jest w nią wyposażony.

#### **Tworzenie dyskietki ze sterownikami Intel SATA**

- 1. Zapisz i zamknij wszystkie otwarte pliki i zamknij wszystkie otwarte programy.
- 2. Włóż do napędu dysk *ResourceCD*.
- 3. Włącz lub uruchom ponownie komputer.
- 4. Naciśnij klawisz <F12> natychmiast po wyświetleniu logo DELL™.

Jeśli pojawi się logo systemu operacyjnego, poczekaj aż zobaczysz pulpit Windows a następnie wyłącz komputer i spróbuj ponownie.

- 5. Przy pomocy klawiszy strzałek do góry i do dołu wybierz napęd **IDE CD** z menu i wprowadź odpowiedni numer opcji menu.
- 6. Po wykonaniu rozruchu systemu z dysku Resource CD, wybierz numer związany z opcją menu **Create a SATA RAID driver diskette** (Utwórz dyskietkę ze sterownikami SATA RAID).
- 7. Postępuj zgodnie z instrukcjami wyświetlanymi na ekranie.
- 8. Po stworzeniu dyskietki wejdź do systemu DOS.
- 9. Wyjmij z napędu dysk *ResourceCD*.
- 10. Wyjmij dyskietkę z napędu.

Oznakuj ja jako *Sterowniki Intel SATA*.

11. Ponownie uruchom komputer.

### **Ponowna instalacja systemu Windows XP**

Aby przeinstalować system Windows XP, wykonaj wszystkie poniższe działania w takiej kolejności, w jakiej zostały opisane:

Proces ponownej instalacji może potrwać od 1 do 2 godzin. Po ponownym zainstalowaniu systemu operacyjnego należy ponownie zainstalować sterowniki urządzeń, oprogramowanie antywirusowe i inne oprogramowanie.

**PRZYPOMNIENIE:** Dysk CD zawierający *system operacyjny* udostępnia opcje ponownej instalacji systemu operacyjnego Windows XP. Opcje te mogą spowodować nadpisanie plików i mieć wpływ na programy zainstalowane na dysku twardym. Dlatego nie należy ponownie instalować systemu operacyjnego Windows XP, o ile pomoc techniczna firmy Dell nie zaleci wykonania tej czynności.

**PRZYPOMNIENIE:** Aby uniknąć konfliktów z systemem Windows XP, należy wyłączyć programy antywirusowe zainstalowane na komputerze przed ponowną instalacją systemu Windows XP. Informacje na ten temat można znaleźć w dokumentacji oprogramowania.

#### **Uruchamianie z dysku CD systemu operacyjnego**

- 1. Zapisz i zamknij wszystkie otwarte pliki i zamknij wszystkie otwarte programy.
- 2. Włóż dysk CD zawierający *system operacyjny*. Kliknij **Exit** (Zakończ), jeśli pojawi się komunikat Install Windows XP (Instalacja Windows XP).
- <span id="page-106-0"></span>3. Uruchom ponownie komputer.
- 4. Naciśnij klawisz <F12> natychmiast po wyświetleniu logo DELL™.

Jeśli pojawi się logo systemu operacyjnego, poczekaj aż zobaczysz pulpit Windows a następnie wyłącz komputer i spróbuj ponownie.

- 5. Naciskając klawisze strzałek, zaznacz pozycję **CD-ROM**, a następnie naciśnij klawisz <Enter>.
- 6. Po wyświetleniu komunikatu Press any key to boot from CD (Naciśnij dowolny klawisz, aby dokonać rozruchu z dysku CD) naciśnij dowolny klawisz.

#### **Instalacja sterowników SATA RAID przy pomocy dyskietki Sterowniki Intel SATA**

1. Naciśnij klawisz <F6> po wyświetleniu następującego monitu na dole ekranu.

Press F6 if you need to install a third party SCSI or RAID driver... (Naciśnij klawisz F6, aby zainstalować sterownik SCSI lub RAID)

2. Po wyświetleniu monitu, wpisz s, aby wybrać **Specify Additional Device** (Określanie dodatkowego urządzenia).

**UWAGA:** Jeśli system nie może znaleźć sterownika do zainstalowania, wróć do [kroku](#page-106-0) 3 procedury i spróbuj ponownie. Ø Upewnij się, że dokładnie wykonujesz całą procedurę.

- 3. Po wyświetleniu odpowiedniego komunikatu na ekranie, włóż dyskietkę *Sterowniki Intel SATA*do napędu i naciśnij klawisz <Enter>.
- 4. Zaznacz I**ntel(R)82801ER SATA RAID Controller** i naciśnij klawisz <Enter>.
- 5. Naciśnij klawisz <Enter>, aby kontynuować.
- 6. Zostawić dyskietkę *Sterowniki Intel SATA* w komputerze.

#### **Instalacja systemu Windows XP**

- 1. Po wyświetleniu ekranu **Instalacja systemu Windows XP** naciśnij klawisz <Enter>, aby wybrać opcję **Instalowanie systemu Windows teraz**.
- 2. Przeczytaj informacje zawarte w **Umowie Licencyjnej**, a następnie naciśnij <F8>, aby wyrazić zgodę na warunki umowy.
- 3. Jeśli na komputerze jest już zainstalowany system Windows XP i użytkownik chce odzyskać aktualne dane systemu Windows XP, należy wpisać  $r$  w celu wybrania opcji naprawiania, a następnie wyjąć dysk CD z napędu.
- 4. Jeżeli chcesz zainstalować nową kopię Windows XP, naciśnij <Esc>, aby wybrać tę opcję.
- 5. Naciśnij klawisz <Enter>, aby zaznaczyć wskazaną partycję (opcja zalecana), a następnie postępuj zgodnie z instrukcjami wyświetlanymi na ekranie.

Pojawia się ekran instalacji **Windows XP** i system zaczyna kopiować pliki i instalować sterowniki urządzeń. Komputer zostanie kilka razy automatycznie uruchomiony ponownie.

**UWAGA:** Czas potrzebny na zakończenie instalacji zależy od rozmiaru dysku twardego i szybkości komputera.

PRZYPOMNIENIE: Po wyświetleniu następującego komunikatu nie należy naciskać żadnego klawisza: Press any key to boot from the CD (Naciśnij dowolny klawisz, aby dokonać rozruchu z dysku CD).

- 6. Po wyświetleniu ekranu **Opcje regionalne i językowe** wybierz ustawienia dla danej lokalizacji, a następnie kliknij przycisk **Dalej**.
- 7. Na ekranie **Spersonalizuj swoje oprogramowanie** wpisz swoje imię, nazwisko oraz nazwę firmy (opcjonalnie) i kliknij przycisk **Dalej**.
- 8. W oknie **Nazwa komputera i hasło administratora** wpisz nazwę danego komputera (lub zaakceptuj podaną) oraz hasło, a następnie kliknij przycisk **Dalej**.
- 9. Jeśli zostanie wyświetlony ekran **Informacje o wybieraniu numerów przez modem**, wpisz żądane informacje i kliknij przycisk **Dalej**.
- 10. W oknie **Ustawienia daty i godziny** wpisz datę, godzinę i strefę czasową, a następnie kliknij przycisk **Dalej**.
- 11. Jeśli zostanie wyświetlony ekran **Ustawienia sieci**, kliknij opcję **Typowe**, a następnie kliknij przycisk **Dalej**.
- 12. Jeśli podczas ponownej instalacji systemu Windows XP Professional użytkownik zostanie poproszony o podanie dodatkowych informacji dotyczących konfiguracji sieci, należy wpisać odpowiednie dane. Jeśli nie wiadomo, jakie ustawienia podać, należy zaakceptować wartości domyślne.

Windows XP rozpoczyna instalację swoich komponentów i konfigurowanie komputera. Komputer zostanie automatycznie uruchomiony ponownie.

PRZYPOMNIENIE: Po wyświetleniu następującego komunikatu nie należy naciskać żadnego klawisza: Press any key to boot from the CD (Naciśnij dowolny klawisz, aby dokonać rozruchu z dysku CD).

- 13. Kiedy pojawi się ekran **powitalny**, kliknij **Dalej**.
- 14. Po wyświetleniu pytania Jak ten komputer ma się łączyć z Internetem? kliknij przycisk **Pomiń**.
- 15. Po wyświetleniu ekranu **Czy chcesz teraz zarejestrować się w firmie Microsoft?**, wybierz opcję **Nie, nie tym razem** i kliknij przycisk **Dalej**.
- 16. Po wyświetleniu ekranu **Kto będzie używać tego komputera?** można wprowadzić do pięciu użytkowników.
- 17. Kliknij przycisk **Dalej**.
- 18. Kliknij przycisk **Zakończ**, aby zakończyć instalację, i wyjmij dysk CD z napędu.

**UWAGA:** Po zakończeniu konfiguracji systemu Windows, wyjmij dyskietkę *Sterowniki Intel SATA*z napędu i schowaj w bezpiecznym miejscu.
- 19. [Zainstaluj](#page-101-0) ponownie odpowiednie sterowniki z dysku CD *Drivers and Utilities*.
- 20. Ponownie zainstaluj oprogramowanie antywirusowe.
- 21. Ponownie zainstaluj wszystkie programy.

**UWAGA:** Aby ponownie zainstalować i aktywować programy pakietu Microsoft Office lub Microsoft Works Suite, Ø potrzebny jest Klucz Produktu umieszczony na okładce opakowania tych programów.

[Powrót do spisu treści](#page-0-0)

# **Rozwiązywanie problemów**

**Dell Precision™ Workstation 370 Instrukcja obsługi użytkownika**

- [Wskazówki dotyczące rozwiązywania](#page-109-0) [problemów](#page-109-0)
- **[Problemy z akumulatorem](#page-109-1)**
- [Problemy z kartami](#page-109-2)
- [Problemy z wentylatorami kart](#page-110-0)
- [Problemy z napędami](#page-110-1)
- **[Problemy z pocztą e-mail, modemem i siecią](#page-112-0)** [Internet](#page-112-0)
- **[Problemy z urządzeniem IEEE 1394](#page-113-0)**
- [Problemy z klawiaturą](#page-113-1)
- **[Blokowanie się komputera i problemy z](#page-114-0)** [oprogramowaniem](#page-114-0)
- **[Problemy z pamięcią](#page-115-0)**
- [Problemy z myszą](#page-116-0)
- [Problemy z siecią](#page-117-0)
- **[Problemy z zasilaniem](#page-117-1)**
- [Problemy z drukarką](#page-118-0)
- **[Problemy z urządzeniem szeregowym lub](#page-119-0) [równoległym](#page-119-0)**
- [Problemy z dźwiękiem i głośnikami](#page-119-1)
- [Problemy z obrazem i monitorem](#page-120-0)

## <span id="page-109-0"></span>**Wskazówki dotyczące rozwiązywania problemów**

Postępuj zgodnie z tymi wskazówkami podczas rozwiązywania problemów z komputerem:

- Jeżeli dodałeś lub usunąłeś część przed tym jak wystąpił problem, sprawdź procedury instalacyjne aby upewnić się, że część jest dobrze zainstalowana.
- Jeżeli urządzenie peryferyjne nie działa, upewnij się, że jest dobrze podłączone.
- Jeżeli na ekranie wyświetlony zostanie komunikat o błędzie, zapisz dokładnie jego treść. Komunikat ten może pomóc personelowi pomocy technicznej zdiagnozować i naprawić problem(y).
- Jeżeli w programie wystąpi komunikat o błędzie, patrz dokumentacja programu.

## <span id="page-109-1"></span>**Problemy z baterią**

Wypełnij [Diagnostyczną listę kontrolną](#page-163-0), wykonując poniższe czynności.

**OSTROŻNIE: W przypadku, gdy nowa bateria zostanie nieprawidłowo zainstalowana, istnieje niebezpieczeństwo jej wybuchu. Baterię wolno wymienić tylko na baterię tego samego typu lub jej odpowiednik zalecany przez producenta. Zużyte baterie należy utylizować zgodnie z instrukcjami producenta.**

**OSTROŻNIE: Zanim zaczniesz dowolną z procedur z tej sekcji, zapoznaj się z instrukcjami dotyczącymi bezpieczeństwa z** *Przewodnika z informacjami o produkcie***.**

<span id="page-109-2"></span>**Wymień baterię —** Jeżeli po włączeniu komputera trzeba często przestawiać godzinę i datę lub jeżeli podczas uruchamiania systemu wyświetlana jest nieprawidłowa godzina lub data, wymień baterię. Patrz "Wymiana baterii". Jeżeli bateria wciąż nie działa prawidłowo, [skontaktuj się z firmą Dell](#page-168-0).

## **Problemy z kartami**

Wypełnij [Diagnostyczną listę kontrolną](#page-163-0), wykonując poniższe czynności.

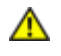

**OSTROŻNIE: Zanim zaczniesz dowolną z procedur z tej sekcji, zapoznaj się z instrukcjami dotyczącymi bezpieczeństwa z** *Przewodnika z informacjami o produkcie***.**

#### **Sprawdź zamocowanie karty i kabli —**

- 1. Wyłącz komputer i urządzenia, odłącz je od gniazd elektrycznych, odczekaj od 10 do 20 sekund, a następnie [otwórz pokrywę komputera](#page-47-0).
- 2. Upewnij się, że wszystkie karty są solidnie osadzone w swoich złączach. Osadź ponownie wszystkie obluzowane karty.
- 3. Upewnij się, że wszystkie kable są solidnie podłączone do odpowiadających im złączy na kartach. Jeśli kable wydają się obluzowane, podłącz je ponownie.

Instrukcje informujące, które kable należy podłączyć do określonych złączy na karcie, znajdują się w dokumentacji karty.

4. [Zamknij pokrywę komputera](#page-143-0) ponownie podłącz komputer i pozostałe urządzenia do gniazd elektrycznych, a następnie włącz ich zasilanie.

#### **Przetestuj kartę graficzną —**

- 1. Wyłącz komputer i urządzenia, odłącz je od gniazd elektrycznych, odczekaj od 10 do 20 sekund, a następnie otwórz pokrywę komputera.
- 2. Wyjmij wszystkie karty poza kartą graficzną. Patrz "[Wyjmowanie karty PCI"](#page-73-0).

Jeśli podstawowy dysk twardy jest podłączony do karty kontrolera napędów, a nie do jednego ze złączy IDE na płycie systemowej, to zostaw zainstalowaną w komputerze kartę kontrolera napędów.

- 3. [Zamknij pokrywę komputera](#page-143-0) ponownie podłącz komputer i pozostałe urządzenia do gniazd elektrycznych, a następnie włącz ich zasilanie.
- 4. Uruchom program [Dell Diagnostics.](#page-97-0)

#### **Wykonaj test kart —**

- 1. Wyłącz komputer i urządzenia, odłącz je od gniazd elektrycznych, odczekaj od 10 do 20 sekund, a następnie otwórz pokrywę komputera.
- 2. Zainstaluj ponownie jedną z poprzednio wyjętych kart. Patrz [Instalowanie karty PCI.](#page-70-0)
- 3. [Zamknij pokrywę komputera](#page-143-0) ponownie podłącz komputer i pozostałe urządzenia do gniazd elektrycznych, a następnie włącz ich zasilanie.
- 4. Uruchom program **Dell Diagnostics**.

Jeśli którykolwiek z testów zakończy się niepowodzeniem, oznacza to, że zainstalowana ponownie karta jest uszkodzona i należy ją wymienić.

5. Powtarzaj tę procedurę, dopóki wszystkie karty nie zostaną zainstalowane ponownie.

## <span id="page-110-0"></span>**Problemy z wentylatorami kart**

**OSTROŻNIE: Przed rozpoczęciem którejkolwiek z procedur z tej sekcji należy zastosować się do instrukcji bezpieczeństwa opisanych w** *Przewodniku z informacjami o produkcie.*

<span id="page-110-1"></span>**Sprawdź podłączenia kabli —** Upewnij się, że kabel wentylatora karty jest prawidłowo podłączony do gniazda kabla wentylatora karty na płycie systemowej (w przypadku komputera typu Mini-tower patrz "[Komponenty płyty systemowej](#page-17-0)" w przypadku komputera typu desktop, patrz "[Komponenty płyty](#page-23-0) [systemowej"](#page-23-0)).

## **Problemy z napędami**

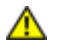

**OSTROŻNIE: Zanim zaczniesz dowolną z procedur z tej sekcji, zapoznaj się z instrukcjami dotyczącymi bezpieczeństwa z** *Przewodnika z informacjami o produkcie***.**

Wypełnij [Diagnostyczną listę kontrolną](#page-163-0), wykonując poniższe czynności.

**Upewnij się, że system Microsoft® Windows® rozpoznaje napęd —** Kliknij przycisk **Start** i kliknij **Mój komputer**. Jeśli napędu floppy, CD lub DVD nie ma na liście, wykonaj pełne sprawdzenie programem antywirusowym, aby wyszukać i usunąć wirusy. Wirusy mogą czasem powodować, że system Windows nie rozpoznaje napędów.

**Sprawdź napęd —**

- Włóż inną dyskietkę, płytę CD lub DVD, aby upewnić się, czy oryginalny nośnik nie jest uszkodzony.
- Włóż dyskietkę rozruchową i uruchom ponownie komputer.

**Wyczyść napęd lub dysk —** Patrz "[Czyszczenie komputera](#page-123-0)".

**Sprawdź połączenia kabli.**

**[Sprawdź, czy nie doszło do niezgodności oprogramowania i sprzętu](#page-103-0)**

**Uruchom program [Dell Diagnostics](#page-97-0)**.

### **Problemy z napędem CD oraz DVD**

**UWAGA:** Wibracja napędów CD i DVD pracujących z wysokimi prędkościami jest normalna i może powodować hałas, Ø co nie wskazuje na usterkę napędu lub płyty CD czy DVD.

**UWAGA:** Ze względu na różnice pomiędzy poszczególnymi regionami świata oraz różne stosowane formaty dysków, nie wszystkie dyski DVD można odtwarzać na każdym napędzie DVD.

**Dostosuj regulację głośności Windows —**

- Kliknij ikonę głośnika znajdującą się w prawym dolnym rogu ekranu.
- Upewnij się, że poziom głośności zwiększa się, klikając suwak i przeciągając go w górę.
- Upewnij się, że dźwięk nie jest wyciszony, klikając wszystkie zaznaczone pola.

**Sprawdź głośniki oraz głośnik niskotonowy — Patrz "[Problemy z dźwiękiem i głośnikami](#page-119-1)".** 

### **Problemy z zapisem przez napęd CD/DVD-RW**

**Zamknij inne programy — Napęd CD/DVD-RW musi podczas zapisywania odbierać ciągły strumień danych. Jeżeli strumień zostaje przerwany, występuje błąd. Przed zapisem na dysku CD/DVD-RW zamknij wszystkie programy.**

**Przed dokonaniem zapisu danych na dysku CD/DVD-RW wyłącz tryb gotowości systemu Windows —** Informacje na temat trybów [Zarządzania energią](#page-39-0) znajdziesz w dokumentacji komputera.

### **Problemy z dyskiem twardym**

#### **Uruchamianie programu Dell IDE Hard-Drive Diagnostics —**

IDE Hard-Drive Diagnostics (narzędzie diagnostyki dysku twardego IDE) firmy Dell testuje dysk twardy w celu rozwiązania problemów lub potwierdzenia zaistnienia awarii dysku twardego.

- 1. Włącz komputer (jeżeli jest już włączony, uruchom go ponownie).
- 2. Kiedy w prawym górnym rogu ekranu zostanie wyświetlony komunikat F2 = Setup (F2 = Konfiguracja), naciśnij <Ctrl><Alt><d>.
- 3. Postępuj zgodnie z instrukcjami wyświetlanymi na ekranie.

#### **Uruchom program Check Disk (Sprawdzanie dysku) —**

*Windows XP*

- 1. Kliknij przycisk **Start**, a następnie **Mój komputer**.
- 2. Kliknij prawym przyciskiem myszy **Dysk lokalny C:**.
- 3. Kliknij **Właściwości**.
- 4. Kliknij kartę **Narzędzia**.
- 5. W obszarze **Sprawdzanie błędów** kliknij przycisk **Sprawdź**.
- 6. Kliknij i zaznacz pole wyboru **Skanuj dysk i próbuj odzyskać uszkodzone sektory**.
- 7. Kliknij przycisk **Rozpocznij**.

#### *Windows 2000*

- 1. Kliknuj podwójnie na ikonę **Mój komputer** na pulpicie Windows.
- 2. Kliknij kartę **Narzędzia**.
- 3. W obszarze **Sprawdzanie błędów** kliknij przycisk **Sprawdź**.
- 4. Kliknij przycisk **Rozpocznij**.

#### *MS-DOS*®

Wpisz scandisk *x*: w ekranie MS-DOS, gdzie *x* jest literą napędu, a następnie naciśnij klawisz <Enter>. Kliknij przycisk **Start** oraz kliknij **Mój komputer**.

## <span id="page-112-0"></span>**Problemy z pocztą e-mail, modemem i siecią Internet**

**OSTROŻNIE: Zanim zaczniesz dowolną z procedur z tej sekcji, zapoznaj się z instrukcjami dotyczącymi bezpieczeństwa z** *Przewodnika z informacjami o produkcie***.**

**UWAGA:** Podłącz modem tylko do analogowego gniazdka telefonicznego. Modem nie działa jeżeli jest podłączony do cyfrowego gniazda telefonicznego.

**Sprawdź ustawienia bezpieczeństwa Microsoft Outlook® Express —** Jeżeli nie możesz otworzyć załączników listów:

- 1. W Outlook Express, kliknij **Tools**, kliknij **Opcje**, a następnie **Zabezpieczenia**.
- 2. Kliknij **Nie zezwalaj na zapisywanie lub zapisywanie załączników, które mogą potencjalnie zawierać wirusy** aby usunąć zaznaczenie.

**Sprawdź połączenie telefoniczne —**

**Sprawdź wtyczkę telefoniczną —**

**Podłącz modem bezpośrednio do gniazdka telefonicznego —**

#### **Użyj innego numeru telefonicznego —**

- Sprawdź, czy kabel linii telefonicznej jest podłączony do wejścia modemu. (Obok gniazda znajduje się zielona etykieta lub ikona o kształcie złącza).
- Upewnij się, że przy włożeniu złącza linii telefonicznej do gniazda słychać kliknięcie.
- Odłącz kabel telefoniczny od modemu i podłącz go do telefonu. Sprawdź, czy słychać sygnał wybierania.
- Jeżeli inne urządzenia telefoniczne, takie jak automatyczne sekretarki, faksy, ograniczniki skoków

napięcia, rozdzielacze, współużytkują tą linię, omiń je i podłącz modem bezpośrednio do gniazdka telefonicznego. Jeżeli używasz przewodu telefonicznego o długości 3 metrów (10 stóp) lub większej, spróbuj użyć krótszego.

**Uruchom program diagnostyczny Modem Helper —** Kliknij przycisk **Start**, wskaż opcję **Wszystkie programy**, a następnie kliknij pozycję **Modem Helper**. Aby zidentyfikować i rozwiązać problemy z modemem, postępuj zgodnie z instrukcjami wyświetlanymi na ekranie. (Program Modem Helper nie jest dostępny na wszystkich komputerach.)

#### **Sprawdź, czy modem komunikuje się z systemem Windows. —**

- 1. Kliknij przycisk **Start**, a następnie kliknij pozycję **Panel sterowania**.
- 2. Kliknij pozycję **Drukarki i inny sprzęt**.
- 3. Kliknij ikonę **Opcje telefonu i modemu**.
- 4. Kliknij kartę **Modemy**.
- 5. Kliknij port COM modemu.
- 6. Kliknij przycisk **Właściwości**, kliknij kartę **Diagnostyka**, a następnie kliknij przycisk **Kwerenda modemu**, aby sprawdzić, czy modem komunikuje się z systemem Windows.

Jeśli na wszystkie polecenia uzyskano odpowiedź, oznacza to, że modem działa prawidłowo.

**Upewnij się, że jesteś podłączony do Internetu —** Upewnij się, że jesteś abonentem dostawcy Internetowego. W otwartym programie pocztowym Outlook Express kliknij **Plik**. Jeśli opcja **Pracuj w trybie offline** jest zaznaczona, kliknij zaznaczenie, aby je usunąć i nawiązać połączenie z siecią Internet. W celu uzyskania pomocy skontaktuj się z swoim dostawcą usług Internetowych.

## <span id="page-113-0"></span>**Problemy z urządzeniem IEEE 1394**

**OSTROŻNIE: Zanim zaczniesz dowolną z procedur z tej sekcji, zapoznaj się z instrukcjami dotyczącymi bezpieczeństwa z** *Przewodnika z informacjami o produkcie***.**

**UWAGA:** W komputerze Dell Precision 370 typu desktop, przednie złącze IEEE 1394 jest opcjonalne i dostępne jedynie jeżeli nabyłeś dodatkową kartę IEEE 1394. By zamówić tę kartę skontaktuj się z firmą Dell.

**Upewnij się, że urządzenie IEEE 1394 jest prawidłowo podłączone —**

Upewnij się, że kabel urządzenia IEEE 1394 jest prawidłowo podłączony do urządzenia i złącza na komputerze.

**Upewnij się, że urządzenie IEEE 1394 jest rozpoznawane przez Windows —** *Windows XP*

- 1. Kliknij przycisk **Start**, a następnie kliknij pozycję **Panel sterowania**.
- 2. Kliknij **Drukarki i inny sprzęt**. Jeżeli urządzenie IEEE 1394 jest na liście, oznacza to, że Windows rozpoznaje urządzenie.

*Windows 2000*

- 1. Kliknij przycisk **Start**, wskaż polecenie **Ustawienia**→ **Panel sterowania**, a następnie kliknij polecenie **System**.
- 2. Kliknij kartę **Sprzęt**.
- 3. Kliknij **Menadżer urządzeń** i upewnij się, że obok nazwy urządzenia nie ma !.
- 4. Kliknij pozycję **Drukarki i inny sprzęt**.

Jeżeli urządzenie IEEE 1394 jest na liście, oznacza to, że Windows rozpoznaje urządzenie.

**Jeżeli masz problemy z urządzeniem IEEE 1394 dostarczonym prze Della. —**

#### **Jeżeli masz problemy z urządzeniem IEEE 1394 nie dostarczonym prze Della —**

Skontaktuj się z firmą Dell lub producentem urządzenia IEEE 1394.

# <span id="page-113-1"></span>**Problemy z klawiaturą**

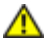

#### **Sprawdź kabel klawiatury —**

- Upewnij się, że kabel klawiatury jest prawidłowo podłączony do komputera.
- Wyłącz komputer, ponownie podłącz kabel klawiatury, jak to pokazano w *Informatorze o systemie i konfiguracji* dla twojego komputera, i ponownie uruchom komputer.
- Sprawdź, czy styki w złączu kabla nie są zagięte lub złamane oraz czy kable nie są naderwane lub w inny sposób uszkodzone. Wyprostuj wygięte piny.
- Odłącz przedłużacze do klawiatury i podłącz klawiaturę bezpośrednio do komputera.

**Sprawdź klawiaturę —** Podłącz do komputera poprawnie działającą klawiaturę i spróbuj jej użyć. Jeżeli nowa klawiatura działa, oryginalna klawiatura jest uszkodzona.

**[Sprawdź, czy nie doszło do niezgodności oprogramowania i sprzętu](#page-103-0)**

## <span id="page-114-0"></span>**Blokowanie się komputera i problemy z oprogramowaniem**

**OSTROŻNIE: Zanim zaczniesz dowolną z procedur z tej sekcji, zapoznaj się z instrukcjami dotyczącymi bezpieczeństwa z** *Przewodnika z informacjami o produkcie***.**

#### **Nie można wykonać rozruchu komputera**

**Sprawdź [Lampki diagnostyczne](#page-91-0)**

**Upewnij się, że kabel zasilania jest prawidłowo podłączony do komputera i gniazdka zasilania.**

### **Komputer nie reaguje na polecenia**

**PRZYPOMNIENIE:** Jeśli nie można zamknąć systemu operacyjnego, może nastąpić utrata danych.

**Wyłącz komputer —** Jeśli komputer nie reaguje na naciśnięcie klawisza klawiatury lub ruch myszy, naciśnij i przytrzymaj przez co najmniej 8 do 10 sekund przycisk zasilania, aż komputer wyłączy się. Następnie ponownie uruchom komputer.

### **Program nie reaguje na polecenia**

#### **Zakończ działanie programu —** .

- 1. Naciśnij równocześnie klawisze <Ctrl><Shift><Esc>.
- 2. Kliknij kartę **Aplikacje**.
- 3. Kliknij nazwę programu, który nie odpowiada.
- 4. Kliknij przycisk **Zakończ zadanie**.

### **Powtarzające się awarie programu**

**UWAGA:** Instrukcje dotyczące instalowania oprogramowania są zazwyczaj zamieszczane w jego dokumentacji lub na

**Sprawdź dokumentację oprogramowania —** Jeżeli jest to konieczne, odinstaluj i ponownie zainstaluj program.

### **Program opracowany dla wcześniejszej wersji systemu operacyjnego Windows**

**Jeżeli używasz systemu Windows XP, uruchom Kreator zgodności programów —**

Kreator zgodności programów konfiguruje program tak by działał w środowisku podobnym do systemu operacyjnego nie-Windows XP.

- 1. Kliknij przycisk **Start**, wskaż pozycję **Wszystkie programy**→**Akcesoria**, a następnie kliknij pozycję **Kreator zgodności programów**.
- 2. Na ekranie powitalnym kliknij przycisk **Dalej**.
- 3. Postępuj zgodnie z instrukcjami wyświetlanymi na ekranie.

### **Został wyświetlony niebieski ekran**

**Wyłącz komputer —** Jeśli komputer nie reaguje na naciśnięcie klawisza klawiatury lub ruch myszy, naciśnij i przytrzymaj przez co najmniej 8 do 10 sekund przycisk zasilania, aż komputer wyłączy się. Następnie ponownie uruchom komputer.

#### **Inne problemy z oprogramowaniem**

**Sprawdź dokumentację dostarczoną wraz z oprogramowaniem lub skontaktuj się z jego producentem w celu uzyskania informacji na temat rozwiązywania problemów —** .

- Sprawdź, czy program jest kompatybilny z systemem operacyjnym zainstalowanym w komputerze.
- Sprawdź, czy komputer spełnia minimalne wymagania sprzętowe potrzebne do uruchomienia programu.
- Zapoznaj się z dokumentacją oprogramowania.
- Sprawdź, czy program został poprawnie zainstalowany i skonfigurowany.
- Sprawdź, czy sterowniki urządzeń nie powodują konfliktów z niektórymi programami.
- Jeżeli jest to konieczne, odinstaluj i ponownie zainstaluj program.

**Natychmiast utwórz kopie zapasowe swych plików.**

**Użyj programu antywirusowego, aby sprawdzić dysk twardy, dyskietki i dyski CD.**

**Zapisz i zamknij otwarte pliki lub programy oraz wyłącz komputer za pomocą menu Start.**

**Uruchom program [Dell Diagnostics](#page-97-0) —** Jeżeli wszystkie testy zakończą się pomyślnie, zaistniały błąd jest związany z oprogramowaniem.

### <span id="page-115-0"></span>**Problemy z pamięcią**

Wypełnij [Diagnostyczną listę kontrolną](#page-163-0), wykonując poniższe czynności.

**OSTROŻNIE: Zanim zaczniesz dowolną z procedur z tej sekcji, zapoznaj się z instrukcjami dotyczącymi**

### **bezpieczeństwa z** *Przewodnika z informacjami o produkcie***.**

**Jeżeli wyświetlany jest komunikat o niewystarczającej ilości pamięci —** 

- Zapisz i zamknij wszystkie otwarte pliki i zakończ działanie wszystkich otwartych programów, których nie używasz, aby sprawdzić, czy spowoduje to rozwiązanie problemu.
- Informacje na temat minimalnych wymagań dotyczących pamięci znajdują się w dokumentacji dostarczonej z oprogramowaniem. Jeżeli jest to konieczne, zamontuj dodatkową pamięć. Patrz [Instalowanie pamięci](#page-50-0).
- Popraw osadzenie modułów pamięci, aby upewnić się, że komputer prawidłowo komunikuje się z pamięcią. Patrz Pamieć.
- Uruchom program **Dell Diagnostics**.

#### **Jeżeli występują inne problemy z pamięcią —**

- Popraw osadzenie modułów pamięci, aby upewnić się, że komputer prawidłowo komunikuje się z pamięcią. Patrz Pamieć.
- Upewnij się, że postępujesz zgodnie z wskazówkami instalacji pamięci. Patrz [Instalowanie pamięci](#page-50-0).
- Uruchom program **Dell Diagnostics**.

### <span id="page-116-0"></span>**Problemy z myszą**

#### **OSTROŻNIE: Zanim zaczniesz dowolną z procedur z tej sekcji, zapoznaj się z instrukcjami dotyczącymi bezpieczeństwa z** *Przewodnika z informacjami o produkcie***.**

#### **Sprawdź kabel myszy —**

- 1. Sprawdź, czy styki w złączu kabla nie są zagięte lub złamane oraz czy kable nie są naderwane lub w inny sposób uszkodzone. Wyprostuj wygięte styki.
- 2. Odłącz kable przedłużające myszy, jeżeli są używane i podłącz mysz bezpośrednio do komputera.
- 3. Wyłącz komputer, ponownie podłącz kabel myszy, jak to pokazano w *Informatorze o systemie i konfiguracji* dla twojego komputera, i ponownie uruchom komputer.

**Uruchom ponownie komputer —**

- 1. Naciśnij jednocześnie klawisze <Ctrl><Esc> , aby wyświetlić menu **Start**.
- 2. Naciśnij na klawiaturze klawisz k, za pomocą klawiszy strzałek na klawiaturze zaznacz polecenie **Zamknij** lub **Wyłącz**, a następnie naciśnij klawisz <Enter>.
- 3. Po tym jak komputer się wyłączy, podłącz ponownie kabel myszy, jak pokazano to w *Instrukcji konfiguracji i informacji o systemie* komputera.
- 4. Uruchom komputer.

**Sprawdź mysz —** Podłącz do komputera poprawnie działającą mysz i spróbuj jej użyć. Jeżeli nowa mysz działa, oryginalna mysz jest uszkodzona.

**Sprawdź ustawienia myszy —** 

*Windows XP*

- 1. Kliknij przycisk **Start**, kliknij polecenie **Panel sterowania**, a następnie kliknij pozycję **Drukarki i inny sprzęt**.
- 2. Kliknij ikonę **Mysz**.
- 3. Spróbuj zmienić ustawienia.

*Windows 2000*

- 1. Kliknij przycisk **Start**, wskaż polecenie **Ustawienia**, a następnie kliknij polecenie **Panel sterowania**.
- 2. Kliknij dwukrotnie ikonę **Mysz**.
- 3. Spróbuj zmienić ustawienia.

*Jeśli używana jest mysz PS/2*

- 1. [Uruchom program konfiguracji systemu](#page-31-0) i upewnij się, że pozycja **Mouse Port** (Port myszy) w sekcji **Integrated Devices** (Zintegrowane urządzenia) jest ustawiona na **On** (Włączony).
- 2. Zamknij program konfiguracji systemu i uruchom ponownie komputer.

**Zainstaluj ponownie sterownik myszy —** Patrz [Sterowniki.](#page-100-0)

**[Sprawdź, czy nie doszło do niezgodności oprogramowania i sprzętu](#page-103-0)**

## <span id="page-117-0"></span>**Problemy z siecią**

Wypełnij [Diagnostyczną listę kontrolną](#page-163-0), wykonując poniższe czynności.

**OSTROŻNIE: Zanim zaczniesz dowolną z procedur z tej sekcji, zapoznaj się z instrukcjami dotyczącymi bezpieczeństwa z** *Przewodnika z informacjami o produkcie***.**

**Sprawdź złącze kabla sieciowego —** Upewnij się, że kabel sieciowy jest dobrze podłączony do złącza sieciowego z tyłu komputera i do gniazda sieciowego.

**Sprawdź lampki kontrolne sieci z tyłu komputera —** Jeżeli lampka się nie świeci oznacza to, że nei ma komunikacji sieciowej. Wymień kabel sieciowy. Opis lampek sieciowych znajduje się w "[Elementy sterujące i](#page-3-0) [lampki"](#page-3-0).

**Ponownie uruchom komputer i ponownie zaloguj się do sieci.**

**Sprawdź ustawienia sieci —** Skontaktuj się z administratorem sieci lub osobą, która konfigurowała sieć, aby sprawdzić, czy używane ustawienia są poprawne i czy sieć działa.

**[Sprawdź, czy nie doszło do niezgodności oprogramowania i sprzętu](#page-103-0)**

## <span id="page-117-1"></span>**Problemy z zasilaniem**

Wypełnij [Diagnostyczną listę kontrolną](#page-163-0), wykonując poniższe czynności.

**OSTROŻNIE: Zanim zaczniesz dowolną z procedur z tej sekcji, zapoznaj się z instrukcjami dotyczącymi bezpieczeństwa z** *Przewodnika z informacjami o produkcie***.**

Jeśli lampka zasilania świeci na zielono, a komputer nie odpowiada – Patrz "[Lampki diagnostyczne"](#page-91-0).

**Jeśli lampka zasilania miga na zielono —** Komputer jest w trybie gotowości. Aby przywrócić normalne działanie, naciśnij dowolny klawisz klawiatury lub porusz myszą.

**Jeśli lampka zasilania jest wyłączona —** Komputer jest wyłączony lub nie jest zasilany.

- Włóż ponownie kabel zasilania zarówno do złącza zasilania z tyłu komputera, jak i do gniazda elektrycznego.
- Jeśli komputer jest podłączony do listwy zasilającej, upewnij się, że listwa jest podłączona do gniazda elektrycznego i włączona. Pomiń urządzenia zabezpieczające, listwy zasilające i przedłużacze, aby sprawdzić, czy komputer odpowiednio się włącza.
- Upewnij się, że gniazdko zasilania jest sprawne, sprawdzając je za pomocą innego urządzenia, na przykład lampy.
- Upewnij się, że główny kabel zasilania i kabel przedniego panelu są dobrze podłączone do płyty systemowej.

**Jeśli lampka zasilania miga na bursztynowo —** Urządzenie może działać nieprawidłowo lub być nieprawidłowo zainstalowane.

- Wyjmij, a następnie ponownie włóż moduły pamięci. Patrz [Pamięć](#page-49-0).
- Wyjmij, a następnie zainstaluj ponownie wszystkie karty. Patrz [Karty.](#page-70-1)
- Jeśli jest to możliwe, wyjmij i zainstaluj ponownie kartę graficzną. Patrz [Karty.](#page-70-1)

#### **Jeżeli lampka zasilania miga ciemno-żółtym światłem —**

Komputer otrzymuje zasilanie z zewnątrz, ale może istnieć wewnętrzny problem z zasilaniem.

- Upewnij się, że [przełącznik wyboru napięcia elektrycznego](#page-14-0) jest ustawiony zgodnie z rodzajem zasilania w miejscu używania komputera.
- Upewnij się, że główny kabel zasilania procesora jest dobrze podłączony do płyty systemowej.

**Wyeliminuj zakłócenia —** Możliwe przyczyny zakłóceń to:

- Przedłużacze zasilania, klawiatury i myszy
- Zbyt duża liczba urządzeń podłączonych do listwy zasilającej
- Wiele listew zasilających podłączonych do tego samego gniazda elektrycznego

## <span id="page-118-0"></span>**Problemy z drukarką**

Wypełnij [Diagnostyczną listę kontrolną](#page-163-0), wykonując poniższe czynności.

**OSTROŻNIE: Zanim zaczniesz dowolną z procedur z tej sekcji, zapoznaj się z instrukcjami dotyczącymi bezpieczeństwa z** *Przewodnika z informacjami o produkcie***.**

**UWAGA:** Jeżeli potrzebna jest pomoc techniczna dotycząca drukarki, należy zadzwonić do jej producenta.

**Przejrzyj dokumentację drukarki —** Znajdują się w niej informacje dotyczące konfiguracji i rozwiązywania problemów.

**Sprawdź, czy drukarka jest włączona.**

#### **Sprawdź połączenia kabli —** .

- Informacje dotyczące połączeń kablowych znajdują się w dokumentacji drukarki.
- Upewnij się, że kable drukarki są prawidłowo podłączone do drukarki i do komputera.

**Sprawdź gniazdo elektryczne —** Upewnij się, że gniazdo elektryczne jest sprawne, sprawdzając je za pomocą innego urządzenia, na przykład lampy.

**Upewnij się, że drukarka jest rozpoznawana przez system Windows —** .

*Windows XP*

- 1. Kliknij przycisk **Start**, kliknij polecenie **Panel sterowania**, a następnie kliknij pozycję **Drukarki i inny sprzęt**.
- 2. Kliknij opcję Wyświetl zainstalowane drukarki lub faks-drukarki.

Jeśli drukarka wymieniona jest na liście, prawym przyciskiem myszy kliknij jej ikonę.

3. Kliknij polecenie **Właściwości**, a następnie wybierz kartę **Porty**. W przypadku drukarki równoległej upewnij się, że w obszarze **Drukuj do następujących portów:** zaznaczone jest pole wyboru **LPT1 (Port drukarki)**. W przypadku drukarki USB upewnij się, że w obszarze **Drukuj do następujących portów:** zaznaczone jest pole wyboru **USB**.

*Windows 2000*

1. Kliknij przycisk **Start**, wskaż polecenie **Ustawienia**, a następnie kliknij polecenie **Drukarki**.

Jeśli drukarka wymieniona jest na liście, prawym przyciskiem myszy kliknij jej ikonę.

2. Kliknij polecenie **Właściwości**, a następnie wybierz kartę Porty.

W przypadku drukarki równoległej upewnij się, że w obszarze **Drukuj do następujących portów:** zaznaczone jest pole wyboru **LPT1 (Port drukarki)**. W przypadku drukarki USB upewnij się, że w obszarze **Drukuj do następujących portów:** zaznaczone jest pole wyboru **USB**.

**Zainstaluj ponownie sterownik drukarki —** Patrz dokumentacja drukarki.

## <span id="page-119-0"></span>**Problemy z urządzeniem szeregowym lub równoległym**

Wypełnij [Diagnostyczną listę kontrolną](#page-163-0), wykonując poniższe czynności.

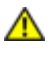

**OSTROŻNIE: Zanim zaczniesz dowolną z procedur z tej sekcji, zapoznaj się z instrukcjami dotyczącymi bezpieczeństwa z** *Przewodnika z informacjami o produkcie***.**

**UWAGA:** Jeżeli wystąpił problem z drukarką, patrz "[Problemy z drukarką](#page-118-0)".

**Sprawdź ustawienie opcji —** Zalecane ustawienia znajdują się w dokumentacji urządzenia. Następnie [uruchom program konfiguracji systemu](#page-31-0) i przejdź do ustawień opcji **Integrated Devices** (Zintegrowane urządzenia). Upewnij się, że ustawienie opcji **Serial Port** (Port szeregowy) lub opcji **Parallel Port** (Port równoległy) odpowiada zalecanym ustawieniom.

**Uruchom program [Dell Diagnostics](#page-97-0)**.

# <span id="page-119-1"></span>**Problemy z dźwiękiem i głośnikami**

Wypełnij [Diagnostyczną listę kontrolną](#page-163-0), wykonując poniższe czynności.

**OSTROŻNIE: Zanim zaczniesz dowolną z procedur z tej sekcji, zapoznaj się z instrukcjami dotyczącymi bezpieczeństwa z** *Przewodnika z informacjami o produkcie***.**

## **Brak dźwięku z głośników**

**UWAGA:** Regulacja głośności w niektórych odtwarzaczach MP3 zastępuje ustawienie głośności systemu Windows. Jeśli Ø były odtwarzane utwory MP3, upewnij się, że głośność w odtwarzaczu nie została zmniejszona ani wyłączona.

**Sprawdź połączenia kabli głośników —** Upewnij się, że głośniki są podłączone, tak jak to pokazano na schemacie konfiguracyjnym dołączonym do głośników. Jeżeli została zakupiona karta dźwiękowa, upewnij się, że głośniki są podłączone do tej karty.

**Upewnij się, że głośniki i głośnik niskotonowy są włączone —** Patrz schemat konfiguracyjny dostarczony wraz z głośnikami. Jeżeli głośniki są wyposażone w regulatory głośności, tak dostosuj poziom głośności, tony niskie i wysokie, aby wyeliminować zniekształcenia.

**Dostosuj regulację głośności w systemie Windows —** Kliknij jedno- lub dwukrotnie ikonę głośnika znajdującą się w prawym dolnym rogu ekranu. Upewnij się, że dźwięk jest wystarczająco głośny i nie jest wyciszony.

**Odłącz słuchawki od złącza słuchawek —** Dźwięk w głośnikach jest automatycznie wyłączany, gdy słuchawki są podłączone do złącza słuchawek, znajdującego się na panelu przednim komputera.

**Sprawdź gniazdo elektryczne —** Upewnij się, że gniazdo elektryczne jest sprawne, sprawdzając je za pomocą innego urządzenia, na przykład lampy.

**Włącz tryb cyfrowy —** Głośniki nie działają, jeżeli napęd CD-ROM pracuje w trybie analogowym.

*Windows XP*

- 1. Kliknij przycisk **Start**, wybierz polecenie **Panel sterowania**, a następnie kliknij **Dźwięki, mowa i urządzenia audio**.
- 2. Kliknij pozycję **Dźwięki i urządzenia audio**.
- 3. Kliknij kartę **Sprzęt**.
- 4. Kliknij dwukrotnie nazwę napędu CD.
- 5. Kliknij kartę **Właściwości**.
- 6. Usuń zaznaczenie pola **Włącz cyfrowe odtwarzanie dźwięku dla tego urządzenia CD-ROM**.

#### *Windows 2000*

- 1. Kliknij przycisk **Start** wskaż na **Ustawienia**→ **Panel Sterowania**, następnie kliknij **Dźwięki i multimedia**.
- 2. Kliknij kartę **Sprzęt**.
- 3. Kliknij nazwę napędu CD i kliknij **Właściwości**.
- 4. Kliknij kartę **Właściwości**.
- 5. Usuń zaznaczenie pola **Włącz cyfrowe odtwarzanie dźwięku dla tego urządzenia CD-ROM**.

**Wyeliminuj potencjalne zakłócenia —** Wyłącz znajdujące się blisko wentylatory, lampy fluorescencyjne lub halogenowe, aby sprawdzić, czy zakłócenia pochodzą od tych urządzeń.

#### **Uruchom program diagnostyczny dla głośników.**

#### **Ponownie zainstaluj sterownik audio —**

Patrz [Ponowna instalacja sterowników i programów narzędziowych](#page-101-0).

**Sprawdź ustawienie opcji urządzenia —** [Uruchom program konfiguracji systemu](#page-31-0) i upewnij się, że opcja **Sound** (Dźwięk) w sekcji **Integrated Devices** (Urządzenia wbudowane) ma ustawienie **On** (Włączony). Zamknij program konfiguracji systemu i uruchom ponownie komputer.

**Uruchom program [Dell Diagnostics](#page-97-0)**.

**[Sprawdź, czy nie doszło do niezgodności oprogramowania i sprzętu](#page-103-0)**

### **Brak dźwięku w słuchawkach**

**Sprawdź połączenie kabla słuchawek —** Upewnij się, że kabel słuchawek jest dobrze wciśnięty do złącza słuchawek. Patrz "[Twój komputer typu desktop"](#page-19-0) lub "[Twój komputer typu Mini-Tower](#page-12-0)".

**Wyłącz tryb cyfrowy —** Słuchawki nie działają, jeżeli napęd CD-ROM pracuje w trybie cyfrowym.

*Windows XP*

- 1. Kliknij przycisk **Start**, wybierz polecenie **Control Panel** (Panel sterowania), a następnie kliknij pozycję **Sounds, Speech, and Audio Devices** (Dźwięki, mowa i urządzenia audio).
- 2. Kliknij pozycję **Dźwięki i urządzenia audio**.
- 3. Kliknij kartę **Sprzęt**.
- 4. Kliknij dwukrotnie nazwę napędu CD.
- 5. Kliknij kartę **Właściwości**.
- 6. Usuń zaznaczenie pola **Enable digital CD audio for this CD-ROM device** (Włącz cyfrowe odtwarzanie dźwięku dla tego urządzenia CD-ROM).

*Windows 2000*

- 1. Kliknij przycisk **Start** wskaż na **Ustawienia**→ **Panel Sterowania**, następnie kliknij **Dźwięki i multimedia**.
- 2. Kliknij kartę **Sprzęt**.
- 3. Kliknij nazwę napędu CD i kliknij **Właściwości**.
- 4. Kliknij kartę **Właściwości**.
- 5. Usuń zaznaczenie pola **Enable digital CD audio for this CD-ROM device** (Włącz cyfrowe odtwarzanie dźwięku dla tego urządzenia CD-ROM).

**Dostosuj regulację głośności w systemie Windows —** Kliknij jedno- lub dwukrotnie ikonę głośnika znajdującą się w prawym dolnym rogu ekranu. Upewnij się, że dźwięk jest wystarczająco głośny i nie jest wyciszony.

## <span id="page-120-0"></span>**Problemy z grafiką i monitorem**

Wypełnij [Diagnostyczną listę kontrolną](#page-163-0), wykonując poniższe czynności.

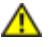

### **Jeżeli na ekranie nie ma obrazu**

**UWAGA:** Procedury rozwiązywania problemów można znaleźć w dokumentacji dostarczonej z monitorem.

#### **Sprawdź połączenia kabli monitora —** .

- Jeżeli została zakupiona karta graficzna, upewnij się, że monitor jest podłączony do tej karty.
- Sprawdź, czy monitor jest prawidłowo podłączony (patrz *Instrukcji konfiguracji i informacji o systemie* dostarczony wraz z komputerem).
- Jeśli używasz przedłużacza sygnałowego kabla monitora i jego usunięcie rozwiązuje problem, oznacza to, że przedłużacz jest uszkodzony.
- Zamień kable zasilania komputera i monitora, aby sprawdzić, czy kabel zasilania jest uszkodzony.
- Sprawdź, czy złącze kabla nie ma zgiętych lub złamanych wtyków. (Jest rzeczą normalną, że złącze kabla monitora nie ma wszystkich wtyków.)

**Sprawdź lampkę zasilania monitora —** Jeśli lampka zasilania jest wyłączona, zdecydowanie naciśnij przycisk, aby upewnić się, że monitor jest włączony. Jeżeli lampka zasilania świeci lub miga, monitor otrzymuje zasilanie. Jeżeli lampka zasilania miga, naciśnij klawisz na klawiaturze lub porusz myszą.

**Sprawdź gniazdo elektryczne —** Upewnij się, że gniazdo elektryczne jest sprawne, sprawdzając je za pomocą innego urządzenia, na przykład lampy.

**Sprawdź monitor —** Podłącz do komputera poprawnie działający monitor i spróbuj go użyć. Jeżeli nowy monitor działa, oryginalny monitor jest uszkodzony.

**Sprawdź [Lampki diagnostyczne](#page-91-0)**

**Sprawdź ustawienie karty —** [Uruchom program konfiguracji systemu](#page-31-0) i upewnij się, że opcja **Primary Video Controller** (Podstawowy kontroler grafiki) w sekcji **Integrated Devices** (Urządzenia zintegrowane) jest ustawiona poprawnie. W przypadku karty AGP ustaw opcję **Primary Video Controller** (Podstawowy kontroler grafiki) na **AGP**. W przypadku karty PCI ustaw opcję **Primary Video Controller** (Podstawowy kontroler grafiki) na **Auto** (Automatyczny). Zamknij program konfiguracji systemu i uruchom ponownie komputer.

**Uruchom program [Dell Diagnostics](#page-97-0)**.

## **Jeżeli obraz na ekranie jest mało czytelny**

**Sprawdź ustawienia monitora —** W dokumentacji monitora znajdują się informacje na temat dostosowywania kontrastu i jaskrawości, rozmagnesowywania monitora i uruchamiania autotestu monitora.

**Odsuń głośnik niskotonowy od monitora —** Jeśli w zestawie głośników znajduje się głośnik niskotonowy, upewnij się, że stoi on w odległości co najmniej 60 cm (2 stopy) od monitora.

**Odsuń monitor od zewnętrznych źródeł zasilania —** Wentylatory, lampy fluorescencyjne lub halogenowe i inne urządzenia elektryczne mogą powodować, że obraz na monitorze będzie "rozedrgany". Wyłącz znajdujące się w pobliżu urządzenia, aby sprawdzić, czy powodują zakłócenia.

#### **Dostosuj ustawienia wyświetlania systemu Windows —**

*Windows XP*

- 1. Kliknij przycisk **Start**, kliknij polecenie **Panel sterowania**, a następnie kliknij pozycję **Wygląd i kompozycje**.
- 2. Kliknij ikonę **Ekran**, a następnie kliknij kartę **Ustawienia**.
- 3. Wypróbuj różne ustawienia opcji **Rozdzielczość ekranu** oraz **Jakość kolorów**.

*Windows 2000*

- 1. Kliknij przycisk **Start**, wskaż polecenie **Ustawienia**, a następnie kliknij polecenie **Panel sterowania**.
- 2. Kliknij dwukrotnie ikonę **Ekran**, a następnie kliknij kartę **Ustawienia**.
- 3. Wypróbuj różne ustawienia opcji **Obszar ekranu** lub **Obszar pulpitu**.

[Powrót do Spisu treści](#page-0-0)

 $\overline{\phantom{a}}$ 

## <span id="page-123-0"></span>**Czyszczenie komputera**

**Przewodnik użytkownika Dell Precision™ Workstation 370**

- **[Komputer, klawiatura i monitor](#page-123-1)**
- **O** [Mysz](#page-123-2)
- **O** Naped dyskietek
- **O** [Dyski CD i DVD](#page-124-1)

**OSTRZEŻENIE: Przed rozpoczęciem którejkolwiek z procedur z tej sekcji należy zastosować się do instrukcji bezpieczeństwa opisanych w** *Przewodniku z informacjami o produkcie***.**

### <span id="page-123-1"></span>**Komputer, klawiatura i monitor**

**OSTRZEŻENIE: Przed przystąpieniem do czyszczenia komputera należy go wyłączyć z gniazda elektrycznego. Do czyszczenia komputera należy używać miękkiej szmatki zwilżonej wodą. Nie należy używać środków czyszczących w płynie czy w aerozolu, które mogą zawierać substancje łatwopalne.**

Do delikatnego usuwania kurzu z gniazd i otworów w komputerze oraz spomiędzy klawiszy na klawiaturze należy użyć odkurzacza ze szczotką.

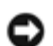

**PRZYPOMNIENIE:** Ekranu monitora nie należy wycierać roztworem mydła ani alkoholu. Może spowodować to uszkodzenie powłoki antyrefleksyjnej.

- Do czyszczenia ekranu monitora należy używać zwilżonej wodą, miękkiej i czystej szmatki. Jeśli jest to możliwe, należy używać specjalnej chusteczki do czyszczenia ekranu lub roztworu przeznaczonego do czyszczenia powłoki antystatycznej monitora.
- Klawiaturę, komputer i plastikowe części monitora należy wycierać miękką szmatką zwilżoną roztworem złożonym z trzech części wody i jednej części płynu do mycia naczyń.

Nie należy zanurzać szmatki wodzie ani pozwolić, aby dostała się ona do wnętrza komputera lub klawiatury.

## <span id="page-123-2"></span>**Mysz**

Jeżeli kursor na ekranie przeskakuje lub przesuwa się inaczej, niż powinien, należy wyczyścić mysz. Aby wyczyścić mysz inną niż mysz optyczna:

- 1. Przekręć w kierunku przeciwnym do ruchu wskazówek zegara pierścień podtrzymujący na spodzie myszy i wyjmij kulkę.
- 2. Wyczyść kulkę miękką, nie pozostawiającą włókien szmatką.
- 3. Dmuchnij delikatnie w otwór na kulkę, aby wyleciał stamtąd kurz i strzępki.
- 4. Jeśli rolki wewnątrz otworu na kulkę są brudne, wyczyść rolki wacikiem delikatnie zwilżonym alkoholem izopropylowym.
- 5. Wyśrodkuj rolki w kanałach, jeśli są krzywo rozmieszczone. Upewnij się, że na rolkach nie pozostały włókna z wacika.
- 6. Włóż z powrotem kulkę i pierścień podtrzymujący, a następnie przekręć pierścień podtrzymujący zgodnie z kierunkiem

## <span id="page-124-0"></span>**Napęd dyskietek**

**PRZYPOMNIENIE:** Głowic napędu nie wolno czyścić wacikiem. Może to spowodować przypadkowe przemieszczenie głowic względem siebie, przez co napęd nie będzie działać.

Napęd dyskietek należy czyścić używając dostępnego w sprzedaży zestawu czyszczącego. Zestawy takie zawierają specjalne dyskietki, które usuwają zabrudzenia gromadzące się podczas normalnej pracy napędu.

### <span id="page-124-1"></span>**Dyski CD i DVD**

**PRZYPOMNIENIE:** Do czyszczenia soczewek napędu CD/DVD zawsze należy używać sprężonego powietrza zgodnie z instrukcjami jego zastosowania. Nigdy nie dotykać soczewek napędu.

Jeśli zauważone zostaną problemy związane z jakością odtwarzania dysków DC/DVD, np. przeskakiwanie napędu, należy spróbować wyczyścić dyski.

1. Dysk należy zawsze trzymać za jego krawędzie. Można również dotykać wewnętrznej krawędzi otworu pośrodku dysku.

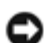

**PRZYPOMNIENIE:** Aby nie uszkodzić powierzchni, w trakcie czyszczenia płyty nie należy wykonywać ruchów okrężnych po dysku.

2. Miękką, niestrzępiącą się szmatką delikatnie oczyść spodnią część dysku (na której nie ma etykiety), wykonując ruchy w linii prostej od środka dysku ku jego krawędzi.

Trudny do usunięcia brud można czyścić wodą lub rozcieńczonym roztworem wody i delikatnego mydła. W sprzedaży są również dostępne specjalne produkty do czyszczenia płyt, które do pewnego stopnia chronią przed kurzem, odciskami palców i zadrapaniami. Za pomocą produktów do czyszczenia dysków CD można bez obaw czyścić także dyski DVD.

[Powrót do spisu treści](#page-0-0)

# **Funkcje systemu Windows XP:**

**Dell Precision™ Workstation 370 User's Guide**

- **O** [Transfer informacji na nowy komputer](#page-125-0)
- [Przełączanie do widoku klasycznego Microsoft®](#page-126-0) [Windows®](#page-126-0)
- [Wybór tapety](#page-127-0)
- **[Wybór wygaszacza ekranu](#page-127-1)**
- **[Wybór Kompozycji pulpitu](#page-127-2)**
- [Porządkowanie skrótów](#page-128-0)
- **[Kreator oczyszczania pulpitu](#page-128-1)**
- **O** [Zapora połączenia internetowego](#page-129-0)
- **[Konfigurowanie sieci domowej lub](#page-129-1)** [biurowej](#page-129-1)
- <span id="page-125-0"></span>**Transfer informacji na nowy komputer**

Microsoft<sup>®</sup> Windows<sup>®</sup> XP posiada Kreatora transferu ustawień i plików służącego do przenoszenia danych z jednego komputera do innego. Przenieść można m.in. następujące dane:

- wiadomości e-mail;
- ustawienia pasków narzędzi;
- wielkości okien:
- zakładki internetowe.

Dane można przesyłać do nowego komputera za pośrednictwem sieci lub połączenia szeregowego, można je też zapisać na wymienialnym nośniku takim jak dyskietka czy zapisywalny dysk CD.

Aby przygotować nowy komputer do transferu plików:

- 1. Kliknij przycisk **Start**, wskaż polecenie **Wszystkie programy**→ **Akcesoria**→ **Narzędzia systemowe**, a następnie kliknij **Kreator transferu plików i ustawien**.
- 2. Na ekranie powitalnym **Kreator transferu plików i ustawień** kliknij przycisk **Dalej**.
- 3. Na ekranie **Który to komputer?** kliknij opcję **Nowy komputer** i kliknij przycisk **Dalej**.
- 4. Na ekranie **Czy masz dysk CD z systemem Windows XP?** kliknij opcję **Czy masz dysk CD z systemem Windows XP** i kliknij przycisk **Dalej**.
- 5. Gdy zostanie wyświetlony ekran **Przejdź teraz na swój stary komputer**, przejdź na swój stary lub źródłowy komputer. *Na razie nie* klikaj przycisku **Dalej**.

Aby skopiować dane ze starego komputera:

- 1. Do starego komputera włóż dysk CD z *systemem operacyjnym* Windows XP.
- 2. Na ekranie **System Microsoft Windows XP Zapraszamy** kliknij opcję **Wykonaj zadania dodatkowe**.
- 3. W obszarze **Co chcesz zrobić?** kliknij opcję **Transfer plików i ustawień**.
- 4. Na ekranie powitalnym **Kreatora transferu plików i ustawień**, kliknij przycisk **Dalej**.
- 5. Na ekranie **Który to komputer?** kliknij opcję **Stary komputer** i kliknij przycisk **Dalej**.
- 6. Na ekranie **Wybierz metodę transferu** kliknij preferowaną metodę transferu.
- 7. Na ekranie **Co chcesz przenieść?** wybierz elementy, które chcesz przenieść i kliknij przycisk **Dalej**.

Po skopiowaniu informacji zostanie wyświetlony ekran **Kończenie fazy zbierania**.

8. Kliknij przycisk **Zakończ**.

Aby przenieść dane na nowy komputer:

- 1. Na ekranie **Teraz przejdź do starego komputera** kliknij przycisk **Dalej**.
- 2. Na ekranie **Gdzie są pliki i ustawienia?** wybierz metodę transferu ustawień i plików i kliknij przycisk **Dalej**.

Kreator odczyta zebrane pliki i ustawienia oraz zastosuje je do nowego komputera.

Po zastosowaniu wszystkich plików i ustawień zostanie wyświetlony ekran **Zakończono**.

3. Kliknij **Finished** (Zakończono) i uruchom ponownie nowy komputer.

### <span id="page-126-0"></span>**Przełączanie do widoku klasycznego Microsoft® Windows®**

Możesz zmienić wygląd pulpitu Windows, menu **Start**, oraz Panelu sterowania, aby wyglądały jak w poprzednich wersjach systemu Windows.

**UWAGA:** Procedury opisane w niniejszym pliku pomocy zostały opracowane dla wyglądu domyślnego Windows i mogą być inne po przełączeniu na wygląd klasyczny.

### **Pulpit**

- 1. Kliknij przycisk **Start**, a następnie kliknij pozycję **Panel sterowania**.
- 2. W **Wybierz kategorię**, kliknij **Wygląd i kompozycje**.
- 3. Pod **Wybierz zadanie...**, kliknij **Zmień kompozycję komputera**.
- 4. W rozwijanym menu **Kompozycja** kliknij na **Klasyczny Windows**.
- 5. Kliknij przycisk **OK**.

### **Menu Start**

- 1. Kliknij prawym klawiszem myszy na przycisk **Start** i kliknij na **Właściwości**.
- 2. Kliknij kartę **Start Menu** (Menu start).
- 3. Kliknij **Klasyczne Menu Start**, a następnie kliknij **OK**.

### **Panel sterowania**

- 1. Kliknij przycisk **Start**, a następnie kliknij pozycję **Panel sterowania**.
- 2. Na panelu z lewej strony wybierz **Przełącz do widoku klasycznego**.

### <span id="page-127-0"></span>**Wybór tapety**

W Windows można zmieniać kolory oraz wzory tła ekranu wybierając odpowiednią tapetę.

- 1. Kliknij przycisk **Start**, kliknij polecenie **Panel sterowania**, a następnie kliknij pozycję **Wygląd i kompozycje**.
- 2. Pod **Wybierz zadanie...**, kliknij **Zmień tło pulpitu**.
- 3. W **Właściwości: Ekran**, kliknij jedną z następujących opcji:
	- Nazwa obrazu, który będzie służyć jako tapeta
	- **(Brak)**, aby nie wybrać żadnego obrazu
	- **Przeglądaj**, aby znaleźć obraz wybrany na tapetę w danym katalogu.

**UWAGA:** Na tapetę można wybrać plik HTML lub dowolny plik obrazu, taki jak na przykład bitmapa lub JPEG.

- 4. Aby wybrać miejsce ustawienia tapety na pulpicie, kliknij jedną z opcji rozwijanego menu **Wyświetl obraz**:
	- **Sąsiadująco**, aby umieścić wiele kopii obrazu na ekranie
	- **Do środka**, aby umieścić jedną kopię obrazu na środku ekranu
	- **Rozciągnięcie**, aby umieścić jedną kopię obrazu tak, aby dostosowała się ona do wielkości ekranu
- 5. Kliknij **OK**, aby zapamiętać ustawienia i zamknąć okno **Właściwości: ekran** .

### <span id="page-127-1"></span>**Wybór wygaszacza ekranu**

- 1. Kliknij przycisk **Start**, kliknij polecenie **Panel sterowania**, a następnie kliknij pozycję **Wygląd i kompozycje**.
- 2. Pod **Wybierz zadanie...**, kliknij **Wybierz wygaszacz ekranu**.
- 3. Wybierz wygaszacz z rozwijanego menu **Wygaszacz ekranu** lub kliknij **(Brak)** jeżeli nie chcesz aktywować wygaszacza ekranu.

Po wybraniu wygaszacza, możesz kliknąć na **Ustawienia**, aby zmienić jego różne opcje.

- 4. Kliknij **Podgląd**, aby zobaczyć wybrany wygaszacz a następnie naciśnij <Esc> aby anulować podgląd.
- 5. Kliknij **OK**, aby zapamiętać ustawienia i zamknąć okno **Właściwości: ekran** .

### <span id="page-127-2"></span>**Wybór Kompozycji pulpitu**

Aby zmienić wygląd pulpitu i dodać efekty dźwiękowe przy użyciu kompozycji na pulpit:

- 1. Kliknij przycisk **Start**, kliknij polecenie **Panel sterowania**, a następnie kliknij pozycję **Wygląd i kompozycje**.
- 2. Pod **Wybierz zadanie...**, kliknij **Zmień kompozycję komputera**.
- 3. W oknie **Właściwości: Ekran**, wybierz kompozycję z rozwijanego menu **Kompozycja**.
- 4. Kliknij przycisk **OK**.

### <span id="page-128-0"></span>**Tworzenie i porządkowanie skrótów**

Skrót to ikona zapewniająca szybki dostęp do często używanych programów, plików, folderów i dysków.

### **Tworzenie skrótów**

- 1. Otwórz Mój komputer lub Eksplorator Windows i znajdź plik, program lub napęd, dla którego chcesz utworzyć skrót.
- **UWAGA:** Jeśli nie widzisz pulpitu, zminimalizuj wszystkie okna, aby stał się on widoczny.
	- 2. Kliknij prawym przyciskiem i przeciągnij zaznaczony element na pulpit.
	- 3. W rozwijanym menu kliknij **Utwórz skróty tutaj**.

Dwukrotnie kliknij na ikonę skrótu, która pojawi na pulpicie, aby otworzyć element.

### **Porządkowanie skrótów**

Aby przenieść skrót, kliknij na niego i przeciągnij go w wybrane miejsce.

Aby jednocześnie uporządkować wszystkie skróty:

- 1. Kliknij prawym przyciskiem na puste miejsce na pulpicie, aby wyświetlić rozwijane menu.
- 2. Wskaż na **Rozmieść ikony** i kliknij na wybraną opcję rozmieszczenia ikon.

## <span id="page-128-1"></span>**Kreator oczyszczania pulpitu**

Według ustawień domyślnych Kreator oczyszczania pulpitu przenosi programy, które nie są często używane do wyznaczonego folderu 7 dni po pierwszym uruchomieniu przez ciebie komputera a następnie co 60 dni. Wygląd **Start** zmienia się w miarę tego jak programy są przenoszone.

Aby wyłączyć Kreator oczyszczania pulpitu, wykonaj następujące czynności.

**UWAGA:** Możesz uruchomić Kreatora oczyszczania pulpitu w dowolnym momencie klikając **Oczyść pulpit teraz** pod Ø **Uruchamiaj kreatora oczyszczania pulpitu co 60 dni**.

- 1. Kliknij prawym przyciskiem na puste miejsce na pulpicie i kliknij na **Właściwości**.
- 2. Kliknij kartę **Desktop** (Pulpit) i kliknij **Customize Desktop** (Dostosowywanie pulpitu).
- 3. Kliknij **Uruchamiaj kreatora oczyszczania pulpitu co 60 dni**, aby usunąć zaznaczenie.
- 4. Kliknij przycisk **OK**.

Aby uruchamiać kreatora oczyszczania pulpitu w dowolnym czasie:

- 1. Kliknij prawym przyciskiem na puste miejsce na pulpicie i kliknij na **Właściwości**.
- 2. Kliknij kartę **Desktop** (Pulpit) i kliknij **Customize Desktop** (Dostosowywanie pulpitu).
- 3. Kliknij **Clean Desktop Now** (Wyczyść pulpit teraz).
- 4. Kiedy pojawi się Kreator oczyszczania pulpitu, kliknij **Dalej**.
- 5. Na liście skrótów usuń zaznaczenie ze skrótów, które mają pozostać na pulpicie i następnie kliknij **Dalej**.
- 6. Kliknij przycisk **Finish** (Zakończ), aby usunąć skróty i zamknąć kreatora.

## <span id="page-129-0"></span>**Internet Connection Firewall (Zapora połączenia internetowego)**

Zapora połączenia internetowego zapewnia podstawową ochronę przed nieautoryzowanym dostępem do komputera, kiedy komputer podłączony jest do sieci Internet. Kiedy podczas połączenia sieciowego zapora jest włączona, w części okna Control Panel (Panel sterowania) o nazwie **Network Connections** (Połączenia sieciowe), jej ikona jest wyświetlana na czerwonym tle.

Włączenie funkcji Internet Connection Firewall (Zapora połączenia internetowego) nie zmniejsza potrzeby stosowania oprogramowania antywirusowego.

Więcej informacji można znaleźć w [Centrum pomocy i obsługi technicznej systemu Windows](#page-5-0) (Microsoft® Windows® XP).

## <span id="page-129-1"></span>**Konfigurowanie sieci domowej lub biurowej**

### **Łączenie z kartą sieciową**

Przed podłączeniem do sieci komputer musi mieć zainstalowaną kartę sieciową oraz podłączony do niej kabel sieciowy.

Aby podłączyć kabel sieciowy:

**UWAGA:** Podłącz kabel sieciowy do złącza karty sieciowej w komputerze. Nie wolno podłączyć kabla sieciowego do Ø złącza modemu komputera. Nie wolno podłączyć kabla sieciowego do gniazdka telefonicznego.

1. Podłącz kabel sieciowy do złącza karty sieciowej z tyłu komputera.

Umieść kabel na jego miejscu, a następnie delikatnie pociągnij go, aby sprawdzić, czy jest odpowiednio umieszczony.

2. Podłącz drugi koniec kabla sieciowego do urządzania sieciowego.

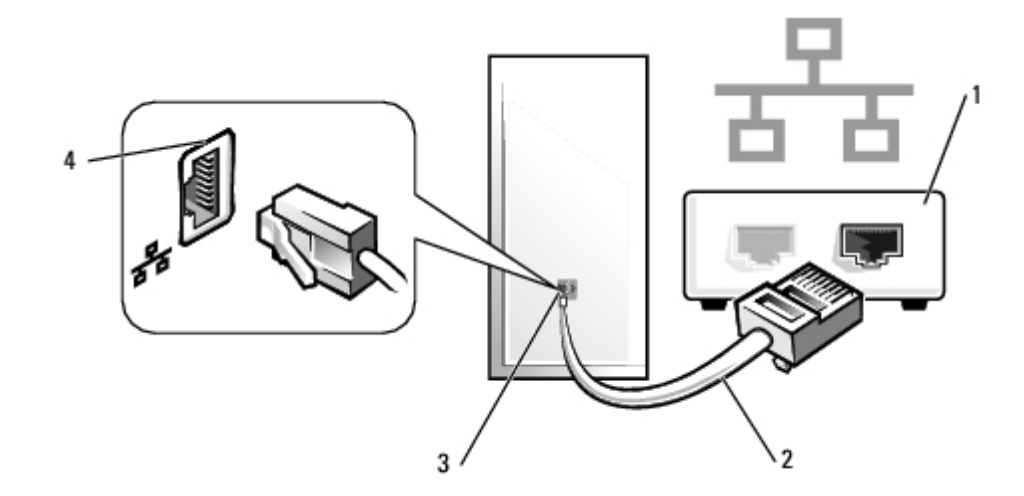

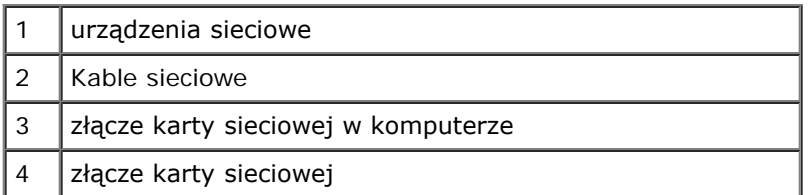

## **Kreator konfiguracji sieci**

System operacyjny Microsoft® Windows® XP posiada Kreatora konfiguracji sieci, który poprowadzi cię przez proces współużytkowania plików, drukarek, lub połączeń internetowych pomiędzy komputerami w domu lub w małym biurze.

- 1. Kliknij przycisk **Start**, wskaż pozycję **Wszystkie programy**→ **Akcesoria**→**Komunikacja**, a następnie kliknij pozycję **Kreator konfiguracji sieci**.
- 2. Na ekranie powitalnym kliknij przycisk **Dalej**.
- 3. Kliknij **listę kontrolną tworzenia sieci**.

**UWAGA:** Wybór metody połączenia **This computer connects directly to the Internet** (Komputer bezpośrednio połączony z Internetem) powoduje włączenie zapory zawartej w systemie Windows XP.

- 4. Wypełnij listę kontrolną i wykonaj niezbędne przygotowania.
- 5. Wróć do kreatora konfiguracji sieci i postępuj zgodnie z instrukcjami wyświetlanymi na ekranie.

# **Panel sterowania**

#### **Przewodnik użytkownika Dell Precision™ Workstation 370**

- **[Składniki panelu sterowania](#page-131-0)**
- **O** [Zdejmowanie panelu sterowania](#page-134-0)
- **O** [Zakładanie panelu sterowania](#page-134-0)

**OSTRZEŻENIE: Przed rozpoczęciem którejkolwiek z procedur z tej sekcji należy zastosować się do**  $\mathbb{A}$ **instrukcji bezpieczeństwa opisanych w** *Przewodniku z informacjami o produkcie***.**

**OSTRZEŻENIE: Aby ustrzec się przed porażeniem prądem elektrycznym, przed otwarciem pokrywy należy**  $\triangle$ **zawsze odłączać komputer od gniazda elektrycznego.**

## <span id="page-131-0"></span>**Składniki panelu sterowania**

**Komputer Mini-Tower**

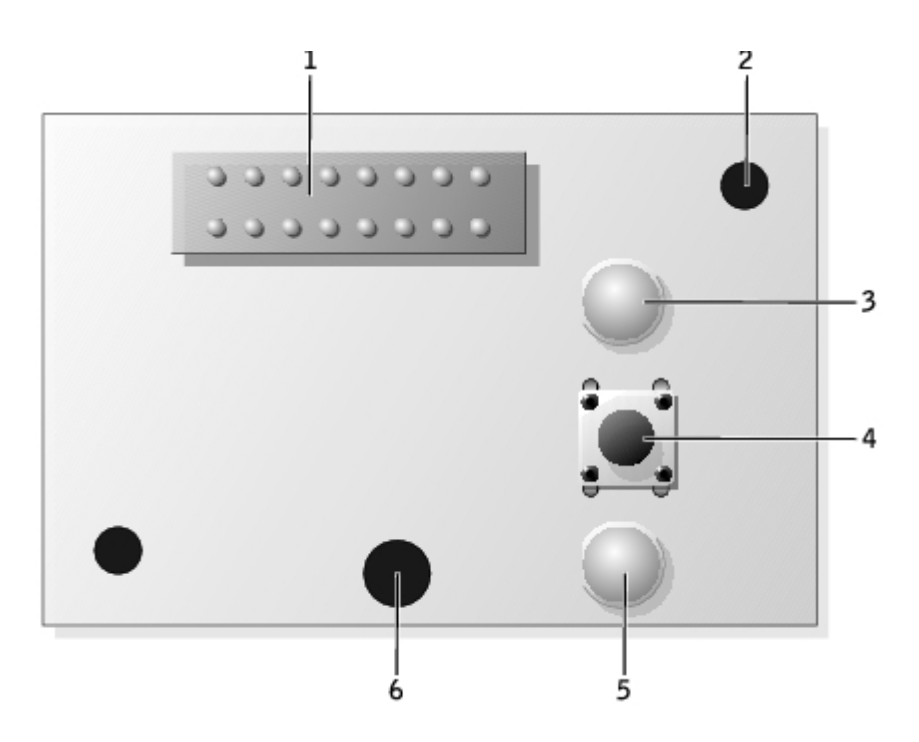

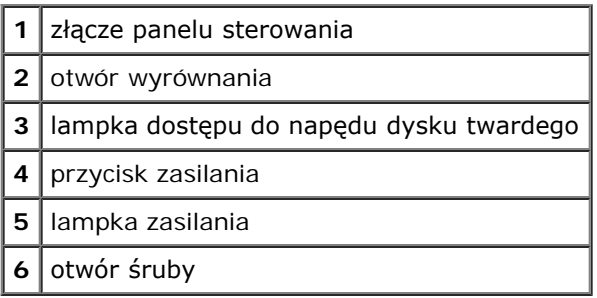

**Komputer biurkowy (Desktop)**

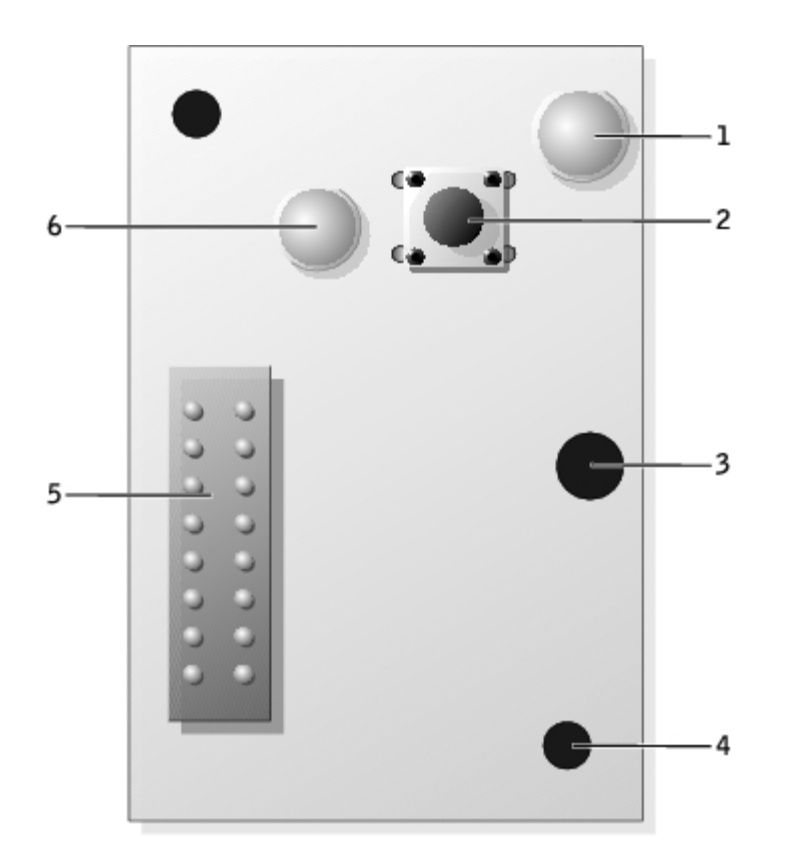

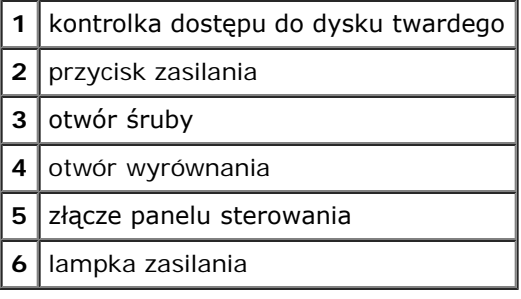

## <span id="page-132-0"></span>**Zdejmowanie panelu sterowania**

- 1. Zastosuj się do procedur opisanych w sekcji "Przed rozpoczęciem pracy".
- 2. Zdejmowanie panelu przedniego
- 3. Odłącz kabel panelu sterowania od złącza panelu we/wy.
- 4. Odłącz kabel panelu we/wy od złącza na płycie systemowej. Aby znaleźć złącza płyty systemowej, dla komputera typu Mini-tower, patrz sekcja "[Elementy płyty systemowej](#page-17-0)" oraz dla komputera biurkowego (Desktop), patrz sekcja "[Elementy płyty systemowej](#page-23-0)".
- 5. Wyjmij śrubę montażową z panelu sterowania.
- 6. Zdejmij panel sterowania z komputera.

#### **Komputer Mini-Tower**

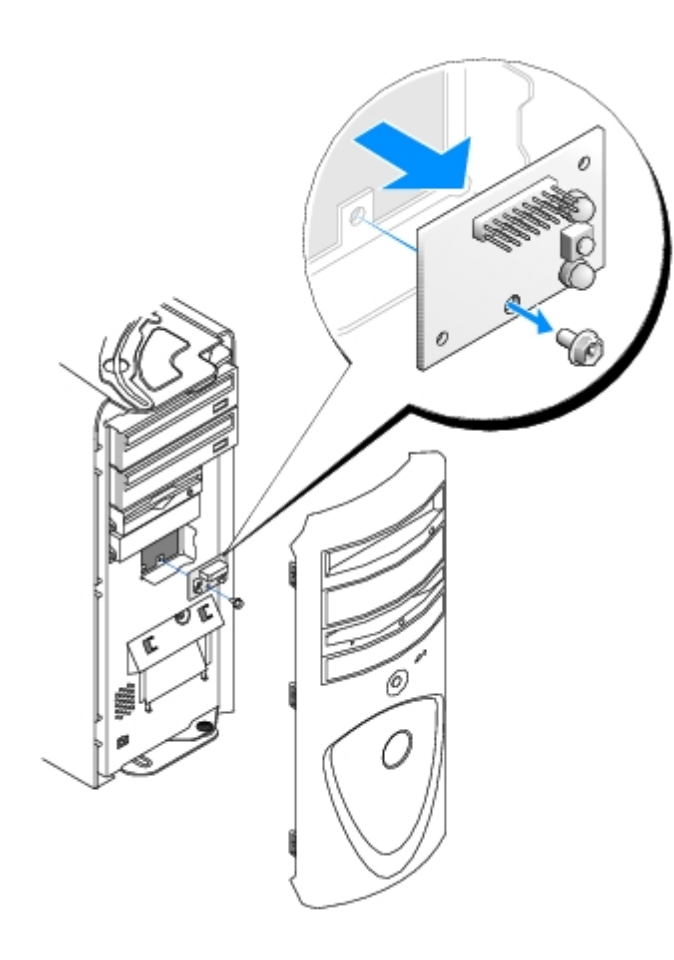

### **Komputer biurkowy (Desktop)**

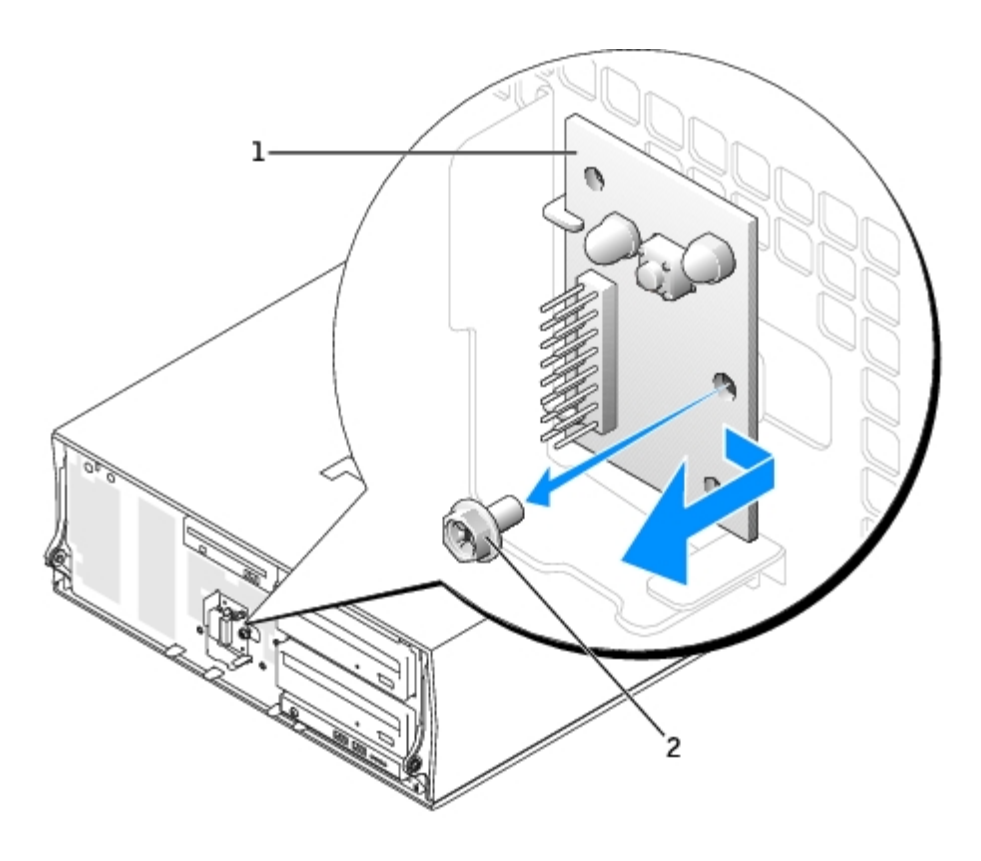

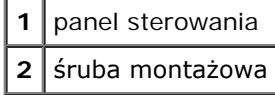

# <span id="page-134-0"></span>**Zakładanie panelu sterowania**

Należy zastosować się do <u>[procedury zdejmowania panelu](#page-132-0)</u> w odwrotnej kolejności, sprawdzając, czy wypustki na górnym, dolnym i przednim panelu są w bezpiecznym położeniu.

[Powrót do spisu treści](#page-0-0)

# **Panel wyjścia/wejścia**

#### **Instrukcja obsługi użytkownika Dell Precision Workstation 370**

- **W** [Komponenty panelu wyjścia/wejścia](#page-135-0)
- [Usuwanie panelu wyjścia/wejścia](#page-136-0)
- [Ponowna instalacja panelu wyjścia/wejścia](#page-137-0)

**OSTROŻNIE: Przed wykonaniem jakiejkolwiek procedury z tej sekcji należy zapoznać się z instrukcjami** A. **bezpieczeństwa z Podręcznika z informacjami o produkcie.**

**OSTROŻNIE: Aby ustrzec się przed porażeniem prądem elektrycznym, przed otwarciem pokrywy należy**  $\mathbb{A}$ **zawsze odłączać komputer od gniazda elektrycznego.**

## <span id="page-135-0"></span>**Komponenty panelu wyjścia/wejścia**

#### **Komputer typu Mini-Tower**

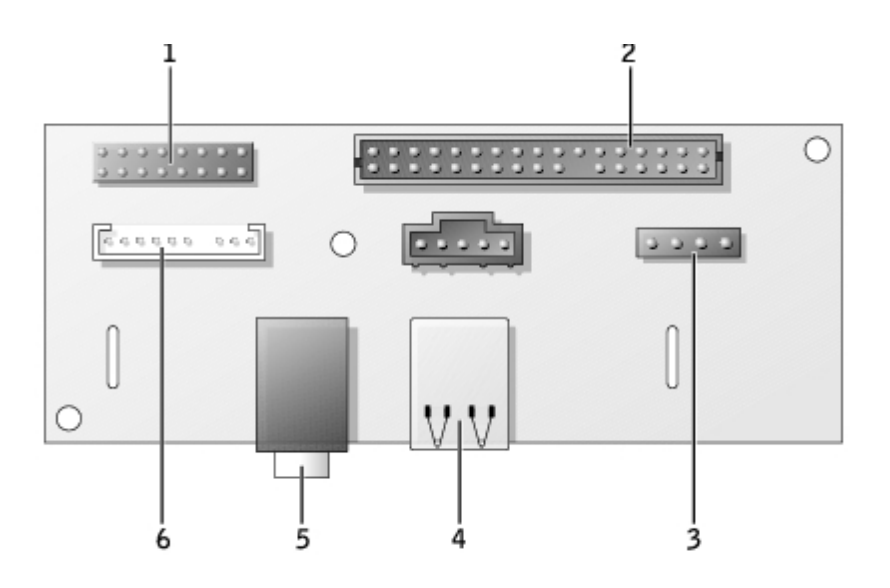

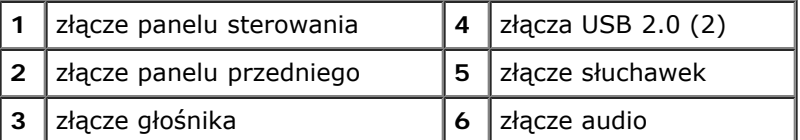

**Komputer typu Desktop**

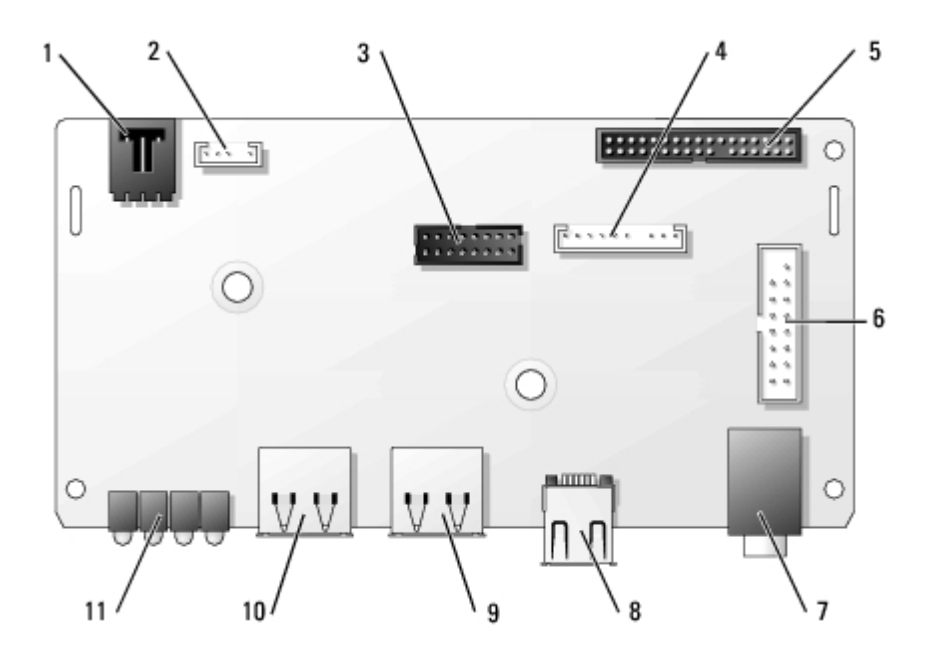

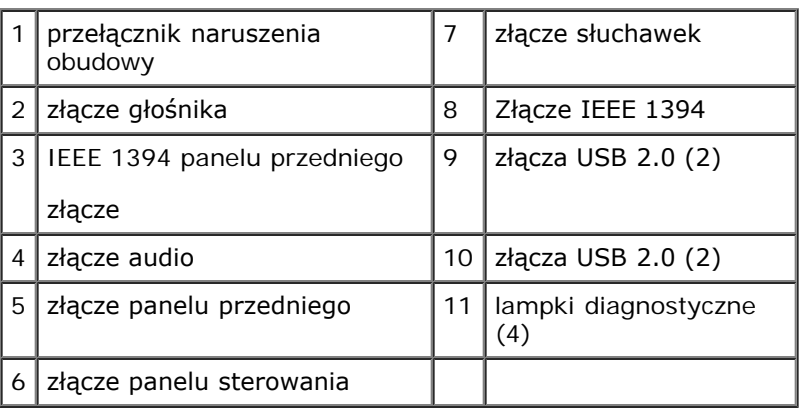

# <span id="page-136-1"></span><span id="page-136-0"></span>**Usuwanie panelu wyjścia/wejścia**

- 1. Postępuj zgodnie z procedurami w "Zanim zaczniesz".
- 2. Odłącz wszystkie kable podłączone do panelu wejścia/wyjścia.

Zwróć uwagę na ułożenie kabli panelu sterowania podczas ich usuwania, tak by je potem prawidłowo ułożyć.

- 3. Z wnętrza pokrywy komputera, odkreć śruby mocujące panel wyjścia/wejścia do komputera.
- 4. Zdejmij panel wyjścia/wejścia z komputera.

#### **Komputer typu Mini-Tower**

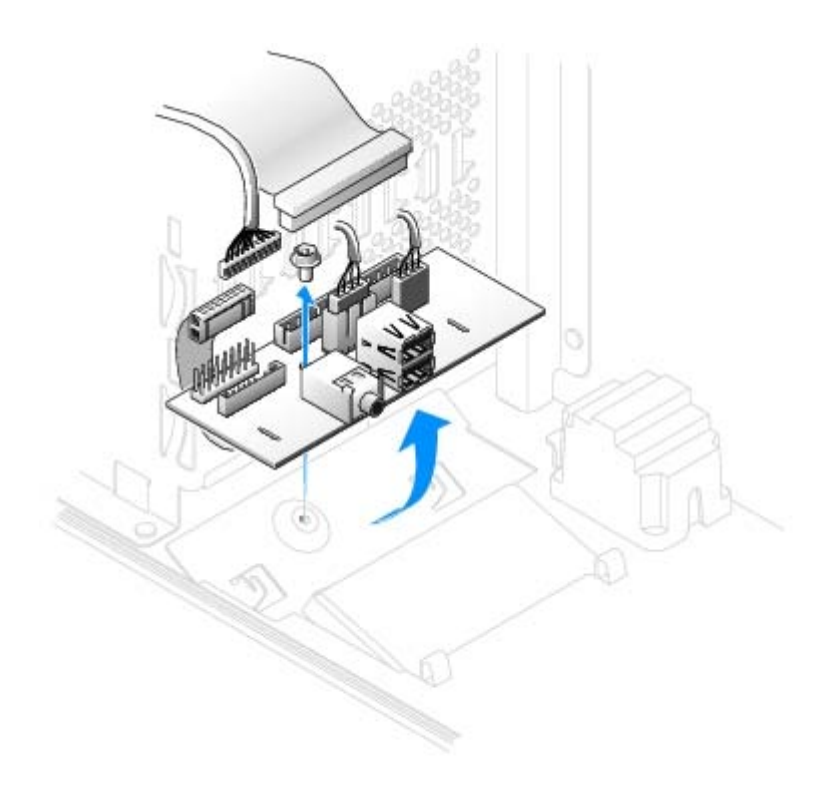

#### **Komputer typu Desktop**

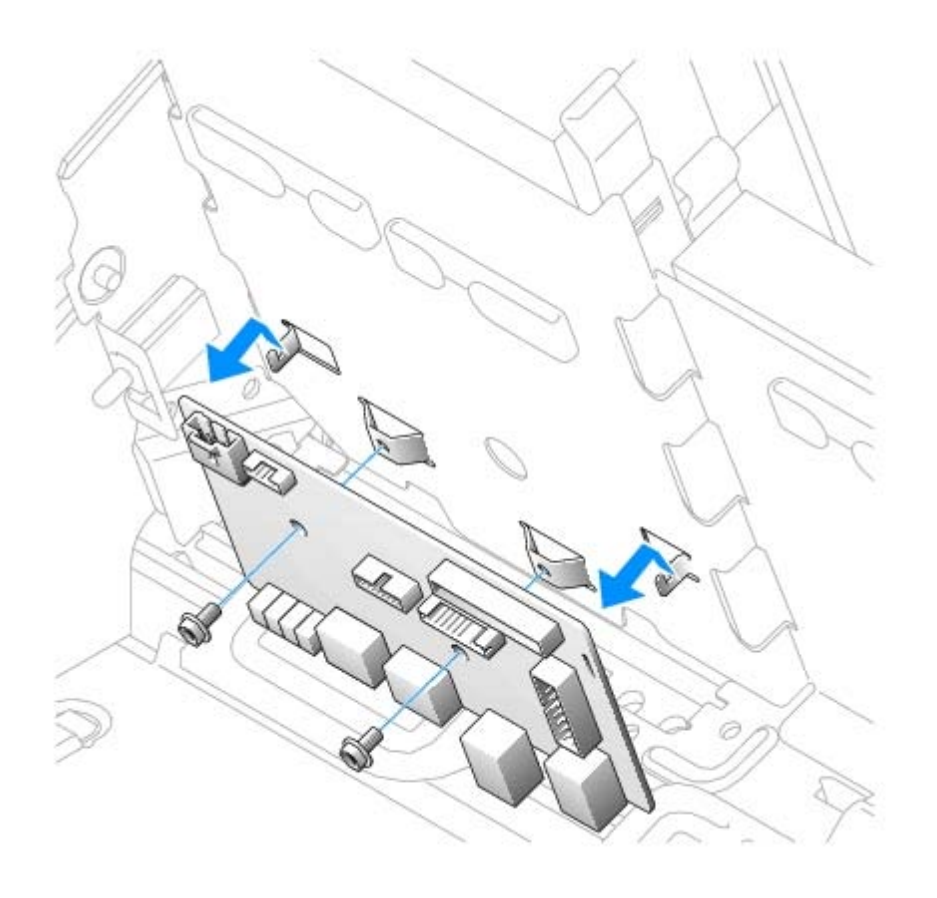

<span id="page-137-0"></span>**Ponowna instalacja panelu wyjścia/wejścia**

Aby ponownie zamontować panel wyjścia/wejścia, postępuj zgodnie z [procedurami usuwania](#page-136-1) w odwrotnej kolejności.

[Powrót do Spisu treści](#page-0-0)

### **Zasilacz Instrukcja obsługi użytkownika Dell Precision Workstation 370**

- [Wyjmowanie zasilacza](#page-139-0)
- **O** [Ponowna instalacja zasilacza](#page-140-0)
- **OSTROŻNIE: Przed wykonaniem jakiejkolwiek procedury z tej sekcji należy zapoznać się z instrukcjami bezpieczeństwa z** *Podręcznika z informacjami o produkcie***.**

**OSTROŻNIE: Aby zapobiec uszkodzeniom elementów wewnątrz komputera spowodowanym przez wyładowania elektrostatyczne, należy pozbyć się ładunków elektrostatycznych z ciała przed dotknięciem któregokolwiek z elektronicznych elementów komputera. Można to zrobić, dotykając nielakierowanej powierzchni metalowej na komputerze.**

## <span id="page-139-0"></span>**Wyjmowanie zasilacza**

1. Odłączyć kable zasilania prądem stałym od płyty systemowej i napędów.

Należy zwrócić uwagę na ułożenie kabli zasilania prądem stałym pod zakładkami w ramie komputera podczas zwalniania zakładek i odłączania kabli od płyty systemowej i napędów. Przy ponownym instalowaniu kable należy prawidłowo ułożyć aby zapobiec ich zgnieceniu lub przytrzaśnięciu.

- 2. Odkręcić dwie śruby mocujące zasilacz do tyłu ramy komputera.
- 3. W przypadku komputera typu mini-tower, nacisnąć przycisk zwalniający znajdujący się na podłodze ramy komputera.

#### **Komputer typu Mini-Tower**

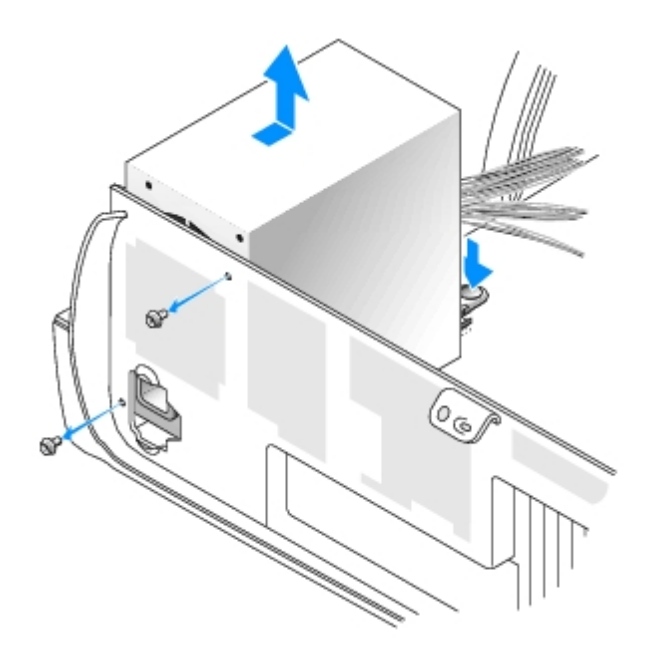

**Komputer typu Desktop**

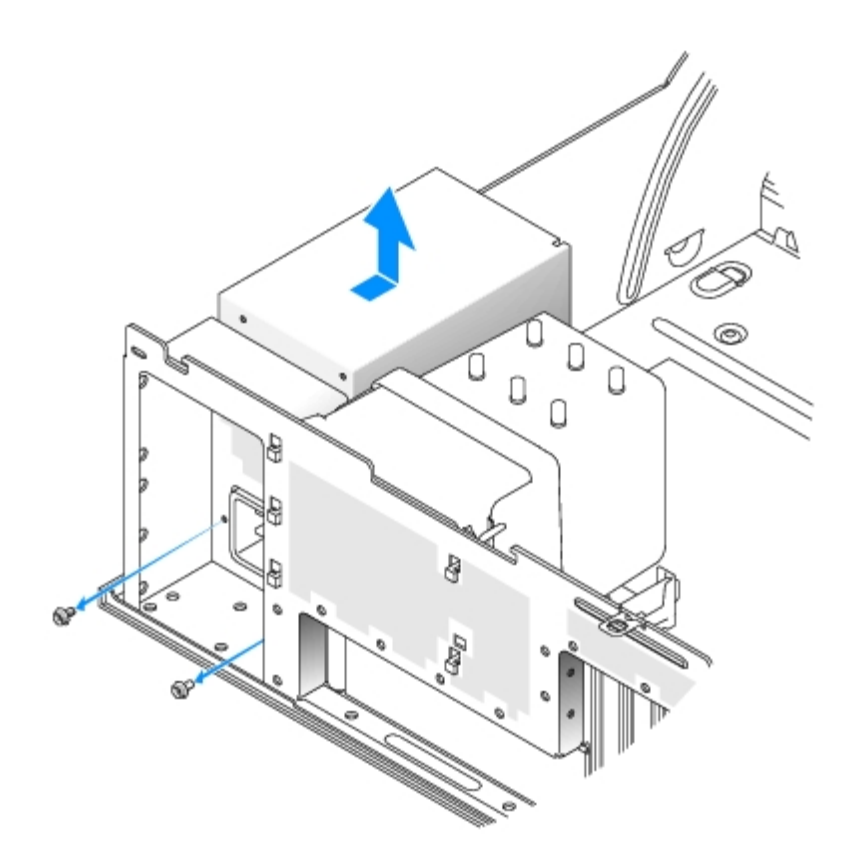

- 4. Przesunąć zasilacz w kierunku przodu komputera o około 1 cal.
- 5. Wyjąć zasilacz z komputera.

### <span id="page-140-0"></span>**Ponowna instalacja zasilacza**

- 1. Wsunąć zasilacz na miejsce.
- 2. Przykręcić dwie śruby mocujące zasilacz do tyłu ramy komputera.
- 3. Podłączyć ponownie kable zasilania prądem stałym.
- 4. W przypadku komputera typu desktop, podłączyć ponownie kable do boku napędu dysku twardego.
- 5. Przeprowadzić kable pod zakładkami, nacisnąć zakładki by zamknąć je na kablach.
- 6. [Zamknij pokrywę komputera.](#page-143-0).
- **PRZYPOMNIENIE:** Podłączając kabel sieciowy, należy najpierw podłączyć go do ściennego gniazda sieci, a następnie O do komputera.
	- 7. Podłącz komputer i pozostałe urządzenia do gniazd elektrycznych i włącz ich zasilanie.

[Powrót do Spisu treści](#page-0-0)

# **Płyta systemowa**

#### **Instrukcja obsługi użytkownika Dell Precision Workstation 370**

- **O** [Usuwanie płyty systemowej](#page-141-0)
- **[Ponowna instalacja płyty systemowej](#page-142-0)** 
	- **OSTROŻNIE: Przed przystąpieniem do którejkolwiek z procedur z tej sekcji należy postępować zgodnie z instrukcjami bezpieczeństwa z** *Przewodnika z informacjami o produkcie***.**

**OSTROŻNIE: Aby zapobiec uszkodzeniom elementów wewnątrz komputera spowodowanym przez wyładowania elektrostatyczne, należy pozbyć się ładunków elektrostatycznych z ciała przed dotknięciem któregokolwiek z elektronicznych elementów komputera. Można to zrobić, dotykając nielakierowanej powierzchni metalowej na komputerze.**

**PRZYPOMNIENIE:** Płyta systemowa i metalowa taca są połączone i usuwane jako jeden element.

# <span id="page-141-0"></span>**Usuwanie płyty systemowej**

- 1. Postępuj zgodnie z procedurami w "Zanim zaczniesz".
- 1. Usunąć wszystkie komponenty ograniczające dostęp do płyty systemowej.
- 2. Odłączyć wszystkie kable od płyty systemowej.
- 3. Przed usunięciem istniejącego zespołu płyty głównej, wizualnie porównaj zapasową płytę systemową z aktualną aby upewnić się, że jest to prawidłowa część.
- 4. Odkręcić śruby płyty systemowej.

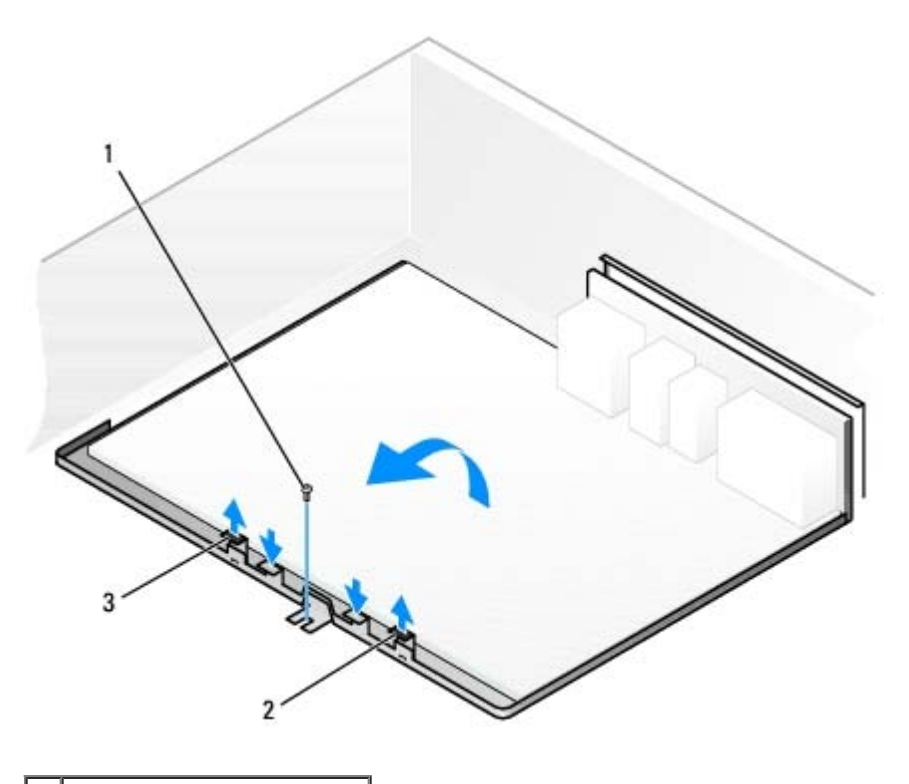

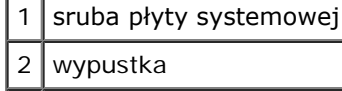

#### wypustka

- 5. Pociągnąć obie zakładki do góry, przesunąć zespół płytu głównej w kierunku przodu komputera, następnie podnieść i wyjąć zespół płyty głównej.
- 6. Położyć właśnie wyjętą płytę systemową obok zapasowej płyty systemowej.

## <span id="page-142-0"></span>**Ponowna instalacja płyty systemowej**

- 1. Przełożyć komponenty z aktualnej płyty systemowej na nową płytę systemową:
	- a. Wyjąć moduły pamięci i zainstalować je na nowej płycie systemowej. Patrz [Pamięć](#page-49-0) w celu uzyskania dalszych informacii.

#### **OSTROŻNIE: Moduł procesora oraz zespół radiatora mogą się rozgrzać. Aby uniknąć oparzeń należy upewnić się, że procesor i radiator miały dość czasu by ostygnąć przed dotykaniem ich.**

- b. Wymontować radiator i procesor z aktualnej płyty systemowej i przenieść je na nową płytę zapasową. Patrz [Procesor](#page-83-0) w celu uzyskania dalszych informacji.
- 2. Skonfigurować ustawienia nowej płyty systemowej.
- 3. Ustawić zworki na nowej płycie systemowej identycznie z zworkami na starej płycie systemowej.
- **UWAGA:** Niektóre komponenty i złącza na nowej płycie mogą znajdować się w innym miejscu niż odpowiadające im złącza na starej płycie systemowej.
	- 4. Ustawić płytę systemową dopasowując rowki na spodzie płyty z wypustkami na komputerze.
	- 5. Wsunąć płytę systemową w stronę tyłu komputera aż zespół płyty systemowej zatrzaśnie się na miejscu.
	- 6. Zamontować ponownie wszystkie komponenty i kable odłączone od płyty systemowej.
	- 7. Podłączyć ponownie wszystkie kable do ich złącz z tyłu komputera.
	- 8. [Zamknij pokrywę komputera.](#page-143-0)

**PRZYPOMNIENIE:** Podłączając kabel sieciowy, należy najpierw podłączyć go do ściennego gniazda sieci, a następnie do komputera.

9. Podłącz komputer i pozostałe urządzenia do gniazd elektrycznych i włącz ich zasilanie.

[Powrót do Spisu treści](#page-0-0)

# <span id="page-143-0"></span>**Zamykanie pokrywy komputera**

**Przewodnik użytkownika Dell Precision™ Workstation 370**

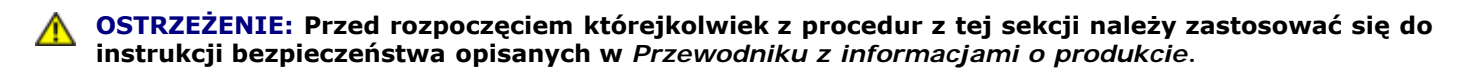

1. Upewnij się, że kable są podłączone, i przesuń kable na bok.

Delikatnie pociągnij kable zasilające do siebie, aby nie dostały się pod napędy.

- 2. Upewnij się, że wewnątrz komputera nie zostały narzędzia ani inne elementy.
- <span id="page-143-1"></span>3. Zamknij pokrywę:
	- a. Obróć pokrywę w dół.
	- b. Naciśnij pokrywę z prawej strony aż do jej zamknięcia.
	- c. Naciśnij pokrywę z lewej strony aż do jej zamknięcia.
	- d. Upewnij się, że obie strony pokrywy są zamknięte. Jeśli nie, powtórz czynności z [punktu 3.](#page-143-1)

**PRZYPOMNIENIE:** Podłączając kabel sieciowy, należy najpierw podłączyć go do ściennego gniazda sieci, a następnie do komputera.

4. Podłącz komputer i pozostałe urządzenia do gniazd elektrycznych i włącz ich zasilanie.

[Powrót do spisu treści](#page-0-0)
# **Otwieranie pokrywy komputera**

**Instrukcja obsługi użytkownika Dell Precision™ Workstation 370**

**OSTROŻNIE: Przed przystąpieniem do którejkolwiek z procedur z tej sekcji należy postępować zgodnie z instrukcjami bezpieczeństwa z** *Przewodnika z informacjami o produkcie***.**

**OSTROŻNIE: Aby zapobiec uszkodzeniom elementów wewnątrz komputera spowodowanym przez wyładowania elektrostatyczne, należy pozbyć się ładunków elektrostatycznych z ciała przed dotknięciem któregokolwiek z elektronicznych elementów komputera. Można to zrobić, dotykając nielakierowanej powierzchni metalowej na komputerze.**

- 1. Postępuj zgodnie z procedurami w "Zanim zaczniesz".
- 2. Przesuń zatrzask zwalniający pokrywę w lewo.
- 3. Unieś pokrywę i obróć ją w kierunku przodu komputera.

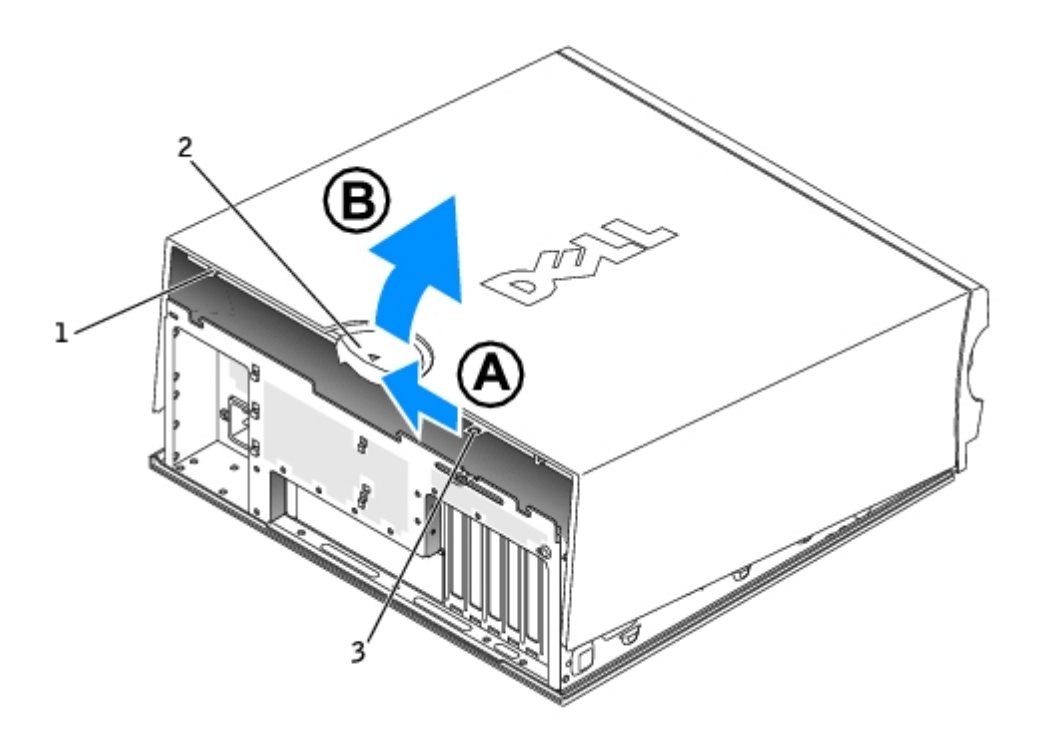

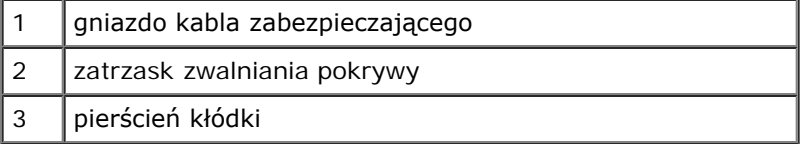

[Powrót do Spisu treści](#page-0-0)

## <span id="page-145-0"></span>**Napędy Przewodnik użytkownika Dell Precision™ Workstation 370**

- **Omówienie**
- **O** [Napęd dysku twardego](#page-149-0)
- **O** [Napęd dyskietek](#page-153-0)
- **[Panel przedni](#page-156-0)**
- $\bullet$  Napęd CD/DVD

### **Przegląd**

Ten komputer obsługuje:

- dwa napędy dysku twardego (Serial ATA lub SCSI z opcjonalnym kontrolerem SCSI)
- napęd dyskietek
- dwa napędy CD lub DVD

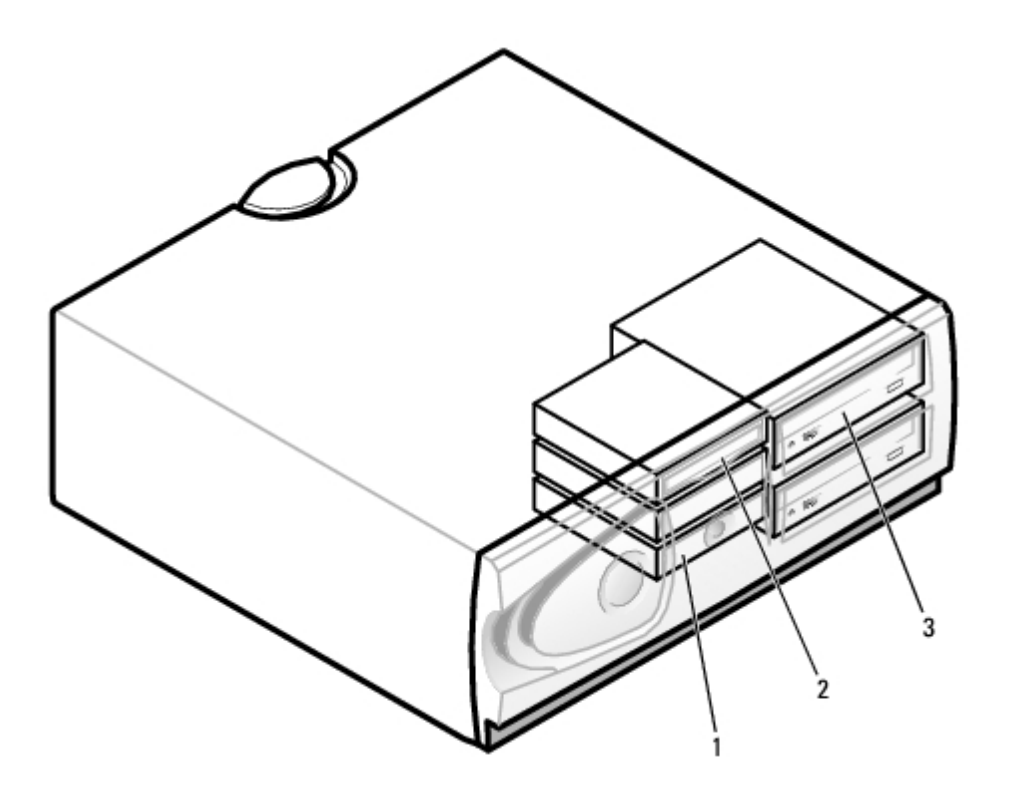

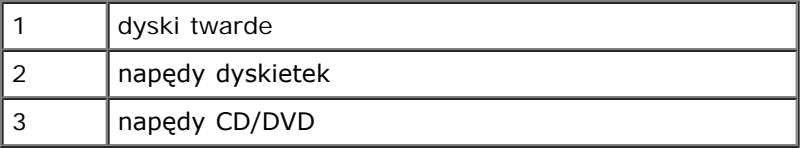

## **Ogólne zalecenia dotyczące instalowania**

Dyski twarde należy podłączać do złącza oznaczonego etykietą "SATA", a napędy CD/DVD — do złącza oznaczonego etykietą  $\sqrt{IDE}$ ".

Dyski twarde Serial ATA powinny być podłączane do złącza oznaczonego etykietą "SATA" na płycie systemowej. Napędy IDE CD/DVD powinny być podłączane do złącza oznaczonego etykietą "IDE".

Jeśli do jednego kabla interfejsu IDE podłączane są dwa urządzenia IDE skonfigurowane jako "cable select setting", to urządzenie podłączone do ostatniego złącza kabla interfejsu będzie urządzeniem nadrzędnym lub rozruchowym (napęd 0), a urządzenie podłączone do środkowego złącza kabla interfejsu będzie urządzeniem podrzędnym (napęd 1). Informacje dotyczące konfigurowania urządzeń tak, żeby o ustawieniu decydowało położenie kabla, można znaleźć w dokumentacji napędu w zestawie uaktualnień.

### **Podłączanie kabli napędów**

Podczas instalowania napędu do jego tylnej części oraz do płyty systemowej są podłączane dwa kable — kabel zasilania prądu stałego i kabel danych. Niektóre napędy CD/DVD mogą być również wyposażone w złącze audio; jeden koniec kabla audio powinien być podłączony do złącza napędu, a drugi — do płyty systemowej.

#### **Złącza interfejsu napędu**

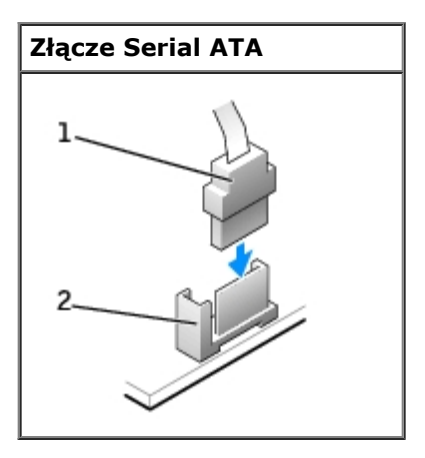

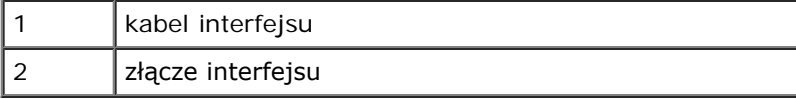

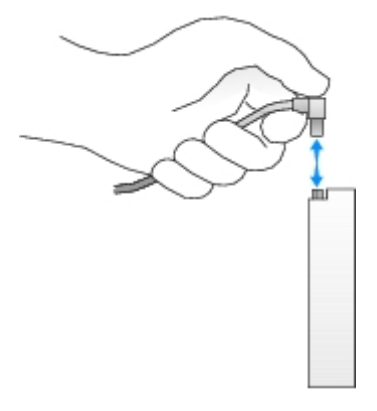

Większość złączy interfejsu umożliwia prawidłowe umocowanie; to znaczy, wycięcie lub brakująca szpilka na złączu wpasowuje się w występ lub otwór na drugim złączu.

Podczas podłączania kabla IDE należy upewnić się, że kolorowy pasek jest wyrównany ze złączem pinu 1. Podczas odłączania kabla IDE, chwyć kolorowy uchwyt i pociągnij aż złącze odłączy się.

Podczas podłączania i odłączania kabla danych Serial ATA, trzymaj kabel za złącze na obu końcach.

**UWAGA:** Złącze serial ATA płyty systemowej może być wyposażone w osłonkę. Ø

#### **Złącze kabla zasilania**

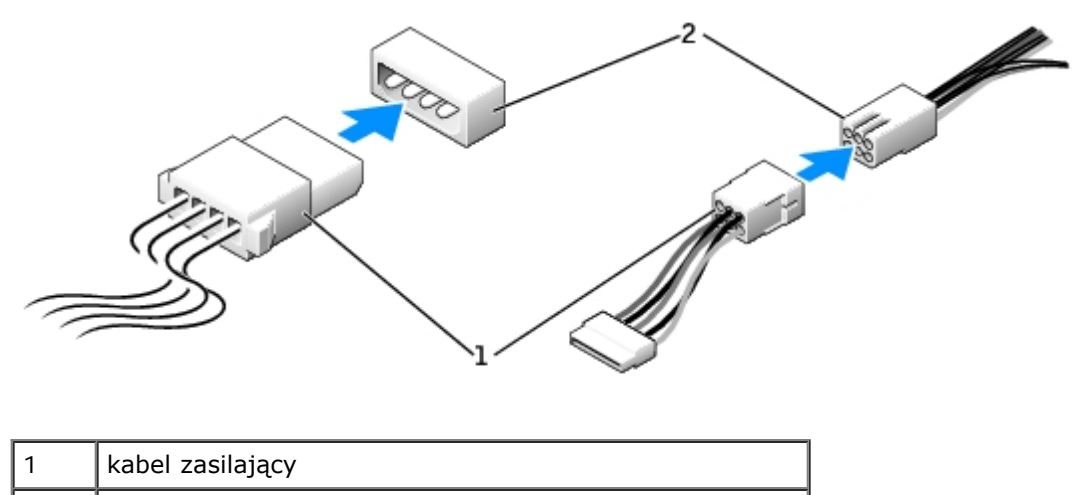

2 złącze wejścia zasilania

### **Zalecenia dotyczące instalowania urządzenia SCSI**

Niniejsza sekcja opisuje proces konfiguracji i instalacji urządzeń SCSI w komputerze.

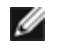

**UWAGA:** Kontroler SCSI płyty systemowej obsługuje tylko dyski twarde. Nie podłączać do niego napędów CD lub DVD, napędów taśm, napędów DAT, itd.

### **Numery identyfikacyjne SCSI**

Wewnętrzne urządzenia SCSI muszą posiadać nie powtarzający się numer identyfikacyjny SCSI ID od 0 do 15. Jeśli korzystasz ze złącza SCSI na płycie systemowej i karty kontrolera SCSI zainstalowanej w komputerze, w systemie działają dwie oddzielne magistrale SCSI. Każda magistrala SCSI posiada zestaw numerów identyfikacyjnych SCSI ID od 0 do 15.

Kiedy urządzenia SCSI są dostarczane z fabryki, domyślne numery SCSI ID są przypisane w następujący sposób:

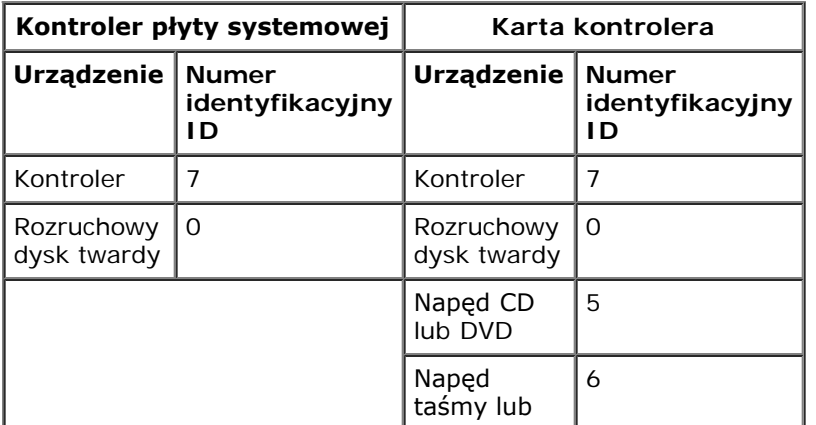

napęd DAT

**UWAGA:** Nie jest wymagane, aby numery SCSI ID były przydzielane sekwencyjnie lub, aby urządzenia były podłączone do kabla w kolejności określanej przez te numery. Jeśli dwa lub więcej urządzenia korzystają z tego samego numeru ID, komputer może się zawiesić podczas POST lub w SCSI BIOS.

Urządzenia SCSI zainstalowane przez firmę Dell są odpowiednio skonfigurowane podczas produkcji. Dla tych urządzeń nie trzeba przydzielać numerów identyfikacyjnych SCSI ID.

Przy podłączaniu opcjonalnego urządzenia SCSI, należy skonsultować się z dokumentacją tego urządzenia, aby odpowiednio ustawić jego numer identyfikacyjny SCSI ID.

**PRZYPOMNIENIE:** Firma Dell zaleca stosowanie tylko własnych kabli SCSI. Kable nabyte w innych miejscach mogą nie współpracować z komputerami Dell.

## **Obciążenie urządzenia**

Logika SCSI wymaga, aby obciążenie zostało aktywowane da dwóch urządzeń na przeciwnych końcach łańcucha SCSI i dezaktywowane dla wszystkich urządzeń znajdujących się miedzy nimi.

Zaleca się używać obciążonych kabli i wyłączyć obciążenie dla wszystkich urządzeń. Informacje na temat wyłączenia obciążenia urządzenia znajdują się w instrukcji obsługi opcjonalnego urządzenia SCSI.

### **Ogólne wytyczne**

Przy instalacji urządzeń SCSI należy stosować się do następujących ogólnych wytycznych:

- Chociaż urządzenia SCSI należy instalować praktycznie w taki sam sposób, jak inne urządzenia, różnią się ich wymagania konfiguracyjne. Szczegóły na temat konfiguracji danego podsystemu SCSI znajdują się w dokumentacji urządzeń SCSI i/lub głównej karty adaptera.
- Jeśli to konieczne, skonfiguruj urządzenia dla numeru identyfikacyjnego SCSI ID i wyłącz obciążenie.
- Aby korzystać z zewnętrznego urządzenia SCSI, w komputerze musi być zainstalowana karta kontrolera SCSI. Podłącz jeden koniec zewnętrznego kabla SCSI do złącza z tyłu urządzenia SCSI. Podłącz drugi koniec zewnętrznego kabla SCSI do złącza na karcie kontrolera zainstalowanej w komputerze.
- Po zainstalowaniu twardego dysku SCSI, opcje **Primary Drive 0 (Napęd podstawowy 0)** oraz **Primary Drive 1 (Napęd podstawowy 1)** powinny być ustawione na **None (Brak)** w [programie konfiguracji systemu](#page-31-0), jeśli żaden dysk IDE nie został zainstalowany.
- Do partycjonowania i formatowania twardych dysków SCSI mogą być potrzebne inne programy, niż te dostarczone z systemem operacyjnym. Informacje na temat instalacji odpowiednich sterowników i przygotowywania dysku twardego SCSI do użytku znajdują się w dokumentacji dostarczonej wraz ze sterownikami SCSI.

### **Kable SCSI**

Napędy Ultra 320 (opcjonalny napęd w komputerach Dell Precision 370), Ultra 160/m oraz Ultra2/Wide LVD (zwykle napędy dysku twardego) wykorzystują kabel 68-pinowy. Jeden koniec kabla podłączony jest do złącza SCSI na płycie systemowej lub do karty kontrolera SCSI zainstalowanej w komputerze. Pozostałe złącza kabla należy podłączyć do napędów.

Wąskie napędy SCSI (napędy taśmowe, napędy CD i niektóre twarde dyski) wykorzystują kable 50-pinowe. Jeden koniec kabla należy podłączyć do karty kontrolera SCSI a pozostałe złącza do różnych wąskich urządzeń SCSI.

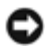

# <span id="page-149-0"></span>**Napęd dysku twardego**

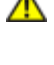

**OSTRZEŻENIE: Przed rozpoczęciem którejkolwiek z procedur z tej sekcji należy zastosować się do instrukcji bezpieczeństwa opisanych w** *Przewodniku z informacjami o produkcie***.**

**PRZYPOMNIENIE:** Aby nie uszkodzić napędu, nie wolno go kłaść na twardej powierzchni. Napęd należy kłaść na C powierzchni, która nie spowoduje uszkodzeń, na przykład na podkładce z gąbki.

### **Wyjmowanie dysku twardego**

- 1. Jeśli wymieniasz napęd zawierający dane, które chcesz zachować, sporządź kopię zapasową swoich plików przed rozpoczęciem tej procedury.
- 2. Zastosuj się do procedur opisanych w sekcji "Przed rozpoczęciem pracy".
- 3. Odłącz od napędu kabel zasilania i kabel dysku twardego.

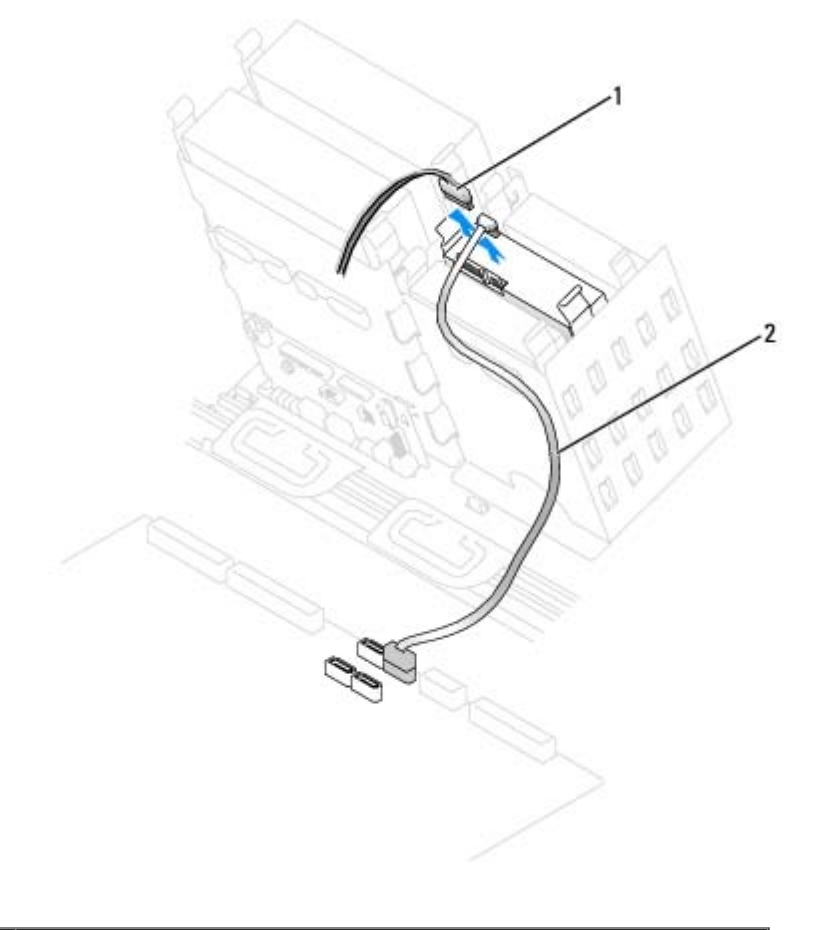

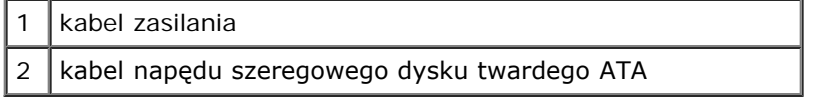

4. Naciśnij zatrzaski po obu stronach napędu i wysuń napęd do góry.

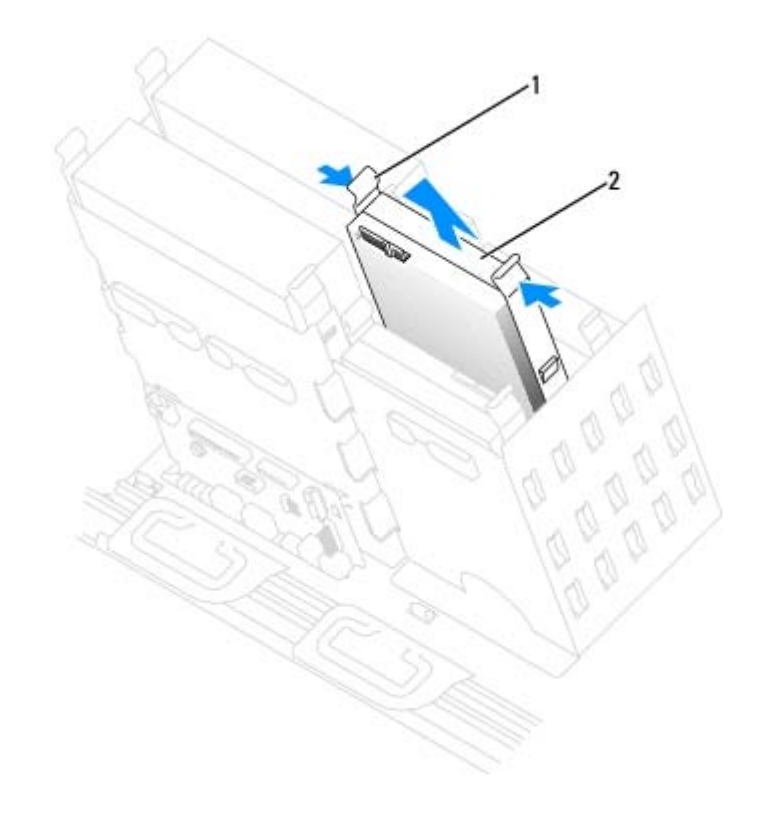

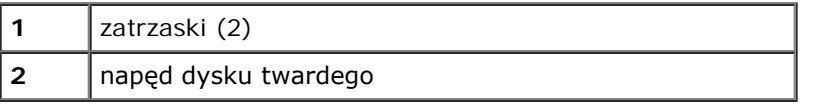

#### **Instalowanie dysku twardego**

- 1. Rozpakuj nowy dysk twardy i przygotuj go do instalacji.
- 2. Sprawdź w dokumentacji napędu, czy jest skonfigurowany odpowiednio dla tego komputera.
- 3. Jeśli w nowym dysku twardym nie są zainstalowane prowadnice uchwytu, odłącz je od poprzednio używanego napędu, odkręcając dwa wkręty przytrzymujące obie prowadnice do napędu. Przymocuj prowadnice uchwytu do nowego napędu, wyrównując otwory na wkręty w napędzie z otworami w prowadnicach, a następnie wkładając i mocno przykręcając wszystkie cztery wkręty (po dwa na każdą prowadnicę).

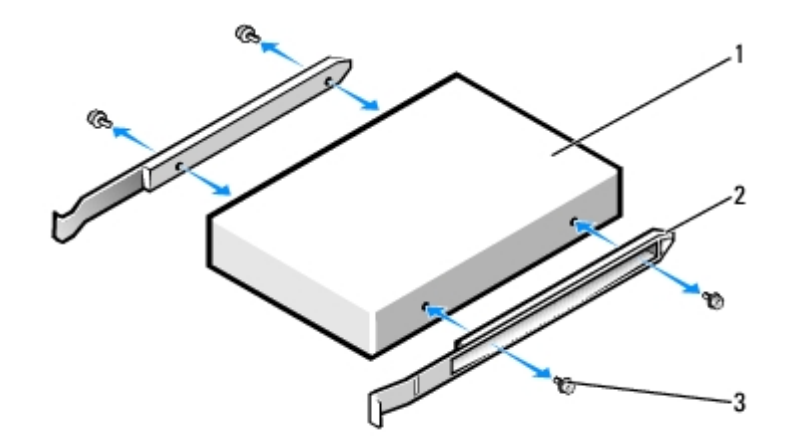

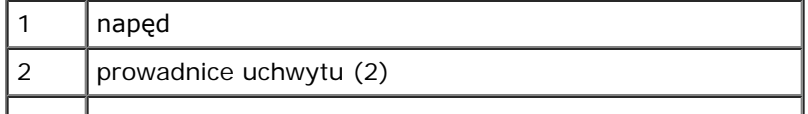

- $3$  | wkręty (4)
	- 4. Delikatnie wsuń napęd na miejsce, aż zatrzaski znajdą się we właściwej pozycji.
- Ø **UWAGA:** Jeśli instalujesz napęd w dolnej wnęce, należy go tak w niej umieścić, aby złącze zasilania było po lewej stronie (na przeciw górnego dysku twardego).

#### **Dysk Serial ATA**

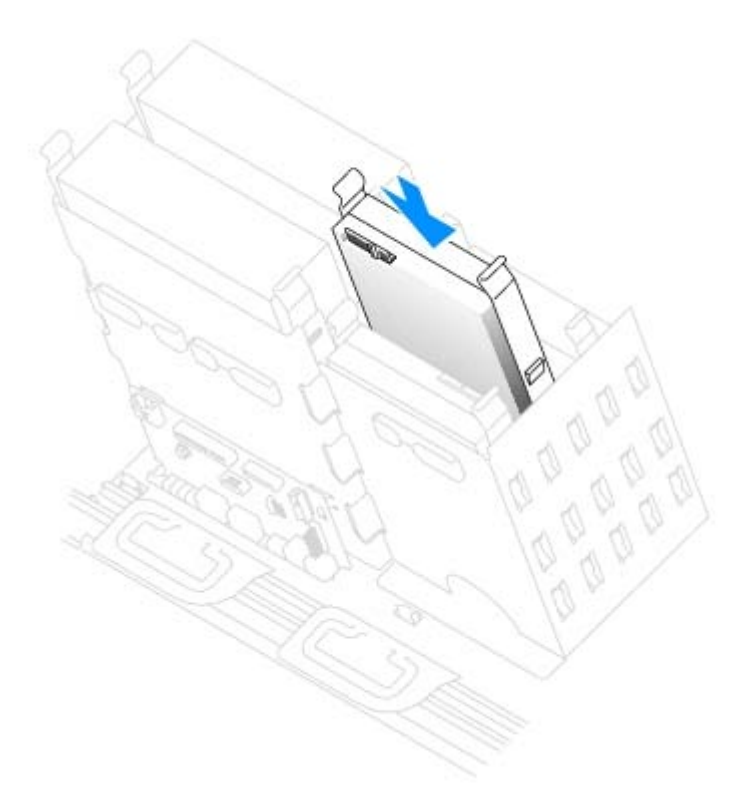

5. Instalując napęd z własną kartą kontrolera, należy zainstalować kontroler w gnieździe rozszerzeń.

Sprawdź w dokumentacji napędu i karty kontrolera, czy jest on skonfigurowany odpowiednio dla tego komputera. 6. Podłącz do napędu kabel zasilający i kabel dysku twardego.

**Dysk Serial ATA**

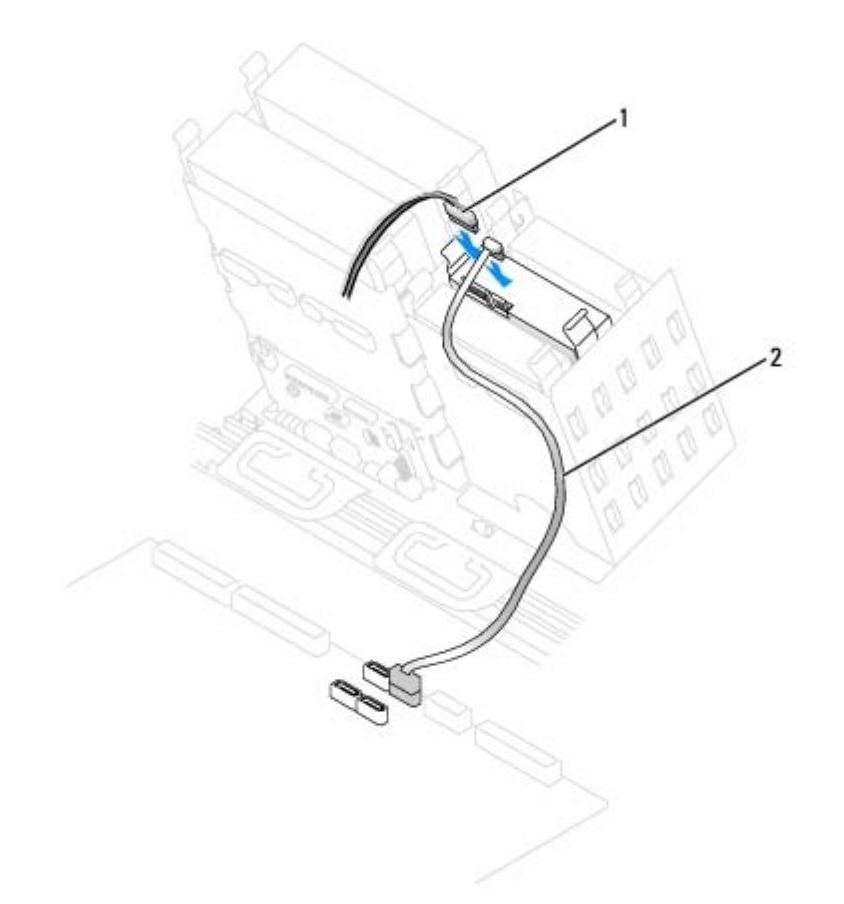

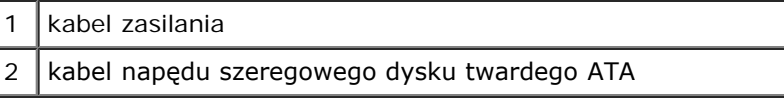

- 7. Sprawdź wszystkie połączenia, aby się upewnić, że kable są właściwie i pewnie podłączone.
- 8. [Zamknij pokrywę komputera](#page-143-0).
- **PRZYPOMNIENIE:** Podłączając kabel sieciowy, należy najpierw podłączyć go do ściennego gniazda sieci, a następnie do komputera.
- 9. Podłącz komputer i pozostałe urządzenia do gniazd elektrycznych i włącz ich zasilanie.

Instrukcje dotyczące instalowania oprogramowania wymaganego do pracy napędu znajdują się w dokumentacji napędu.

- 10. Jeśli zainstalowany napęd jest dyskiem podstawowym, do napędu A włóż dyskietkę rozruchową.
- 11. Włącz komputer.
- 12. [Uruchom program konfiguracji systemu](#page-31-0) i ustaw właściwą opcję **Primary Drive (Dysk główny)** (**0** lub **1**).
- 13. Zamknij program konfiguracji systemu i ponownie uruchom komputer.
- 14. Przed przejściem do kolejnego punktu podziel dysk twardy na partycje i sformatuj go logicznie.

Instrukcje znajdują się w dokumentacji systemu operacyjnego.

- 15. Przeprowadź testy dysku twardego, uruchamiając program [Dell Diagnostics.](#page-97-0)
- 16. Jeśli zainstalowany dysk jest dyskiem głównym, zainstaluj na dysku twardym system operacyjny.

# <span id="page-153-0"></span>**Napęd dyskietek**

**OSTRZEŻENIE: Przed rozpoczęciem którejkolwiek z procedur z tej sekcji należy zastosować się do instrukcji bezpieczeństwa opisanych w** *Przewodniku z informacjami o produkcie***.**

### **Wyjmowanie napędu dyskietek**

- 1. Zastosuj się do procedur opisanych w sekcji "Przed rozpoczęciem pracy".
- 2. Odłącz kabel zasilający i napędu dyskietek z tyłu napędu dyskietek.
- 3. Odłącz drugi koniec kabla napędu dyskietek od płyty systemowej (oznaczony jako DSKT).

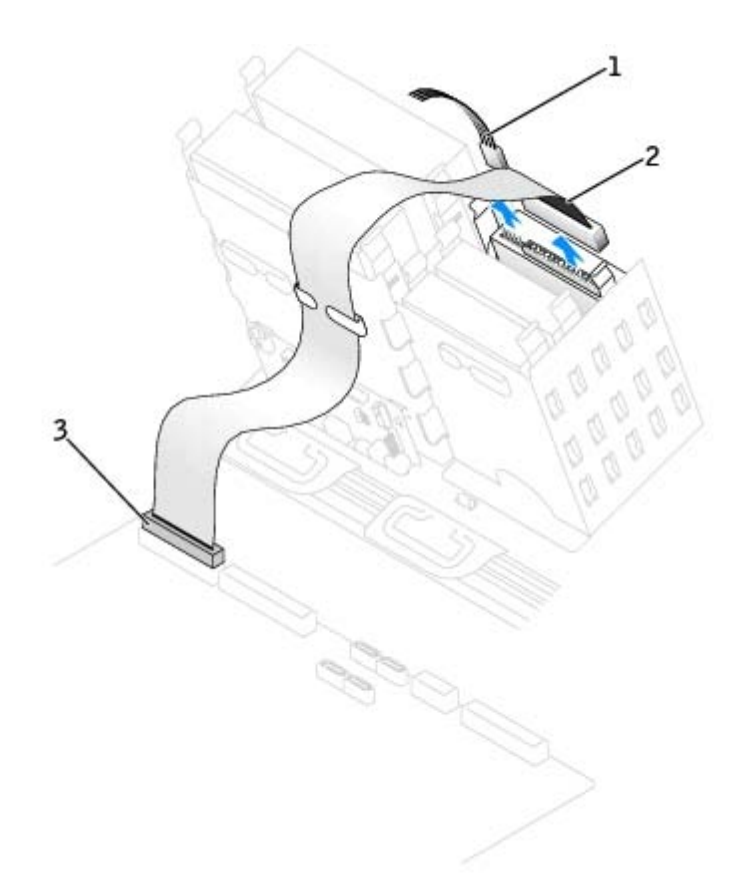

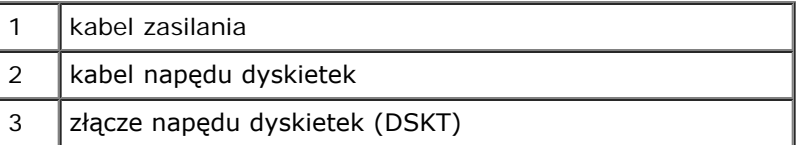

4. Naciśnij dwa zatrzaski po bokach napędu, przesuń napęd do góry i wyjmij go z wnęki napędu dyskietek.

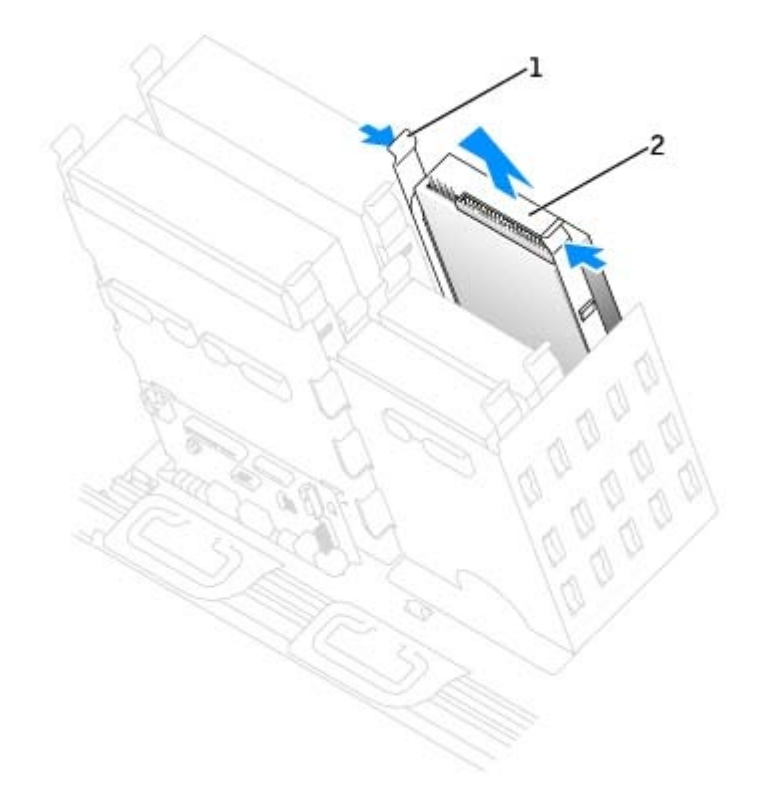

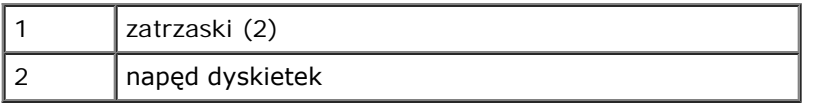

## **Instalowanie napędu dyskietek**

1. Jeśli wymieniasz napęd i w nowym napędzie nie są zainstalowane prowadnice uchwytu, odłącz je ze starego napędu odkręcając dwie śruby mocujące każdą prowadnicę. Przymocuj prowadnicę do nowego napędu, wyrównując otwory na wkręty w napędzie z otworami w prowadnicy, a następnie wkładając i mocno przykręcając wszystkie cztery wkręty (po dwa na każdą prowadnicę).

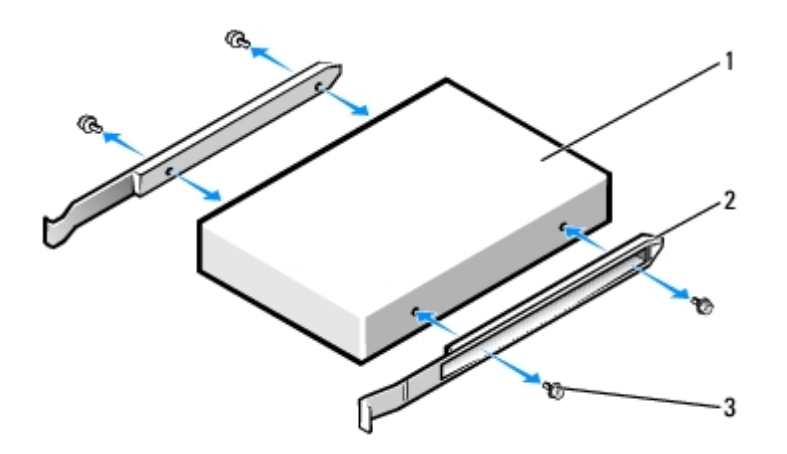

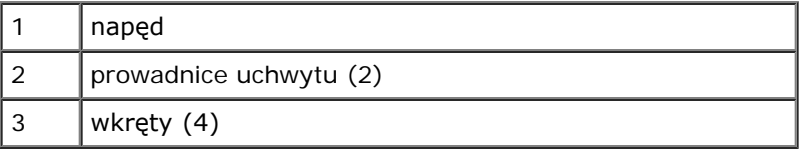

2. Delikatnie wsuń napęd na miejsce, aż zatrzaski znajdą się we właściwej pozycji.

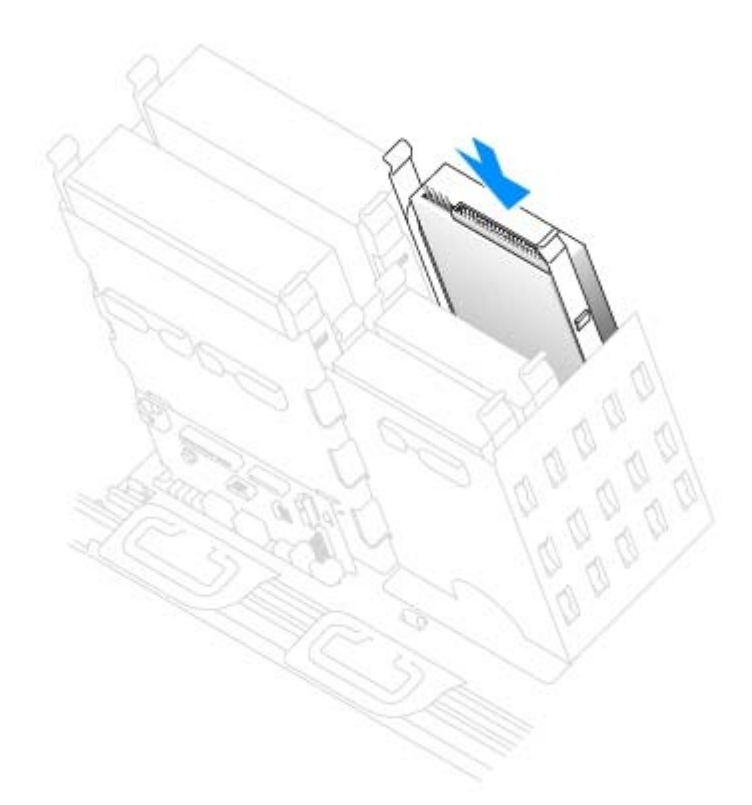

3. Podłącz do napędu kabel zasilający i kabel napędu dyskietek.

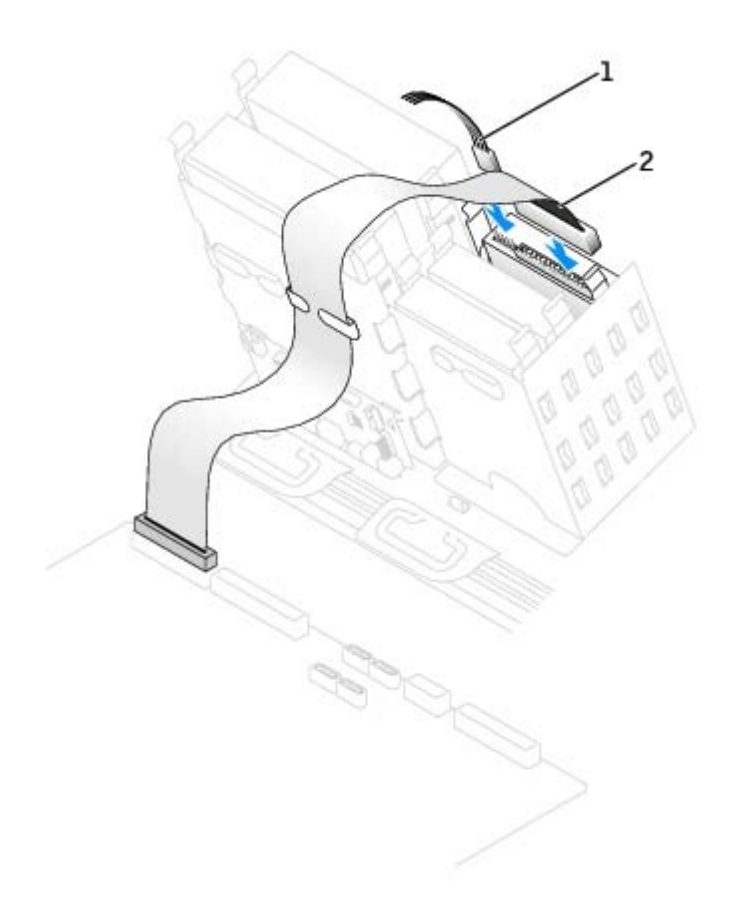

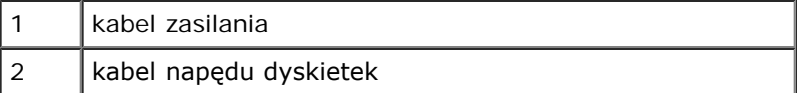

4. Jeśli instalowany jest nowy a nie wymieniany napęd, dyskietek, zdejmij wkładki panelu przedniego.

Z wnętrza wnęki dysku delikatnie naciskaj obie strony wkładek, aż do ich usunięcia.

- 5. Podłącz drugi koniec kabla napędu dyskietek do złącza oznaczonego etykietą "DSKT" na płycie systemowej. Więcej informacji na temat płyty systemowej znajduje się w sekcji "[Elementy płyty systemowej](#page-23-0)".
- 6. Sprawdź połączenia kabli i przesuń kable, aby umożliwić przepływ powietrza w wentylatorze i otworach wentylacyjnych.
- 7. [Zamknij pokrywę komputera](#page-143-0).

**PRZYPOMNIENIE:** Podłączając kabel sieciowy, należy najpierw podłączyć go do ściennego gniazda sieci, a następnie do komputera.

8. Podłącz komputer i pozostałe urządzenia do gniazd elektrycznych i włącz ich zasilanie.

Instrukcje dotyczące instalowania oprogramowania wymaganego do pracy napędu znajdują się w dokumentacji napędu.

- 9. [Uruchom program konfiguracji systemu](#page-31-0) i zmień odpowiednio opcję **Diskette Drive A** (Napęd dyskietki A), aby odpowiadała rozmiarowi i pojemności nowego napędu dyskietek.
- 10. Sprawdź, czy komputer działa prawidłowo, uruchamiając program "[Dell Diagnostics](#page-97-0)".

## <span id="page-156-0"></span>**Panel przedni**

**OSTRZEŻENIE: Aby zapobiec uszkodzeniom elementów wewnątrz komputera spowodowanym przez wyładowania elektrostatyczne, należy pozbyć się ładunków elektrostatycznych z ciała przed dotknięciem któregokolwiek z elektronicznych elementów komputera. Można to zrobić dotykając od czasu do czasu niemalowanej metalowej powierzchni na obudowie.**

**OSTRZEŻENIE: Przed rozpoczęciem którejkolwiek z procedur z tej sekcji należy zastosować się do instrukcji bezpieczeństwa opisanych w** *Przewodniku z informacjami o produkcie***.**

#### <span id="page-156-1"></span>**Zdejmowanie przedniego panelu**

- 1. Zastosuj się do procedur opisanych w sekcji "Przed rozpoczęciem pracy".
- 2. Odłącz i wyjmij wszystkie napędy dysków (więcej informacji na temat komputera typu Mini-Tower, patrz "[Napędy](#page-54-0)" lub na temat komputera biurkowego, patrz "[Napędy](#page-145-0)")
- 3. Zdejmij przedni panel naciskając każdą z wypustek zwalniających.

*Komputer biurkowy (Dekstop)* posiada siedem wypustek zwalniających.

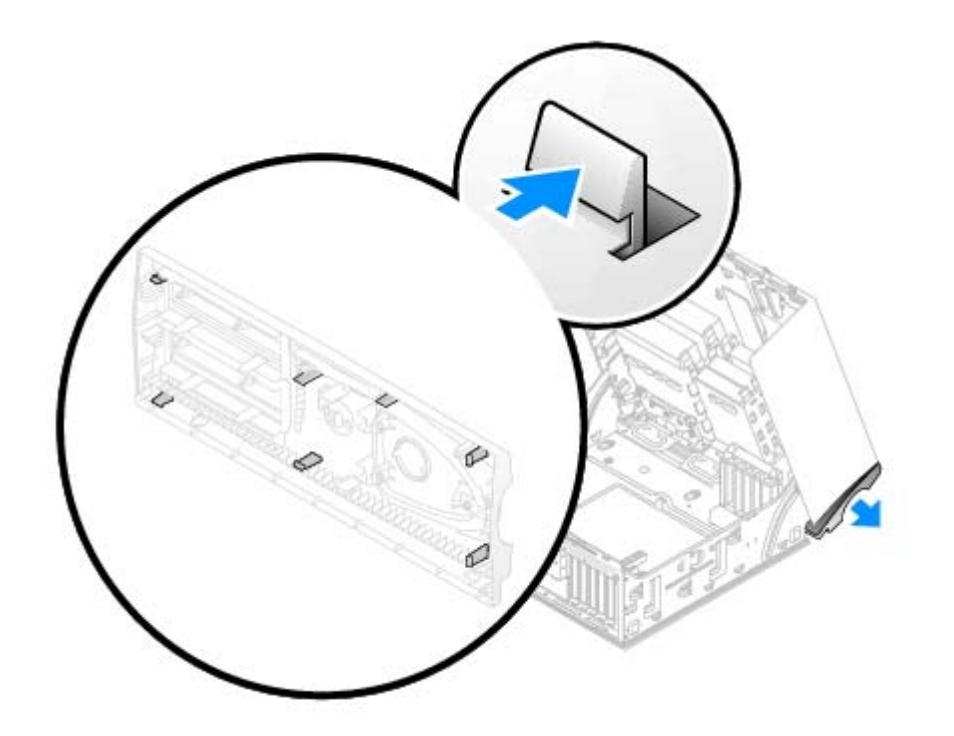

4. W połowie [zamknij pokrywę komputera](#page-143-0) i zdejmij z niego panel przedni.

**PRZYPOMNIENIE:** Podłączając kabel sieciowy, należy najpierw podłączyć go do ściennego gniazda sieci, a następnie do komputera.

#### **Zakładanie przedniego panelu**

Aby założyć przedni panel komputera, wykonaj [procedurę zdejmowania panelu](#page-156-1) w odwrotnej kolejności.

## **Napęd CD/DVD**

**OSTRZEŻENIE: Przed rozpoczęciem którejkolwiek z procedur z tej sekcji należy zastosować się do** ⚠ **instrukcji bezpieczeństwa opisanych w** *Przewodniku z informacjami o produkcie***.**

## **Wyjmowanie napędu CD/DVD**

- 1. Zastosuj się do procedur opisanych w sekcji "Przed rozpoczęciem pracy".
- 2. Odłącz kabel zasilający i napędu CD/DVD z tyłu napędu.

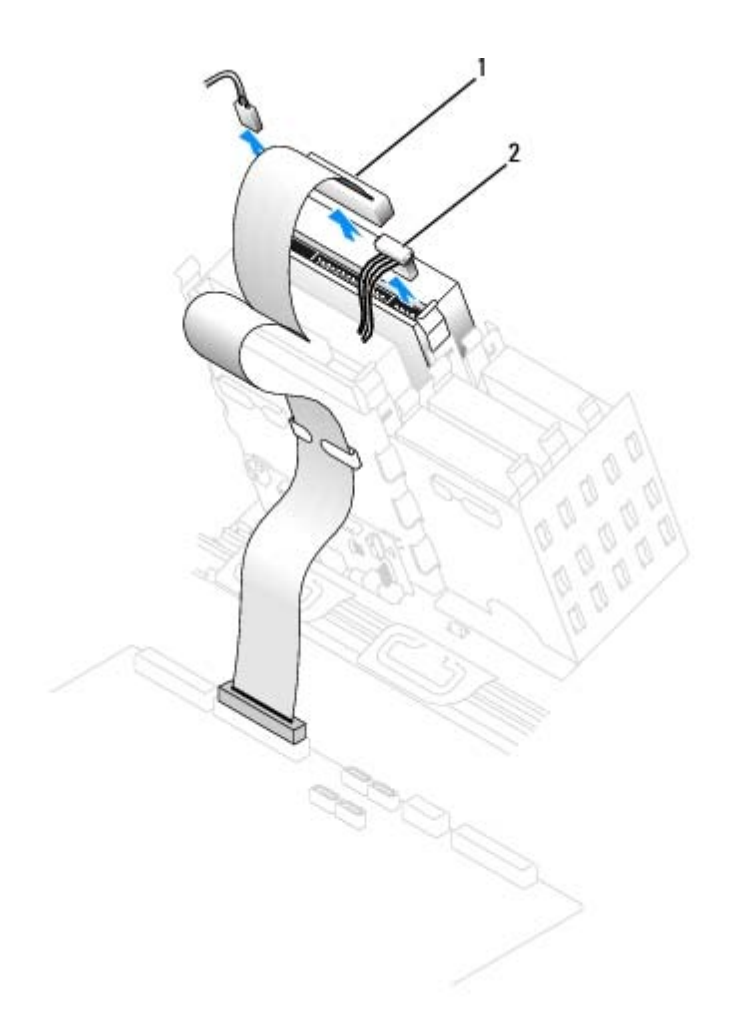

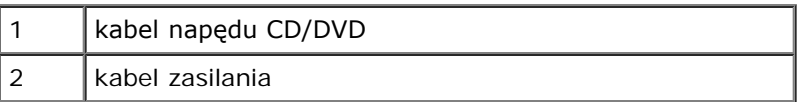

3. Naciśnij dwa zatrzaski po bokach napędu, przesuń napęd do góry i wyjmij go z wnęki napędu.

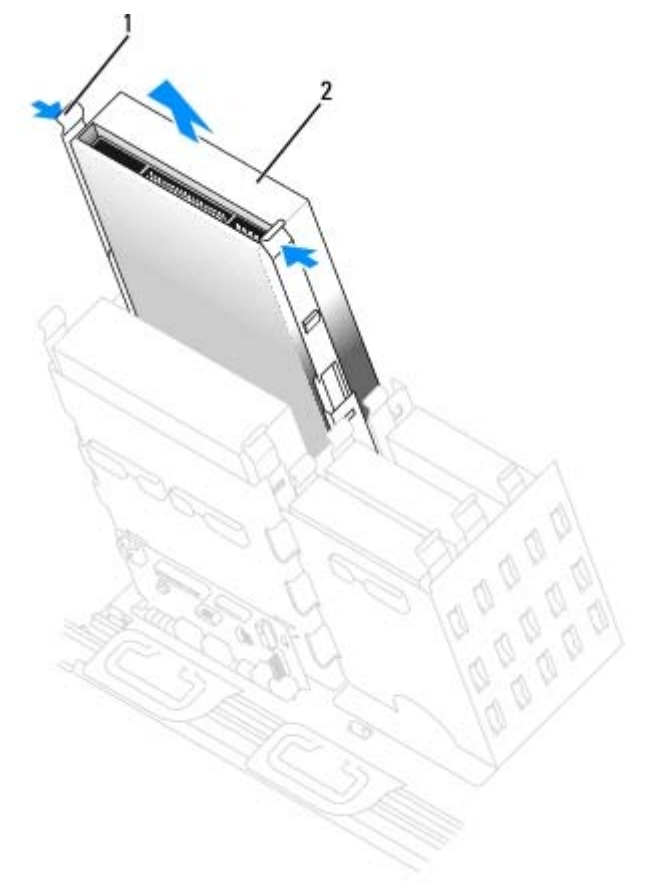

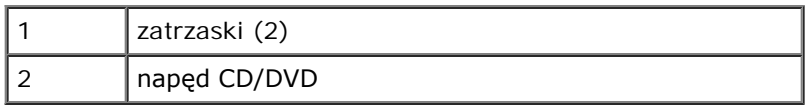

## **Instalowanie napędu CD/DVD**

1. Jeśli instalujesz nowy napęd, rozpakuj go i przygotuj do instalacji.

Sprawdź w dokumentacji napędu, czy jest on skonfigurowany odpowiednio dla tego komputera. Jeśli instalujesz napęd IDE, skonfiguruj w napędzie ustawienie według położenia kabla.

- 2. Podłącz nowy napęd do zestawu prowadnic znajdujących się wewnątrz pokrywy. Jeśli zestawu prowadnic nie zamontowano wewnątrz pokrywy, patrz sekcja "[Kontakt z firmą Dell"](#page-168-0), gdzie znajdują się numery telefonu do działów pomocy technicznej.
- 3. Jeśli instalujesz napęd na wymianę i w nowym napędzie nie są zainstalowane prowadnice uchwytu, odłącz je ze starego napędu, odkręcając dwa wkręty przytrzymujące każdą prowadnicę. Przymocuj prowadnicę do nowego napędu, wyrównując otwory na wkręty w napędzie z otworami w prowadnicy, a następnie wkładając i mocno przykręcając wszystkie cztery wkręty (po dwa na każdą prowadnicę).

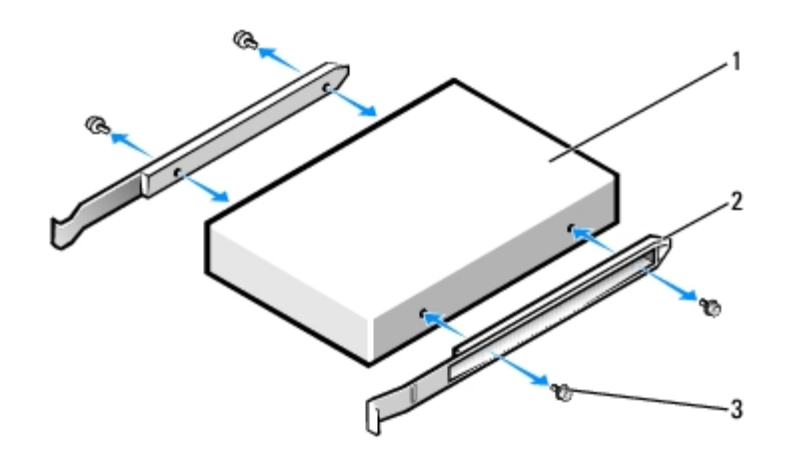

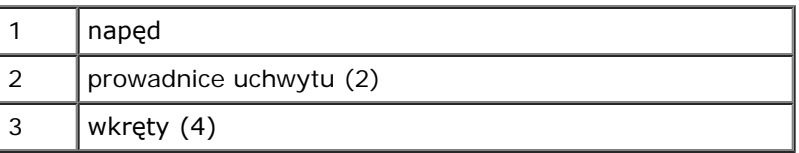

4. Delikatnie wsuń napęd na miejsce, aż zatrzaski znajdą się we właściwej pozycji.

5. Podłącz do napędu kabel zasilający, audio i napędu CD/DVD.

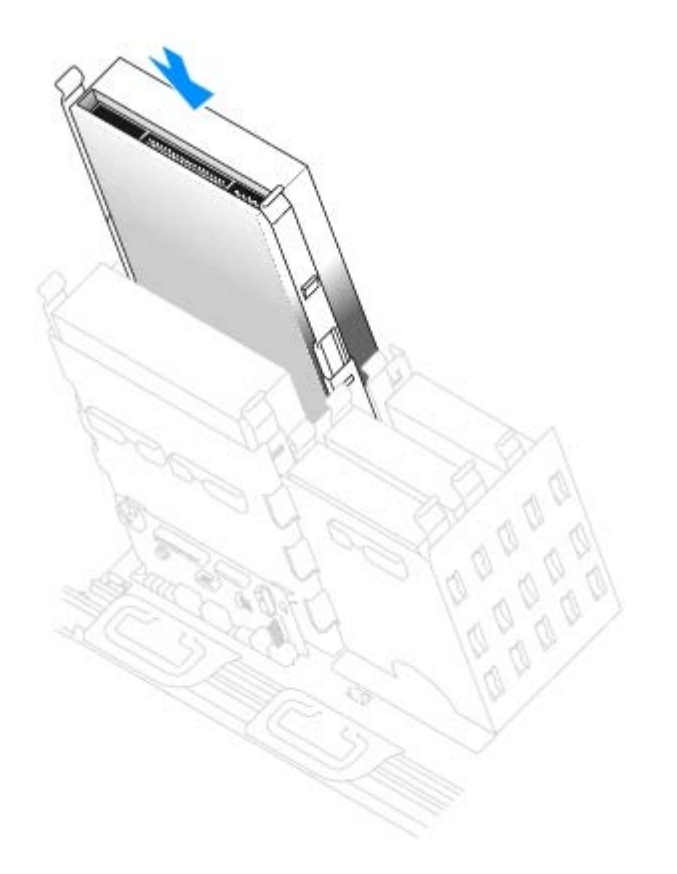

6. Instalując napęd z własną kartą kontrolera, należy zainstalować kontroler w gnieździe rozszerzeń.

Sprawdź w dokumentacji napędu i karty kontrolera, czy jest on skonfigurowany odpowiednio dla tego komputera.

7. Podłącz do napędu kabel zasilający i napędu CD/DVD.

Jeśli montujesz napęd z kablem audio, podłącz ten kabel do złącza audio na płycie systemowej.

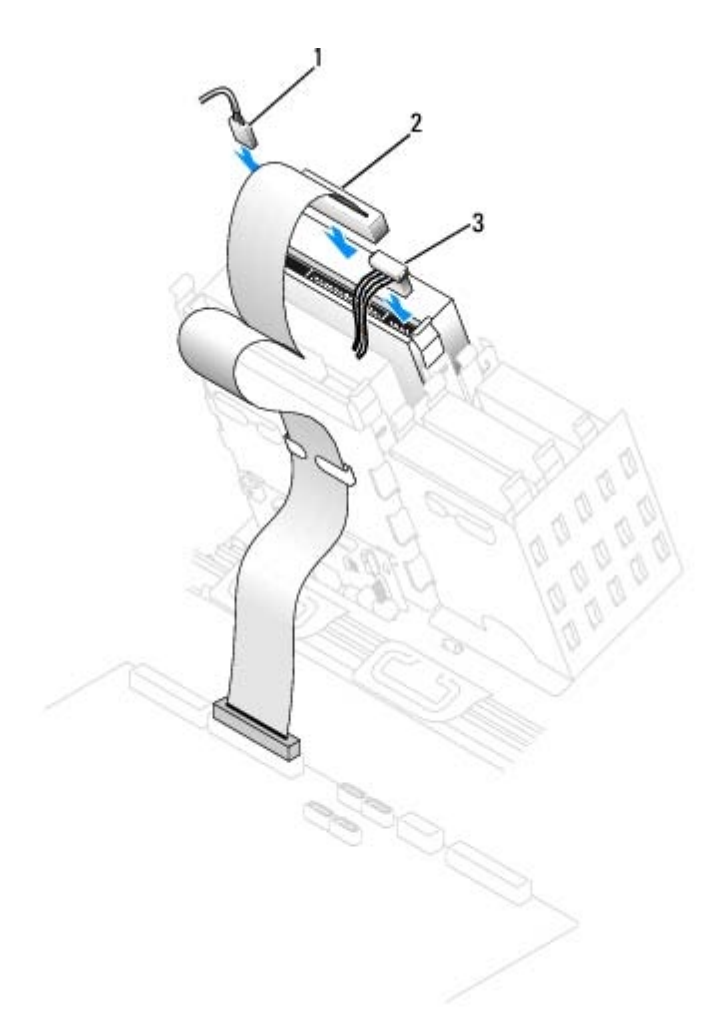

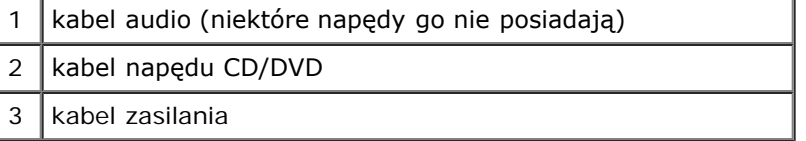

8. Jeśli instalowany jest nowy a nie wymieniany napęd CD/DVD, zdejmij wkładki panelu przedniego:.

- Z wnętrza wnęki dysku delikatnie naciskaj obie strony wkładek, aż do ich usunięcia.
- 9. Sprawdź połączenia kabli i przesuń kable, aby umożliwić przepływ powietrza w wentylatorze i otworach wentylacyjnych.
- 10. [Zamknij pokrywę komputera](#page-143-0).
- **PRZYPOMNIENIE:** Podłączając kabel sieciowy, należy najpierw podłączyć go do ściennego gniazda sieci, a następnie do komputera.
- 11. Podłącz komputer i pozostałe urządzenia do gniazd elektrycznych i włącz ich zasilanie.

Instrukcje dotyczące instalowania oprogramowania wymaganego do pracy napędu znajdują się w dokumentacji napędu.

12. Zaktualizuj informacje konfiguracyjne, ustawiając odpowiednio opcję **(Napęd)** (**0** lub **1**) w menu **Drives (Napędy)**: Secondary (Dodatkowy) na Auto. W celu uzyskania dalszych informacji, patrz "Nadrzędny napęd n i podrzędny napęd n".

13. Sprawdź, czy komputer działa prawidłowo, uruchamiając program "[Dell Diagnostics](#page-97-0)".

[Powrót do spisu treści](#page-0-0)

#### <span id="page-163-1"></span>**Dodatek Przewodnik użytkownika Dell Precision™ Workstation 370**

- [Otrzymywanie pomocy](#page-163-0)
- **[Problemy z zamówieniem](#page-165-0)**
- **[Informacje o produkcie](#page-165-1)**
- **Zwrot urządzeń w celu dokonania naprawy gwarancyjnej lub zwrotu pieniedzy**
- **[Zanim zadzwonisz](#page-166-0)**

## <span id="page-163-0"></span>**Uzyskiwanie pomocy**

#### **Pomoc techniczna**

Firma Dell jest gotowa do udzielenia użytkownikowi każdej pomocy w rozwiązaniu problemu technicznego.

**OSTRZEŻENIE: Jeżeli zajdzie potrzeba zdemontowania pokrywy komputera, należy najpierw odłączyć kabel zasilania komputera oraz kabel modemu od gniazd elektrycznych.**

- 1. Wykonaj procedury opisane w sekcji "[Rozwiązywanie problemów](#page-109-0)".
- 2. Uruchom program [Dell Diagnostics](#page-97-0).
- 3. Wykonaj kopię [Diagnostycznej listy kontrolnej](#page-163-1), a następnie wypełnij ją.
- 4. Pomocą w trakcie procedur instalowania i rozwiązywania problemów służą rozmaite usługi elektroniczne firmy Dell dostępne w witrynie sieci Web pomocy technicznej firmy Dell (**support.dell.com**).
- 5. Jeśli wykonanie powyższych czynności nie rozwiązało problemu, skontaktuj się z firmą Dell.

**UWAGA:** Do działu pomocy technicznej należy dzwonić z aparatu telefonicznego znajdującego się niedaleko komputera lub bezpośrednio przy nim, aby pracownik pomocy technicznej mógł asystować użytkownikowi podczas wykonywania wszystkich niezbędnych procedur.

**UWAGA:** System kodów Express Service Code (Kod ekspresowej obsługi) firmy Dell może nie być dostępny w każdym kraju.

Po usłyszeniu sygnału z automatycznego systemu telefonicznego firmy Dell należy wprowadzić swój kod Express Service Code (Kod ekspresowej obsługi), aby przekierować połączenie bezpośrednio do właściwego personelu obsługi. Jeżeli użytkownik nie posiada kodu ESC, powinien otworzyć folder **Dell Accessories** (Akcesoria firmy Dell), kliknąć dwukrotnie ikonę **Express Service Code** (Kod ekspresowej obsługi) i postępować zgodnie ze wskazówkami.

Aby uzyskać informacje na temat korzystania z pomocy technicznej, należy zapoznać się z sekcją "[Usługa pomocy](#page-165-3) [technicznej"](#page-165-3).

**UWAGA:** Nie wszystkie z poniżej wymienionych usług są dostępne poza stanami USA położonymi na kontynencie amerykańskim. Informacji o dostępności tych usług udzielają lokalne przedstawicielstwa firmy Dell.

#### **Usługi elektroniczne**

Pomoc techniczna firmy Dell dostępna jest pod adresem **support.dell.com**. Na stronie **WELCOME TO DELL SUPPORT**

należy wybrać odpowiedni region i podać wymagane informacje, aby uzyskać dostęp do narzędzi pomocy i informacji.

Z firmą Dell można skontaktować się elektronicznie, korzystając z poniższych adresów:

Sieć Web

#### **www.dell.com/**

**www.dell.com/ap/** (tylko na Dalekim Wschodzie, w Australii i Oceanii)

**www.dell.com/jp** (tylko w Japonii)

**www.euro.dell.com** (tylko w Europie)

**www.dell.com/la/** (w krajach Ameryki Łacińskiej)

**www.dell.ca** (tylko w Kanadzie)

Anonimowy serwer FTP (file transfer protocol)

#### **ftp.dell.com/**

Logowanie jako użytkownik: anonymous. Jako hasła należy użyć własnego adresu e-mail.

Electronic Support Service (Elektroniczna usługa pomocy)

mobile\_support@us.dell.com

support@us.dell.com

apsupport@dell.com (tylko na Dalekim Wschodzie, w Australii i Oceanii)

**support.jp.dell.com** (tylko w Japonii)

**support.euro.dell.com** (tylko w Europie)

Electronic Quote Service (Elektroniczna usługa informacji o cenach)

#### sales@dell.com

apmarketing@dell.com (tylko na Dalekim Wschodzie, w Australii i Oceanii)

sales\_canada@dell.com (tylko w Kanadzie)

Electronic Information Service (Elektroniczna usługa informacyjna)

info@dell.com

#### **Usługa AutoTech**

Od automatycznej pomocy technicznej firmy Dell —AutoTech— można uzyskać zarejestrowane odpowiedzi na najczęściej zadawane pytania klientów firmy Dell dotyczące komputerów przenośnych i stacjonarnych.

W przypadku kontaktowania się z usługą AutoTech należy użyć telefonu z wybieraniem tonowym, aby wybrać tematy odpowiadające pytaniom użytkownika.

Usługa AutoTech jest dostępna 24 godziny na dobę, przez 7 dni w tygodniu. Dostęp do tej usługi jest możliwy również za pośrednictwem pomocy technicznej. Należy zadzwonić na numer telefonu podany jako [numer kontaktowy](#page-168-0) w danym regionie.

#### **Automatyczna obsługa stanu zamówienia**

Stan dowolnego zamówionego produktu firmy Dell™ można sprawdzić w witrynie **support.dell.com**, lub dzwoniąc do automatycznej obsługi stanu zamówienia. Automat zgłoszeniowy prosi użytkownika o podanie informacji potrzebnych do zlokalizowania zamówienia i dostarczenia sprawozdania na jego temat. Należy zadzwonić na numer telefonu podany jako [numer kontaktowy](#page-168-0) w danym regionie.

#### <span id="page-165-3"></span>**Usługa pomocy technicznej**

Usługa pomocy technicznej firmy Dell 24 godziny na dobę i 7 dni w tygodniu udziela odpowiedzi na pytania dotyczące sprzętu firmy Dell. Personel pomocy technicznej stara się udzielać użytkownikom szybkich i dokładnych odpowiedzi, korzystając z komputerowych rozwiązań diagnostycznych.

Aby skontaktować się z pomocą techniczną, należy zapoznać się z sekcją "[Uzyskiwanie pomocy](#page-163-0)", a następnie sprawdzić na liście "[Kontakt z firmą Dell"](#page-168-0), jaki numer telefonu należy wybrać w danym kraju.

#### <span id="page-165-0"></span>**Problemy z zamówieniem**

Jeżeli występują problemy z zamówieniem, takie jak brak części, niewłaściwe części lub błędy na fakturze, należy skontaktować się z firmą Dell w celu uzyskania pomocy. Przed wybraniem numeru należy przygotować fakturę lub kwit opakowania. Należy zadzwonić na numer telefonu podany jako [numer kontaktowy](#page-168-0) w danym regionie.

## <span id="page-165-1"></span>**Informacje o produkcie**

W witrynie sieci Web firmy Dell pod adresem **www.dell.com** można znaleźć informacje dotyczące dodatkowych produktów firmy Dell, a także złożyć zamówienie. Aby uzyskać numer telefoniczny do specjalisty ds. sprzedaży, należy zapoznać się z [numerami kontaktowymi](#page-168-0) dla regionu użytkownika.

### <span id="page-165-2"></span>**Zwrot produktów w celu dokonania naprawy gwarancyjnej lub uzyskania zwrotu pieniędzy**

Wszystkie elementy, które mają być oddane zarówno do naprawy, jak i do zwrotu, należy przygotować zgodnie z poniższymi wskazówkami:

1. Zadzwoń do firmy Dell, aby uzyskać numer usługi Return Material Authorization Number (Autoryzacja zwrotu materiałów), a następnie napisz go wyraźnie w widocznym miejscu na zewnętrznej stronie pudełka.

Należy zadzwonić na numer telefonu podany jako [numer kontaktowy](#page-168-0) w danym regionie.

- 2. Dołącz kopię faktury oraz list opisujący powód zwrotu.
- 3. Dołącz kopię [diagnostycznej listy kontrolnej](#page-163-1) określającej wykonane testy oraz opisującej komunikaty błędu wyświetlone w programie Dell Diagnostics.
- 4. W przypadku zwrotu dołącz wszystkie akcesoria, które należą do zwracanych urządzeń (kable zasilania, dyskietki z oprogramowaniem, przewodniki itd.).
- 5. Zapakuj sprzęt przeznaczony do zwrotu w oryginalne (lub odpowiadające oryginalnemu) opakowanie.

Koszt wysyłki pokrywa użytkownik. Użytkownik jest również odpowiedzialny za ubezpieczenie każdego zwracanego produktu i bierze na siebie ryzyko ewentualnej jego utraty podczas wysyłki do firmy Dell. Paczki przesyłane na zasadzie pobrania przy doręczeniu (Collect On Delivery) nie są akceptowane.

Zwroty nie spełniające dowolnego z powyższych warunków będą odrzucane przez firmę Dell i odsyłane użytkownikowi.

## <span id="page-166-0"></span>**Zanim zadzwonisz**

**UWAGA:** Przed wybraniem numeru należy przygotować swój kod ESC (Express Service Code). Dzięki niemu automatyczny system telefoniczny firmy Dell może sprawniej obsługiwać odbierane połączenia.

Należy pamiętać o wypełnieniu [diagnostycznej listy kontrolnej](#page-163-1). Jeżeli jest to możliwe, przed wykonaniem telefonu do firmy Dell należy włączyć komputer i dzwonić z aparatu telefonicznego znajdującego się przy komputerze lub w jego pobliżu. Personel obsługi może poprosić użytkownika o wpisanie pewnych poleceń na klawiaturze, przekazywanie szczegółowych informacji podczas wykonywania operacji lub wykonanie innych czynności związanych z rozwiązywaniem problemów, które można przeprowadzić tylko na samym komputerze. Należy też mieć pod ręką dokumentację komputera.

#### **OSTRZEŻENIE: Przed rozpoczęciem pracy wewnątrz komputera, należy przeczytać instrukcje bezpieczeństwa w** *Przewodniku po informacjach o produkcie* **.**

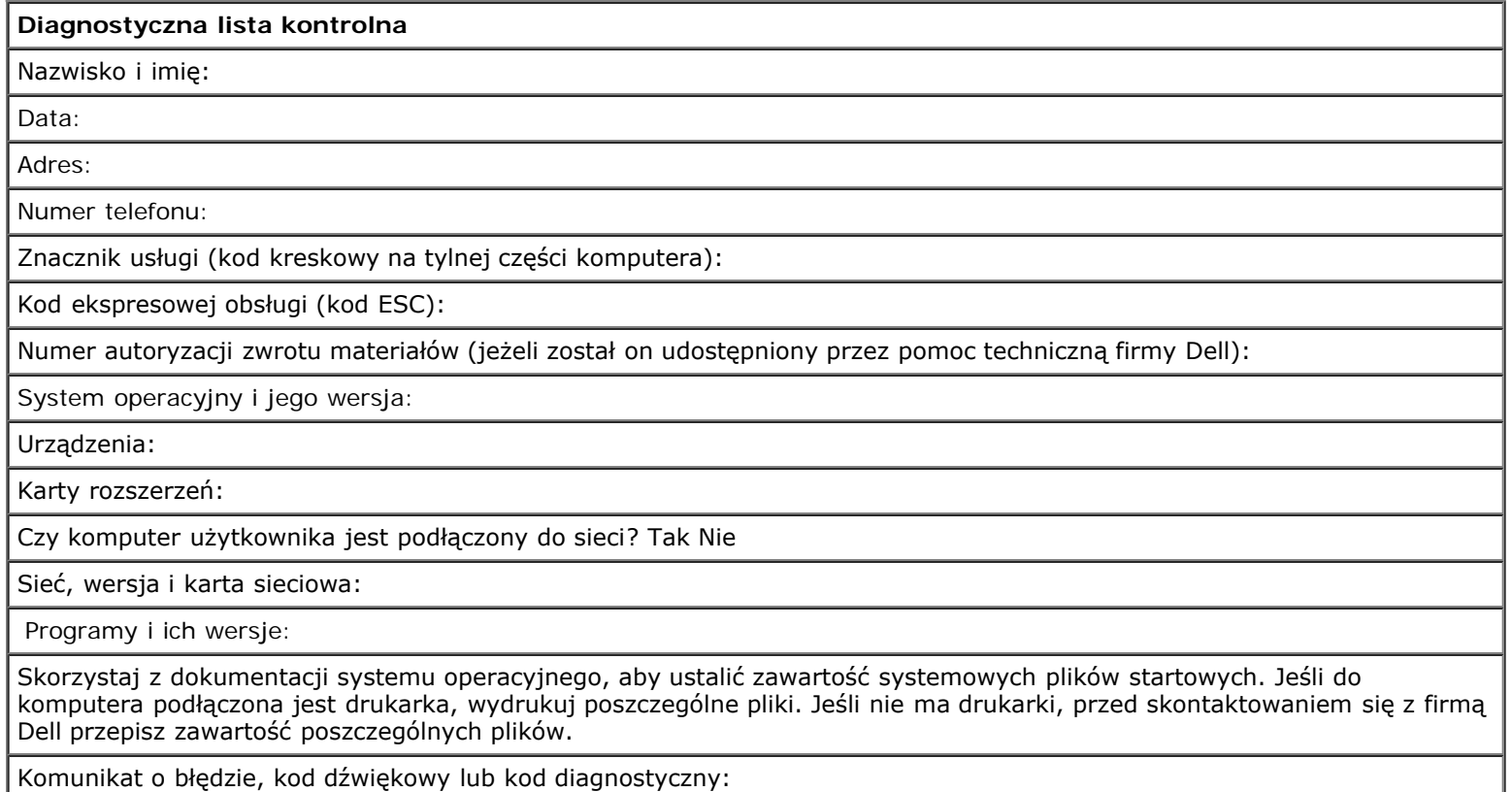

Opis problemu oraz procedur wykonywanych przez użytkownika w celu rozwiązywania problemu:

[Powrót do spisu treści](#page-0-0)

# <span id="page-168-0"></span>**Kontakt z firmą Dell**

#### **Przewodnik użytkownika Dell Precision™ Workstation 370**

Elektroniczne kontaktowanie się z firmą Dell jest możliwe za pośrednictwem następujących witryn sieci Web:

- **www.dell.com**
- **support.dell.com** (pomoc techniczna)
- **premiersupport.dell.com** (pomoc techniczna dla klientów z sektora edukacji, rządowego, służby zdrowia oraz średnich i dużych przedsiębiorstw, w tym klientów o statusie Premier, Platinum i Gold)

Dokładny adres sieci Web dla danego kraju można znaleźć w sekcji dotyczącej tego kraju w poniższej tabeli.

**UWAGA:** Z numerów bezpłatnych można korzystać tylko na terenie kraju, dla którego zostały wymienione.

Poniższe adresy elektroniczne, numery telefonów i numery kierunkowe pozwalają, w razie potrzeby, skontaktować się z firmą Dell. W celu ustalenia, które numery kierunkowe należy wybrać, należy skontaktować się z operatorem lokalnych lub międzynarodowych połączeń telefonicznych.

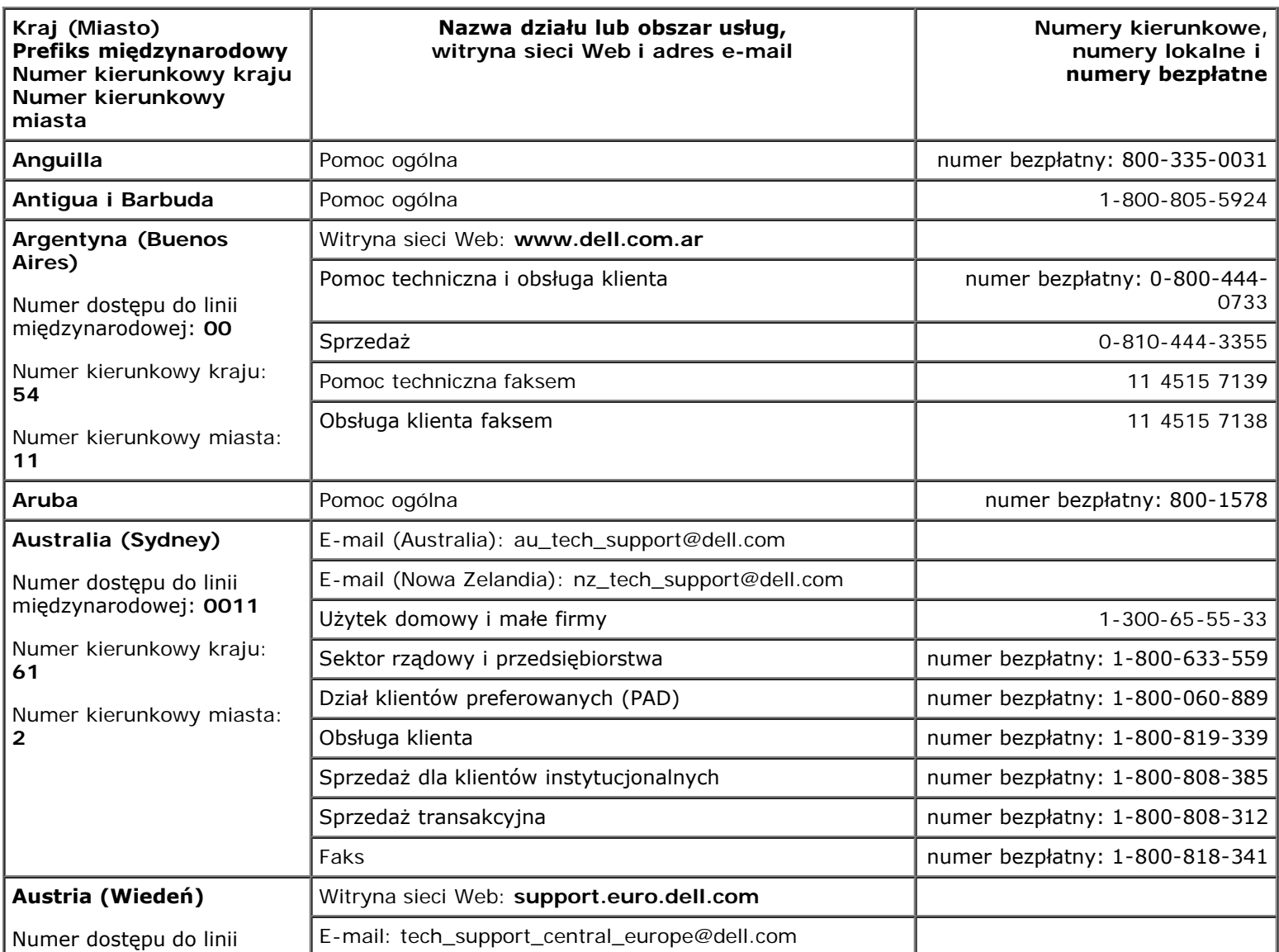

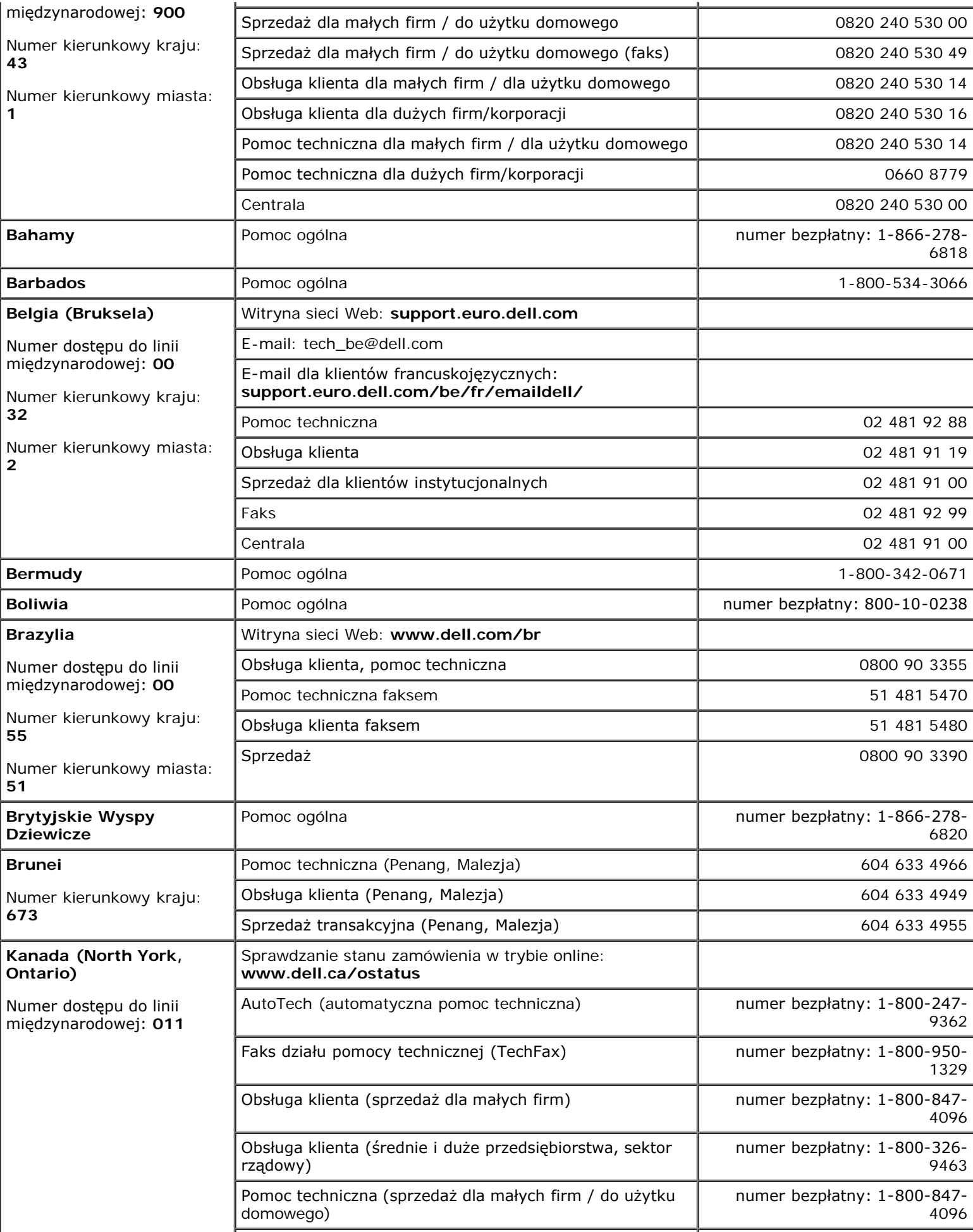

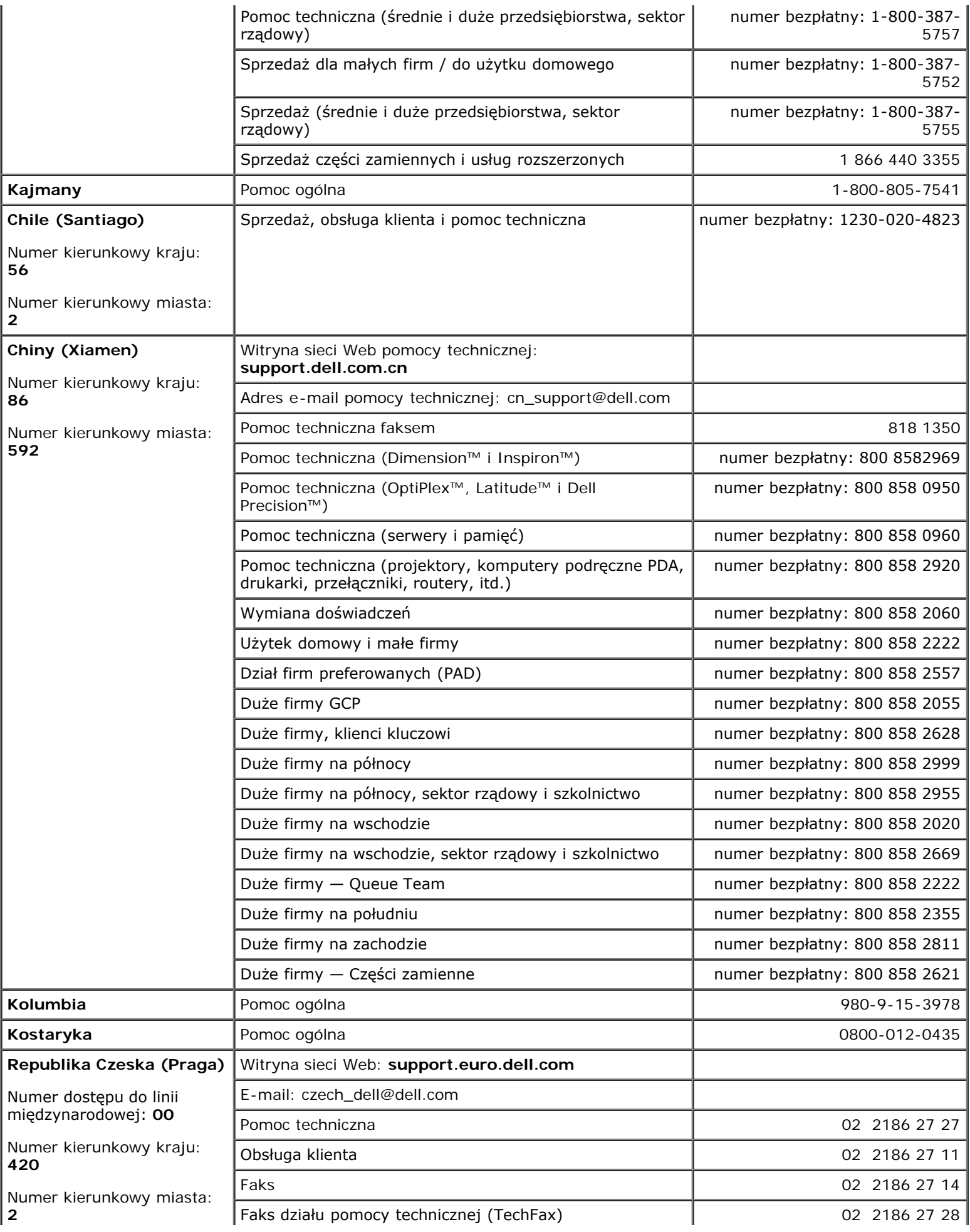

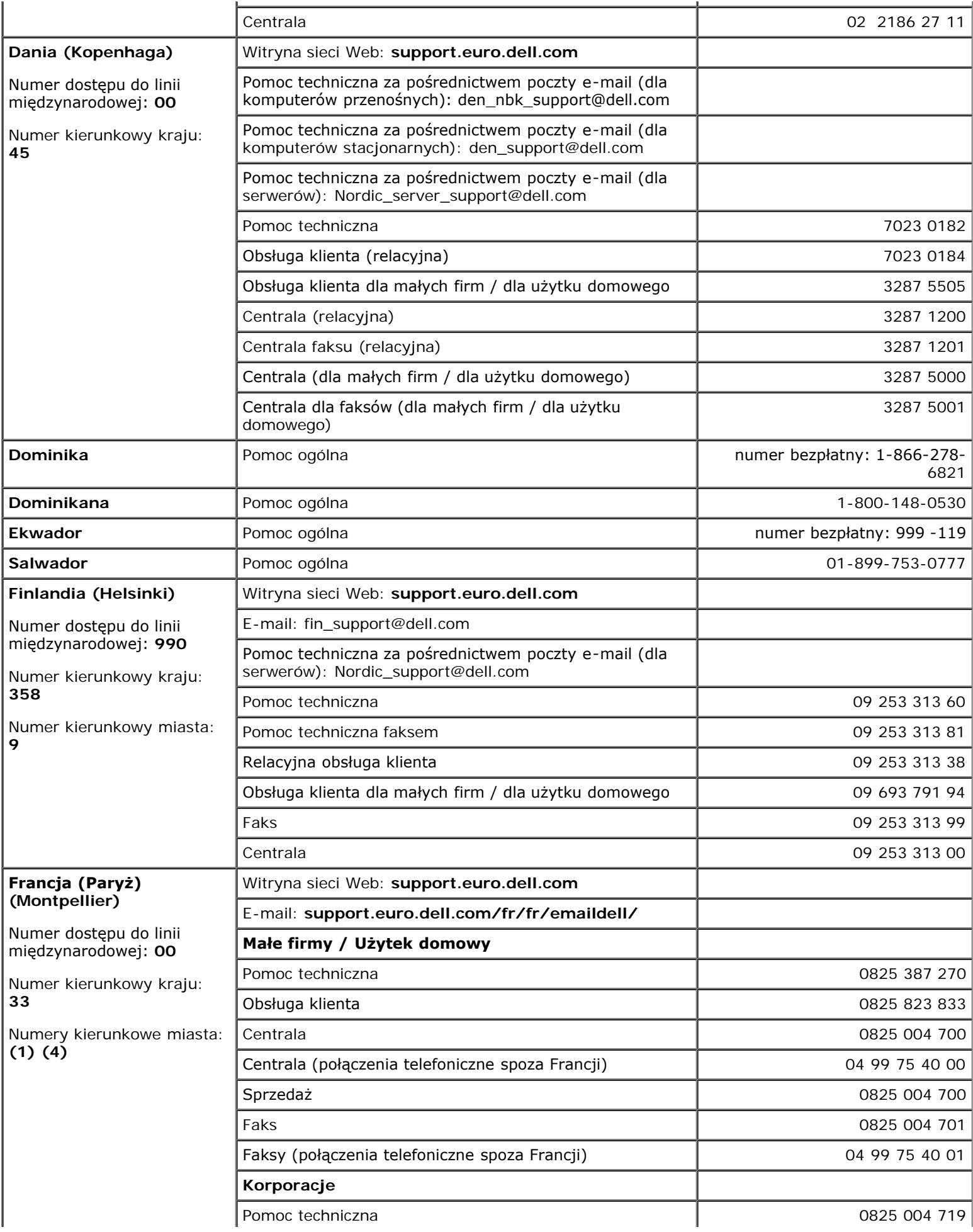

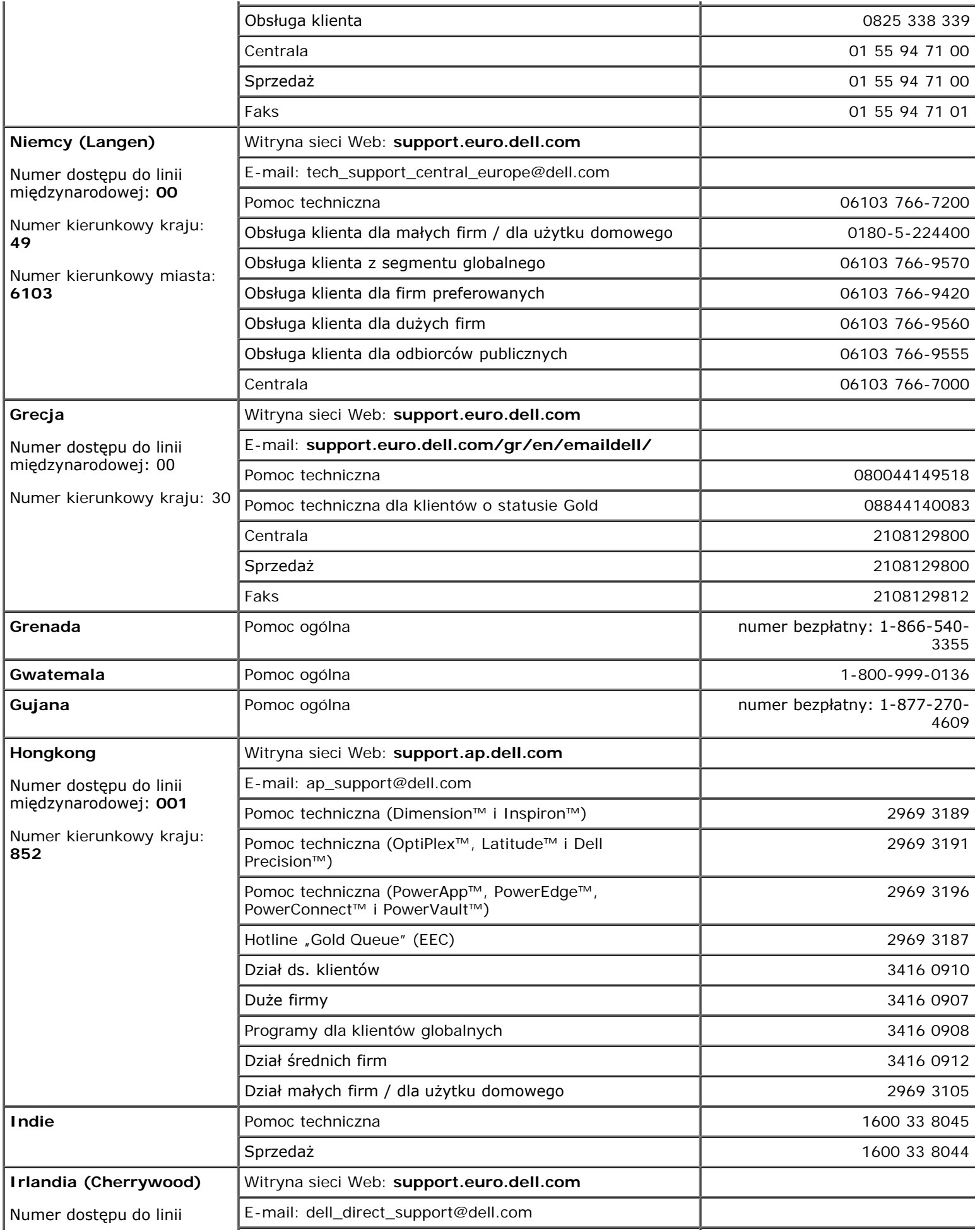

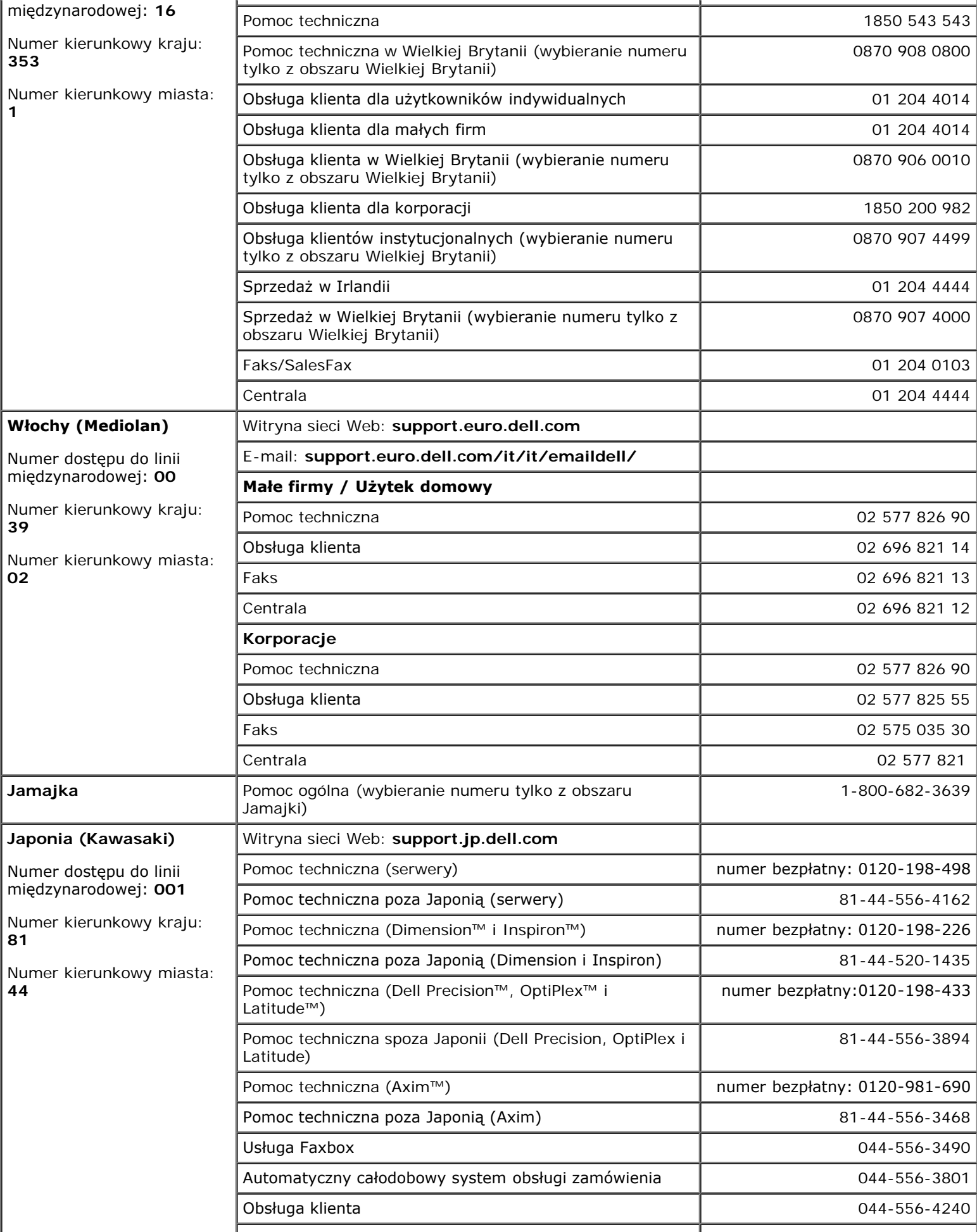

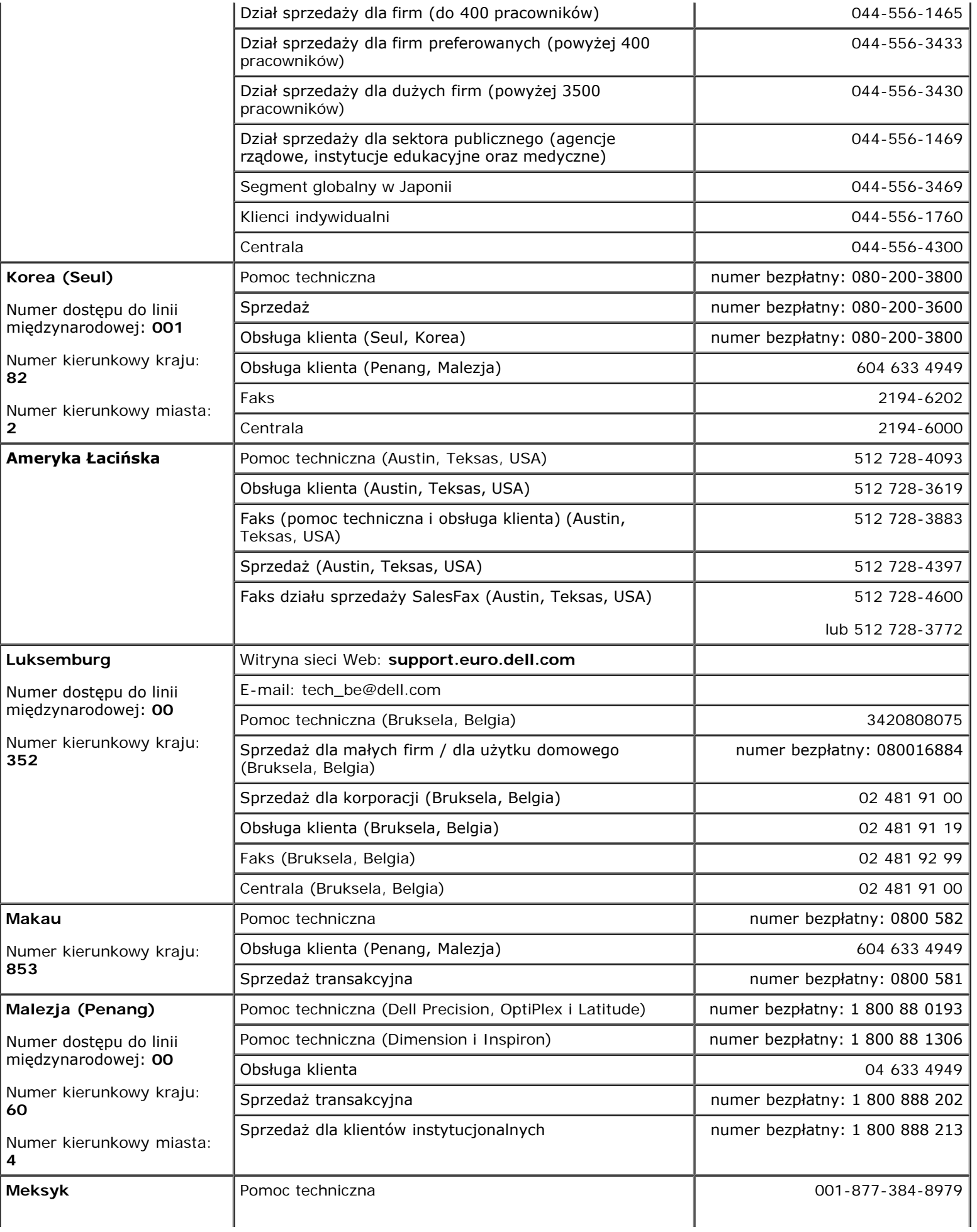

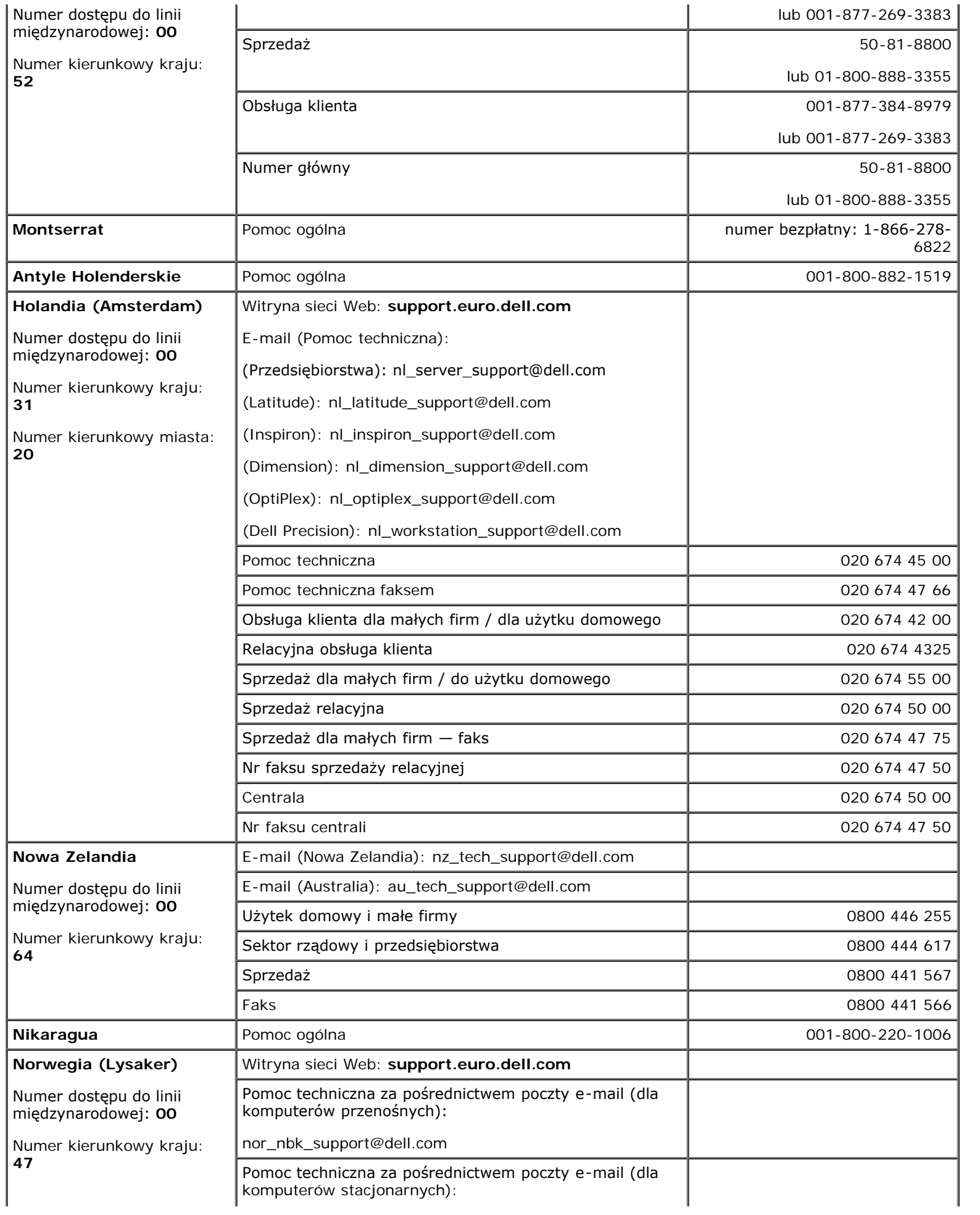

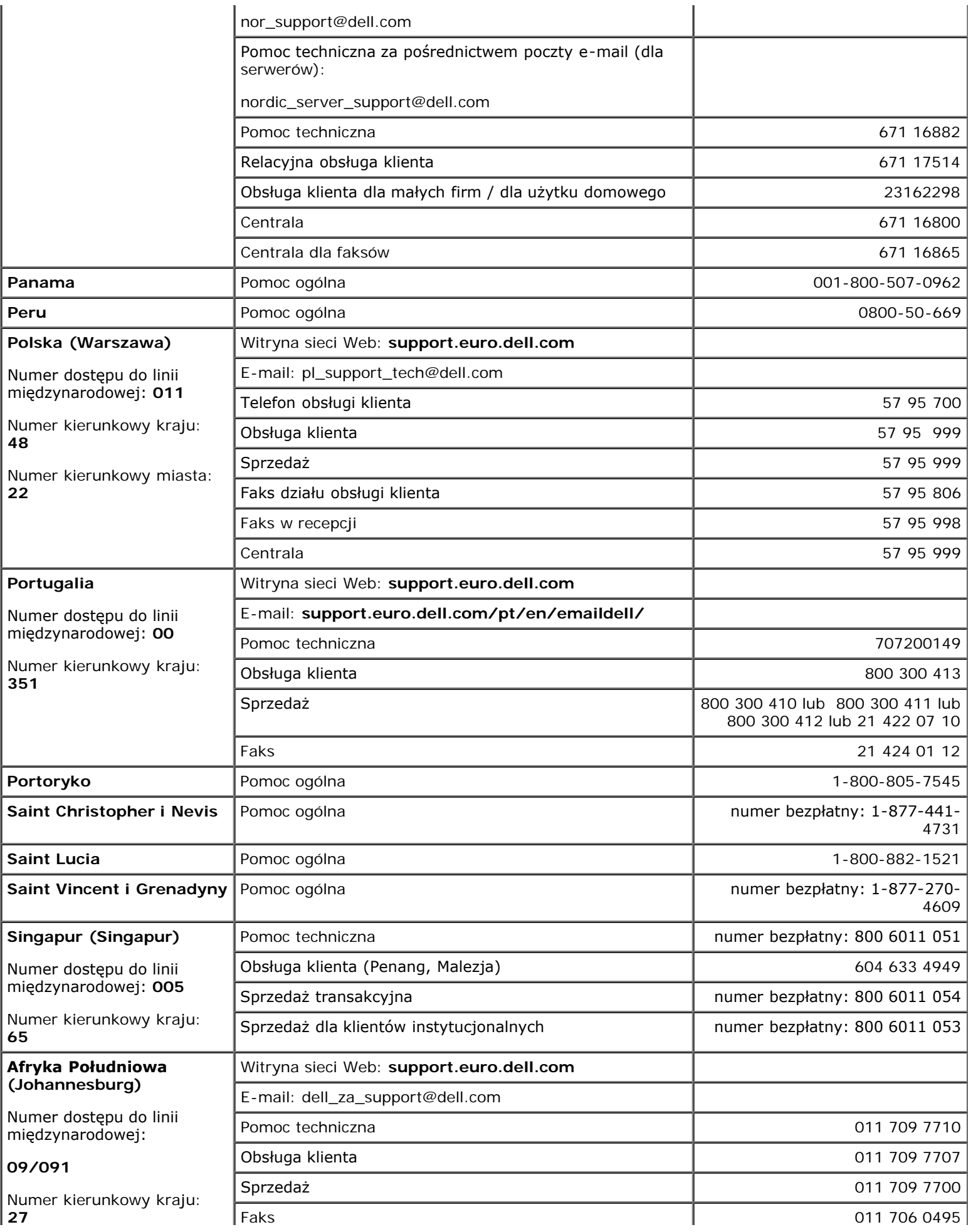

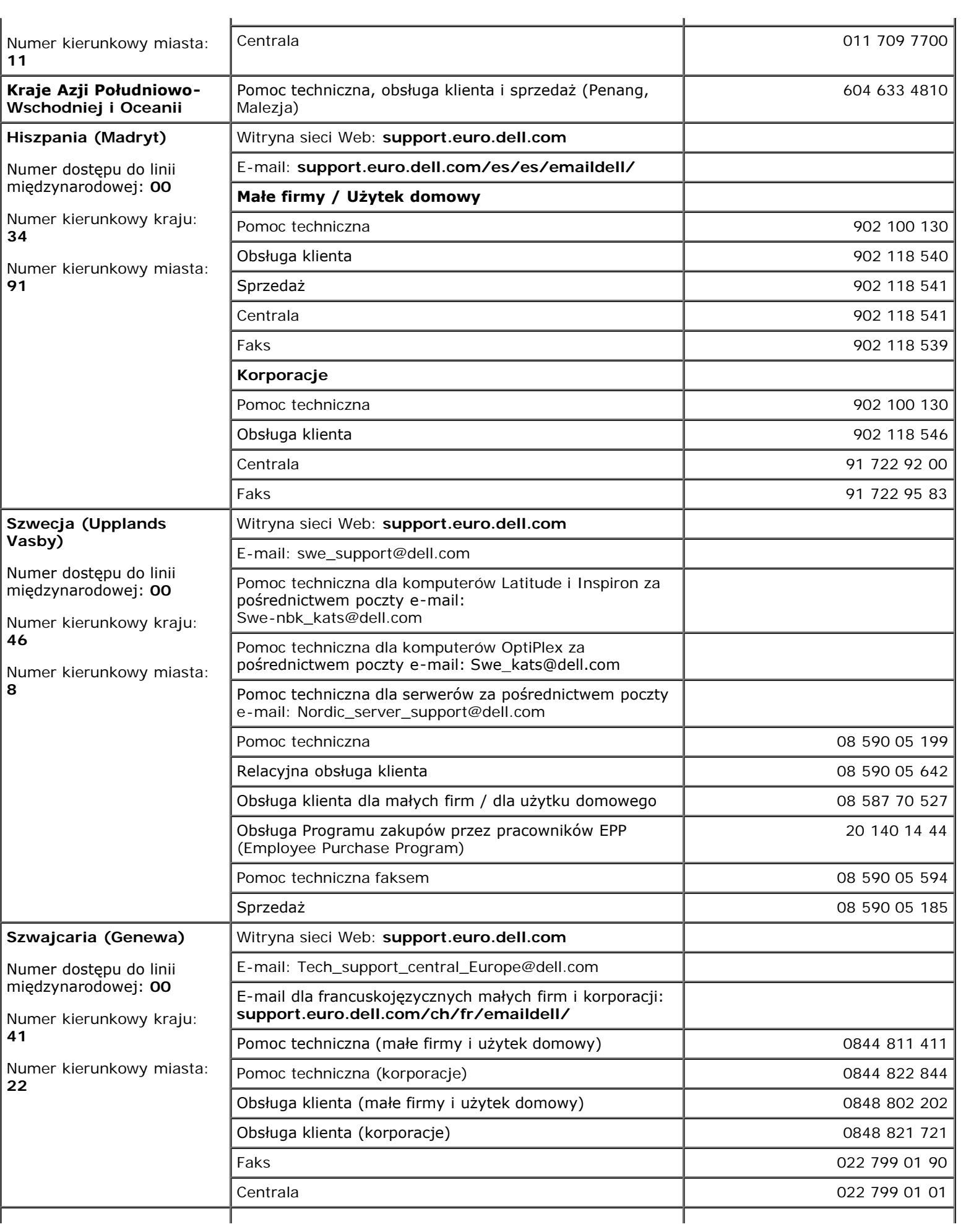

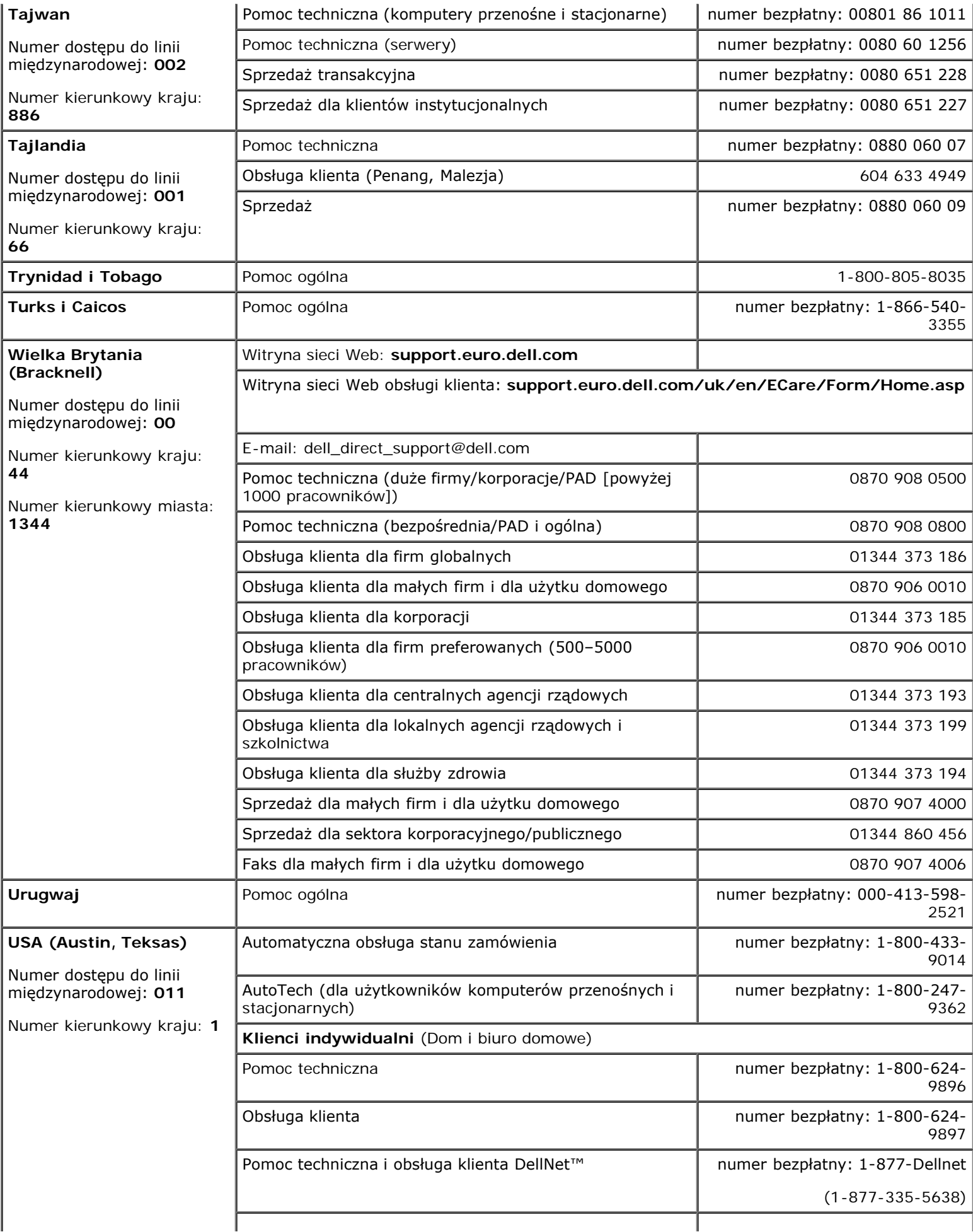

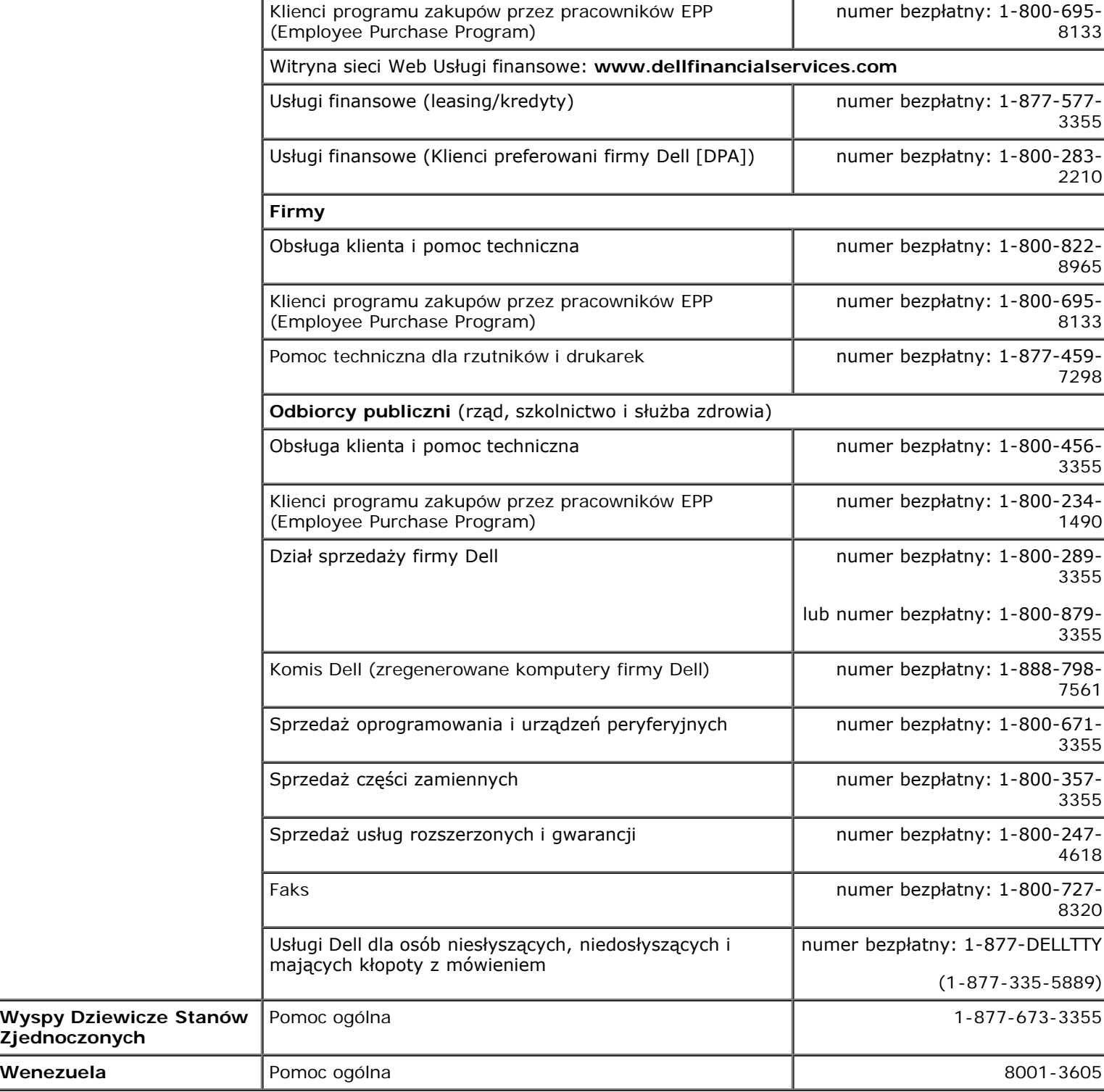

[Powrót do spisu treści](#page-0-0)
# **Słowniczek**

#### **Przewodnik użytkownika Dell Precision™ Workstation 370**

#### [A](#page-180-0) [B](#page-180-1) [C](#page-180-2) [D](#page-181-0) [E](#page-181-1) [F](#page-182-0) [G](#page-182-1) [H](#page-182-2) [I](#page-183-0) [K](#page-183-1) [L](#page-184-0) [M](#page-184-1) [N](#page-184-2) [O](#page-185-0) [P](#page-185-1) [R](#page-187-0) [S](#page-187-1) [T](#page-188-0) [U](#page-188-1) [V](#page-189-0) [W](#page-189-1) [X](#page-189-2) [Z](#page-189-3)

Hasła zawarte w tym słowniczku podano jedynie w celach informacyjnych i mogą one, ale nie muszą opisywać funkcje dotyczące określonego komputera.

## <span id="page-180-0"></span>**A**

**AC—** prąd zmienny — Typ prądu elektrycznego, który zasila komputer po podłączeniu zasilacza prądu zmiennego do gniazda elektrycznego.

**ACPI—** zaawansowany interfejs konfiguracji i zasilania — Specyfikacja określająca sposoby zarządzania energią, zgodnie z którą systemy operacyjne Microsoft® Windows® przełączają komputer w stan gotowości lub hibernacji w celu zmniejszenia ilości energii elektrycznej przydzielanej każdemu urządzeniu podłączonemu do komputera.

**adres pamięci—** Określone miejsce w pamięci RAM, w którym dane są tymczasowo przechowywane.

**adres we/wy—** Adres w pamięci RAM powiązany z określonym urządzeniem (na przykład złączem szeregowym, złączem równoległym lub gniazdem rozszerzeń) i umożliwiający mikroprocesorowi komunikację z tym urządzeniem.

**AGP—** port przyspieszania grafiki — Dedykowany port graficzny umożliwiający wykorzystanie pamięci systemowej podczas wykonywania zadań związanych z grafiką. Dzięki AGP uzyskuje się płynny obraz wideo w rzeczywistych kolorach, ponieważ łączność między układami karty graficznej a pamięcią komputera odbywa się przy wykorzystaniu szybkiego interfejsu.

**akumulator—** Wewnętrzne źródło zasilania wykorzystywane do pracy na komputerach, gdy nie są podłączone do zasilacza i gniazda elektrycznego.

**APR —** zaawansowany replikator portów — Urządzenie dokujące umożliwiające wygodne korzystanie z monitora, klawiatury, myszy i innych urządzeń zewnętrznych podczas pracy z komputerem przenośnym.

**ASF—** format standardów alarmowania — Standard określający mechanizmy zgłaszania alarmów dotyczących sprzętu i oprogramowania do konsoli zarządzania. Standard ASF zaprojektowano tak, aby był niezależny od platformy i systemu operacyjnego.

### <span id="page-180-1"></span>**B**

**b/s—** bity na sekundę — Standardowa jednostka stosowana do pomiaru prędkości transmisji danych.

**bajt—** Podstawowa jednostka danych wykorzystywana przez komputer. Bajt jest zazwyczaj równy 8 bitom.

**BIOS—** podstawowy system wejścia/wyjścia — Program (lub narzędzie) stanowi1cy interfejs pomiędzy sprzętem komputera i systemem operacyjnym. Jeśli nie wiadomo, jaki efekt w komputerze wywoła zmiana danego ustawienia, nie należy go w tym programie zmieniać. Określany również jako *program konfiguracji systemu*.

**bit—** Najmniejsza jednostka danych interpretowana przez komputer.

**Bluetooth™ —** Standard technologii bezprzewodowej dla urządzeń krótkiego zasięgu (9m [29 stóp]), dzięki któremu aktywowane urządzenia rozpoznają się automatycznie.

**BTU—** Brytyjska jednostka cieplna — Jednostka miary wydzielanego ciepła.

# <span id="page-180-2"></span>**C**

**C—** skala Celsjusza — System pomiaru temperatury, w którym 0° odpowiada temperaturze zamarzania wody, a 100° temperaturze wrzenia wody.

**CD-R—** Dysk CD jednokrotnego zapisu — Nagrywalna wersja dysku CD. Na dysku CD-R dane można zapisać tylko raz. Po zapisaniu danych nie można ich usunąć ani nadpisać.

**chroniony przed zapisem—** Pliki lub nośniki, które nie mogą być zmienione. Zabezpieczenie przed zapisem pozwala uniknąć modyfikacji lub zniszczenia danych. Aby ochronić przed zapisem dyskietkę 3,5 cala, należy przesunąć blokadę zabezpieczającą przed zapisem na pozycję otwartą.

**COA—** certyfikat autentyczności (Certificate of Authenticity) — Kod alfanumeryczny systemu Windows znajdujący się na naklejce na komputerze. Certyfikat autentyczności może być potrzebny przy instalacji lub ponownej instalacji systemu operacyjnego. Nazywany jest również *Kluczem produktu* lub *Identyfikatorem produktu*.

**CRIMM—** moduł pamięci z ciągłą łączówką typu rambus — Specjalny moduł pozbawiony układów scalonych pamięci służący do wypełniania nieużywanych gniazd RIMM.

**czas pracy akumulatora—** Liczony w minutach lub godzinach okres, przez który akumulator komputera przenośnego utrzymuje energię i jest w stanie zasilać komputer.

**częstotliwość odświeżania—** Częstotliwość, mierzona w Hz, z jaką odświeżane są poziome linie ekranu (czasami jest ona określana jako *częstotliwość pionowa*). Im wyższa jest częstotliwość odświeżania, tym mniejsze migotanie jest widziane przez ludzkie oko.

**czujnik podczerwieni—** Port umożliwiający przesyłanie danych między komputerem a urządzeniem obsługującym komunikację w podczerwieni bez użycia połączenia kablowego.

### <span id="page-181-0"></span>**D**

**DDR SDRAM —** pamięć SDRAM o podwójnej prędkości danych — Typ pamięci SDRAM, który podwaja liczbę cykli przetwarzania pakietów danych, zwiększając wydajność systemu.

**DMA—** bezpośredni dostęp do pamięci — Kanał umożliwiający przekazywanie pewnych typów danych miedzy pamięcią RAM i urządzeniem z pominięciem procesora.

**DMTF—** Distributed Management Task Force — Konsorcjum producentów sprzętu i oprogramowania zajmujące się projektowaniem standardów zarządzania środowiskami rozproszonych stacji roboczych, sieci, przedsiębiorstw i Internetu.

**domena—** Grupa komputerów, programów i urządzeń sieciowych, które są zarządzane jako całość i które obowiązują wspólne zasady i procedury korzystania przez określoną grupę użytkowników. Użytkownik loguje się do domeny w celu uzyskania dostępu do jej zasobów.

**DRAM—** dynamiczna pamięć o dostępie swobodnym — Pamięć przechowująca informacje w układach scalonych zawierających kondensatory.

**DSL —** cyfrowa linia abonencka (Digital Subscriber Line) — Technologia umożliwiająca stałe połączenie internetowe o dużej szybkości poprzez analogową linię telefoniczną.

**DVD—** uniwersalny dysk cyfrowy — Dysk zazwyczaj używany do przechowywania filmów. Dyski DVD są dwustronne, podczas gdy dyski CD są jednostronne. Napędy DVD odczytują również większość nośników CD.

**DVI—** cyfrowy interfejs grafiki — Standard cyfrowej transmisji pomiędzy komputerem a cyfrowym wyświetlaczem wideo. Karta DVI działa, korzystając ze zintegrowanej architektury grafiki w komputerze.

**dysk CD—** Dysk kompaktowy — Nośnik optyczny do przechowywania danych, zazwyczaj używany do przechowywania oprogramowania lub muzyki.

**dysk CD-RW—** dysk CD wielokrotnego zapisu — Dysk CD, na którym można wielokrotnie zapisywać dane. Na dysku CD-RW można zapisać dane, a następnie wymazać je i nadpisać (zapisać ponownie).

**dysk DVD+RW—** Dysk DVD wielokrotnego zapisu — Odmiana dysku DVD wielokrotnego zapisu. Na dysku DVD+RW można zapisać dane, a następnie wymazać je i nadpisać (zapisać ponownie). Technologia DVD+RW różni się od technologii DVD-RW.

<span id="page-181-1"></span>**dysk rozruchowy—** Dysk, którego użyć można do uruchomienia komputera. Rozruchowy dysk CD lub inny dysk CD powinien być zawsze dostępny na wypadek uszkodzenia dysku twardego lub zainfekowania komputera wirusem.

**ECC—** sprawdzanie i korekcja błędów — Typ pamięci zawierający specjalne układy testujące poprawność danych podczas ich przesyłania do i z pamięci.

**ECP—** port o rozszerzonych możliwościach — Typ złącza równoległego zapewniający ulepszoną dwukierunkową transmisję danych. Port ECP, podobnie jak EPP, podczas transferu danych wykorzystuje bezpośredni dostęp do pamięci, co często wpływa korzystnie na wydajność.

**edytor tekstu—** Program wykorzystywany do tworzenia i edycji plików zawierających tylko tekst, na przykład Notatnik w systemie Windows wykorzystuje edytor tekstu. Edytory tekstu nie umożliwiają zazwyczaj zawijania wierszy czy formatowania tekstu (podkreślania, zmiany czcionek itp.).

**EIDE —** udoskonalona zintegrowana elektronika urządzeń — Ulepszona wersja interfejsu IDE wykorzystywanego przez napędy dysków twardych i CD.

**EMI—** zakłócenia elektromagnetyczne — Zakłócenia elektryczne spowodowane promieniowaniem elektromagnetycznym.

**ENERGY STAR® —** Wymagania Agencji Ochrony Środowiska (Environmental Protection Agency) dotyczące ogólnego zużycia energii elektrycznej.

**EPP—** udoskonalony port równoległy — Typ złącza równoległego zapewniający dwukierunkową transmisję danych.

**ESD—** wyładowanie elektrostatyczne — Nagłe rozładowanie ładunku elektrostatycznego. Wyładowanie elektrostatyczne może spowodować uszkodzenie układów scalonych znajdujących się w komputerze i sprzęcie komunikacyjnym.

# <span id="page-182-0"></span>**F**

**FCC—** Federal Communications Commission — Agencja rządu USA odpowiedzialna za egzekwowanie przepisów związanych z komunikacją i określających ilość promieniowania, jaką mogą emitować komputery i inny sprzęt elektroniczny.

**folder—** Miejsce na dysku lub w napędzie służące do organizowania i grupowania plików. Pliki w folderze mogą być przeglądane i porządkowane na wiele sposobów, na przykład alfabetycznie, według dat lub według rozmiarów.

**formatowanie—** Proces przygotowania napędu lub dysku do przechowywania plików. Podczas formatowania napędu lub dysku znajdujące się na nim informacje są tracone.

**FSB—** magistrala przednia — Ścieżka danych i interfejs fizyczny miedzy procesorem i pamięcią RAM.

**FTP—** protokół transferu plików — Standardowy protokół internetowy stosowany do wymiany plików między komputerami podłączonymi do sieci Internet.

## <span id="page-182-1"></span>**G**

**G—** grawitacja — Miara wagi i siły.

**GB—** gigabajt — Jednostka ilości danych równa 1 024 MB (1 073 741 824 bajty). W odniesieniu do pojemności dysków twardych jest ona często zaokrąglana do 1 000 000 000 bajtów.

**GHz—** gigaherc — Jednostka miary częstotliwości równa miliardowi Hz lub tysiącowi MHz. W gigahercach podaje się często prędkość procesorów, magistrali i interfejsów.

**gniazdo rozszerzeń—** Złącze na płycie systemowej (w niektórych komputerach), w którym instaluje się kartę rozszerzeń, podłączając ją w ten sposób do magistrali systemowej.

**GUI—** Graficzny interfejs użytkownika — Oprogramowanie kontaktujące się z użytkownikiem za pomocą menu, okien i ikon. Większość programów pracujących w systemach operacyjnych Windows wykorzystuje interfejsy GUI.

# <span id="page-182-2"></span>**H**

**HTML—** język znakowania hipertekstowego — Zestaw kodów umieszczonych w witrynie internetowej sieci Web i przeznaczonych do wyświetlania w przeglądarce internetowej.

**HTTP—** hipertekstowy protokół transferu — Protokół wymiany plików miedzy komputerami podłączonymi do sieci Internet.

**Hz—** herc — Jednostka miary częstotliwości odpowiadająca 1 cyklowi na sekundę. Szybkość pracy komputerów i urządzeń elektronicznych często jest mierzona za pomocą kiloherców (kHz), megaherców (MHz), gigaherców (GHz) oraz teraherców  $(THz)$ .

# <span id="page-183-0"></span>**I**

**IC—** Industry Canada — Kanadyjski organ regulacyjny odpowiedzialny za kontrole emisji promieniowania wydzielanego przez urządzenia elektroniczne, podobnie jak FCC w USA.

**IC—** układ scalony — Półprzewodnikowa płytka lub układ z wbudowanymi tysiącami lub milionami miniaturowych elementów elektronicznych, których używa się w sprzęcie komputerowym, audio i wideo.

**IDE—** zintegrowana elektronika urządzeń — Standard interfejsu urządzeń pamięci masowej, zgodnie z którym kontroler jest zintegrowany z napędem dysku twardego lub napędem CD-ROM.

**IEEE 1394—** Institute of Electical and Electronics Engineers, Inc. — Magistrala szeregowa o wysokiej wydajności, za pomocą której można podłączać do komputera urządzenia zgodne ze standardem IEEE 1394, takie jak aparaty cyfrowe i odtwarzacze DVD.

**IrDA—** Stowarzyszenie ds Komunikacji w Podczerwieni — Organizacja tworząca międzynarodowe normy dotyczące komunikacji w podczerwieni.

**IRQ—** zgłoszenie przerwania — Elektroniczna ścieżka przypisana do określonego urządzenia na potrzeby jego komunikacji z mikroprocesorem. Do każdego podłączonego urządzenia musi być przypisane przerwanie IRQ. Chociaż dwa urządzenia mogą mieć przypisane to samo przerwanie IRQ, to nie mogą one działać jednocześnie.

**ISP—** usługodawca internetowy — Firma oferująca dostęp do swojego serwera, w celu bezpośredniego połączenia się z siecią Internet, wysyłania i odbierania poczty e-mail oraz przeglądania witryn sieci Web. Zazwyczaj ISP oferuje za opłatą pakiet oprogramowania, nazwę użytkownika i telefoniczne numery dostępowe.

# <span id="page-183-1"></span>**K**

**karnet—** Jest to międzynarodowy dokument celny, który ułatwia tymczasowy wwóz produktu do innych krajów. Jest również znany jako *paszport handlowy*.

**karta inteligentna—** Karta, na której umieszczono procesor i układ pamięci. Karty inteligentne mogą być używane do uwierzytelniania użytkownika na komputerze obsługującym karty inteligentne.

**karta PC—** Wymienna karta we/wy zgodna ze standardem PCMCIA. Popularnymi typami kart PC są modemy i karty sieciowe.

**karta rozszerzenia—** Karta z układami elektronicznymi, którą instaluje się w gnieździe rozszerzenia na płycie systemowej niektórych komputerów w celu zwiększenia możliwości komputera. Kartami rozszerzeń są np. karty graficzne, karty modemu i karta dźwiękowa.

**karta sieciowa—** Układ umożliwiający pracę w sieci. Komputer może być wyposażony w kartę sieciową wbudowaną na płycie systemowej lub kartę PC zawierającą w sobie kartę sieciową. Karta sieciowa nazywana jest również *kontrolerem NIC* (Network Interface Controller).

**Kb—** kilobit — Jednostka danych równa 1024 bitom. Jest to miara pojemności układów scalonych pamięci.

**KB—** kilobajt — Jednostka danych równa 1024 bajtom, często określana jest jako 1000 bajtów.

**kHz—** kiloherc — Jednostka częstotliwości równa 1000 Hz.

**Kod ekspresowej usługi—** Kod numeryczny znajdujący się na naklejce na komputerze firmy Dell™. Kod ESC należy podać, kontaktując się z firmą Dell w celu uzyskania pomocy technicznej. Nie w każdym kraju usługa kodu ESC firmy Dell jest dostępna.

**kombinacja klawiszy —** Polecenie realizowane po naciśnięciu kilku klawiszy jednocześnie.

**kontroler—** Układy scalone sterujące przepływem danych między procesorem a pamięcią lub między procesorem a urządzeniami.

**kontroler grafiki—** Układ na karcie graficznej lub na płycie systemowej (w komputerach ze zintegrowanym kontrolerem grafiki), który w —połączeniu z monitorem— umożliwia komputerowi wyświetlanie grafiki.

**kopia zapasowa—** Kopia pliku programu lub danych na dyskietce, dysku CD lub dysku twardym. Regularne wykonywanie kopii zapasowych plików danych z dysku twardego jest wskazanym środkiem ostrożności.

**kursor—** Znacznik na wyświetlaczu lub ekranie określający, w którym miejscu wykonana zostanie czynność pochodząca z klawiatury, panelu dotykowego lub myszy. Kursor przybiera zazwyczaj postać migającej ciągłej linii, znaku podkreślenia albo małej strzałki.

# <span id="page-184-0"></span>**L**

**LAN—** sieć lokalna — Sieć komputerowa obejmująca niewielki obszar. Sieć LAN jest zazwyczaj ograniczona do budynku lub kilku sąsiednich budynków. Sieć LAN może być podłączona do innej sieci LAN na dowolną odległość za pomocą linii telefonicznych i fal radiowych; takie połączone ze sobą sieci LAN tworzą sieć rozległą (WAN).

**LCD—** wyświetlacz ciekłokrystaliczny — Technologia stosowana w komputerach przenośnych i płaskich wyświetlaczach panelowych.

**LED—** dioda świecąca — Element elektroniczny emitujący światło sygnalizujące stan komputera.

**LPT—** terminal drukowania wierszowego — Oznaczenie połączenia równoległego do drukarki lub innego urządzenia równoległego.

### <span id="page-184-1"></span>**M**

**magistrala—** Ścieżka komunikacyjna pomiędzy elementami komputera.

**magistrala lokalna—** Magistrala danych zapewniająca wysoką przepustowość w komunikacji urządzeń z mikroprocesorem.

**mapowanie pamięci —** Proces, za pomocą którego podczas uruchamiania komputer przypisuje miejscom fizycznym adresy pamięci. Następnie urządzenia i oprogramowanie mogą zidentyfikować informacje udostępniane procesorowi.

**Mb—** megabit — Miara pojemności układów pamięci równa 1024 Kb.

**MB—** megabajt — Miara przechowywania danych równa 1 048 576 bajtom. 1 MB jest równy 1024 KB. W odniesieniu do pojemności dysków twardych jest ona często zaokrąglana do 1 000 000 bajtów.

**Mb/s—** megabity na sekundę — Milion bitów na sekundę. Miara ta jest zazwyczaj wykorzystywana do określania prędkości transmisji modemów i sieci.

**MB/s—** megabajty na sekundę — Milion bajtów na sekundę. W tych jednostkach podaje się zazwyczaj prędkość przesyłu danych.

**MHz—** megaherc — Jednostka miary częstotliwości równa milionowi cykli na sekundę. W MHz podawana jest na ogół prędkość procesorów, magistrali i interfejsów.

**modem—** Urządzenie umożliwiające komputerowi komunikowanie się z innymi komputerami za pośrednictwem analogowej linii telefonicznej. Wyróżnia się trzy typy modemów: zewnętrzne, karty PC oraz wewnętrzne. Modemu używa się zazwyczaj do łączenia z siecią Internet i wymiany poczty e-mail.

**moduł pamięci—** Mała płytka drukowana zawierająca układy scalone pamięci, którą podłącza się do płyty systemowej.

**moduł podróżny—** Plastikowe urządzenie przeznaczone do wkładania do wnęki modułowej komputera przenośnego w celu zmniejszenia wagi komputera.

**monitor—** Podobne do telewizora urządzenie o wysokiej rozdzielczości, na którym wyświetlane są informacje wyjściowe komputera.

**ms—** milisekunda — Miara czasu równa jednej tysięcznej części sekundy. W milisekundach mierzy się czas dostępu urządzeń pamięci masowej.

<span id="page-184-2"></span>**mysz—** Urządzenie wskazujące sterujące ruchem kursora na ekranie. Zazwyczaj, aby przesunąć wskaźnik lub kursor na ekranie, przesuwa się mysz po twardej, płaskiej powierzchni.

## **N**

**napęd CD—** Napęd wykorzystujący optyczną technologię odczytu danych z dysków CD.

**napęd CD-RW—** Napęd mogący odczytywać dyski CD oraz zapisywać dyski CD-RW (wielokrotnego zapisu) i CD-R (jednokrotnego zapisu). Dyski CD-RW można zapisywać wielokrotnie, natomiast dyski CD-R można zapisać tylko raz.

**napęd CD-RW/DVD —** Napęd nazywany czasem napędem hybrydowym lub napędem combo, na którym można odczytywać dyski CD i DVD oraz zapisywać dyski CD-RW (wielokrotnego zapisu) i CD-R (jednokrotnego zapisu). Dyski CD-RW można zapisywać wielokrotnie, natomiast dyski CD-R można zapisać tylko raz.

**napęd DVD—** Napęd wykorzystujący optyczną technologię odczytu danych z dysków DVD i CD.

**napęd DVD+RW—** Napęd mogący odczytywać dyski DVD i większość nośników CD oraz zapisywać dyski DVD+RW (DVD wielokrotnego zapisu).

**napęd dyskietek—** Napęd dyskietek może odczytywać i zapisywać dyskietki.

**napęd dysku twardego—** Napęd odczytujący i zapisujący dane na dysku twardym. Terminy napęd dysku twardego i dysk twardy są często stosowane zamiennie.

**napęd optyczny—** Napęd wykorzystujący optyczną technologię odczytu lub zapisu danych na dyskach CD, DVD lub DVD+RW. Napędy optyczne to np. napędy CD, DVD, CD-RW i hybrydowe napędy CD-RW/DVD.

**napęd Zip—** Napęd dyskietek o wysokiej pojemności opracowany przez firmę Iomega Corporation, wykorzystujący 3,5 calowe dyski wymienne, nazwane dyskami Zip. Dyski Zip są nieco większe niż zwykłe dyskietki, około dwóch razy grubsze i mogą pomieścić do 100 MB danych.

**NIC—** Patrz *karta sieciowa*.

**ns—** nanosekunda — Miara czasu równa jednej miliardowej części sekundy.

**NVRAM—** nieulotna pamięć o dostępie swobodnym — Typ pamięci, który przechowuje dane, gdy komputer jest wyłączony lub utraci zewnętrzne źródło zasilania. Pamięć NVRAM jest stosowana do przechowywania informacji dotyczących konfiguracji komputera, takich jak data, godzina i inne ustawione przez użytkownika opcje konfiguracji systemu.

#### <span id="page-185-0"></span>**O**

**obszar powiadamiania—** Część paska zadań systemu Windows zawierająca ikony umożliwiające szybki dostęp do programów i funkcji komputera, takich jak zegar, regulacja głośności i stan drukowania. Określany również jako *pasek zadań*.

**odtwarzacz CD—** Oprogramowanie wykorzystywane do odtwarzania muzycznych dysków CD. Okno odtwarzacza CD zawiera przyciski sterowania odtwarzaniem dysku CD.

**odtwarzacz DVD—** Oprogramowanie wykorzystywane do oglądania filmów DVD. Okno odtwarzacza DVD zawiera przyciski do sterowania odtwarzaniem filmu.

**oprogramowanie—** Dowolny element, który może być przechowywany w formie elektronicznej, np. pliki lub programy komputerowe.

**oprogramowanie antywirusowe—** Program przeznaczony do identyfikowania wirusów, poddawania ich kwarantannie i/lub usuwania z komputera.

#### <span id="page-185-1"></span>**P**

**pamięć—** Obszar tymczasowego przechowywania danych znajdujący się wewnątrz komputera. Ponieważ dane w pamięci nie są trwałe, zalecane jest, aby często zapisywać pliki podczas pracy nad nimi i aby zapisywać pliki przed wyłączeniem komputera. Komputer może zawierać wiele rodzajów pamięci, takich jak RAM, ROM i pamięć graficzna. Często słowo pamięć jest używane jako synonim pamięci RAM.

**pamięć podręczna—** Specjalny mechanizm przechowywania danych umożliwiający bardzo szybki dostęp do nich. Może to być zarezerwowana sekcja pamięci głównej lub niezależne urządzenie. Pamięć podręczna zwiększa efektywność wielu operacji procesora.

Pamięć podręczna pierwszego poziomu (L1 cache) — Podstawowa pamięć podręczna znajdująca się wewnątrz procesora.

Pamięć podręczna drugiego poziomu (L2 cache) — Dodatkowa pamięć podręczna, która może znajdować się na zewnątrz procesora lub może być częścią jego architektury.

**pamięć wideo—** Pamięć składająca się z układów pamięci, przeznaczona dla funkcji wideo. Pamięć wideo jest zazwyczaj szybsza niż pamięć systemowa. Ilość zainstalowanej pamięci wideo ma głównie wpływ na ilość kolorów, jakie program może wyświetlić.

**Panel sterowania—** Narzędzie systemu Windows, które umożliwia modyfikowanie ustawień systemu operacyjnego i sprzętu, takich jak ustawienia wyświetlania.

**partycja—** Fizyczny obszar na dysku twardym, który jest przyporządkowany do jednego lub kilku obszarów logicznych, zwanych dyskami logicznymi. Każda partycja może zawierać wiele dysków logicznych.

**pasek zadań—** Patrz *obszar powiadamiania*.

**PCI—** połączenie elementów peryferyjnych — Magistrala lokalna obsługująca 32- i 64-bitowe ścieżki danych, która umożliwia szybką transmisję danych miedzy mikroprocesorem i urządzeniami takimi jak sprzęt obsługujący wyświetlanie obrazu, napędy i sieci.

**PCMCIA—** (Personal Computer Memory Card International Association) — Organizacja, która opracowała standardy kart PC.

**piksel—** Pojedynczy punkt na ekranie wyświetlacza. Ułożenie pikseli w wierszach i kolumnach tworzy obraz. Rozdzielczość graficzna, taka jak 800 x 600, wyrażana jest przez liczbę pikseli w poziomie i w pionie.

**PIN—** osobisty numer identyfikacyjny — Ciąg cyfr i/lub liter używany do ograniczenia nieautoryzowanego dostępu do sieci komputerowych i innych zabezpieczonych systemów.

**PIO—** programowane wejście/wyjście — Metoda przesyłania danych pomiędzy dwoma urządzeniami poprzez mikroprocesor, który wchodzi w skład ścieżki danych.

**plik pomocy—** Plik zawierający informacje opisowe lub instrukcje dotyczące określonego produktu. Niektóre pliki pomocy są powiązane z określonym programem, tak jak *Pomoc* w programie Microsoft Word. Inne pliki pomocy stanowią niezależne źródła referencyjne. Pliki pomocy mają zazwyczaj rozszerzenie **.hlp** lub **.chm**.

**plik readme—** Plik tekstowy dołączony do pakietu oprogramowania lub urządzenia. Zazwyczaj plik readme zawiera informacje dotyczące instalacji oraz opis nowych cech produktu oraz poprawek, które nie zostały umieszczone w dokumentacji.

**Plug-and-Play—** Zdolność komputera do automatycznego konfigurowania urządzeń. Technologia Plug and Play umożliwia automatyczną instalację, konfigurację i zgodność z istniejącym sprzętem, jeżeli system BIOS, system operacyjny i wszystkie urządzenia są zgodne z Plug and Play.

**płyta systemowa—** Główna płytka drukowana w komputerze. Nosi również nazwę *płyty głównej*.

**POST—** automatyczny test komputera po włączeniu zasilania — Programy diagnostyczne, ładowane automatycznie przez system BIOS, które wykonują podstawowe testy głównych elementów komputera, takich jak pamięć, dyski twarde i elementy grafiki. Jeżeli w wyniku działania testów POST żadne problemy nie zostaną wykryte, uruchamianie komputera jest kontynuowane.

**procesor—** Układ scalony komputera interpretujący i wykonujący instrukcje programów. Czasami procesor nazywany jest centralną jednostką obliczeniową (ang. CPU).

**prędkość magistrali —** Wyrażona w megahercach (MHz) prędkość, która określa, jak szybko można przesyłać informacje magistralą.

**prędkość zegara—** Podawana w megahercach (MHz) wartość, która określa prędkość działania elementów komputera podłączonych do magistrali systemowej.

**program—** Oprogramowanie przetwarzające dane, takie jak arkusz kalkulacyjny, edytor tekstu, baza danych czy gra. Do uruchamiania programów wymagany jest system operacyjny.

**program instalacyjny—** Program wykorzystywany do instalowania i konfigurowania sprzętu oraz oprogramowania. Programy **setup.exe** oraz **install.exe** są zawarte w większości pakietów oprogramowania systemu Windows. *Program instalacyjny* różni się od *programu konfiguracji systemu*.

**program konfiguracji systemu—** Program narzędziowy stanowiący interfejs między sprzętem komputera a systemem operacyjnym. Program konfiguracji systemu umożliwia skonfigurowanie w systemie BIOS opcji, które mogą być wybierane przez użytkowników, takich jak data i godzina lub hasło systemowe. Jeśli nie wiadomo, jaki efekt w komputerze wywoła zmiana danego ustawienia, nie należy go w tym programie zmieniać.

**przeplot pamięci dyskowej—** Technika rozmieszczania danych na wielu napędach dyskowych. Przeplot pamięci dyskowej może przyspieszyć wykonywanie operacji, przy których pobierane są dane przechowywane na dysku. Komputery używające przeplotu pamięci dyskowej zazwyczaj umożliwiają wybranie rozmiaru jednostki danych lub zakresu rozkładania danych.

**PS/2—** osobisty system/2 — Typ złącza stosowany do podłączania zgodnej z PS/2 klawiatury, myszy lub klawiatury numerycznej.

**PXE—** przedrozruchowe środowisko wykonawcze — Standard typu WfM (Wired for Management) umożliwiający zdalną konfigurację i uruchamianie komputerów podłączonych do sieci, które nie mają systemu operacyjnego.

### <span id="page-187-0"></span>**R**

**radiator—** Metalowa płytka umieszczona na niektórych procesorach pomagająca rozproszyć ciepło.

**RAID—** tablica niezależnych dysków twardych — Metoda zapewniania redundancji danych. Najbardziej rozpowszechnione zastosowania RAID to RAID 0, RAID 1, RAID 5, RAID 10 oraz RAID 50.

**RAM—** pamięć o dostępie swobodnym — Główny obszar, w którym tymczasowo przechowywane są instrukcje i dane programów. Informacje znajdujące się w pamięci RAM są tracone w momencie wyłączenia komputera.

**RFI—** zakłócenia częstotliwości radiowych — Zakłócenia generowane na typowych częstotliwościach radiowych, a więc w zakresie od 10 kHz do 100 000 MHz. Częstotliwości radiowe zajmują niższą część spektrum częstotliwości elektromagnetycznych i są zakłócane znacznie częściej niż promieniowanie o częstotliwościach wyższych, jak np. fale podczerwone czy świetlne.

**ROM —** pamięć tylko do odczytu — Pamięć przechowująca dane i programy, z której komputer nie może wymazać zawartości ani zapisać. Pamięć ROM, w przeciwieństwie do pamięci RAM, zachowuje swoją zawartość po wyłączeniu komputera. Niektóre programy, które mają istotne znaczenie dla pracy komputera, znajdują się w pamięci ROM.

**rozdzielczość—** Ostrość lub przejrzystość obrazu wydrukowanego przez drukarkę lub wyświetlanego na monitorze. Im wyższa rozdzielczość, tym ostrzejszy obraz.

#### **rozdzielczość graficzna—** Patrz *rozdzielczość*.

**rozruchowy dysk CD—** Dysk CD, którego użyć można do uruchomienia komputera. Rozruchowy dysk CD lub inny dysk CD powinien być zawsze dostępny na wypadek uszkodzenia dysku twardego lub zainfekowania komputera wirusem. Rozruchowymi dyskami CD są dysk CD *Drivers and Utilities* oraz dysk Resource CD.

**rozszerzona karta PC—** Karta PC, która po zainstalowaniu wystaje poza krawędź gniazda kart PC.

**RPM—** obroty na minutę — Liczba obrotów występująca w ciągu minuty. W obr./min wyraża się często prędkość dysków twardych.

**RTC—** zegar czasu rzeczywistego — Zegar zasilany przez baterię, znajdujący się na płycie systemowej, który po wyłączeniu komputera przechowuje datę i godzinę.

**RTCRST—** reset zegara czasu rzeczywistego — Zworka na płycie systemowej niektórych komputerów, której użycie może czasami ułatwia usunięcie problemów.

## <span id="page-187-1"></span>**S**

**S/PDIF—** Sony/Philips Digital Interface — Format pliku transferu dźwięku cyfrowego, który umożliwia transfer dźwięku z jednego pliku do drugiego bez potrzeby dokonywania konwersji do i z formatu analogowego, co mogłoby pogorszyć jakość dźwięku.

**ScanDisk—** Narzędzie firmy Microsoft służące do sprawdzenia, czy pliki, foldery i powierzchnia dysku twardego nie zawierają błędów. Program ScanDisk uruchamia się często po ponownym uruchomieniu komputera, który przestał odpowiadać.

**SDRAM—** synchroniczna pamięć dynamiczna o dostępie swobodnym — Typ pamięci DRAM, która jest zsynchronizowana z optymalną prędkością zegara mikroprocesora.

**sekwencja rozruchowa—** Kolejność, w jakiej komputer sprawdza poszczególne urządzenia, czy można dokonać z nich

rozruchu.

**skrót—** Ikona umożliwiająca szybki dostęp do często wykorzystywanych programów, plików, folderów lub napędów. Umieszczając na pulpicie systemu Windows skrót i klikając dwukrotnie jego ikonę, można otworzyć odpowiadający mu folder lub plik bez potrzeby odszukiwania go. Ikony skrótów nie zmieniają położenia plików. Jeśli skrót zostanie usunięty, to oryginalny plik nie zostanie naruszony. Można również zmienić nazwę skrótu.

**sterownik—** Oprogramowanie umożliwiające systemowi operacyjnemu sterowanie urządzeniami takimi jak drukarka. Wiele urządzeń nie działa poprawnie, jeśli w komputerze nie ma zainstalowanego prawidłowego sterownika.

#### **sterownik urządzenia—** Patrz *sterownik*.

**stopnie Fahrenheita—** System pomiaru temperatury, w którym 32° odpowiadają punktowi zamarzania wody, a 212° punktowi wrzenia wody.

**SVGA—** macierz graficzna super wideo — Standard graficzny obowiązujący dla kart i kontrolerów grafiki. Typowe rozdzielczości SVGA to 800 x 600 i 1024 x 768. Liczba kolorów i rozdzielczość wyświetlana przez program zależy od możliwości monitora, kontrolera grafiki i jego sterownika, a także od ilości pamięci graficznej zainstalowanej w komputerze.

**SXGA—** super rozszerzona macierz graficzna — Standard wideo dla kontrolerów i kart graficznych, obsługujący rozdzielczości do 1280 x 1024.

**SXGA+—** super rozszerzona macierz graficzna plus — Standard wideo dla kontrolerów i kart graficznych, obsługujący rozdzielczości do 1400 x 1050.

## <span id="page-188-0"></span>**T**

**tapeta—** Wzór tła lub obrazek umieszczony na pulpicie systemu Windows. Tapetę można zmienić za pomocą funkcji Panel sterowania systemu Windows. Można również zeskanować ulubione zdjęcie i utworzyć z niego tapetę.

**TAPI—** interfejs programistyczny aplikacji telefonicznych — Interfejs, za pośrednictwem którego programy systemu Windows obsługują rozmaite urządzenia telefoniczne umożliwiające transmisje głosowe, danych, faksu i wideo.

**tryb gotowości—** Tryb zarządzania energią, w którym w celu oszczędzenia energii wstrzymywane są wszystkie zbędne operacje komputera.

**tryb graficzny—** Tryb graficzny, który można zdefiniować jako *x* pikseli w poziomie na *y* pikseli w pionie na *z* kolorów. Tryby graficzne mogą wyświetlać nieograniczoną liczbę kształtów i czcionek.

**tryb hibernacji—** Tryb zarządzania energią, w którym dane zawarte w pamięci są zapisywane w zarezerwowanym miejscu na dysku twardym, a następnie komputer zostaje wyłączony. Po ponownym rozruchu komputera informacje z pamięci, które zostały zapisane na dysku twardym, są automatycznie odtwarzane.

**tryb wideo—** Tryb określający sposób, w jaki tekst i grafika są wyświetlane na monitorze. Oprogramowanie wykorzystujące grafikę, takie jak system operacyjny Windows, działa w trybach graficznych, które można zdefiniować jako *x* pikseli w poziomie na *y* pikseli w pionie i *z* kolorów. Oprogramowanie oparte na trybie tekstowym, takie jak edytory tekstu, działa w trybach graficznych, które można określić jako *x* kolumn na *y* wierszy znaków.

**tryb wyświetlania dualnego—** Ustawienie wyświetlania umożliwiające użycie drugiego monitora jako rozszerzenia wyświetlacza. Określany również jako *tryb wyświetlania rozszerzonego*.

**tryb wyświetlania rozszerzonego—** Ustawienie wyświetlania umożliwiające użycie drugiego monitora jako rozszerzenia wyświetlacza. Określany również jako *tryb wyświetlania dualnego*.

**tylko do odczytu—** Dane lub pliki, które można przeglądać, ale których nie można poddawać edycji ani usuwać. Plik może mieć status tylko do odczytu, jeśli:

- Znajduje się na zabezpieczonej przed zapisem dyskietce, dysku CD lub dysku DVD.
- Umieszczony jest w sieci w katalogu, do którego administrator udzielił praw tylko wybranym użytkownikom.

## <span id="page-188-1"></span>**U**

**UPS—** zasilacz awaryjny — Zapasowe źródło zasilania, stosowane podczas awarii napięcia w sieci elektrycznej lub jego spadku poniżej dopuszczalnego poziomu. UPS podtrzymuje działanie komputera przez ograniczony czas, gdy brak zasilania w sieci. Systemy UPS zazwyczaj redukują przepięcia, czasami umożliwiają także regulację napięcia. Małe systemy UPS

zapewniają zasilanie z akumulatora przez kilka minut, umożliwiając zamknięcie systemu operacyjnego komputera.

**urządzenie—** Sprzęt taki jak napęd dyskietek, drukarka czy klawiatura, który jest zainstalowany w komputerze lub do niego podłączony.

#### **urządzenie dokujące—** Patrz *APR*.

**USB—** uniwersalna magistrala szeregowa — Interfejs sprzętowy przeznaczony dla urządzeń o małej szybkości, takich jak zgodna z USB klawiatura, mysz, joystick, skaner, zestaw głośników, drukarka, urządzenia szerokopasmowe (modemy DSL i kablowe), urządzenia przetwarzania obrazu lub urządzenia pamięci masowej. Urządzenia podłączane są bezpośrednio do 4 pinowego złącza w komputerze lub do wieloportowego koncentratora, który podłącza się do komputera. Urządzenia USB można podłączać i odłączać, gdy komputer jest włączony, a także spinać w łańcuch.

**UTP—** skrętka nieekranowana — Rodzaj kabla używanego w większości sieci telefonicznych i w niektórych sieciach komputerowych. Kable są chronione przed zakłóceniami elektromagnetycznymi przez skręcenie pary nieekranowanych kabli, a nie osłonięcie każdej pary metalową osłoną.

**UXGA—** ultrarozszerzona macierz graficzna — Standard graficzny obowiązujący dla kontrolerów i kart graficznych, który obsługuje rozdzielczości do 1600 x 1200.

#### <span id="page-189-0"></span>**V**

**V—** wolt — Miara potencjału elektrycznego i siły elektromotorycznej. Napięcie 1 V występuje, gdy prąd o natężeniu 1 ampera przepływa przez przewodnik o oporze 1 oma.

### <span id="page-189-1"></span>**W**

**W—** wat — Jednostka mocy elektrycznej. Jeden W to 1 amper prądu o napięciu 1 wolta.

**we/wy—** wejście/wyjście — Operacja lub urządzenie wprowadzające i pobierające dane z komputera. Klawiatury i drukarki są urządzeniami wejścia/wyjścia.

**Wh—** watogodzina — Jednostka miary często stosowana do określania przybliżonej pojemności akumulatora. Na przykład akumulator o pojemności 66 Wh może zasilać urządzenie o mocy 66 W przez 1 godzinę lub urządzenie o mocy 33 W przez 2 godziny.

**wirus—** Program zaprojektowany do utrudniania pracy lub niszczenia danych przechowywanych na komputerze. Wirus przenosi się z jednego komputera do drugiego przez zainfekowany dysk, oprogramowanie pobrane z sieci Internet lub załączniki w wiadomościach e-mail. W momencie uruchomienia zainfekowanego programu uruchamiany jest również osadzony w nim wirus.

Popularnym typem wirusa jest wirus sektora rozruchowego, przechowywany w sektorze rozruchowym dyskietki. Jeśli dyskietka będzie pozostawiona w napędzie, gdy komputer jest wyłączony, to przy włączaniu komputera zostanie on zainfekowany, gdy odczyta sektor rozruchowy dyskietki, w którym powinien znajdować się system operacyjny. Jeśli komputer zostanie zainfekowany, wirus sektora rozruchowego będzie mógł powielać się na wszystkie dyskietki, które będą odczytywane lub zapisywane przez ten komputer do chwili, gdy wirus zostanie usunięty.

**wnęka modułowa—** Wnęka obsługująca urządzenia takie jak napędy optyczne, drugi akumulator lub moduł podróżny Dell TravelLite™.

**wyjście telewizyjne S-video—** Złącze wykorzystywane do podłączania telewizora lub cyfrowego urządzenia dźwiękowego do komputera.

# <span id="page-189-2"></span>**X**

<span id="page-189-3"></span>**XGA—** rozszerzona macierz graficzna — Standard graficzny obowiązujący dla kontrolerów i kart graficznych, który obsługuje rozdzielczości do 1024 x 768.

## **Z**

**zabezpieczenie antyprzepięciowe—** Urządzenie zabezpieczające komputer przed skokami napięcia występującymi podczas burzy z wyładowaniami atmosferycznymi, które mogłyby przejść do komputera z gniazda elektrycznego. Zabezpieczenia antyprzepięciowe nie chronią przed przerwami w dostawie prądu lub spadkami napięcia, które występują, gdy poziom napięcia spadnie o więcej niż 20%.

Połączenia sieciowe nie mogą być chronione przez zabezpieczenia antyprzepięciowe. W czasie burzy zawsze należy odłączać kabel sieciowy od złącza karty sieciowej.

**zamknięcie systemu—** Proces polegający na zamknięciu okien i programów, zamknięciu systemu operacyjnego i wyłączeniu komputera. Jeśli komputer zostanie wyłączony, zanim system zostanie zamknięty, może to spowodować utratę danych.

**ZIF—** mocowanie bez użycia siły — Typ gniazda lub złącza, który umożliwia zamontowanie i usunięcie układu komputerowego bez stosowania siły do układu i do gniazda.

**zintegrowane—** Zwykle określenie to odnosi się do elementów znajdujących się na płycie systemowej komputera. Określane również jako *wbudowane*.

**Zip—** Popularny format kompresji danych. Pliki skompresowane za pomocą formatu Zip nazywane są plikami Zip i zazwyczaj mają rozszerzenie **.zip**. Specjalnym rodzajem skompresowanych plików są pliki samorozpakowujące się, które mają rozszerzenie **.exe**. Samorozpakowujący się plik można rozpakować, klikając go dwukrotnie.

**złącze DIN—** Okrągłe złącze z sześcioma stykami spełniające normy DIN (Deutsche Industrie-Norm), do którego zazwyczaj podłącza się klawiaturę lub mysz kablem zakończonym wtykiem PS/2.

**złącze równoległe—** Port we/wy często wykorzystywany do podłączania drukarki do komputera. Złącze to określane jest również jako *port LPT*.

**złącze szeregowe—** Port we/wy wykorzystywany do podłączania urządzeń, takich jak cyfrowe urządzenia przenośne lub aparaty cyfrowe do komputera.

**znacznik usługi—** Etykieta z kodem paskowym znajdująca się na komputerze, identyfikująca go podczas korzystania z sekcji Dell Support pod adresem **support.euro.dell.com** lub podczas telefonowania do biura obsługi klienta lub pomocy technicznej firmy Dell.

**żywotność akumulatora—** Liczony w latach okres, przez który akumulator komputera przenośnego nadaje się do rozładowywania i powtórnego ładowania.

[Powrót do spisu treści](#page-0-0)